# Service Desk Reporting

Help Desk Report Pack, Version 1.1 Change Management Report Pack, Version 1.1 SLM Report Pack, Version 1.0

## HP OpenView Performance Insight

User Guide

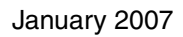

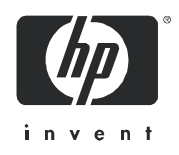

## Legal Notices

### **Warranty**

The only warranties for HP products and services are set forth in the express warranty statements accompanying such products and services. Nothing herein should be construed as constituting an additional warranty. HP shall not be liable for technical or editorial errors or omissions contained herein.

The information contained herein is subject to change without notice.

### Restricted Rights Legend

Confidential computer software. Valid license from HP required for possession, use or copying. Consistent with FAR 12.211 and 12.212, Commercial Computer Software, Computer Software Documentation, and Technical Data for Commercial Items are licensed to the U.S. Government under vendor's standard commercial license.

### Copyright Notices

© Copyright 2006 - 2007 Hewlett-Packard Development Company, L.P.

### Trademark Notices

Java™ is a U.S. trademark of Sun Microsystems, Inc.

Oracle® is a registered U.S. trademark of Oracle Corporation, Redwood City, California.

UNIX® is a registered trademark of The Open Group.

Windows® and Windows NT® are U.S. registered trademarks of Microsoft Corporation.

All other product names are the property of their respective trademark or service mark holders and are hereby acknowledged.

## Documentation Updates

To verify that the manual you are using is the most recent edition available, go to:

### **http://ovweb.external.hp.com/lpe/doc\_serv/**

Check the date on *your* PDF, scan down the list to locate the product, then look to see if a more recent edition of your document is available for downloading. If you subscribe to the appropriate product support service, you can arrange to have document updates sent to you. Contact your HP sales representative for details.

## Support

Please visit the HP OpenView support web site at:

### **http://www.hp.com/managementsoftware/support**

This web site provides contact information and details about the products, services, and support that HP OpenView offers.

HP OpenView online software support provides customer self-solve capabilities. It provides a fast and efficient way to access interactive technical support tools needed to manage your business. As a valued support customer, you can benefit by using the support site to:

- Search for knowledge documents of interest
- Submit enhancement requests online
- Download software patches
- Submit and track progress on support cases
- Manage a support contract
- Look up HP support contacts
- Review information about available services
- Enter discussions with other software customers
- Research and register for software training

Most of the support areas require that you register as an HP Passport user and log in. Many also require a support contract.

To find more information about access levels, go to:

### **http://www.hp.com/managementsoftware/access\_level**

To register for an HP Passport ID, go to:

### **http://www.managementsoftware.hp.com/passport-registration.html**

# **Contents**

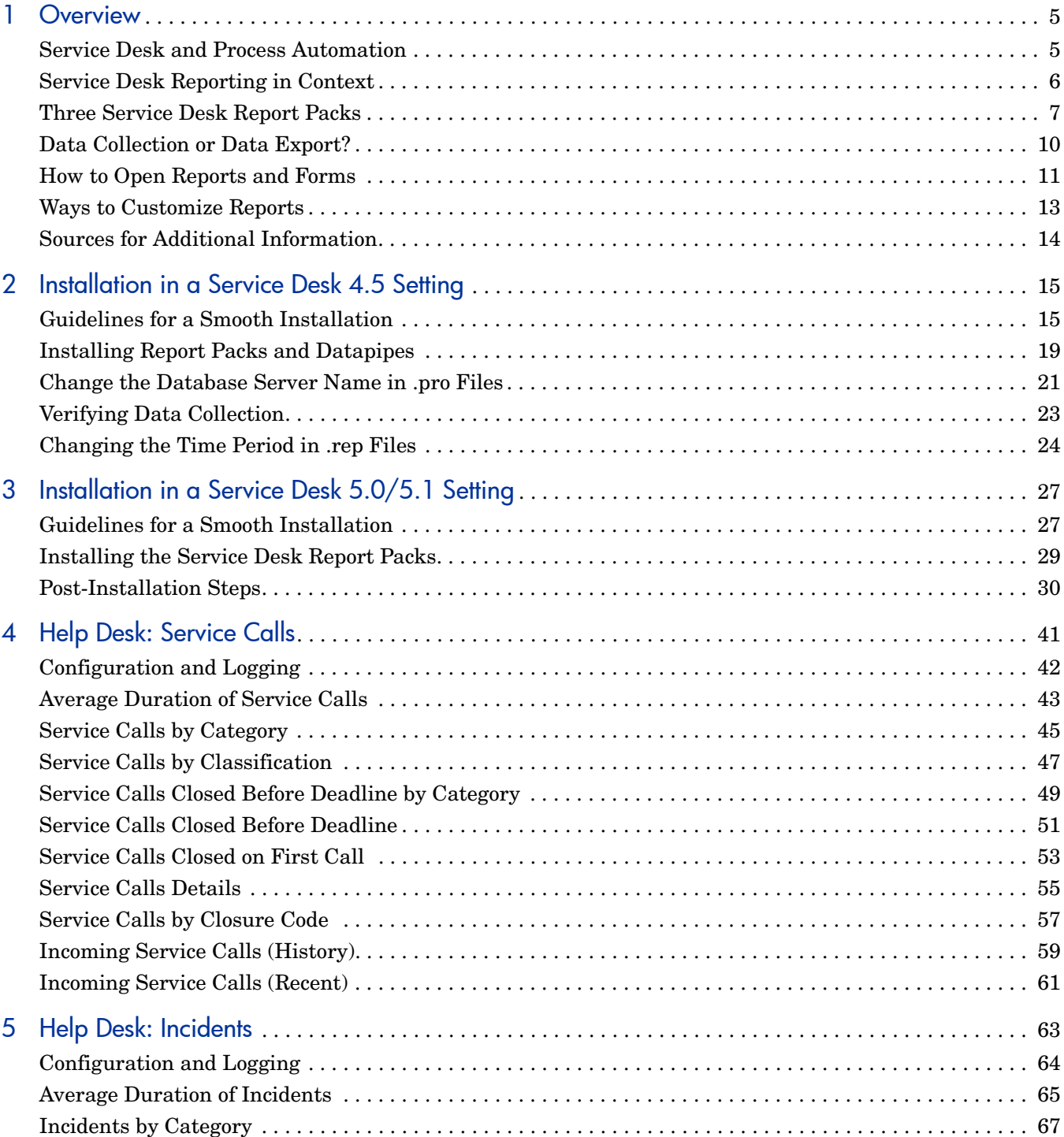

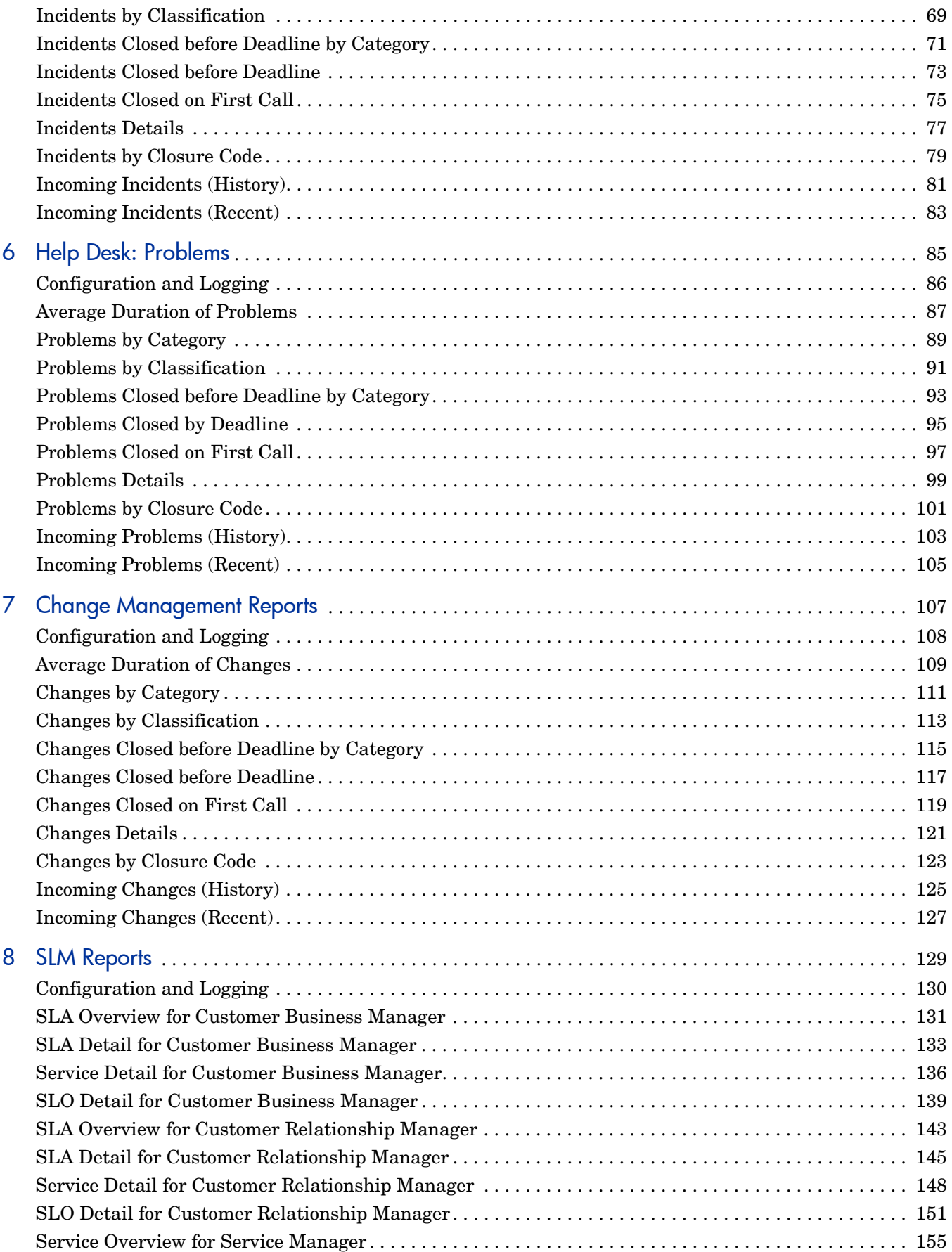

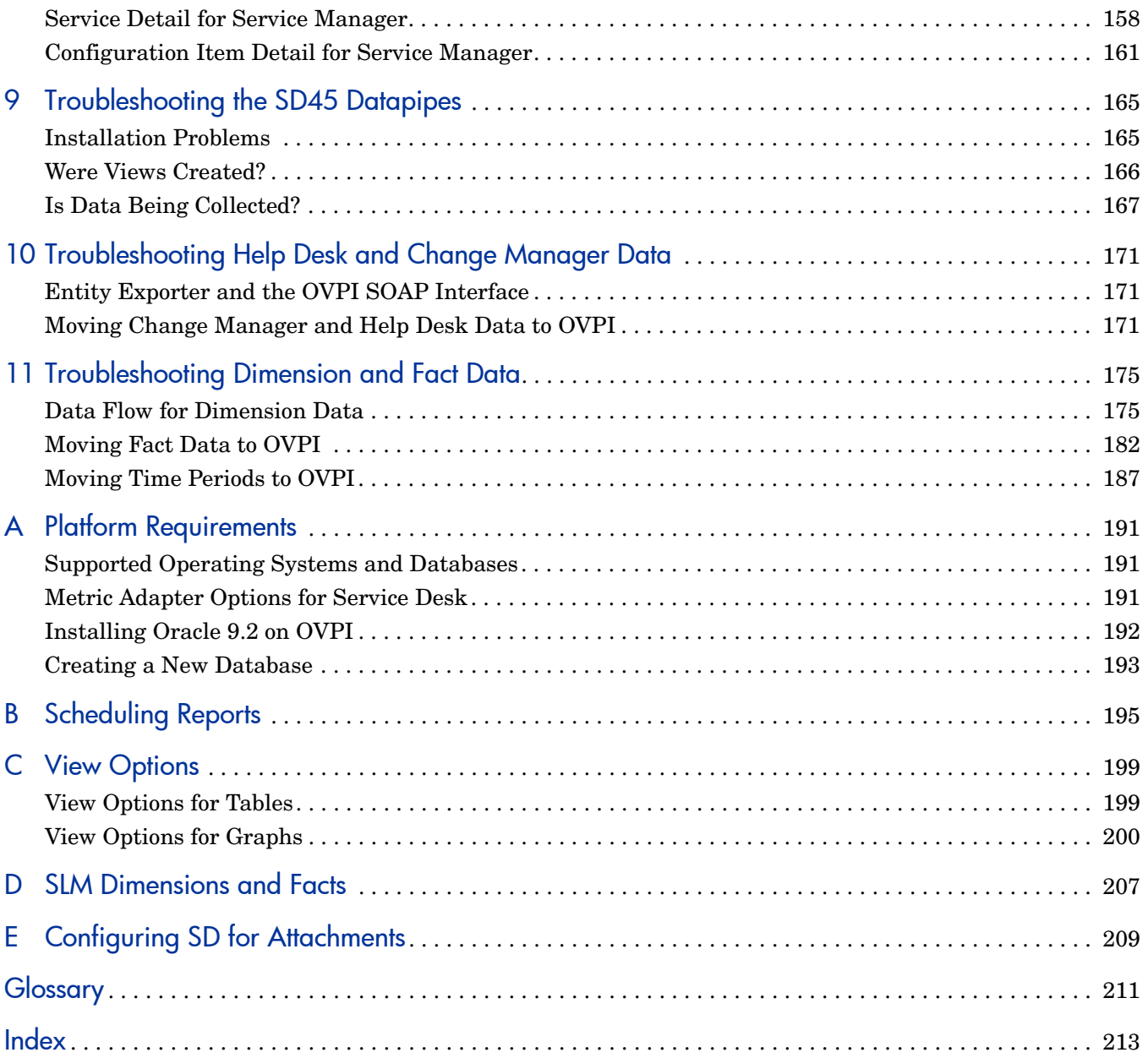

# <span id="page-8-0"></span>1 Overview

This chapter covers the following topics:

- Service Desk and Process Automation
- Service Desk reporting in context
- Three report packs for Service Desk:
	- Help Desk Report Pack
	- Change Management Report Pack
	- SLM Report Pack
- Data collection or data export? (SD 4.5 and SD 5.0/5.1 differences)
- How to open reports and admin forms
- Ways to customize reports
- Sources for additional information

## <span id="page-8-1"></span>Service Desk and Process Automation

Service Desk was created so that IT organizations could reduce unwanted errors, operate faster and more efficiently, and gradually improve the quality of their services. These goals were achieved by automating the internal processes that an IT organization uses to deliver services to paying customers. The following internal processes are automated by Service Desk:

- Service call processing
- Incident tracking
- Problem tracking
- Change approval
- Work orders and work flow
- Service design and definition
- Compliance tracking
- End of evaluation period forecasting

Automating internal processes empowers the helpdesk analyst, the system manager, and the service manager. The helpdesk analyst has immediate access to the background information needed to resolve service calls as quickly as possible. The system manager can track incidents and service calls, see the need for a change, and then respond to that need by starting the change approval process, creating a work order, and tracking work flow from start to finish. The service manager can design a service by specifying the components that support the

service, the customers that receive the service, a support level, and compliance criteria. Service Desk calculates the current level of compliance, predicts what compliance will be like at the end of the current evaluation period, displays availability and compliance calculations in forms and views, and draws the service manager's attention to configuration items that have been associated with service calls and incidents.

Service Desk can answer many questions very quickly. What service calls are associated with this particular configuration item? What incidents are associated with this particular configuration item? What work group is handling this work order? Which tasks within this particular work order have not been accomplished yet? Who has and hasn't responded to my change approval request? Although Service Desk can answer a lot of questions quickly, there are some questions that Service Desk alone cannot answer. Here is a sampling of those unanswered questions:

- How many service calls are we handling?
- What portion of incoming service calls are we closing on the first call?
- What is our average close time for escalated database problems?
- Are we meeting our deadlines for system upgrades?
- How do we tell upper management what the help center is doing every month?
- Can we measure the progress we are making in improving service to customers?
- What percentage of service calls are really enhancement requests?
- In which future product releases are we planning to address customer complaints?
- Management would like to know how customers were affected by a network outage. Can we easily document the impact for management?

If you are intrigued by the notion that a set of interactive reports could answer these questions, quickly and easily, then you will want to know more about HP OpenView Performance Insight (OVPI) and the reporting solutions created for Service Desk.

## <span id="page-9-0"></span>Service Desk Reporting in Context

The Service Desk reporting solutions install on HP OpenView Performance Insight (OVPI). OVPI is a performance management and reporting application. OVPI's primary strengths are long-term data collection, in-depth analysis of trends, and web-based reporting. The following features are contributing to the product's success:

- Distributed architecture
- External data sources
- Multi-company security model
- CODA/OVPA agent support
- Easy to scale (supports data collection from thousands of agents)
- Historical data storage
- Near Real Time reporting (periodic, as opposed to *very* near real time reporting)
- Forecasting
- Aggregation (by day, week, month; by location; by customer)
- Alerting

OVPI runs many kinds of reporting solutions. We cover these areas:

- Infrastructure Usage
	- Interfaces
	- Devices
- LAN/WAN Edge
	- Frame Relay (SNMP only)
	- ATM (SNMP only)
- WAN Core
	- Frame Relay (multiple vendors)
	- ATM (multiple vendors)
- Traffic Profiling
	- RMON II
	- NetFlow Interface/NetFlow Global View
- IP Telephony
	- Cisco IP Telephony Call Detail
	- Cisco IP Telephony Statistics
- Quality Assurance
	- Cisco Ping
	- Service Assurance
	- IP Access Rate
- System
	- System Resources
- MPLS VPN

In addition to the areas listed above, we have solutions aimed internally, at HP OpenView. The OpenView products include Network Node Manager, Internet Services, OVPA, OpenView Operations, Business Process Insight, the Smart Plug-ins that run on NNM and OVO, and Service Desk. All reporting solutions have the following goals in common:

- Identify bottlenecks
- Improve capacity planning
- Produce compelling documentation for management

## <span id="page-10-0"></span>Three Service Desk Report Packs

If you have previous experience with OVPI, you know that an individual report belongs to a bigger installable package known as a report pack. You also know that report packs are installed using Package Manager and that Package Manager is part of the Management Console. The May 2006 release of reporting solutions for OVPI includes three report packs for Service Desk:

• Help Desk Report Pack 1.1 (30 reports)

- Change Management Report Pack 1.1 (10 reports)
- SLM Report Pack 1.0 (11 reports)

Each report pack corresponds to a Service Desk module. If you have Service Desk 4.5, and you are licensed to use the Help Desk and Change Manager modules, then you can install and use the Help Desk Report Pack and the Change Management Report Pack. If you have Service Desk 5.0 or 5.1, and you are licensed to use the Help Desk, Change Manager, and Service Level Manager modules, then you can install and use all three report packs.

There are no dependencies between the Service Desk report packs. You may install all three report packs, any two of them, or just one.

## Help Desk Report Pack

The Help Desk Report Pack contains reports about service calls, incidents, and problems.

#### Service Calls

- Average Duration of Service Calls
- Service Calls by Category
- Service Calls by Classification
- Service Calls Closed before Deadline by Category
- Service Calls Closed by Deadline
- Service Calls Closed on First Call
- Service Call Details
- Service Calls by Closure Code
- Incoming Service Calls (History)
- Incoming Service Calls (Recent)

#### **Incidents**

- Average Duration of Incidents
- Incidents by Category
- Incidents by Classification
- Incidents Closed Before Deadline by Category
- Incidents Closed by Deadline
- Incidents Closed on First Call
- Incident Details
- Incidents by Closure Code
- Incoming Incidents (History)
- Incoming Incidents (Recent)

#### Problems

- Average Duration of Problems
- Problems by Category
- Problems by Classification
- Problems Closed before Deadline by Category
- Problems Closed by Deadline
- Problems Closed on First Call
- Problem Details
- Problems by Closure Code
- Incoming Problems (History)
- Incoming Problems (Recent)

### Change Management Report Pack

The Change Management Report Pack contains the following reports:

- Average Duration of Changes
- Changes by Category
- Changes by Classification
- Changes Closed before Deadline by Category
- Changes Closed by Deadline
- Changes Closed on First Call
- Changes Details
- Changes by Closure Code
- Incoming Changes (History)
- Incoming Changes (Recent)

### Service Level Management Report Pack

The reports in the SLM Report Pack are role-specific. The roles are:

- Customer Business Manager
- Customer Relationship Manager
- Service Manager

The reports in the SLM Report Pack provide the following statistics:

- SLA and SLO Compliance during SLA evaluation periods
- SLA and SLO compliance at the end of periods
- Service and CI availability over time
- Service and CI Metric values over time
- Objective thresholds in graphs (for metric values and compliance percentage)
- Service hours and CI planned downtimes as grey areas in graphs

### Customer Business Manager Reports

The following reports are for the Customer Business Manager:

- SLA Overview for Customer Business Manager
- SLA Detail for Customer Business Manager
- Service Detail for Customer Business Manager
- SLO Detail for Customer Business Manager

### Customer Relationship Manager Reports

The following reports are for the Customer Relationship Manager:

- SLA Overview for Customer Relationship Manager
- SLA Detail for Customer Relationship Manager
- Service Detail for Customer Relationship Manager
- SLO Detail for Customer Relationship Manager

### Service Manager Reports

The following reports are for the Service Manager:

- Service Overview for Service Manager
- Service Detail for Service Manager
- Configuration Item Detail for Service Manager

## <span id="page-13-0"></span>Data Collection or Data Export?

If you are using Service Desk 4.5, you must install one datapipe for each report pack. The datapipe uses a connection with the Service Desk database to collect data about service calls, incidents, problems, and changes. If you have Service Desk 5.0 or 5.1, datapipes are not needed. Service Desk 5.0 and 5.1 can export data to OVPI. The data export function, which you control and monitor from the OpenView Console Reporting Administration workspace view, eliminates the need for datapipes.

If you have Service Desk 5.0 or 5.1 and you want to install the SLM Report Pack, you must install DimensionManager and DataFeeder on OVPI. These programs are distributed on the Service Desk DVD. If you are not installing the SLM Report Pack, there is no need to install DimensionManager and DataFeeder on OVPI.

Data will not appear in reports the same day you install the report pack. Data will not appear in reports until after the first daily summarization. The first daily summarization will run at 2:00 a.m. Will the report you see tomorrow, after installing a report pack today, include trending data for Service Desk events that took place last year, or last month, or last week? The answer is no. OVPI does not gather historic data from Service Desk and generate trending analysis based on historic data. OVPI takes new data from Service Desk and assembles the historic view gradually, over time. Install a report pack today and tomorrow you will see statistics for the events that took place today. You will not see your first weekly summary until next week, and you will not see your first monthly summary until the current calendar month ends and the next calendar month begins.

## <span id="page-14-0"></span>How to Open Reports and Forms

Chapter 3, Installation in a Service Desk 5.0/5.1 Setting, mentions two consoles, the *Management Console* and the *OpenView Console*. The Management Console is the front-end GUI interface for OVPI. The OpenView Console is a front-end GUI interface. Only when OVPI and Service Desk are installed on the same machine (standard procedure for report pack demonstration purposes) can you access both consoles from the same machine. In a production environment, this is not feasible. In a production environment the Management Console and the OpenView Console are always on separate machines.

If you are using Service Desk 4.5, you have three ways to open reports:

- OVPI Report Viewer
- OVPI Report Builder
- Web browser

If you are using Service Desk 5.0 or 5.1, you have four ways to open reports:

- OVPI Report Viewer
- OVPI Report Builder
- Web browser
- OpenView Console

### Opening Reports from the OpenView Console

To open a report from the OpenView Console, follow these steps:

- 1 Open a workspace view. Select one of the following workspaces:
	- Change
	- Service Call
	- Problem
	- Incident
	- Service
	- Service Level Agreement
	- Configuration Item
- 2 The workspace view opens. Select an object in the view, then click Actions.
- 3 The Actions drop-down menu includes a list of reports. The object you selected is present in each report.
- 4 Click the report you want to open.

### Opening Reports from Viewer

To open a report using the OVPI Report Viewer application, follow these steps:

- 1 Go to the machine where the OVPI client applications are installed.
- 2 On Windows, select Start > Programs > HP OpenView > Performance Insight > Viewer
- 3 Report Viewer opens. Select File > Open to display a list of reports.

## Opening Reports from Builder

To open a report using the OVPI Report Builder application, follow these steps:

- 1 Go to the machine where the OVPI client applications are installed.
- 2 On Windows, select Start > Programs > HP OpenView > Performance Insight > Builder
- 3 Report Builder opens. Select File > Open.

From Report Builder you have access to parameters, elements, links, and properties. You will see the parameters, elements, and links in a component tree. Properties appear in a list below the component tree. The contents of the properties list will change depending on where you are in the component tree.

## Opening Reports from Your Web Browser

Follow these steps to open reports from your web browser:

- 1 Enter the address of the OVPI Web Access Server in your web browser.
- 2 Click Log On.
- 3 In the Connect To window, type your OVPI username and password and click OK.
- 4 Click Cataloa.
- 5 Expand the System folder.
- 6 Expand the report pack.
- 7 Select a report.

### Configuration and Logging Reports

There are multiple administrator reports, one per report pack:

- Help Desk Management Configuration and Logging Report
- Change Management Configuration and Logging Report
- SLM Configuration and Logging Report

Each admin report displays status and error messages generated by OVPI. The Configuration and Logging Report will populate with data several hours before the reports themselves populate with data. You can open the admin reports from the OpenView Console, from the OVPI Report Viewer, and from your web browser. You will find the admin report for each report pack inside the Admin folder.

### Opening Forms

Forms allow you to modify defaults. The only way to access forms is through the General Tasks section of the Management Console. Follow these steps to locate General Tasks:

- 1 If necessary, relocate to the machine that is running the OVPI client applications.
- 2 On Windows, select Start > Programs > HP OpenView > Performance Insight > Management Console
- 3 The Management Console opens. The System pane is on the left.
- 4 Click the Objects icon.
- 5 The Object Manager application opens.
- 6 Find the General Tasks section, lower right side of screen. The admin forms are listed here.
- 7 Click the form to open to open it.

## <span id="page-16-0"></span>Ways to Customize Reports

You can customize the contents of a report by applying group filters, by apply constraints (also known as editing parameters), and by changing how tables and graphs display. While group filters are used by service providers to create customer-specific reports, anyone can apply constraints to a report and anybody can make use of table and graph view options. For details about view options for tables and graphs, see [Appendix C, View Options](#page-202-2).

## Group Filters

If you plan to share reports with your customers, you must follow these steps to configure OVPI to produce customer-specific reports:

- Import custom property information (customer names, device locations, or both) using Common Property Tables
- Create a group account for all of the users affiliated with a particular customer
- Create a group filter for the group account

For a fuller explanation of group filters, see the *Performance Insight Administration Guide.*

### Editing Parameters

Editing a parameter applies a constraint. The constraint eliminates data you are not interested in seeing. For example, if you edit the Service parameter, data for every service except the service you typed in the Service field drops from the report. If you are looking at reports in the SLM Report Pack, you may apply the following case-sensitive constraints:

- Service
- Service Manager
- Paying Entity
- SLA
- CI

If you are looking at reports in the Help Desk or Change Management report packs, you may apply the following constraints:

- Start date
- End date

If you are viewing reports on the web, edit parameters by clicking the **Edit Parameters** icon at the bottom right-hand corner of the report. When the Edit Parameters window opens, enter the constraint in the field and click Submit**.** 

If you are using Report Viewer, select Edit > Parameter Values. When the Modify Parameter Values window opens, click the Current Value field. Type a new value and click OK.

## <span id="page-17-0"></span>Sources for Additional Information

Service Desk is described in the following documents:

- *HP OpenView Service Desk 5.1 Release Notes*
- *HP OpenView Service Desk 5.1 Installation Guide*
- *HP OpenView Service Desk 5.1 Administrator's Guide*
- *HP OpenView Metric Adapter Developer Guide*
- *HP OpenView Service Desk Differences Guide (4.5 5.0)*
- *HP OpenView Service Level Manager Guide*
- *HP OpenView Web API Programmers Guide*

The following user guides and release notes are related to the Service Desk reporting solution:

- *Service Desk HelpDesk45 Datapipe Release Notes*
- *Service Desk ChangeManagement45 Datapipe Release Notes*
- *Service Desk Change Management Report Pack 1.1 Release Notes*
- *Service Desk HelpDesk Report Pack 1.0 Release Notes*
- *Service Desk SLM Report Pack 1.0 Release Notes*
- *OVPI Report Packs, CD-ROM Release Notes, revised September 2006*

The following user guides are related to OVPI core:

- *Performance Insight Troubleshooting Guide, April 2005*
- *Performance Insight Guide for Building and Viewing Reports*
- *Performance Insight Administration Guide*
- *Performance Insight Installation Guide*

To download manuals for any OpenView application, including manuals for OVPI and the report packs that run on OVPI, go to this site:

#### **http://www.hp.com/managementsoftware/support**

Select Support > Product Manuals to reach the **Product Manuals Search** page. The user guides for Service Desk are listed under Service Desk. The user guides for OVPI are listed under Performance Insight, while the user guides for report packs and datapipes are listed under **Performance Insight Reporting Solutions**. Each user guide entry indicates the month and year the document was issued. If a manual is revised and reposted, the date will change. Since we post revised manuals from time to time, you should check the date on your PDF against the date on the web edition, and use the web edition if it is newer.

# <span id="page-18-0"></span>2 Installation in a Service Desk 4.5 Setting

This chapter covers the following topics:

- Software prerequisites
- Service Desk datapipes
- Connecting OVPI to the Service Desk database
- Installing views on Service Desk
- Installing Service Desk report packs and datapipes
- Changing the database server name in .pro files
- Verifying that data is being collected
- Incrementing the time period in .rep files (optional)

## <span id="page-18-1"></span>Guidelines for a Smooth Installation

Most OVPI reporting solutions have two basic ingredients, one report pack and one datapipe. Some reporting solutions include multiple datapipes. By installing a datapipe, you configure OVPI to create tables, collect data, and populate tables with data. Data collection is either a matter of polling individual devices, reading a flat file created by a preprocessor, or reading a file created by trend\_export. By installing a report pack, you configure OVPI to create tables for the report pack and process data in accordance with specific directives. The directives instruct OVPI to calculate totals, calculate averages, and aggregate data in several ways, for example, by customer, by location, by day, by week, and by month.

The Service Desk report packs are shipped as compressed files on a CD-ROM. The CD-ROM contains many report packs, many datapipes, and several shared packages. When you insert the CD in the CD-ROM drive and launch the package extraction program, the installer extracts every package from the CD and copies the results to the Packages directory on your system. When the extract finishes, the installer prompts you to launch Performance Insight and start Package Manager. Before using Package Manager to install the Service Desk report packs, be sure that you meet the software prerequisites, read the short piece below about the Service Desk datapipes, and then execute the configuration tasks that begin on page 16[.](#page-19-0)

### Software Prerequisites

Be sure the following prerequisites are met before proceeding with installation:

- Your Service Desk server is running Service Desk 4.5 with Service Pack 14
- Your OVPI server is running OVPI 5.1 with Service Pack 3 or later

• Your RDBMS for OVPI is Oracle 9.2.0.6

Service Desk 4.5 datapipes do not work with Sybase.

• Your RDBMS for Service Desk is Oracle 9.2.06 or MS SQLServer 2000 SP 3a

If you are not running the latest Service Pack for OVPI, you can download it from this site:

**http://support.openview.hp.com/cpe/ovpi/patch\_ovpi.jsp**

## Datapipes for Service Desk Report Packs

Each Service Desk report pack requires a datapipe. The Help Desk Report Pack requires the Help Desk Datapipe 1.0 and the Change Management Report Pack requires the Change Management Datapipe 1.0.

When you install a Service Desk datapipe, you also install one or more views on the Service Desk database. If you install the Change Management Datapipe, you install one view on the Service Desk database. If you install the HelpDesk Datapipe, you install multiple views on the Service Desk database.

Both datapipes follow the same steps to populate report pack base tables:

- 1 Once a day, at 4:00 a.m., the datapipe calls trend\_export.
- 2 Trend\_export creates a text file derived from a database view.
- 3 The datapipe calls ee\_collect.
- 4 ee\_collect moves data from the text file to a base table on the report pack side.

For more information about data flow and troubleshooting problems that may arise, see [Chapter 9, Troubleshooting the SD45 Datapipes.](#page-168-2)

### <span id="page-19-0"></span>Configuration Tasks Related to OVPI

The following configuration tasks must be performed before installing either of the Service Desk report packs:

- Task 1: Connect OVPI to the Service Desk database
- Task 2: Perform manual steps related to the installation of views on Service Desk.
- Task 3: Change the database server name in .pro files

#### Task 1: Connect OVPI to the Service Desk database

The Service Desk datapipes cannot collect data from Service Desk until OVPI recognizes the Service Desk system as a supported database. Follow these steps to add the Service Desk system to OVPI's list of supported databases:

1 If you do not know which port the Service Desk database is using, find out. The default port for Oracle is port 1521. The default port for MS SQL Server is 1433. If the default port is not the port being used, then look for the ORACLE or the MS SQL Server port number in the following directory:

Windows: c:\Windows\system32\driver\etc\services

Unix: /etc/services

- 2 On the OVPI Server, launch the Management Console by selecting **Start > Programs > HP OpenView Performance Insight > Management Console**.
- 3 Click the **Systems** icon (left side of the Management Console).
- 4 Click "+" to expand the information under the OVPI system.
- 5 Right-click **Databases** and select **Add Database**. The Add Database Wizard opens.
- 6 Click **Next**.
- 7 Select **Generic Supported Database**.
- 8 Click **Next**. The Database Connection Information window opens.

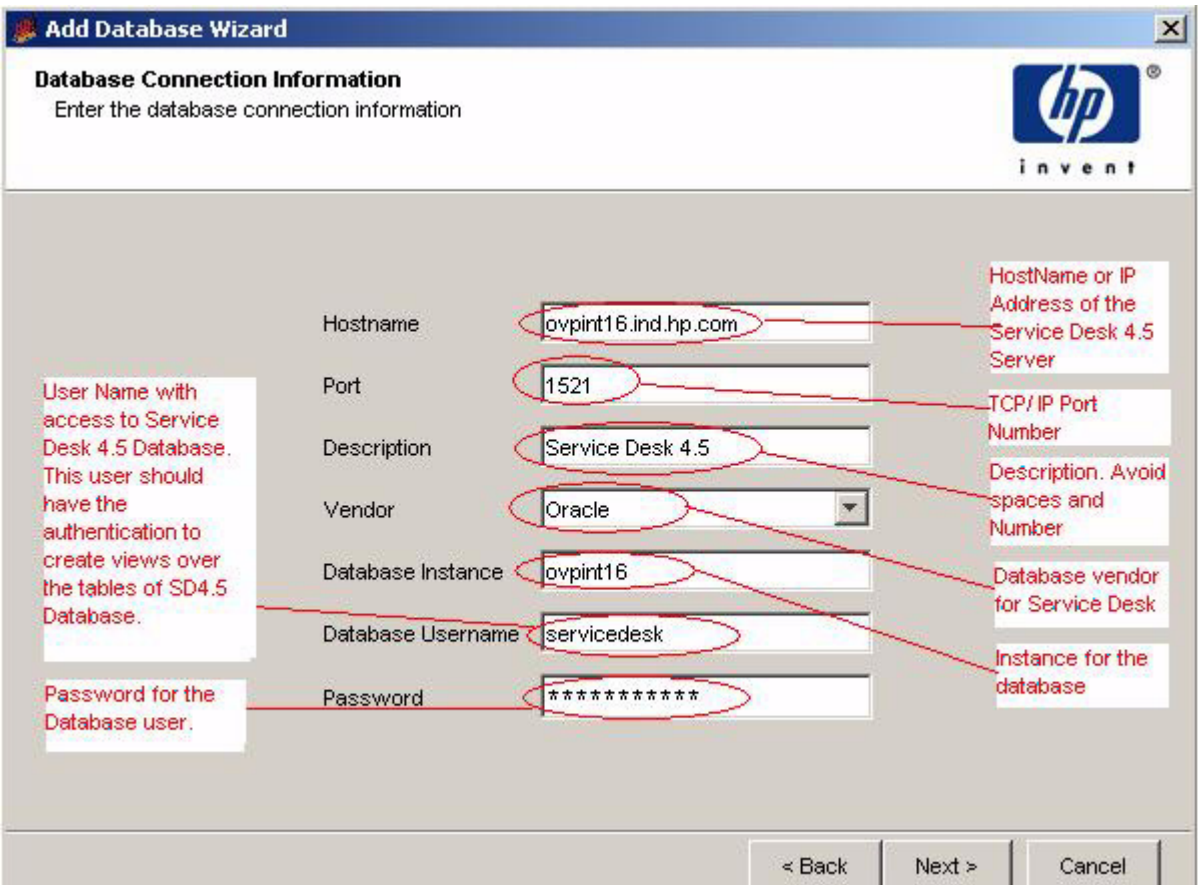

9 Add the following information:

**Hostname** – The hostname, or the IP address, of the Service Desk server.

**Port** – The TCP/IP port number.

**Description** – Use *ServiceDesk*. Do not use spaces and numbers. You will use the description later, during the install sequence.

**Vendor** – Select the database vendor for Service Desk.

**Database Instance** – Specify the instance for the database.

**Database Username** – Username, with sufficient privileges to access the Service Desk database and create views of the Service Desk database.

**Password** – Database password.

Click **Next**. The Identify System window opens.

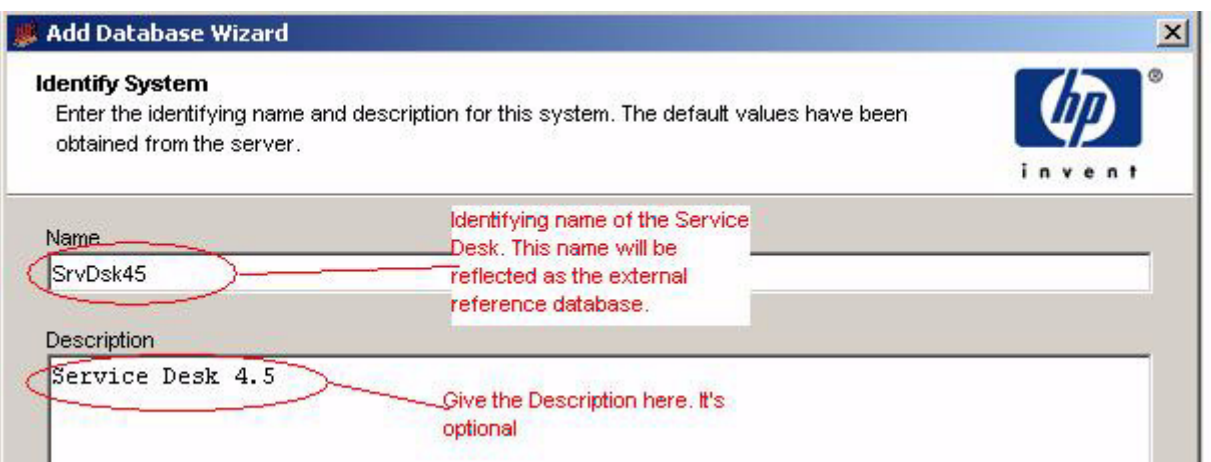

- Type a system name. The name should be unique. Do not use spaces or numbers in the name. Adding a description is optional.
- Click **Next**. The Summary window opens.
- Click **Finish**.
- In the navigational window under System Information, click **External Reference Databases.**

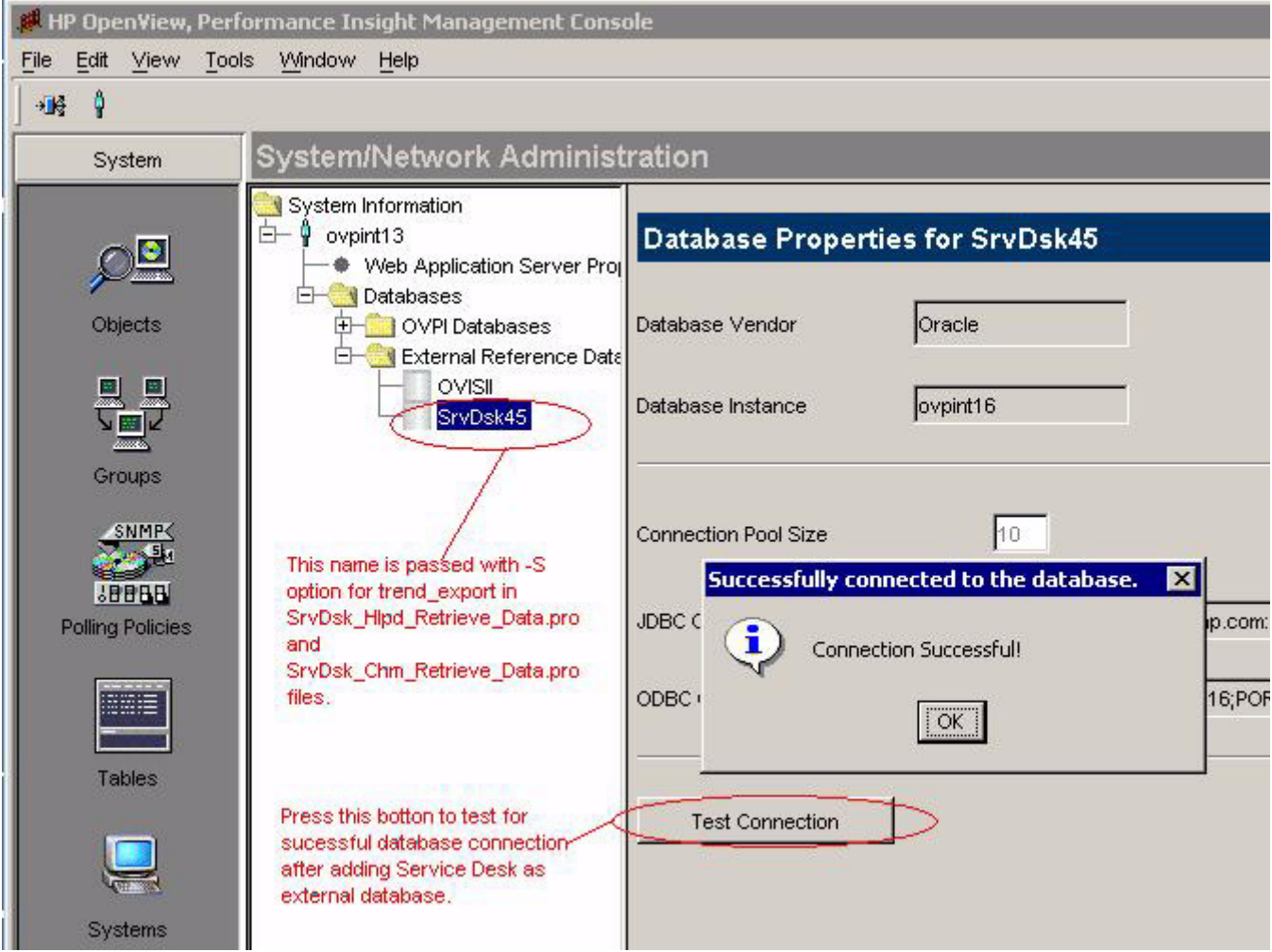

15 Select Service Desk and click the **Test Connection** button. You should receive a *Connection Successful* message.

#### Task 2: Prerequisites steps for automatic installation of views on Service Desk

OVPI collects data from Service Desk by initiating SQL queries against the table structures stored in the Service Desk database. The queries sent by OVPI access attributes spread across many tables. To make accessing these attributes easier and faster, four "integration views" were created, three for the Help Desk side of Service Desk, and one for the Change Management side of Service Desk. The Help Desk views are:

- ITSM\_INCIDENTS\_V
- ITSM\_PROBLEMS\_V
- ITSM\_SERVICECALLS\_V

The Change Management view is:

• ITSM CHANGES V

All four views are installed automatically. Although view installation is automatic, the following manual steps must be performed before you install the datapipes:

- 1 Create a file named Serverfile.txt and copy the file to {DPIPE\_HOME}\data.
- 2 Add the name of the system (the same name you used when you configured the external database connection) and, on the next line, the database-type name to the Serverfile.txt file. Put ORACLE or SQLSERVER all in upper case. For example:

```
SD45_system1
ORACLE
```
3 If you want to collect data from multiple Service Desk installations, add each additional system name and each additional database-type name to the Serverfile.txt file. Do not insert any blank lines. For example:

**SD45\_system1 ORACLE SD45\_system2 SQLSERVER**

## <span id="page-22-0"></span>Installing Report Packs and Datapipes

Follow these steps to install Service Desk report packs and datapipes:

- Task 1: Extract packages
- Task 2: Using Package Manager, install packages

If someone has already extracted packages from the report pack CD, go directly to Task 2.

#### Task 1: Extract packages from the report packs CD-ROM

- 1 Log in to the system. On Unix systems, log in as root.
- 2 Stop OVPI Timer and wait for processes to terminate.

*Windows*: Select **Settings > Control Panel > Administrative Tools > Services**

*Unix*: As root, do one of the following:

#### HP-UX: **sh /sbin/init.d/ovpi\_timer stop**

#### Sun: **sh /etc/init.d/ovpi\_timer stop**

3 Insert the report pack CD in the CD-ROM drive and follow the instructions for extracting packages from the CD to the Packages directory on your system.

*Windows:*

- If auto run is disabled, run the setup.bat command; the Main Menu opens.
- If auto run is enabled, the Main Menu opens.

*Unix:*

- Log in as root.
- If the CD does not mount automatically, mount the CD manually.
- Navigate to the top level of the CD directory.
- Run the **./setup** command.
- The Main Menu opens.
- 4 Type **1** in the choice field and press **Enter**. The install script displays a percentage complete bar. When the copy is complete, the install script starts Package Manager. The Package Manager welcome window opens.

#### Task 2: Using Package Manager, install the Service Desk report packs

- 1 Select **Start > HP OpenView Performance Insight > Package Manager**. The Package Manager welcome window opens.
- 2 Click **Next.** The Package Location window opens.
- 3 Click Install. Approve the default destination directory or browse to the correct directory.
- 4 Click **Next.** The Report Deployment window opens. Accept the default to deploy reports; accept the default for application server name and port; type the username and password for the OVPI Application Server.
- 5 Click **Next.** The Package Selection window opens. Click the check boxes for the packages you want to install. If you want to install both report packs, click the boxes for:
	- a *SrvDsk\_ChangeManagement*
	- b *SrvDsk\_ChangeManagement\_Demo* (optional)
	- c *SrvDsk\_ChangeManagement45\_DP*
	- d *SrvDsk\_HelpDesk*
	- e *SrvDsk\_HelpDesk\_Demo* (optional)
	- f *SrvDsk\_HelpDesk45\_DP*
- 6 Click **Next.** The Type Discovery window opens. Disable the default.
- 7 Click **Next.** The Selection Summary window opens.
- 8 Click **Install.** The Installation Progress window opens and the install begins. When the install finishes, a package installation complete message appears.
- 9 Click **Done**.

10 Restart OVPI Timer

On Windows, do the following:

- a Select **Control Panel > Administrative Tools > Services**.
- b Select OVPI Timer from the list of services.
- c From the Action menu, select **Start**.

On Unix, as root, do one of the following:

HP-UX: **sh /sbin/init.d/ovpi\_timer start**

```
Sun: sh /etc/init.d/ovpi_timer start
```
## <span id="page-24-0"></span>Change the Database Server Name in .pro Files

Change the database server name .pro files to the name you used when you connected OVPI to the external database. Follow these steps:

1 Open this file:

```
{DPIPE_HOME}/packages/SD45_DATAPIPE/SrvDsk_ChangeManagement45_DP.ap/
SrvDsk_Chm_Retrieve_Data.pro
```
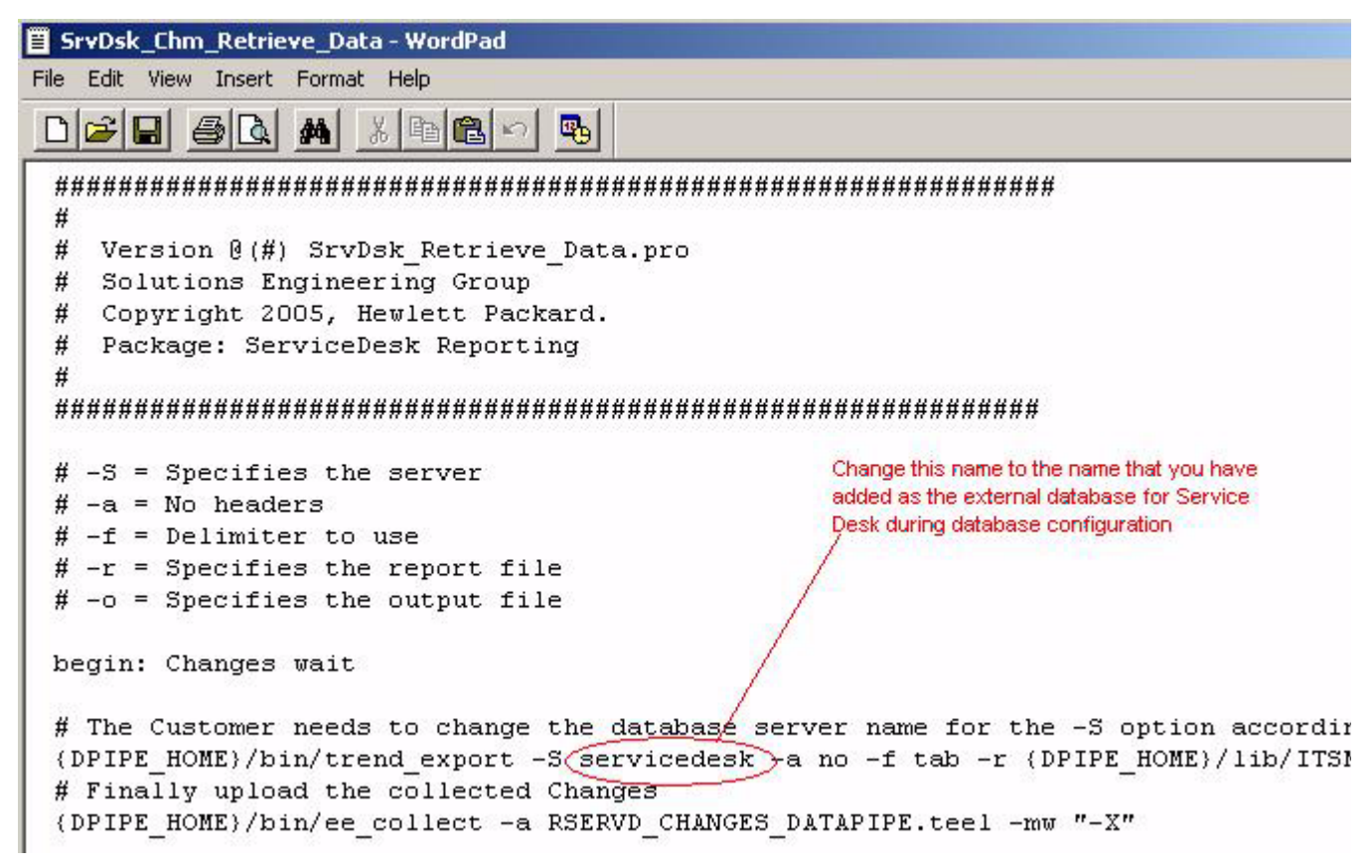

2 Replace each occurrence of server name following the **–S** option with the server name you created.

#### 3 Open this file:

{DPIPE\_HOME}/packages/SD45\_DATAPIPE/SrvDsk\_HelpDesk45\_DP.ap/ SrvDsk\_Hlpd\_Retrieve\_Data.pro

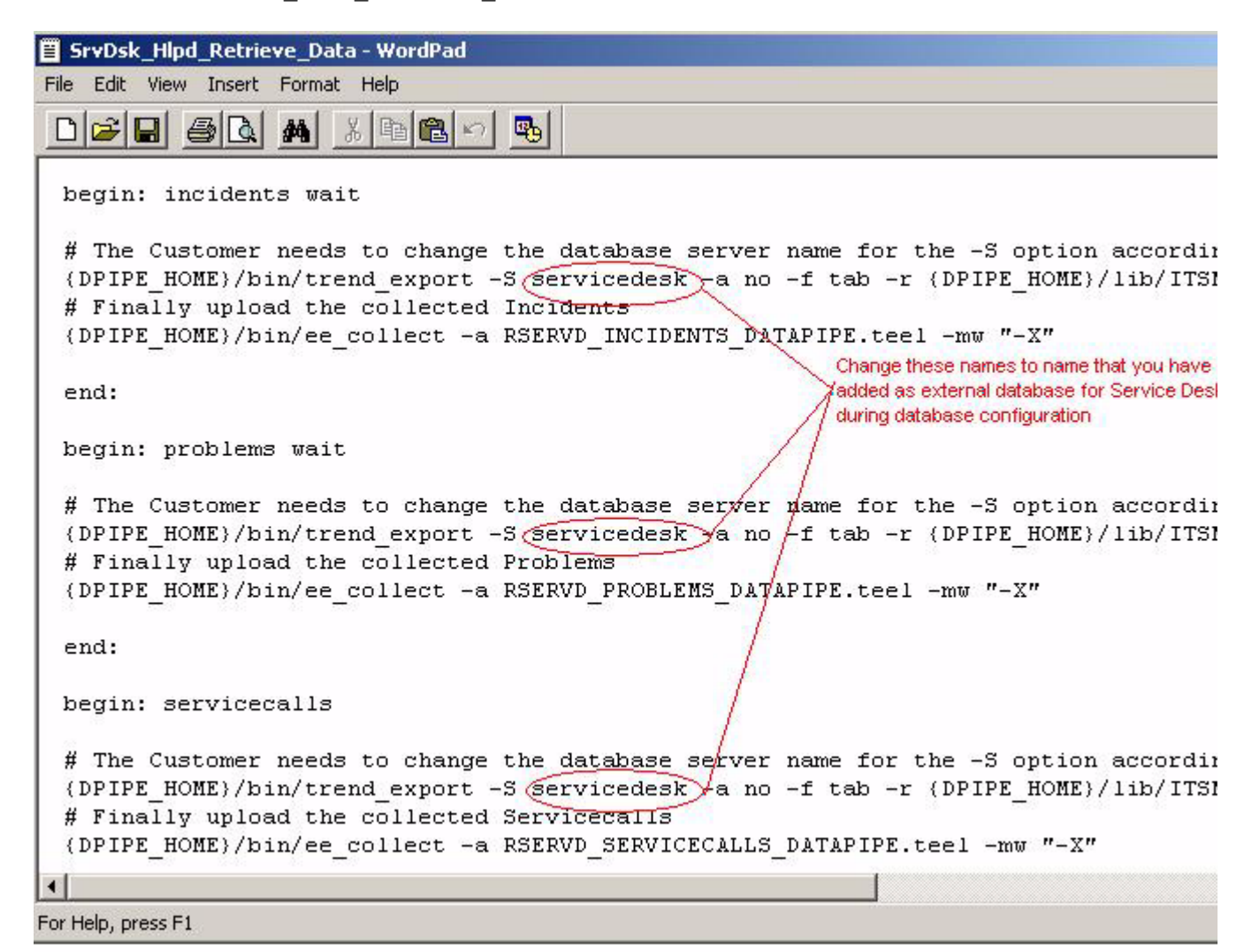

- 4 Replace each occurrence of the **–S** database server name with the name you created.
- 5 *Optional*. If you intend to collect data from more than one Service Desk 4.5 installation, perform these additional steps:
	- a Open this file: SrvDsk\_Hlpd\_Retrieve\_Data.pro
	- b Replicate the incidents, problems, and service calls sections.
	- c Replace each occurrence of the **-S** database server name with the name you created.
	- d Open this file: SrvDsk Chm Retrieve Data.pro
	- e Replicate the changes section.
	- f Replace each occurrence of the **-S** database server name with the name you created.

The window below shows entries replicated in SrvDsk Chm Retrieve Data.pro.

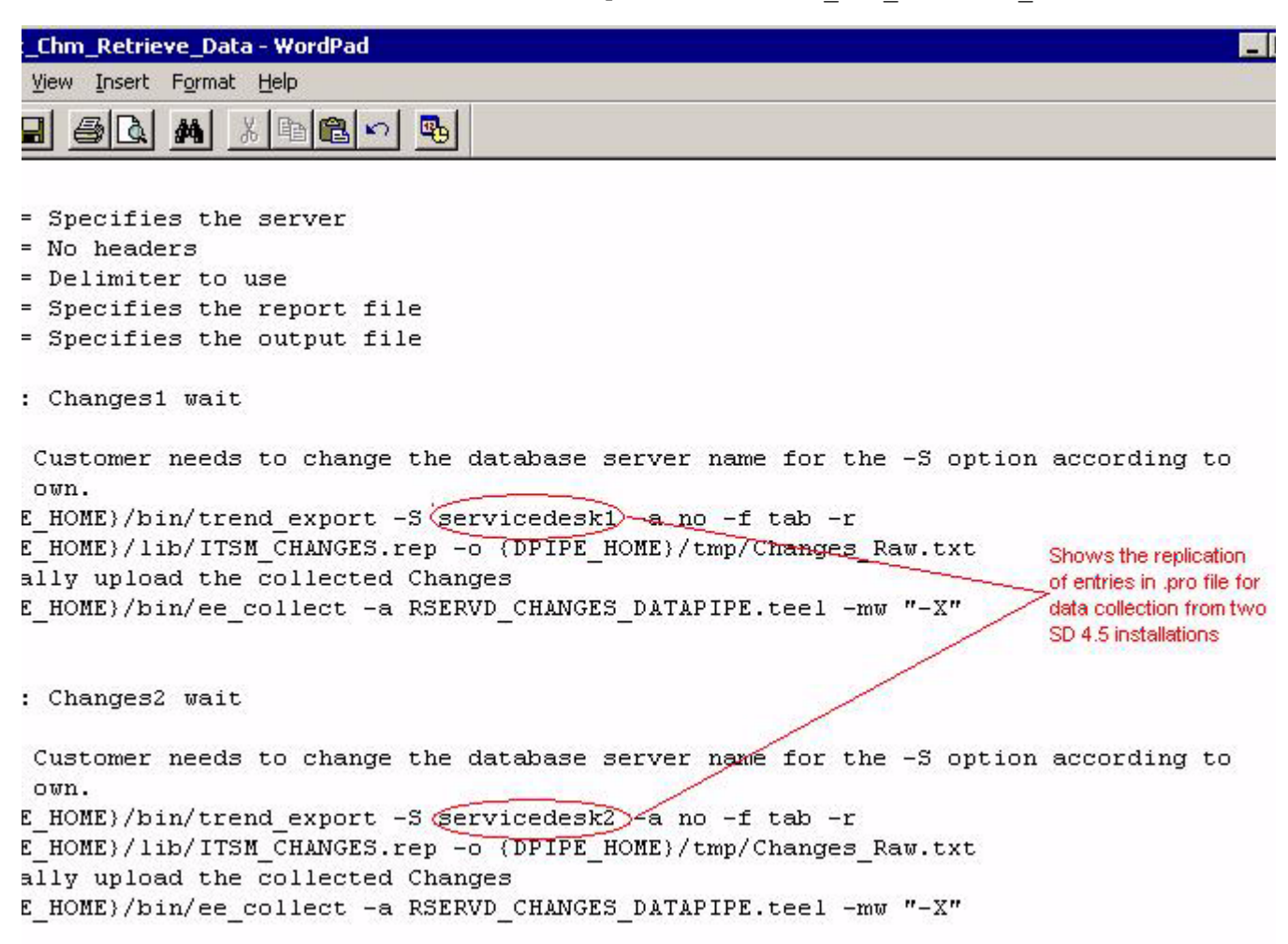

## <span id="page-26-0"></span>Verifying Data Collection

If the datapipes you installed are working properly, the following tables on the report pack side will be populated:

- RSERVD PROBLEMS DATAPIPE
- RSERVD INCIDENTS DATAPIPE
- RSERVD SERVICECALLS DATAPIPE
- RSERVD CHANGES DATAPIPE

If these tables were populated with data, you can query OVPI to see how many rows of data were collected for each table. Follow these steps:

- 1 Login to OVPI database.
- 2 Run the following queries at the sql prompt:
	- select count(\*) from RSERVD\_INCIDENTS\_DATAPIPE;
	- select count(\*) from RSERVD\_PROBLEMS\_DATAPIPE;
- select count(\*) from RSERVD\_SERVICECALLS\_DATAPIPE;
- select count(\*) from RSERVD\_CHANGES\_DATAPIPE;

For each query, the system displays the number of rows collected. If the system indicates that no data was collected, follow the advice in [Chapter 9, Troubleshooting the SD45 Datapipes.](#page-168-2)

## <span id="page-27-0"></span>Changing the Time Period in .rep Files

If you want to import more data at a time, more data than the default (3 days) permits, you can do that by incrementing the Time Period in the following .rep files:

- ITSM\_INCIDENTS.rep
- ITSM\_PROBLEMS.rep
- ITSM SERVICECALLS.rep
- ITSM\_CHANGES.rep

All .rep files are located in the following directory:

{DPIPE\_HOME}/lib/

The time period in a .rep file must not be greater than the retention period of the corresponding base table. This rule applies to the base tables listed below.

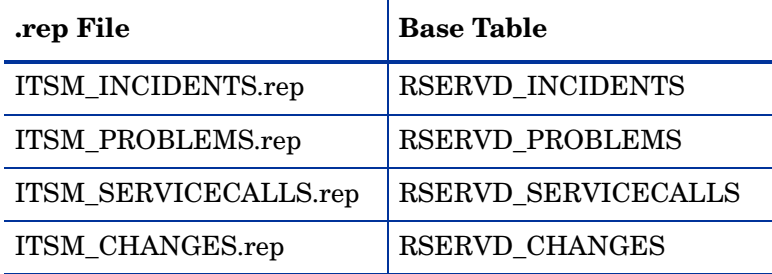

If the time period in the .rep file is greater than the retention period of the corresponding base table, data mapping errors will result. Follow these steps to increment the Time Period in each of the .rep files listed above:

- 1 Using Report Builder, open the .rep file.
- 2 Navigate as follows: **Elements > ITSM\_***table name* **> Data > Query**
- 3 Click **Time Period**
- 4 In the Property-Value table, locate the Length field.
- 5 Change the value.

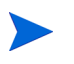

The value you enter can be more than 10 only if the retention period for the corresponding base table is more than 10.

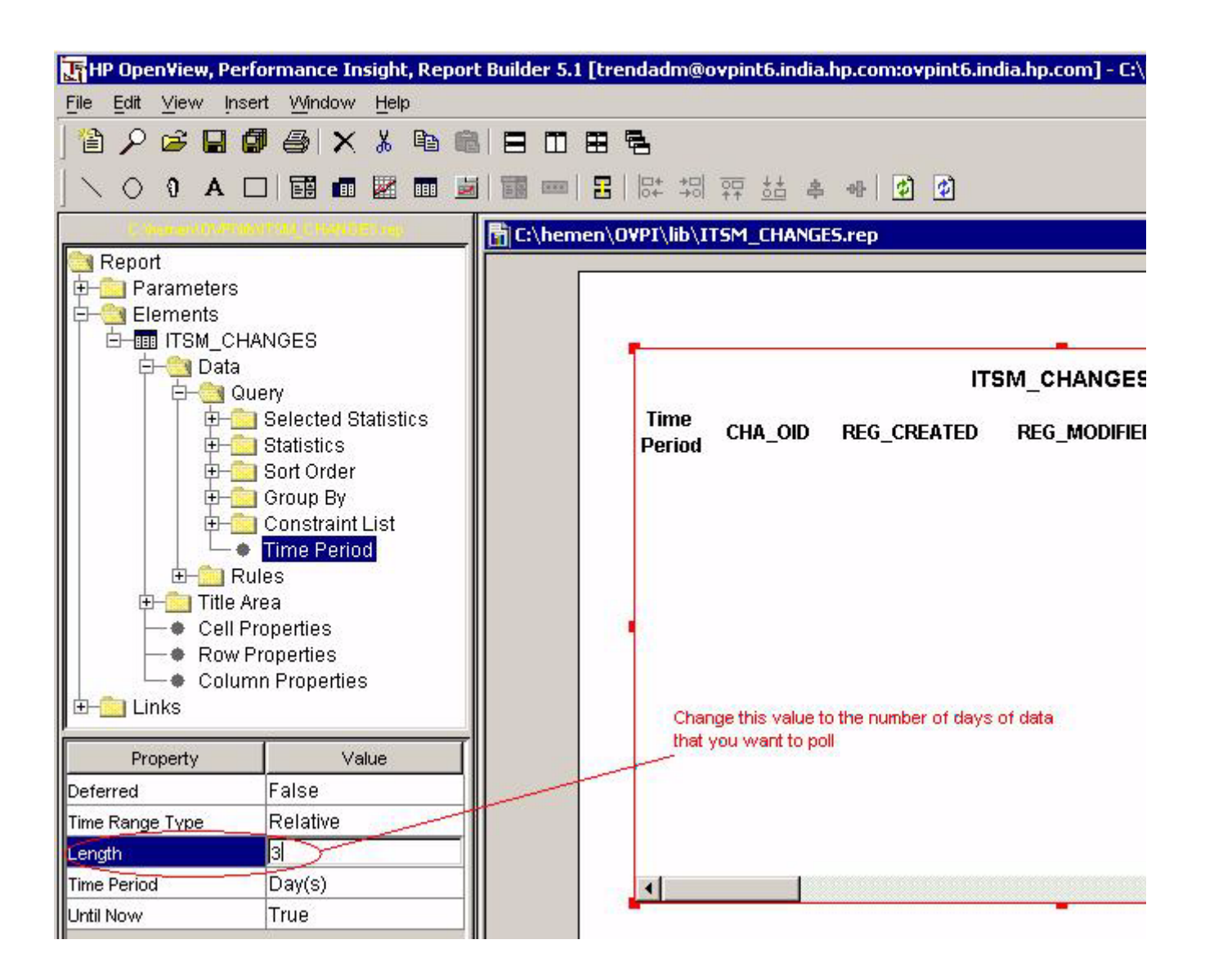

# <span id="page-30-0"></span>3 Installation in a Service Desk 5.0/5.1 Setting

This chapter covers the following topics:

- Software prerequisites
- Installing DimensionManager and DataFeeder on OVPI
- Using Package Manager to install the Service Desk report packs
- Configuring a destination for exported data
- Enabling the Reporting Administration workspace
- Exporting Help Desk module data to OVPI
- Exporting Change Manager module data to OVPI
- Exporting SLM dimension data to OVPI
- Changing defaults related to data aging (SLM Report Pack only)
- Changing defaults related to logging level

## <span id="page-30-1"></span>Guidelines for a Smooth Installation

Most OVPI reporting solution have at least two basic ingredients, a report pack and a datapipe. While the datapipe creates tables, collects data, and populates base tables maintained by the report pack, the report pack contains instructions for OVPI that specify how to process data, what to calculate, and how to aggregate the results. The reporting solutions for Service Desk 5.0 and 5.1 are different. There are no datapipes. Datapipes are not needed because Service Desk 5.0 and 5.1 are designed to export data to OVPI.

The Service Desk report packs reside on the report pack CD-ROM. The report pack CD-ROM contains many report packs, many datapipes, and several shared packages. Every package is compressed. After you insert the CD in the CD-ROM drive and launch the package extraction program, a script extracts each package from the CD and copies the results to the Packages directory on your system. When the extract finishes, you will be prompted to launch Performance Insight and start Package Manager.

Before using Package Manager to install Report Packs, you must verify that the software prerequisites are met. Once you have verified that, install DimensionManager and DataFeeder on OVPI, install the report packs, and then configure full and incremental data exports to OVPI. Once the data exports have run, you can verify that data is reaching OVPI by checking the Configuration and Logging Report for each report pack that you installed. If data is reaching OVPI, the Configuration and Logging Report will include status messages related to hourly processing.

## Software Prerequisites

Be sure the following prerequisites are met before proceeding with installation:

- Your Service Desk Management Server is running Service Desk 5.0 with the latest Service Pack, or Service Desk 5.1
- Your RDBMS for Service Desk is Oracle 9.2.0.6 or MS SQLServer 2000 SP 3a
- Your OVPI server is running OVPI 5.1 with Service Pack 3 or later
- Your RDBMS for OVPI is Oracle 9.2.0.6

If you are not running the latest Service Pack for OVPI, you can download it from this site:

**http://support.openview.hp.com/cpe/ovpi/patch\_ovpi.jsp**

## Installing DimensionManager and DataFeeder on OVPI

If you install the SLM Report Pack, then you must install DimensionManager and DataFeeder on the OVPI server. DimensionManager receives dimension data (property data) from the Service Desk server, while DataFeeder receives fact data from the Service Desk server. The export of dimension data is a manual step, which you will take when the SLM model is modified. The export of fact data takes place automatically. No user intervention is necessary.

Follow these steps to install DimensionManager and DataFeeder on OVPI:

- 1 Check that the port defined in the slmreporting.ini file on the Service Desk machine matches the port defined in the slmreporting.ini and slmreportingservers.ini files on the OVPI server. The port value is usually 1085. If you change this value, you must execute the ovconfchg registration tool again.
- 2 Relocate to your OVPI server and insert the Service Desk installation DVD in a drive on the OVPI server; navigate to the reporting directory.

**or**

From the installation DVD, copy the reporting folder and the packages folder to a directory on the OVPI server; navigate to the reporting directory.

3 Do one of the following:

*Windows*

In the reporting directory, click this file: reporting\_5.*XX*.*XXX*\_setup.exe

*Unix*

Type **reporting\_5.***XX***.***XXX***\_setup.bin** from the command line.

- 4 When the HP OpenView installer GUI opens, select **Accept License Agreement.**
- 5 Click **Next** and continue clicking **Next** until you see a list of java components.
- 6 Click **Install**.

DimensionManager and DataFeeder are now installed on OVPI.

## <span id="page-32-0"></span>Installing the Service Desk Report Packs

You may install one report pack, two report packs, or all three report packs. There are no interdependencies between report packs, that is, no report pack is a prerequisite for the other report packs.

Perform the following tasks to install the Service Desk report packs:

- Task 1: Extract packages from the report pack CD-ROM.
- Task 2: Start Package Manager and install the report packs

If the package extraction step has already taken place, go directly to Task 2.

#### Task 1: Extract packages from the report pack CD

- 1 Log in to the system. On Unix systems, log in as root.
- 2 Stop OVPI Timer and wait for processes to terminate.

On Windows, do the following:

- a Select **Control Panel > Administrative Tools > Services**.
- b Select OVPI Timer from the list of services.
- c From the Action menu, select **Stop**.

On Unix, as root, do one of the following:

HP-UX: **sh /sbin/init.d/ovpi\_timer stop**

```
Sun: sh /etc/init.d/ovpi_timer stop
```
3 Insert the report pack CD in the CD-ROM drive and follow the instructions in the menu for extracting packages from the CD to the Packages directory on your system.

*Windows:*

- If auto run is disabled, run the setup. bat command; the Main Menu opens.
- If auto run is enabled, the Main Menu opens.

*Unix:*

- Log in as root and mount the CD (if the CD does not mount automatically).
- Navigate to the top level of the CD directory.
- Run the **./setup** command.
- The Main Menu opens.
- 4 Type **1** in the choice field and press **Enter**. The install script displays a percentage complete bar. When the copy is complete, the install script starts Package Manager. The Package Manager welcome window opens.

#### Task 2: Using Package Manager, install the Service Desk report packs

- 1 Select **Start > HP OpenView Performance Insight > Package Manager**.
- 2 The Package Manager Welcome Window opens. Click **Next.**
- 3 The Package Location window opens. Click Install. Approve the default destination directory, or browse to the correct directory.
- 4 Click **Next.** The Report Deployment window opens. Accept the default to Deploy Reports; accept the default for application server name and port; type the username and password for the OVPI Application Server.
- 5 Click **Next.** The Package Selection window opens. Click the check boxes for the packages you want to install. If you want to install all three report packs, click the check boxes for:
	- a *SrvDsk\_ChangeManagement*
	- b *SrvDsk\_ChangeManagement\_Demo* (optional)
	- c *SrvDsk\_HelpDesk*
	- d *SrvDsk\_HelpDesk\_Demo* (optional)
	- e *SLM\_Integration*
	- f *SLM\_Integration\_Demo* (optional)
- 6 Click **Next.** The Type Discovery window opens. Disable the default.
- 7 Click **Next.** The Selection Summary window opens.
- 8 Click **Install.** The Installation Progress window opens and the install begins. When the install finishes, a package installation complete message appears.
- 9 Click **Done**.
- 10 Restart OVPI Timer.

On Windows, do the following:

- a Select **Control Panel > Administrative Tools > Services**.
- b Select OVPI Timer from the list of services.
- c From the Action menu, select **Start**.

On Unix, as root, do one of the following:

HP-UX: **sh /sbin/init.d/ovpi\_timer start**

```
Sun: sh /etc/init.d/ovpi_timer start
```
## <span id="page-33-0"></span>Post-Installation Steps

Some post-installation steps are generic, applying to any Service Desk report packs, while some post-install steps are specific to one report pack. If you installed all three report packs, perform all of the following steps:

- Create a report connection object
- Give Service Desk the address of the DataFeeder server (OVPI)
- Set up the Reporting Administration workspace
- Set up full and incremental data exports to OVPI
- Export Dimension data to DimensionManager on OVPI (SLM Report Pack only)
- Use the OVPI Report form to configure user access to OVPI reports
- If desired, modify the defaults in SLM admin forms

## Give Service Desk a Destination for Exported Data

To configure the Service Desk client, perform these tasks:

- Task 1: Create a Report Connection Object that specifies OVPI server parameters.
- Task 2: Add the address of the DataFeeder server to the SLM Administration object.
- Task 3: Enable the Reporting Administration workspace.

#### Task 1: Create a Report Connection Object

You cannot export entities until you create an OVPI Report Connection object in Service Desk. Service Desk reads the OVPI Report Connection object to determine a destination for exported data.

Follow these steps to create an OVPI Report Connection:

- 1 Start the OpenView Console.
- 2 Right-click in the OV Configuration workspace group and select **Add Workspace** from the pop-up menu. The **Add Workspace** window opens.

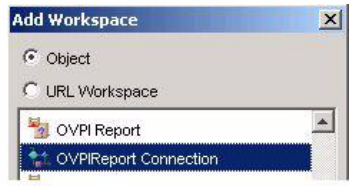

- 3 Select the **Object** button, then scroll down the list of workspaces and select the **OVPI Report Connection** workspace.
- 4 Click **OK**. OVPI Report Connection appears as a new workspace under OV Configuration.
- 5 Right-click the **OVPI Report Connection** workspace and select **New OVPI Report Connection** from the pop-up menu.

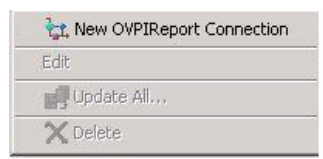

#### $\Box$ ok Mew - OVPI Report Connection 2 File Edit View Action Tools Help  $\boldsymbol{z}$  and  $2000$ 圖略略 f. 企 ⊕  $\checkmark$ Parameters Hostname \* Web Server Port 80 ÷ Username \* trendadm Default Report Path Password \*  $* * * * * * * * *$ /system/ Confirm Password  $* * * * * * * * *$ Role Mapping OVPI Role; Text Person Role; Text Customer Business Manager Customer Business Manager Customer Relationship Manager Customer Relationship Manager Service Manager Service Manager Service Administrator Service Administrator

#### The **OVPI Report Connection** form opens.

6 Add entries in the Hostname, Username, Password, and Web Server Port fields.

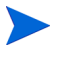

You must have administrative privileges to make these changes; the default username for a user with administrative privileges is *trendadm.*

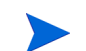

The Web Server Port must be the same as the OVPI web server port.

- 7 Do not change the values under **Role Mapping**.
- 8 Save and close the **OVPI Report Connection** form.
- 9 Load the updated parameters by restarting the Object Server.

Once the OVPI Report Connection is established, Service Desk has a destination for exported data. If you installed the SLM Report Pack, perform the next task below, Task 2. This step will give Service Desk an address for DimensionManager and DataFeeder. If you did not install the SLM Report Pack, skip the next task and go directly to Task 3.
#### Task 2: Add the address of the DataFeeder server to the SLM Administration object.

1 In the SLM Administrators group, select the **SLM Administration** workspace object. The SLM Administration form opens.

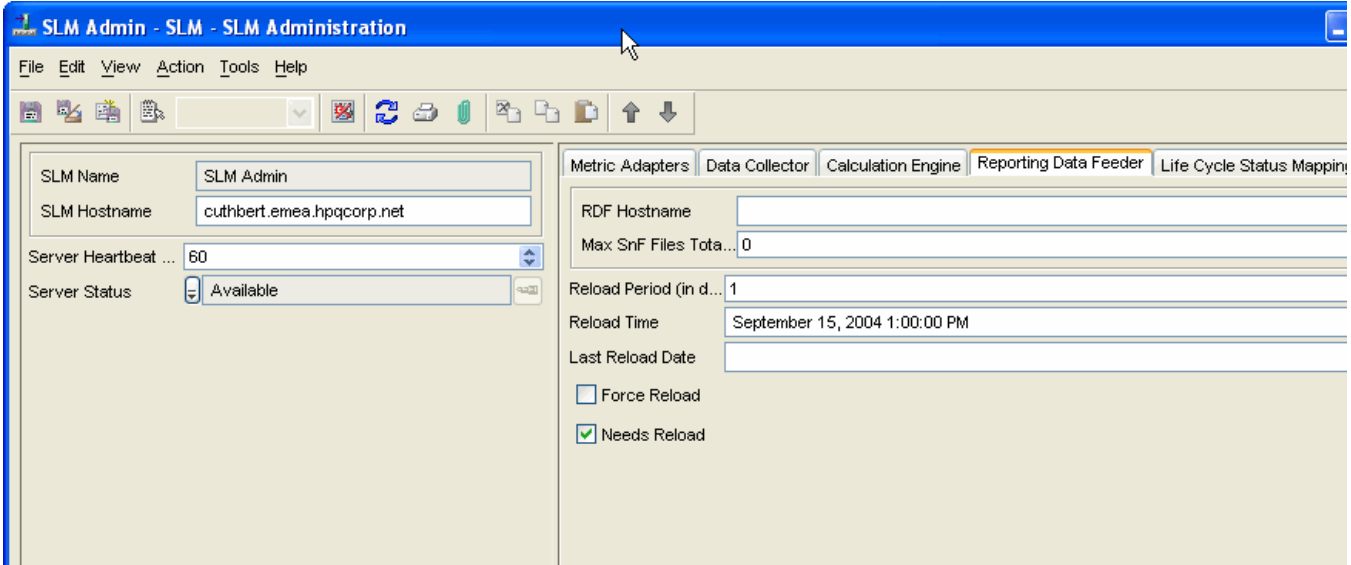

If the **SLM Administration** object is not visible, right-click a group, select **Add Workspace,** and then select **SLM Administration**.

- 2 Click the **Reporting Data Feeder** tab in the SLM Administration form.
- 3 In the RDF Hostname field, enter the fully-qualified hostname of the OVPI server.

#### Task 3: Enable the "Reporting Administration" workspace.

If the **Reporting Administration** workspace is not visible, you must add it to the OV Configuration group. Follow these steps:

- 1 Right-click in the OV Configuration group and select **Add Workspace** from the pop-up menu. The **Add Workspace** window opens.
- 2 Select the **Object** button, select **Reporting Administration,** and click **OK.**

The **Reporting Administration** workspace appears under the OV Configuration group. Details about data export, for each report pack you installed, are visible from this view.

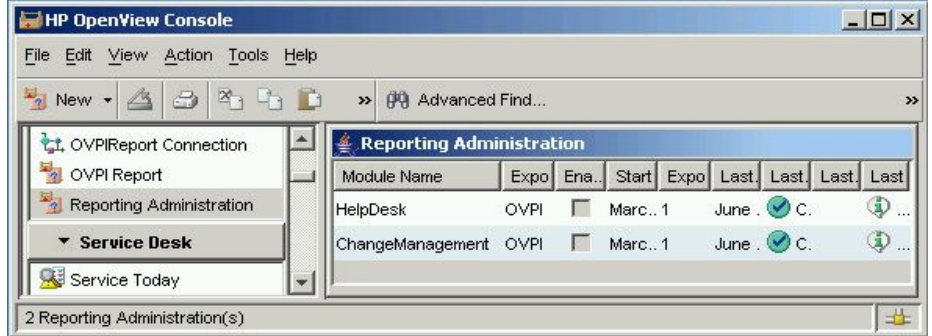

## Check the Status of Reporting Daemons

Two reporting daemons, ovsdreport and ovsdslm, were installed by default when you installed Management Server software on the Service Desk server. To verify that the reporting daemons are running, use the ovc -status command. This command displays the status of the following Management Server components:

- Control
- Login server
- Object server
- SLM OVSD Metric Adapter
- Certificate server
- Apache WebServer Service
- Communication Broker
- Service Desk Reporting
- Service Level Management
- Tomcat Servlet Container Service

If the reporting daemons are not running, start them by typing the  $\sigma$  ovc  $\tau$ -start command from the command prompt:

#### **ovc -start ovsdreport**

If the Management Server is installed on multiple servers, you must unregister the reporting daemons on any server that you do not want to export data to OVPI. Follow these steps to unregister the reporting daemons on servers that are not exporting data to OVPI:

*Windows:*

**C:\Program Files\HP OpenView\lbin\report\unregisterSDReporting.bat**

*Unix:*

**/opt/OV/lbin/report/unregisterSDReporting.sh**

## Export Help Desk Data to OVPI

The first export of Help Desk data initializes the OVPI database with all current Help Desk data. The second export is an incremental export that updates the OVPI database. If an incremental export fails, you can perform a full export to repopulate the OVPI database with all current Helpdesk module data. The full export can take several minutes, depending on the amount of data being exported.

Follow these steps to perform a full export of Help Desk data:

- 1 Login to the Service Desk server and start the OpenView Console.
- 2 In the OV Configuration group, select the **Reporting Administration** workspace.
- 3 Right-click the **HelpDesk** module and select **Full Export** from the pop-up menu.

You can monitor the status of the export in the **Reporting Administration** view. The export will take several minutes. While the export is in progress, the status is *In Progress*. When the export completes, the status changes to *Completed*.

## Exporting Data by Running a Script

You have the option of exporting data by running the OvObsReportAdmin script.

#### *Windows*

C:\Program Files\HP OpenView\bin\OvObsReportAdmin.bat*-moduleName*=**HelpDesk**

*Unix*

/opt/OV/bin/OvObsReportAdmin.sh*-moduleName*=**HelpDesk**

### Set Up an Incremental Export of Help Desk Data

An incremental export exports changes to Help Desk module data (service calls, problems, and incidents) that occurred since the previous export. Only one incremental export can run at one time. If two incremental exports are scheduled to run at the same time, they will run sequentially.

Follow these steps to set up incremental exports of the Help Desk module:

- 1 In the OV Configuration group, select the **Reporting Administration** workspace.
- 2 Right-click the **HelpDesk** module and select **Edit** from the pop-up menu. **The Reporting Administration** dialog box opens.
- 3 Copy the value that appears in the **Last Successful Full Export** field to the **Start Date** field. This is the time from which scheduling of incremental exports begins.
- 4 In the **Export Period** field, enter a value for the number of hours between incremental exports. The value you enter cannot be less than 1.
- 5 Check the **Enable/Disable** box.

Once the incremental export is enabled, you cannot run a full export. However, you can easily disable the incremental export by clearing this check box. Running a full export manually may be necessary if an error occurs during an incremental export and you want to repopulate the OVPI database.

6 Click **File > Save & Close**.

The incremental export process schedules the next export for the specified period. After the export runs, the **Incremental Export Results** tab shows details about the incremental export.

## Export Change Manager Data to OVPI

The first export of Change Manager data initializes the OVPI database with all current Change Manager data. The second export is an incremental export that updates the OVPI database. If an incremental export fails, you can perform a full export to repopulate the OVPI database with all current Change Manager module data. The full export can take several minutes, depending on the amount of data being exported.

Follow these steps to perform a full export of Change Manager data:

- 1 Login to the Service Desk server and start OpenView Console.
- 2 In the OV Configuration group, select the **Reporting Administration** workspace.
- 3 Right-click the **Change Manager** module and select **Full Export** from the pop-up menu.

You can monitor the status of the export in the **Reporting Administration** view. The export will take several minutes. While the export is in progress, the status is *In Progress*. When the export completes, the status changes to *Completed*.

## Exporting Data by Running a Script

You have the option of exporting data by running the OvObsReportAdmin script.

#### *Windows*

C:\Program Files\HP OpenView\bin\OvObsReportAdmin.bat*-moduleName*=**ChangeManagement**

*Unix*

/opt/OV/bin/OvObsReportAdmin.sh*-moduleName*=**ChangeManagement**

## Set Up an Incremental Export of Change Manager Data to OVPI

An incremental export exports changes to the Change Manager module data that occurred since the previous export. Only one incremental export can run at one time. If two incremental exports are scheduled to run at the same time, they will run sequentially.

Follow these steps to set up incremental exports of the Change Manager module:

- 1 In the OV Configuration group, select the **Reporting Administration** workspace.
- 2 Right-click the **Change Manager** module and select **Edit** from the pop-up menu. **The Reporting Administration** dialog box opens.
- 3 Copy the value that appears in the **Last Successful Full Export** field to the **Start Date** field. This is the time from which scheduling of incremental exports begins.
- 4 In the **Export Period** field, enter a value for the number of hours between incremental exports. The value you enter cannot be less than 1.
- 5 Enable incremental export by checking the **Enable/Disable** box.

Once the incremental export is enabled, you cannot run a full export. However, you can easily disable the incremental export by clearing this check box. Running a full export manually may be necessary if an error occurs during an incremental export and you want to repopulate the OVPI database.

6 Click **File > Save & Close**.

The incremental export process schedules the next export for the specified period. After the export runs, the **Incremental Export Results** tab shows details about the incremental export.

## Export Dimension Data to OVPI

If you installed the SLM Report Pack, perform the following tasks:

- Task 1: Verify that the BBC Communication Broker is running.
- Task 2: When necessary, export dimension data to Dimension Manager on OVPI
- Task 3: Check the Configuration and Logging Report

#### Task 1: Verify that the OpenView Communication Broker is running

Service Level Manager communications are under the control of the OpenView BBC Communication Broker. The Communication Broker must be running for SLM to operate correctly. To display a list of services that are running, type the following command from the command line:

**ovc -status**

If the OV Communication Broker is not running, start it by typing the start command:

**ovc -start ovbbccb**

To start the SLM server, type this command:

**ovc -start ovsdslm**

#### Task 2: Export Dimension data to DimensionManager on OVPI

Follow these steps to export the service model to the OVPI dimension tables:

1 Run the following batch file:

**\$OvInstallDir/bin/ReportingConfigTool.bat**

DimensionManager generates .csv files and stores them in the following directory:

{DPIPE\_HOME}\data\ImportData\SLM\Dims

Every 5 minutes trend\_timer calls a script; the script scans the Dims directory and imports data into OVPI property tables.

2 To verify that the import was successful, look for .csv files in this directory:

\$DPIPE\_HOME/packages/SLM\_Integration/SLM\_Integration.ap/csv/dims

The files will be imported in about 5 minutes, so five minutes after the import starts, the.csv files will disappear from the dims directory.

If you encounter a problem, see [Chapter 11, Troubleshooting Dimension and Fact Data.](#page-178-0)

The export of fact data to OVPI is automatic, no user intervention is necessary. Each time the SLM core receives a metric value from a metric adapter, or each time there is a change in status for the facts managed by SLM, Service Desk sends fact data (including data pertaining to service hours, planned downtimes, and SLA evaluation periods) to DataFeeder on OVPI.

## Modify the Defaults for Data Aging (SLM Report Pack Only)

Use the following forms to customize SLM report pack parameters:

- Evaluation Period Data Aging
- Time Shift Data Aging

Follow these steps to open the SLM administration forms:

- 1 Select **Start > Programs > HP OpenView Performance Insight > Management Console**
- 2 In the **Systems** pane, upper left portion of the screen, click **Objects**.
- 3 The administration forms are listed under **General Tasks**. Click to open.

#### Evaluation Period Data Aging

Specify the number of days information about a particular evaluation period is kept. The default is 365 days.

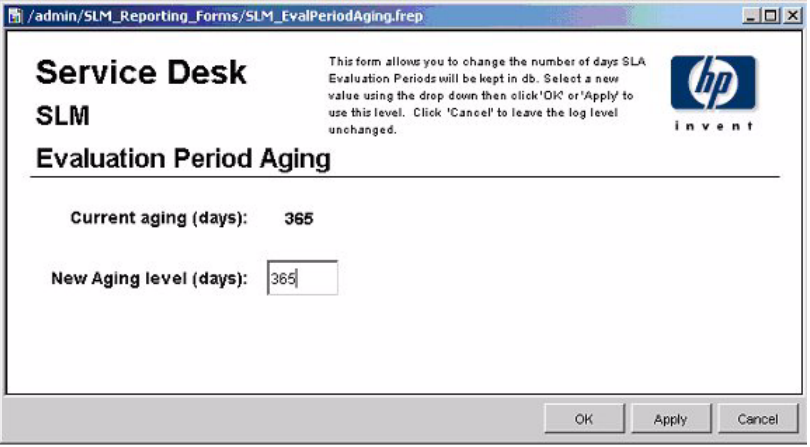

#### Time Shift Data Aging

Specify the number of days time shift information is kept. The default is 90 days.

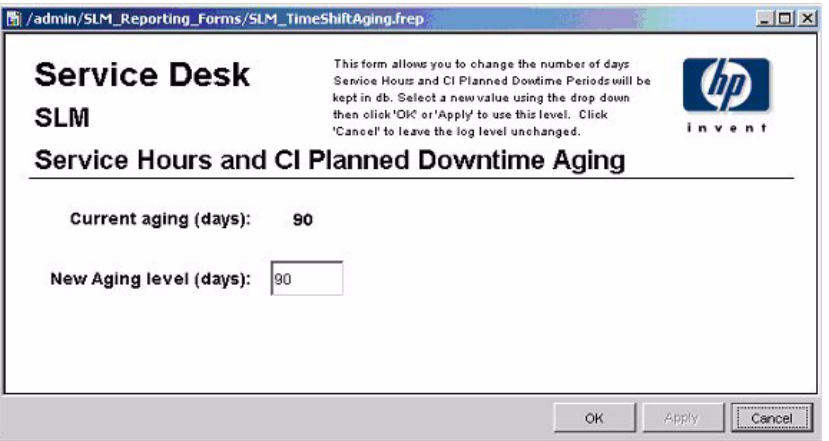

## Modify the Defaults for Logging Level

Each report pack provides a Logging Level form. Use the form to indicate the level of detail you want to see in log messages. Your options are:

- Errors
- Warnings
- Debug and Dev

Follow these steps to locate the Logging Level form:

- 1 Select **Start > Programs > HP OpenView Performance Insight > Management Console**
- 2 In the **Systems** pane, upper left portion of the screen, click **Objects**.

3 The logging level form is listed under **General Tasks.** Click to open..

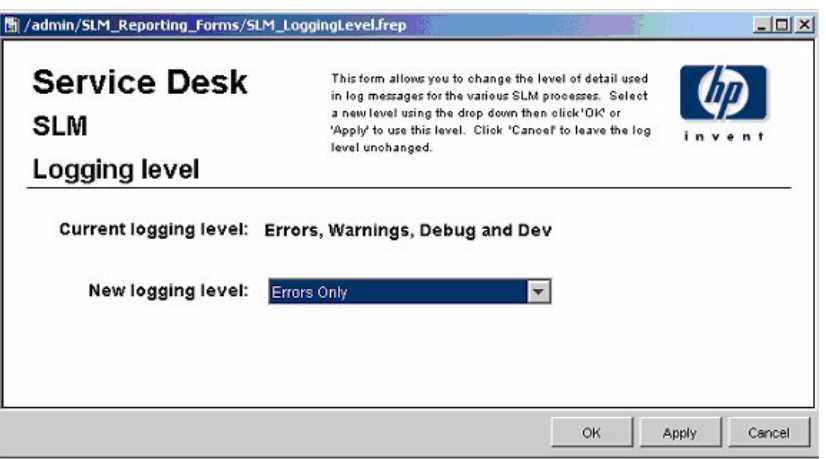

# 4 Help Desk: Service Calls

## Administration

• Configuration and Logging Report

#### Service Calls

- Average Duration of Service Calls
- Service Calls by Category
- Service Calls by Classification
- Service Calls Closed before Deadline by Category
- Service Calls Closed by Deadline
- Service Calls Closed on First Call
- Service Call Details
- Service Calls by Closure Code
- Incoming Service Calls (History)
- Incoming Service Calls (Recent)

### Scheduling Reports

For details about using the Web Access Server to schedule reports, see [Appendix B,](#page-198-0)  [Scheduling Reports](#page-198-0).

### UI and DB Rules for Closure Code

If you are familiar with Service Desk, you know that a closure code is assigned to a call when the call is closed. When a closure code is assigned, Service Desk automatically assigns a date and time to the closure code. The date and time assigned to the closure code is known as *Actual Finish*. There is a UI rule in Service Desk 4.5 that states that *Actual Finish* is the same as *System Date*. The UI rule reads as follows:

#### *Actual Finish to system date when [status is] CLOSED*

Service Desk 5.0/5.0 replaces the UI rule with a database rule. The impact of the database rule in Service Desk 5.0/5.1 is the same as the UI rule in Service Desk 4.5. If you upgraded from Service Desk 4.5 to Service Desk 5.0/5.1, the database rule is making the necessary association between *Actual Finish* and *System Date*, so there is no need to recreate the UI rule.

# Configuration and Logging

This report displays configuration information relating to data import for the Help Desk Report Pack. This report provides a list of the most recent log tarble entries for report pack internal procedures. The report is limited to the 200 most recernt entries.

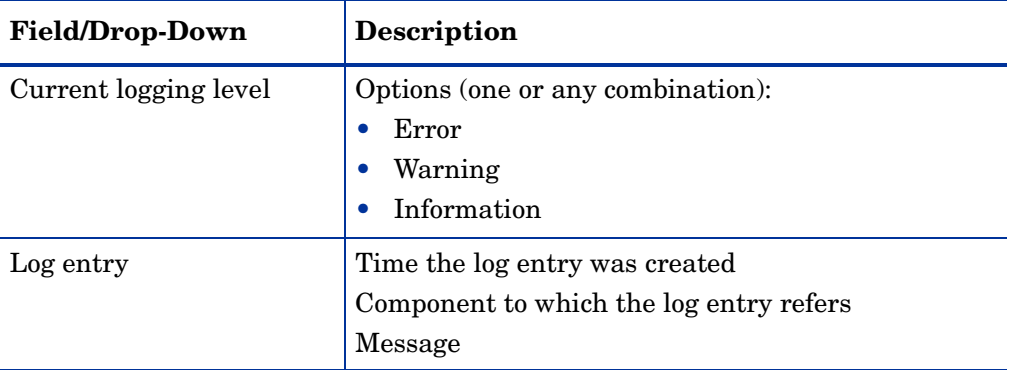

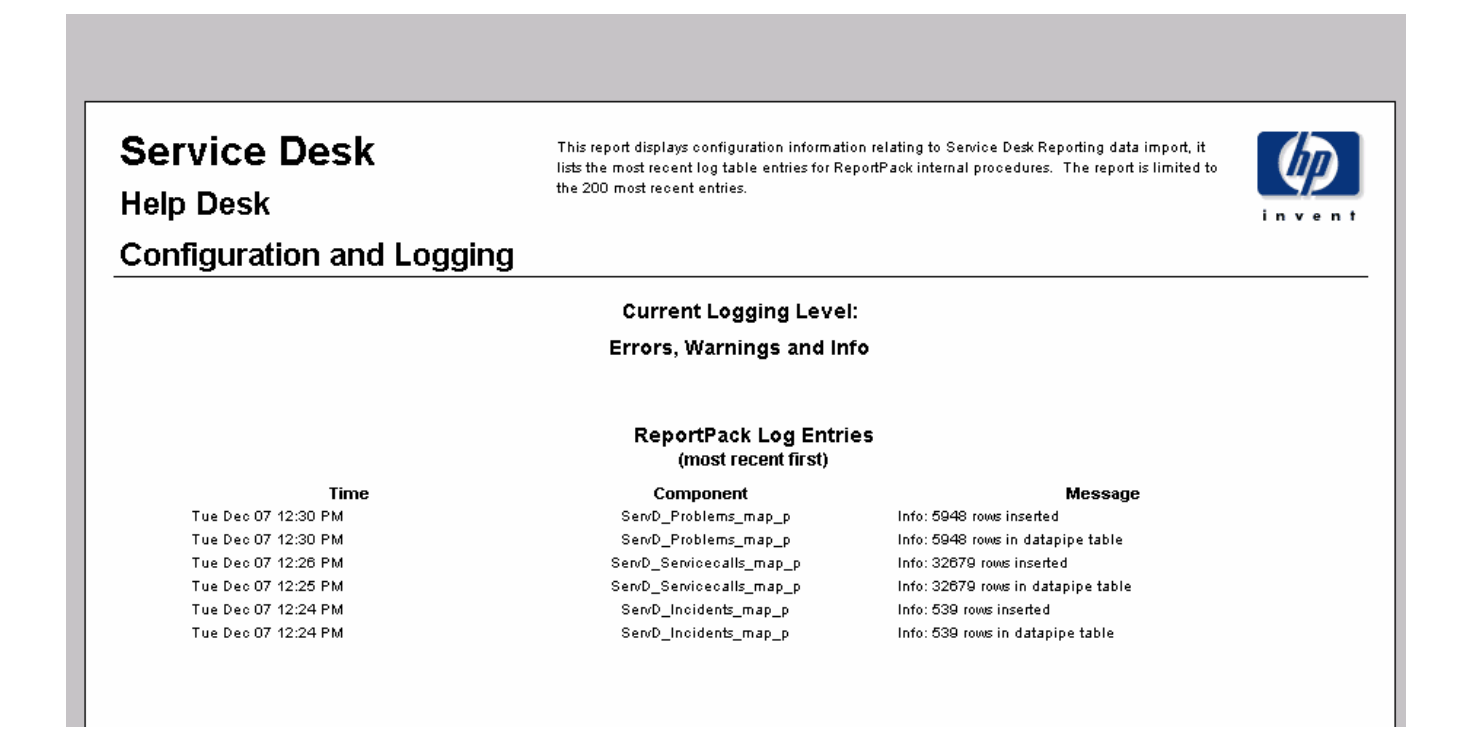

# Average Duration of Service Calls

This report shows the average duration of service calls in days per classification, category, priority and workgroup.

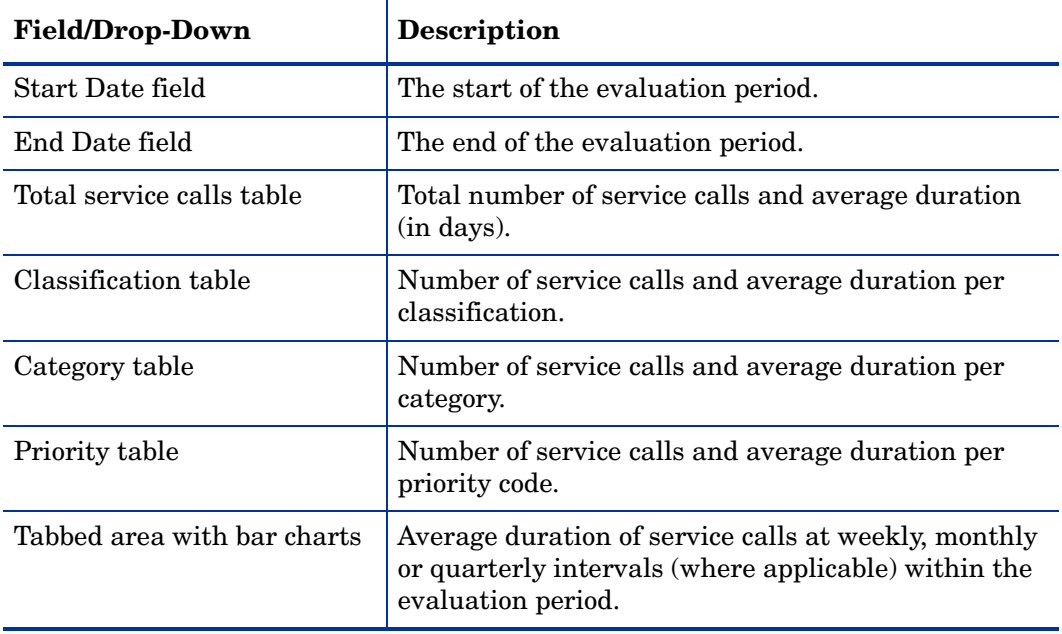

This report shows the average duration of servicecalls in days (with a creation time between the Start and End dates selected) per classification, category, priority and workgroup. Choose a day<br>for start and end periods. Start Date <= Registration Time < End Date

Suggestion

Request for Information

Incident

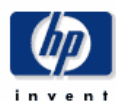

17.79

17.76

17.29

7,698

7,576

7,785

### **Average Duration of Servicecalls**

**End Date** 

**Start Date** 

Mon Dec 08 2003

**Help Desk** 

Mon Dec 06 2004

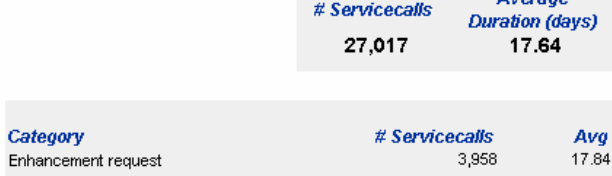

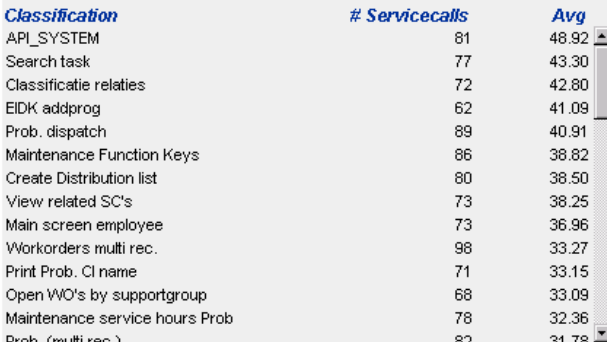

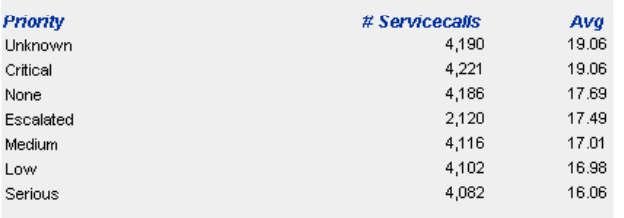

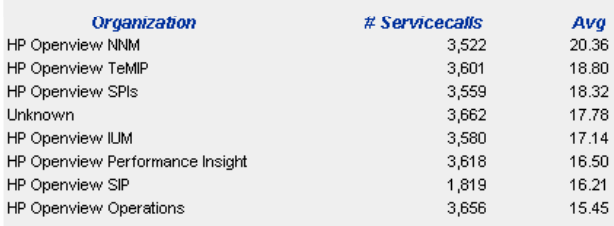

#### Weekly | Monthly | Quarterly | **Weekly Average Duration of Servicecalls**  $91.00 \cdot$  $\begin{bmatrix} 6 & 72.80 \\ 72.80 \\ 64.60 \\ 960 \\ 26.40 \\ 48.20 \\ 48.20 \end{bmatrix}$ <u>. W</u>  $\boldsymbol{0}$ Sep 15 2004 Dec 10 2003 Dec 24 2003 Jan 07 2004 Jan 21 2004 May 26 2004 Feb 04 2004 Feb 18 2004 Mar 03 2004 Mar 31 2004 Apr 14 2004 Apr 28 2004 May 12 2004 Jun 09 2004 Jun 23 2004 Jul 07 2004 Jul 21 2004 Aug 04 2004 Aug 18 2004 Sep 01 2004 Sep 29 2004 Oct 13 2004 Oct 27 2004 Nov 10 2004 Mar 17 2004 Date

# Service Calls by Category

This report shows the total number of service calls in the selected category with a further breakdown by impact, priority and classification.

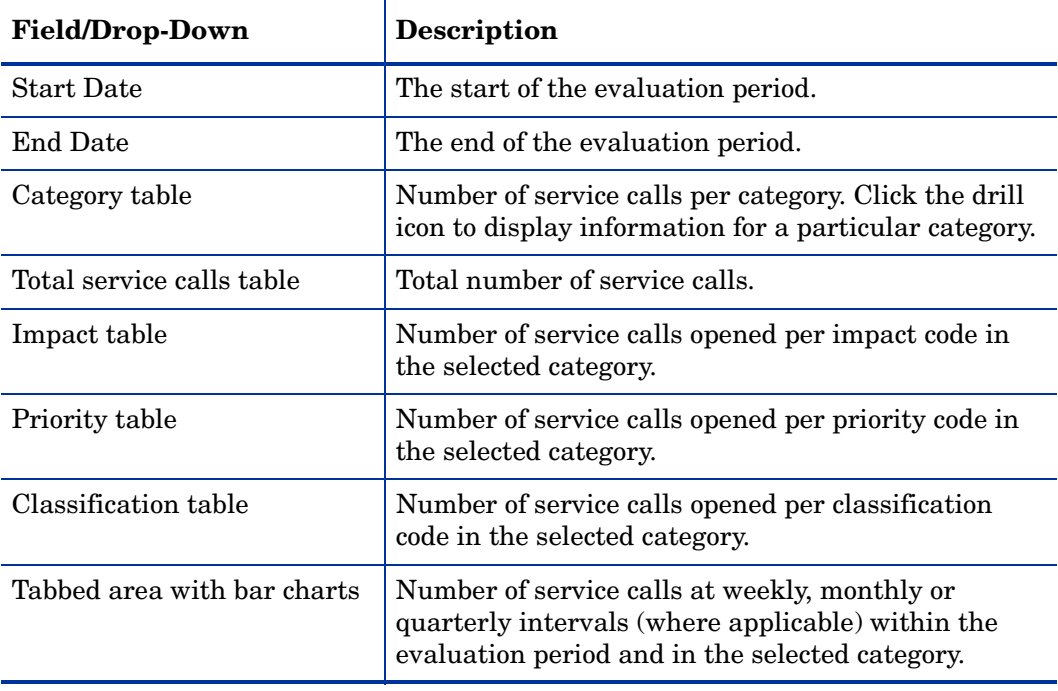

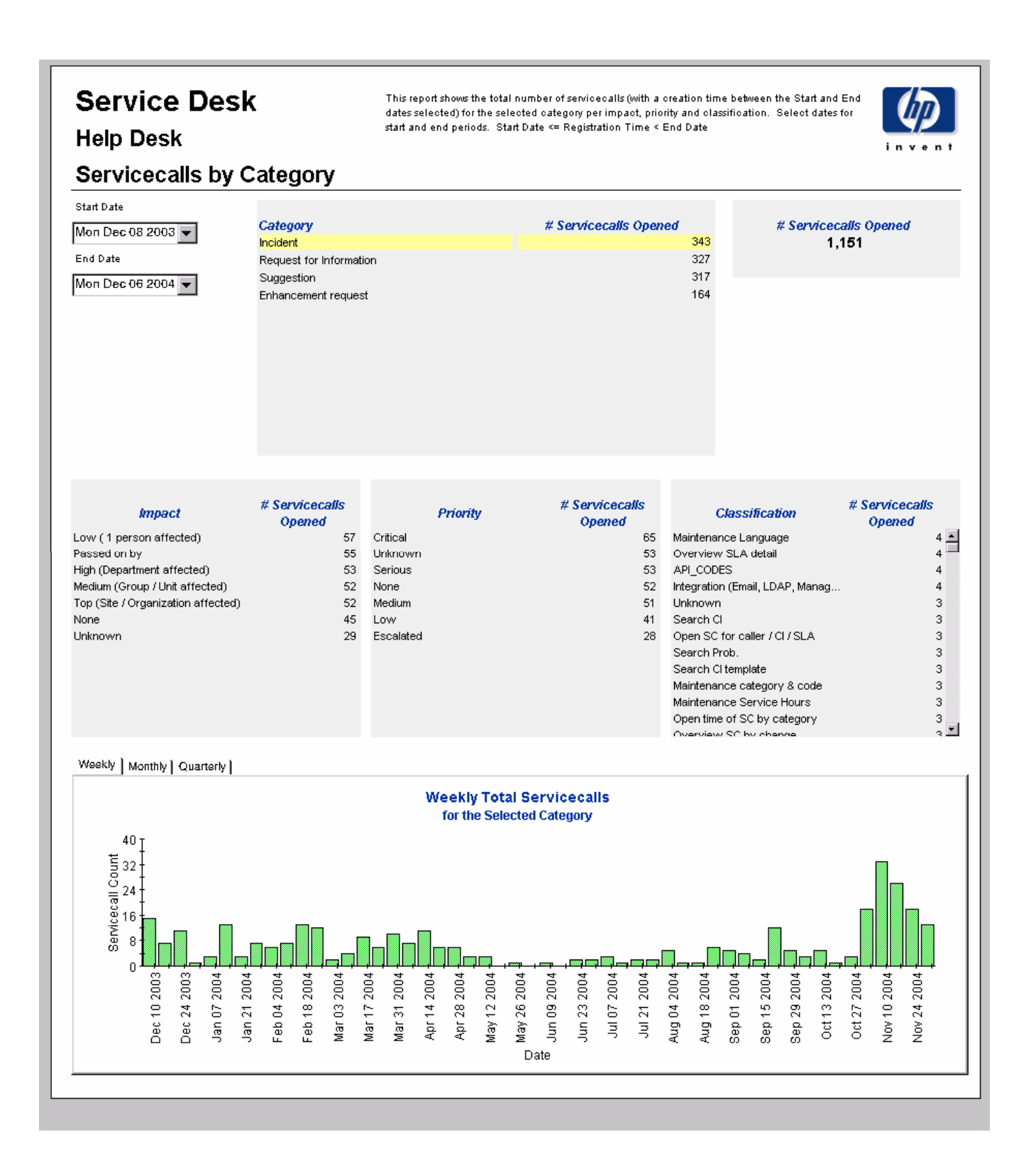

# Service Calls by Classification

This report shows the total number of service calls with the selected classification, with a further breakdown by category.

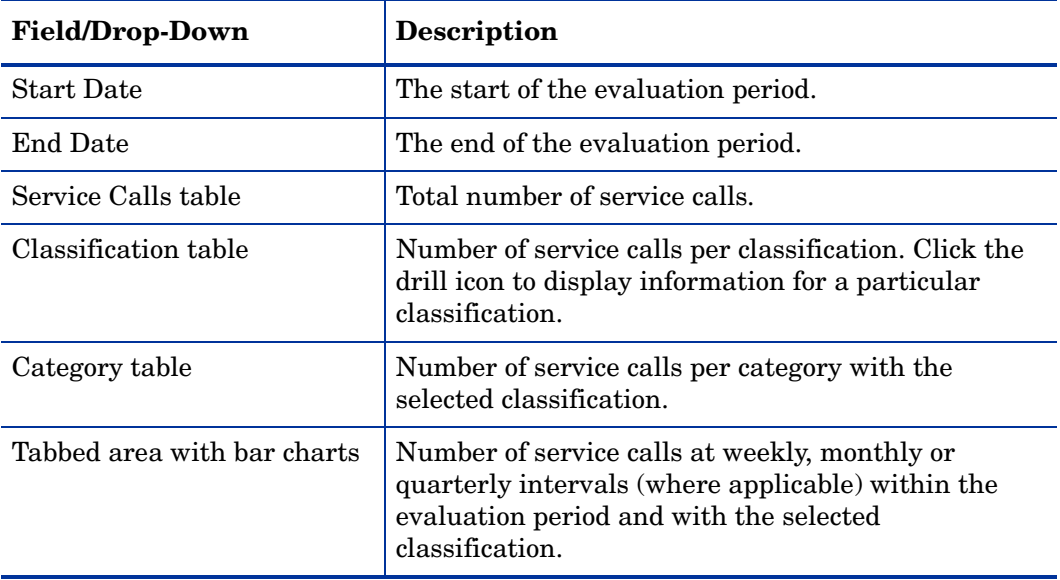

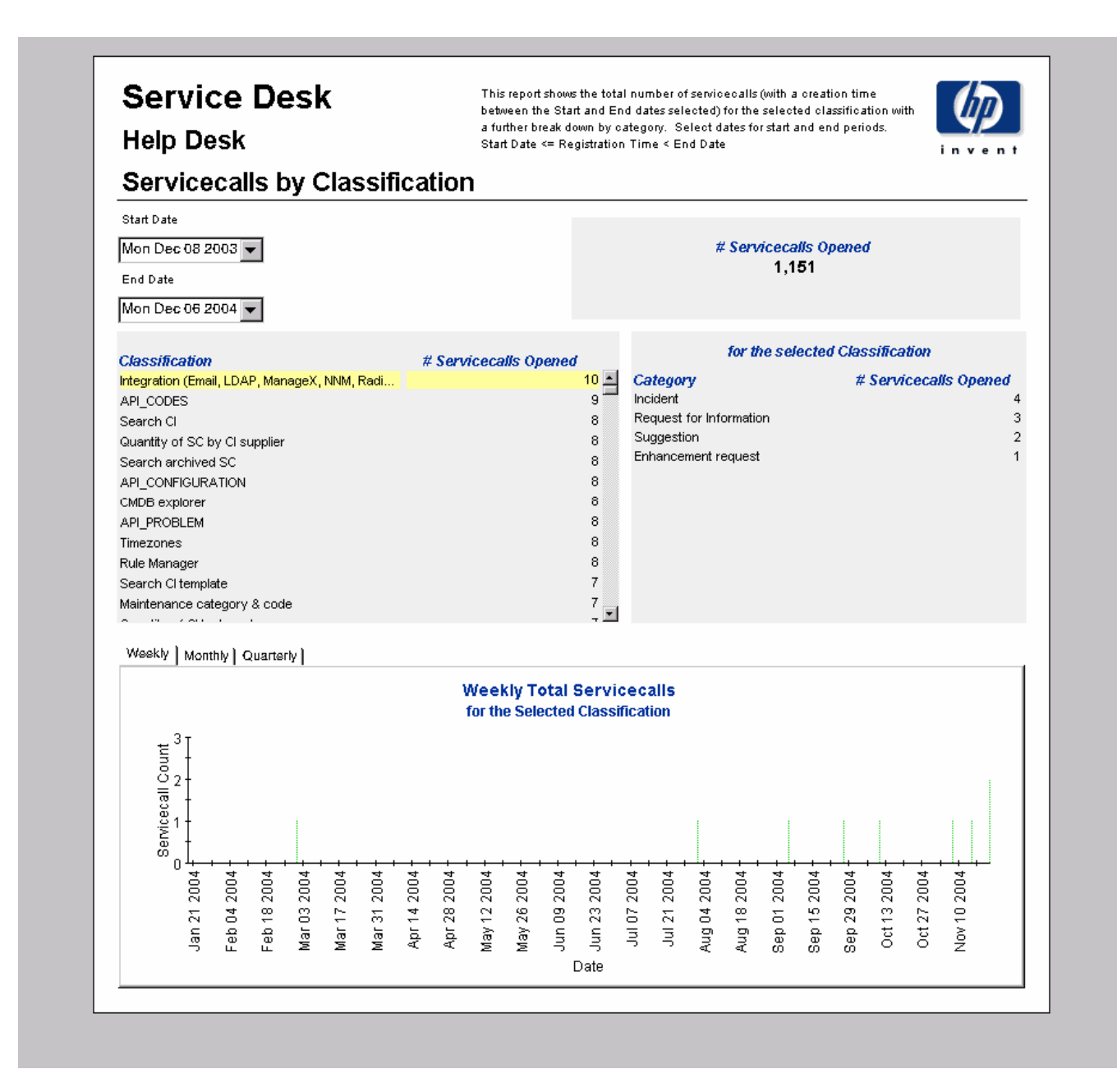

# Service Calls Closed Before Deadline by Category

This report shows the percentage of service calls closed before the deadline in the selected category, with a further breakdown by closure code.

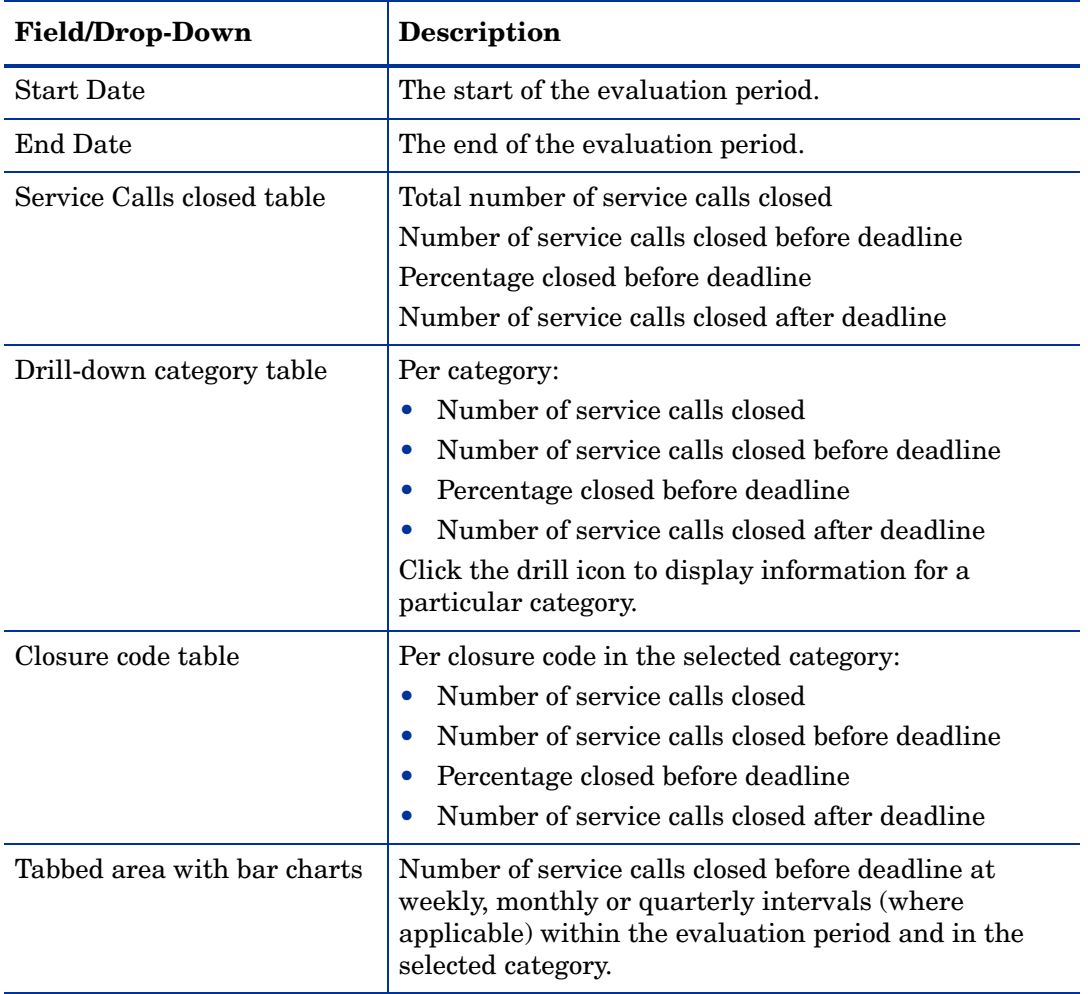

**Help Desk** 

This report shows the percentage of servicecalls closed before the deadline (with a creation time between the Start and End dates selected) for the selected category and closure code. Select dates for start and end periods. Start Date <= Registration Time < End Date

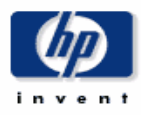

## Servicecalls Closed Before Deadline by Category

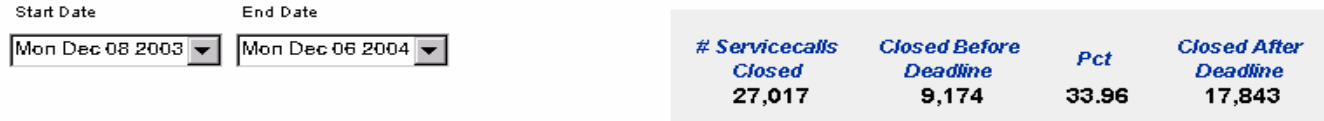

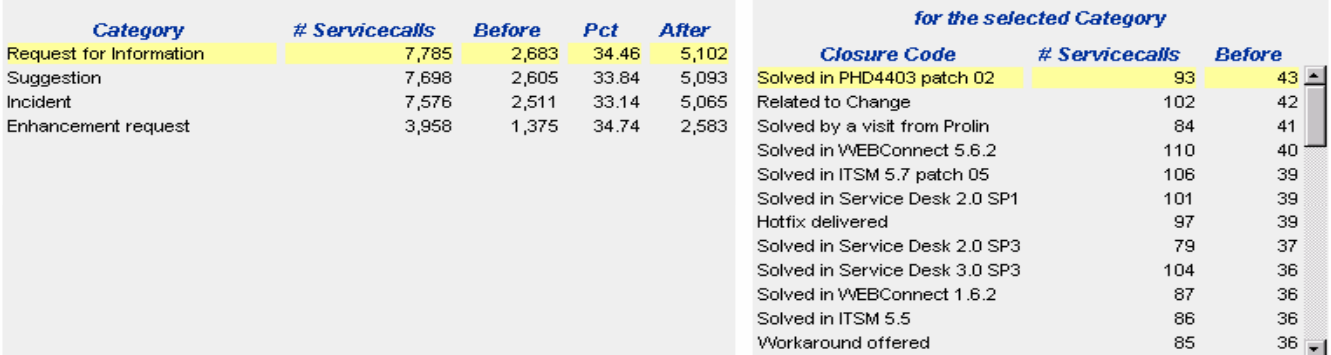

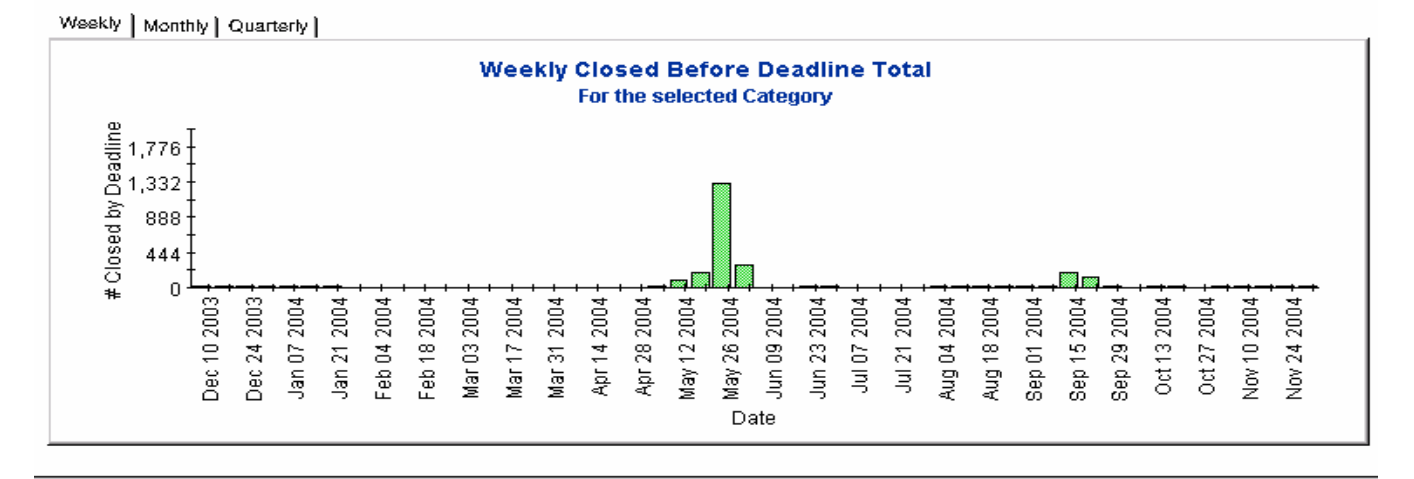

# Service Calls Closed Before Deadline

This report shows the percentage of service calls closed before the deadline per classification, category, priority and workgroup.

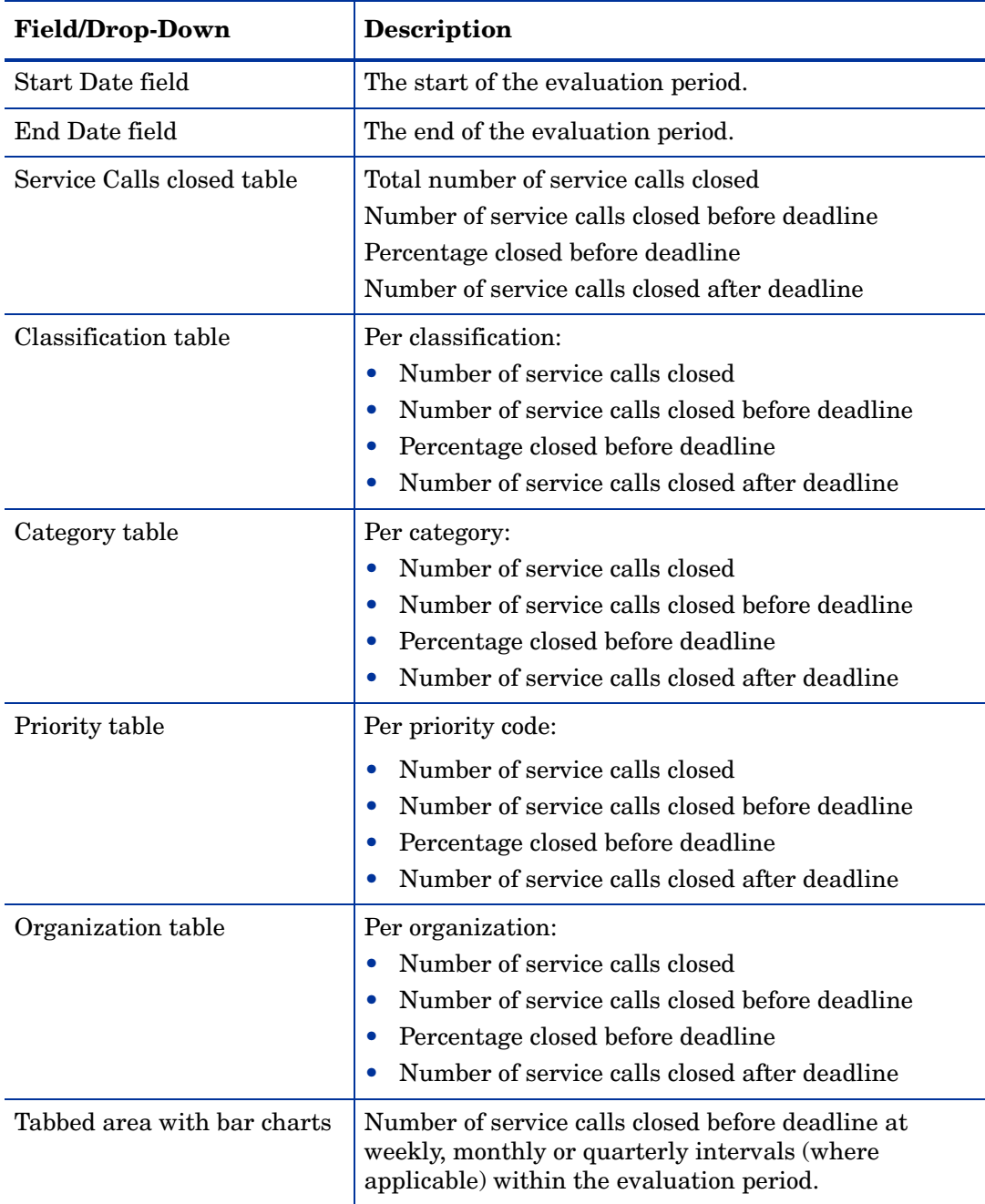

This report shows the percentage of servicecalls closed before the deadline (with a creation time - have contributed and End dates selected) per classification, category, priority and workgroup.<br>Select dates for start and end periods. Start Date <= Registration Time < End Date

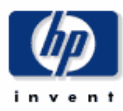

## **Servicecalls Closed Before Deadline**

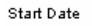

**Help Desk** 

**End Date** 

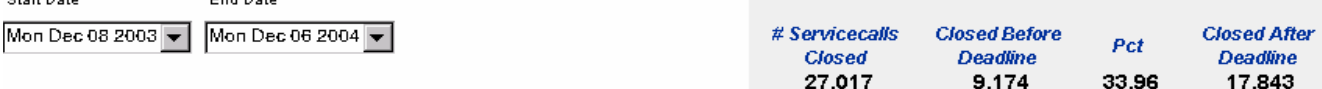

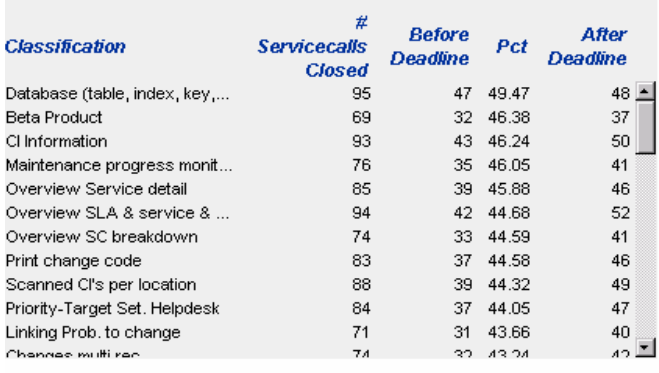

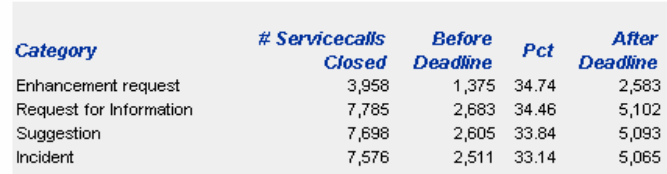

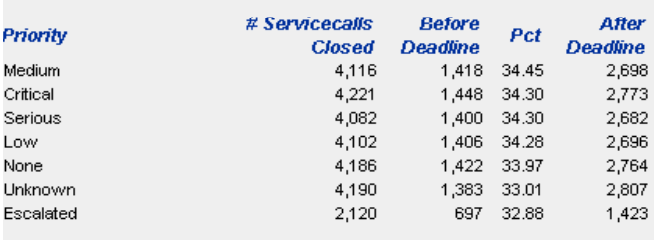

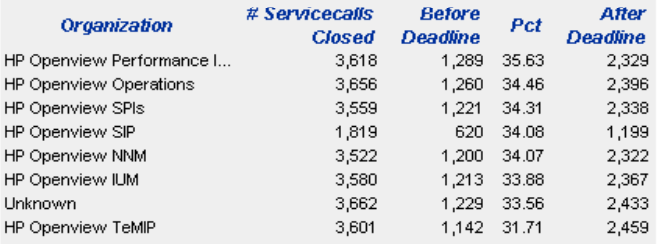

Weekly | Monthly | Quarterly |

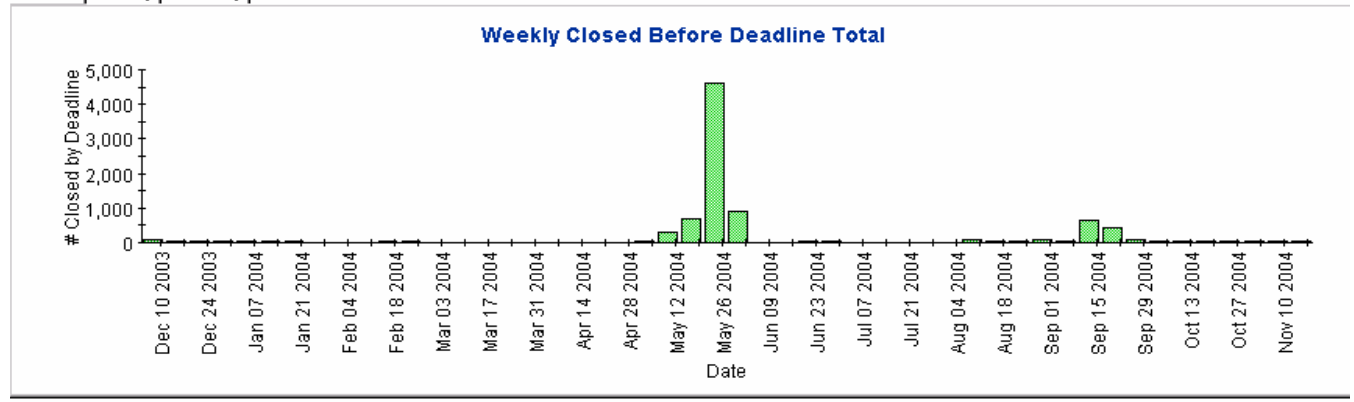

# Service Calls Closed on First Call

This report shows the percentage of service calls closed on the first call per classification, category, priority, and workgroup.

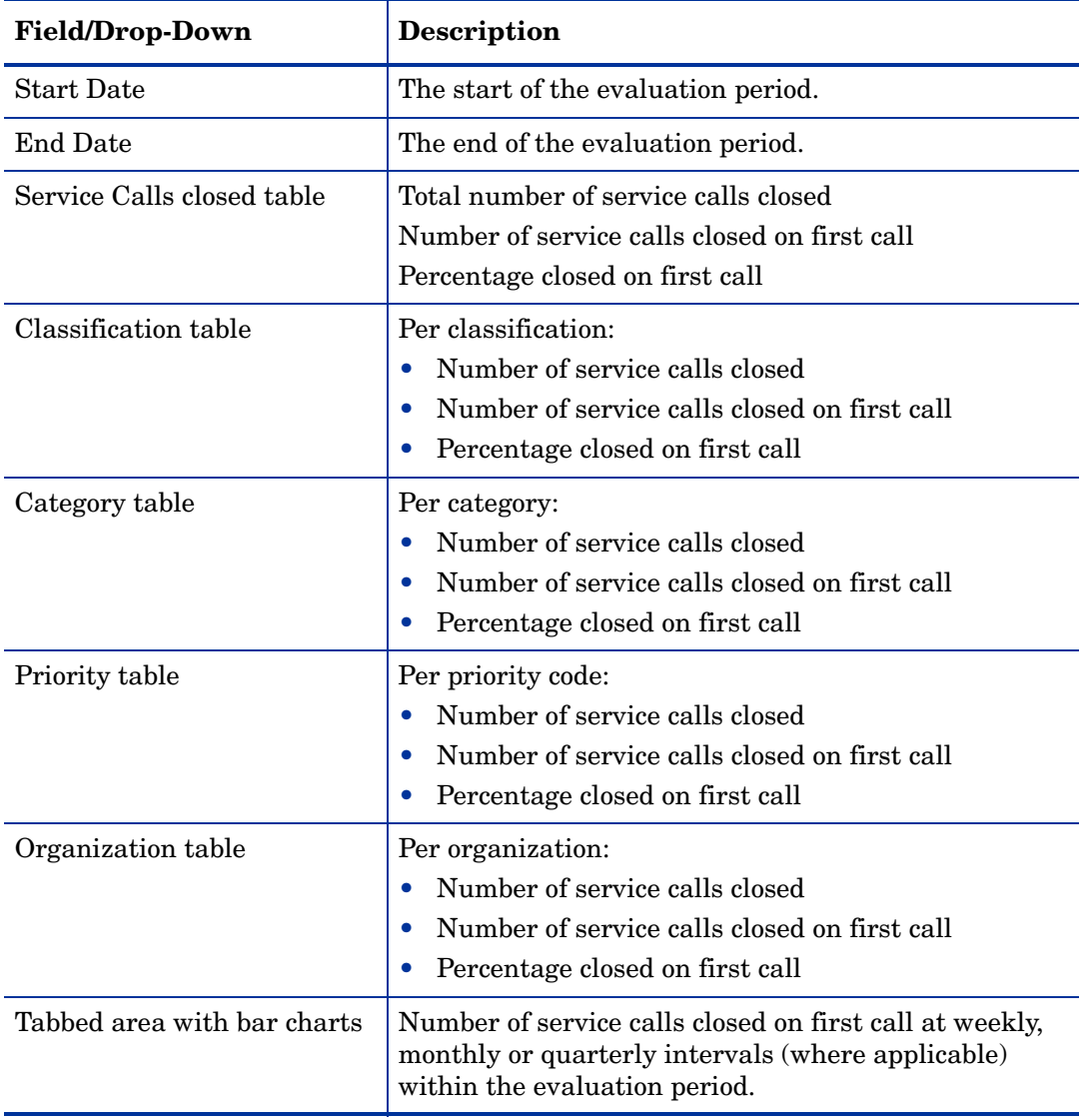

This report shows the percentage of servicecalls closed on the first call (with a creation time between the Start and End dates selected) per classification, category, priority and workgroup. Select dates for start and end periods. Start Date <= Registration Time < End Date

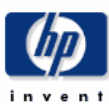

## **Servicecalls Closed on First Call**

End Date

Start Date

Mon Dec 08 2003

**Help Desk** 

Mon Dec 06 2004

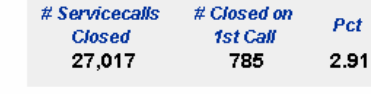

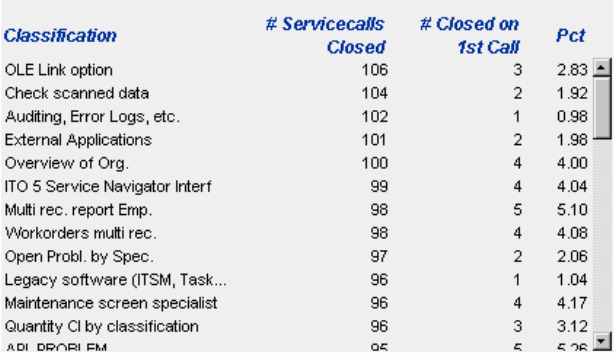

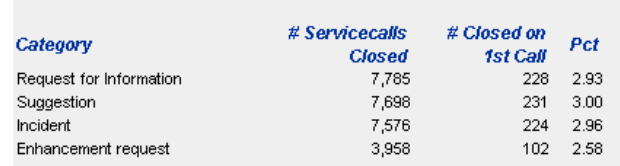

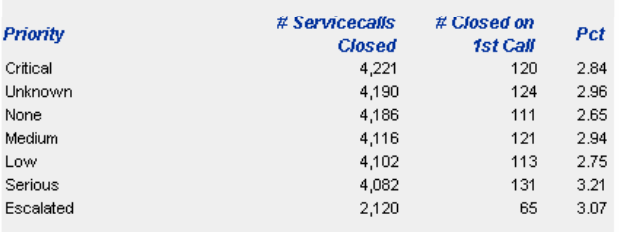

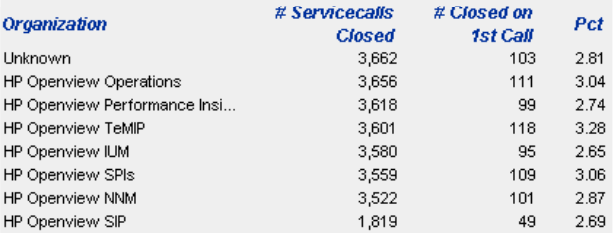

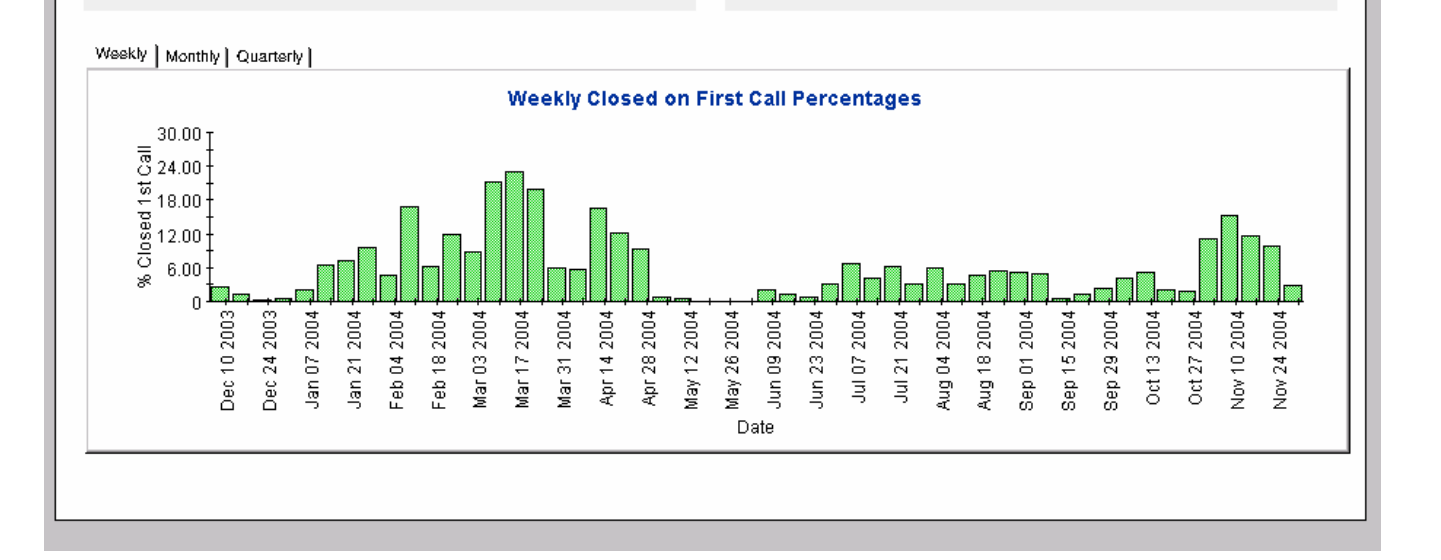

# Service Calls Details

This report shows the service call records which have been received for reporting and processing by the warehouse system.

The user selects start and end dates for the evaluation period. The user can also set filters to reduce the selection and find specific cases. The primary table displays a limited set of rows (defaulted to 500 at most) and the lower table provides further details for the selected item.

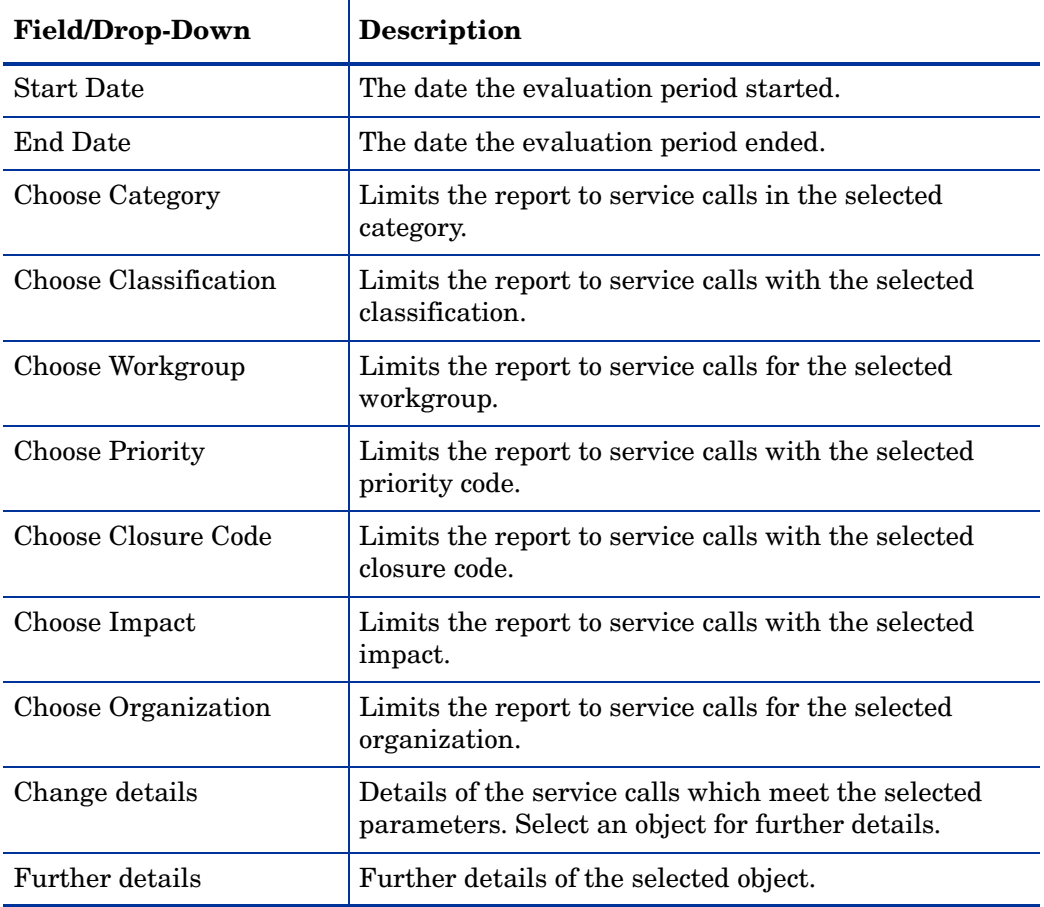

**Help Desk** 

### **Servicecalls Details**

#### Start Date

Mon Nov 01 2004

End Date

Mon Dec 06 2004

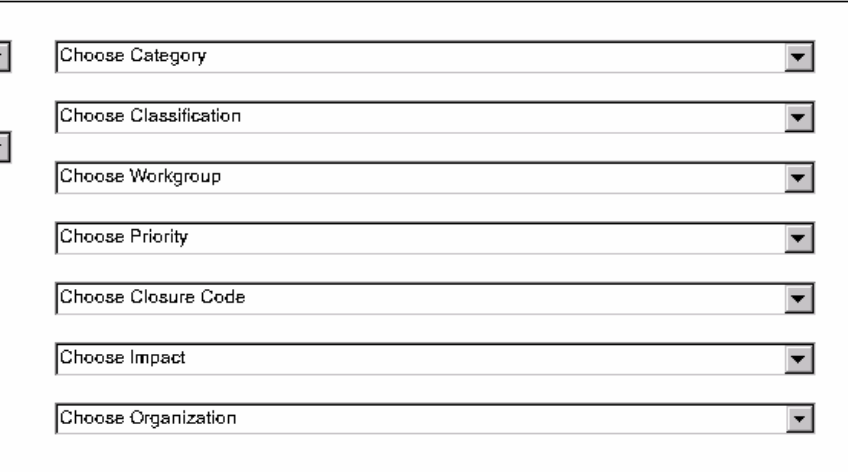

details for the selected item.

#### **Servicecall Details** Only Recent Servicecalls Will Be Available

This report shows the servicecall records which have been received for reporting and processing by the warehouse system. Use the filters to reduce the selection and find specific cases. The primary<br>table displays a limited set of rows (defaulted to 500 at most) and the lower table provides further

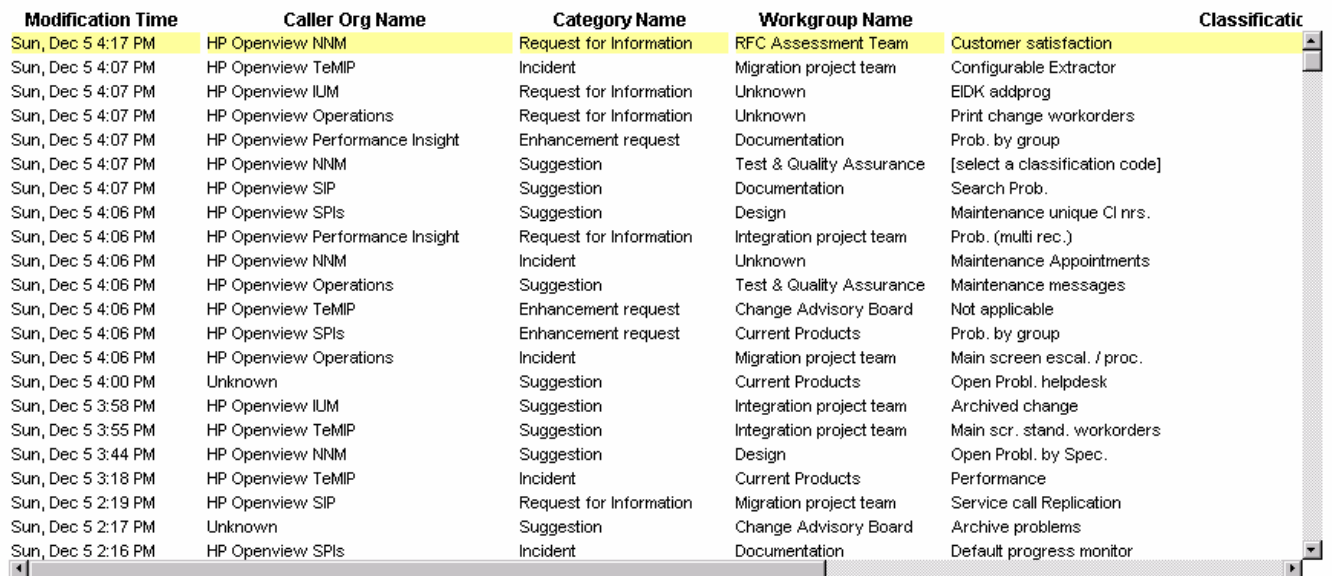

#### Further Details for the Selected Item

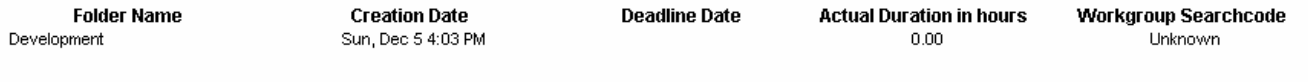

# Service Calls by Closure Code

This report shows the total number of service calls in the selected category with a further breakdown by closure code.

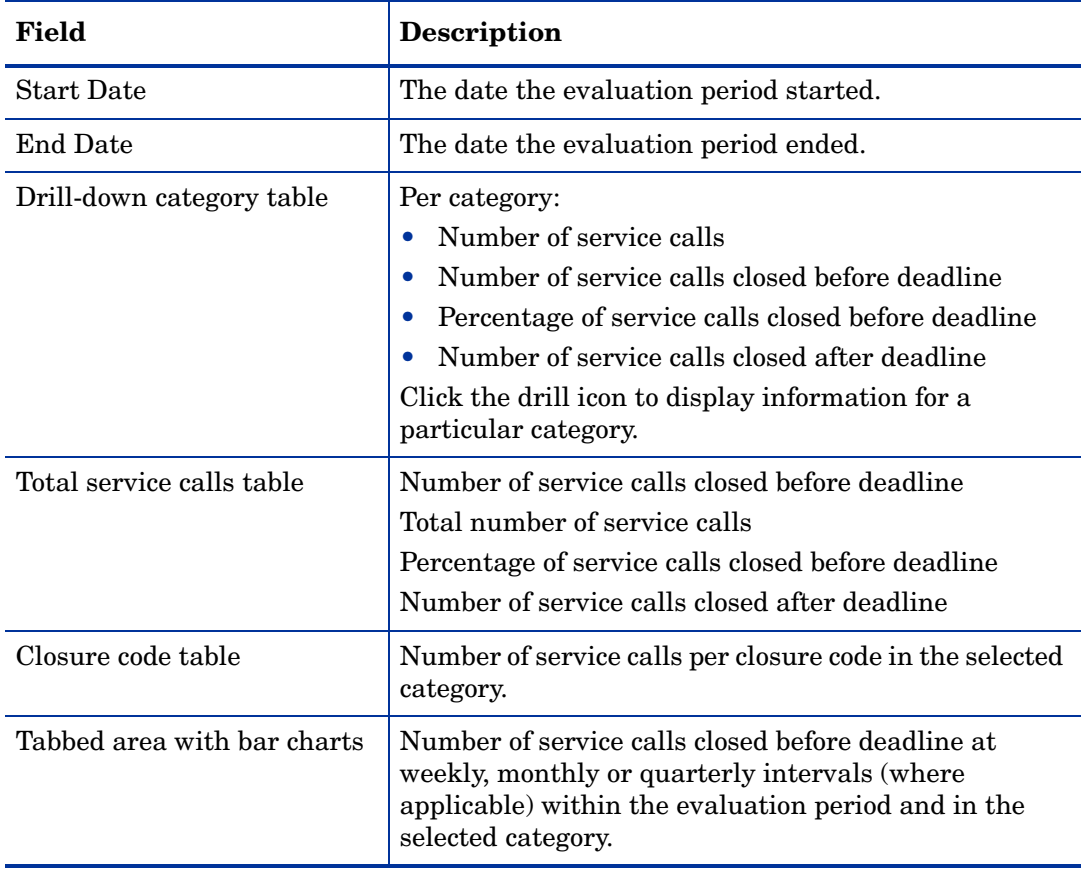

## **Service Desk Help Desk**

This report shows the total number of servicecalls (with a creation time between the Start and End<br>dates selected) for the selected category per closure code. Select dates for start and end periods.<br>Start Date <= Registra

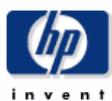

## **Servicecalls by Closure Code**

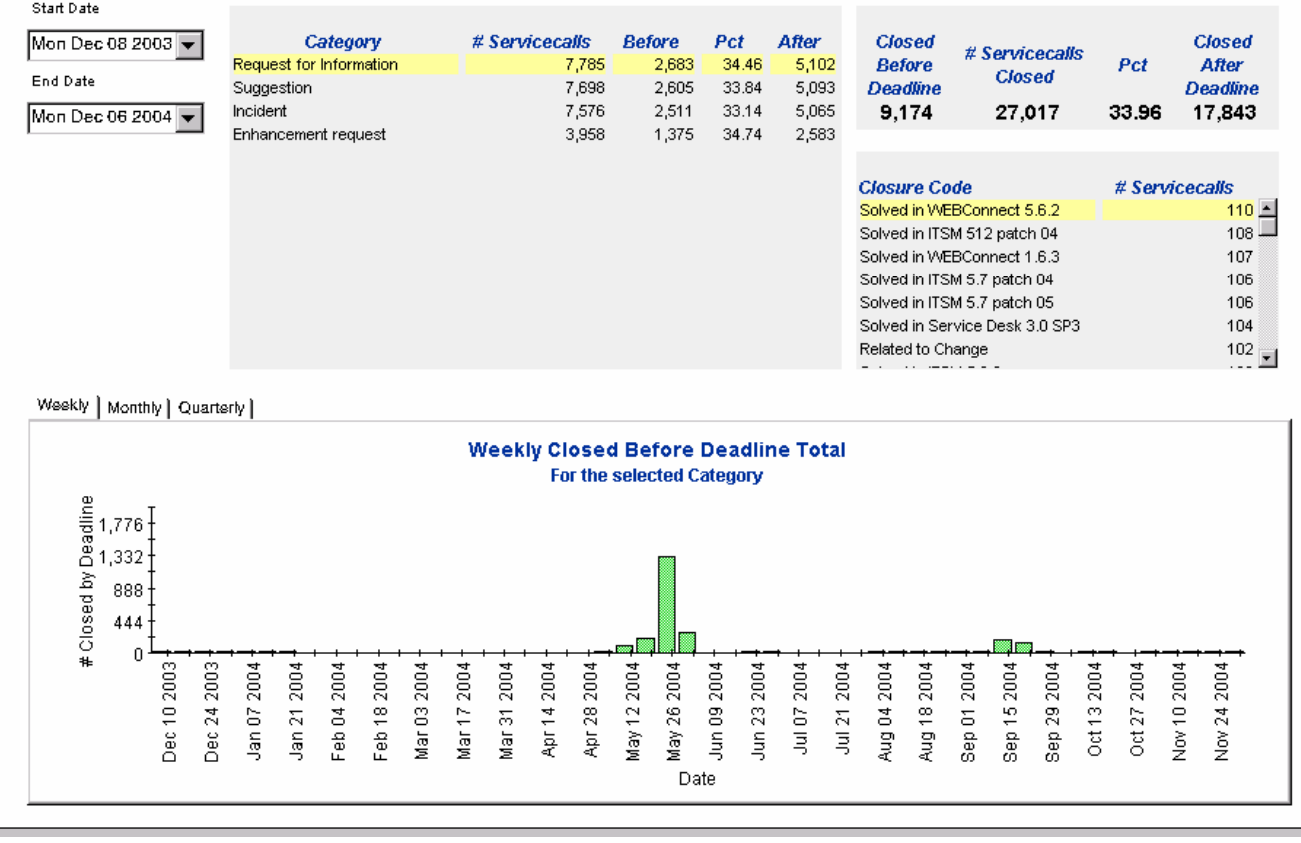

# Incoming Service Calls (History)

This report shows the total number of service calls per classification, category, priority and organization.

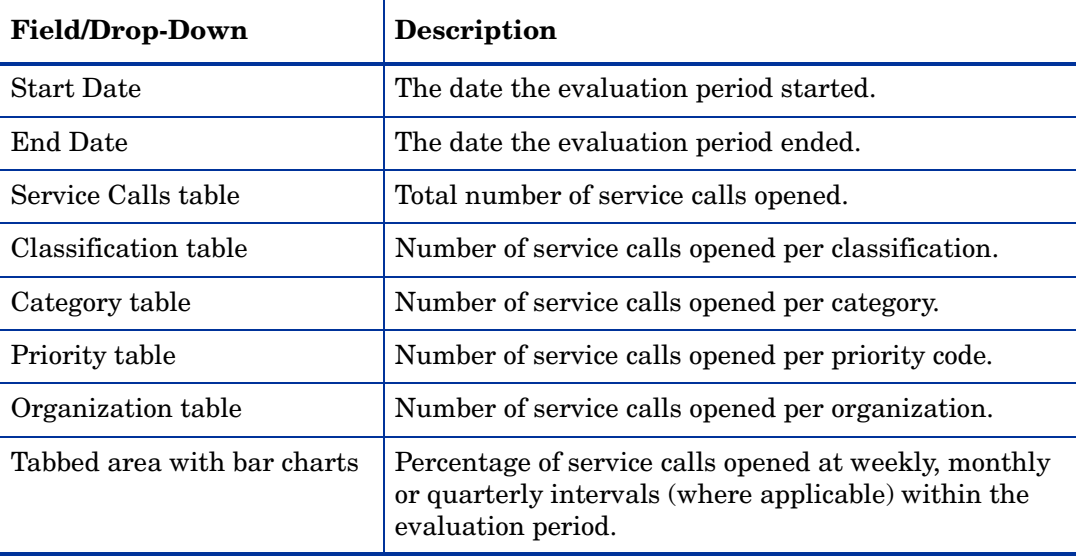

## **Help Desk**

dates selected) per classification, category, priority and organisation. Select dates for staff and end periods. Start Date <= Registration Time < End Date

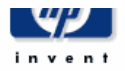

## **Total Incoming Servicecalls (Historical)**

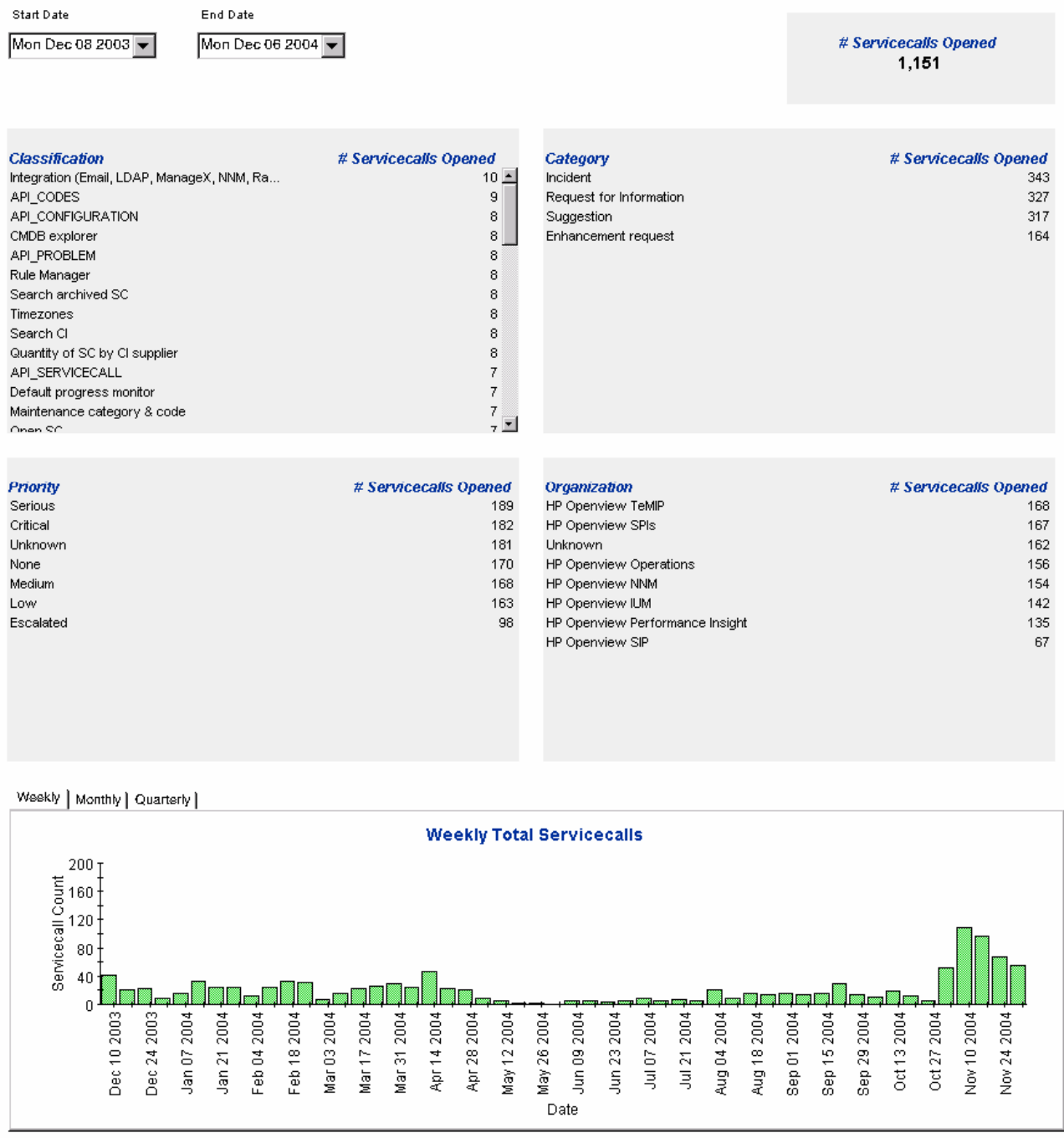

## Incoming Service Calls (Recent)

This report shows the total number of service calls per classification, category, priority and workgroup.

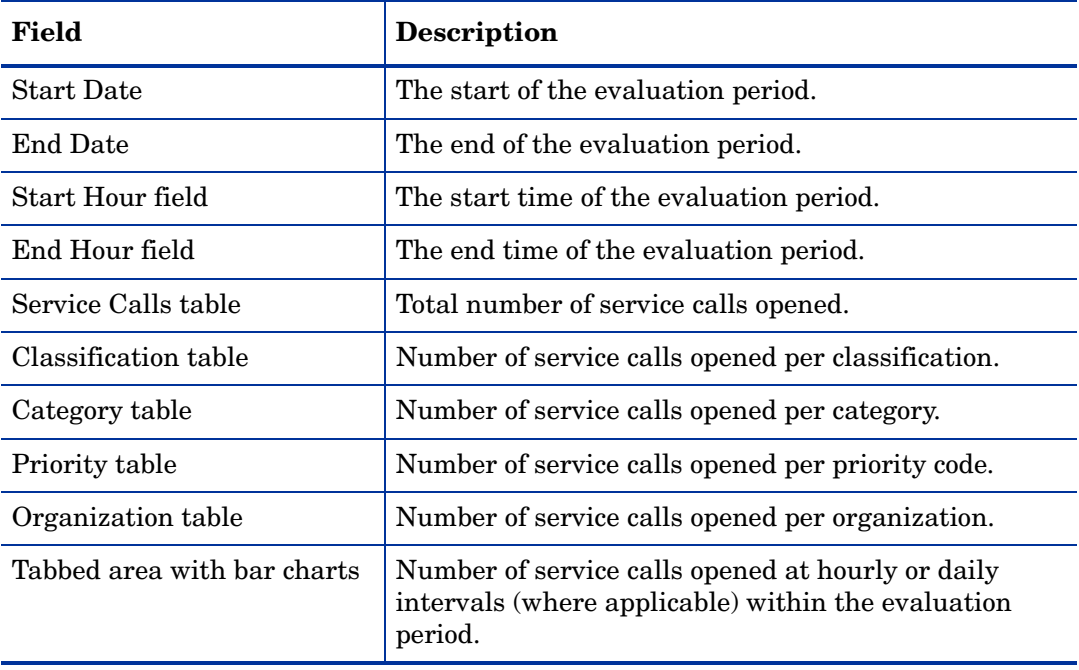

**Help Desk** 

This report shows the total number of servicecalls (with a creation time between the Start and End<br>dates selected) per classification, category, priority and workgroup. Select dates for start and end<br>periods. Start Hour <

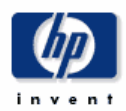

## **Total Incoming Servicecalls (Recent)**

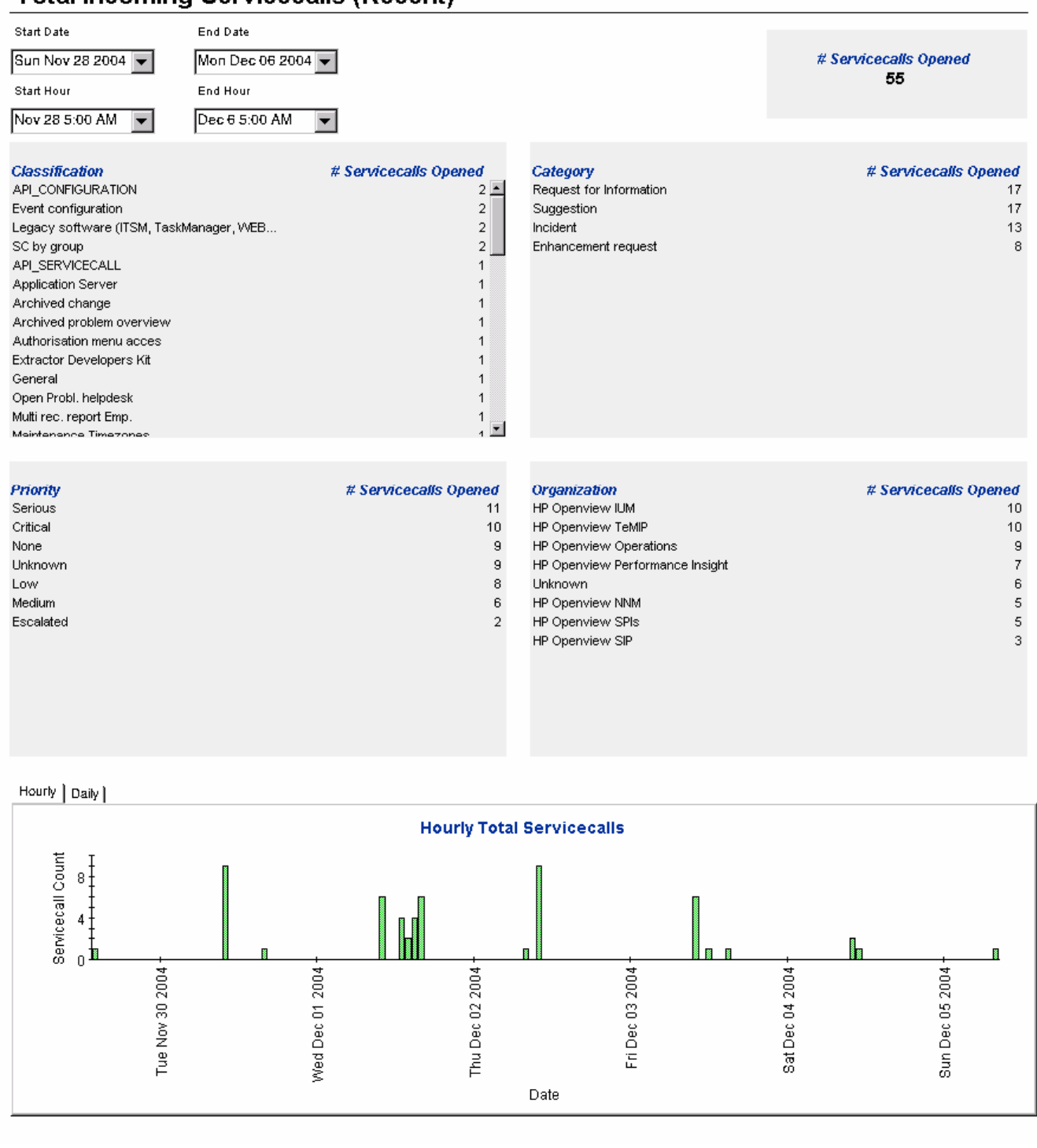

# 5 Help Desk: Incidents

## **Administration**

• Configuration and Logging Report

### **Incidents**

- Average Duration of Incidents
- Incidents by Category
- Incidents by Classification
- Incidents Closed Before Deadline by Category
- Incidents Closed by Deadline
- Incidents Closed on First Call
- Incident Details
- Incidents by Closure Code
- Incoming Incidents (History)
- Incoming Incidents (Recent)

## Scheduling Reports

For details about using the Web Access Server to schedule reports, see [Appendix B,](#page-198-0)  [Scheduling Reports](#page-198-0).

# Configuration and Logging

This report displays configuration information relating to Service Desk Reporting data import. It lists the most recent log table entries for report packs internal procedures. The report is limited to the 200 most recent entries.

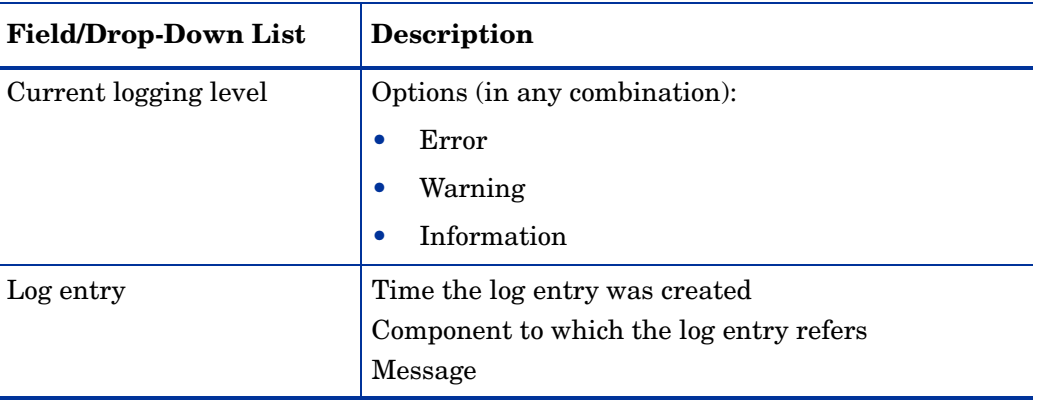

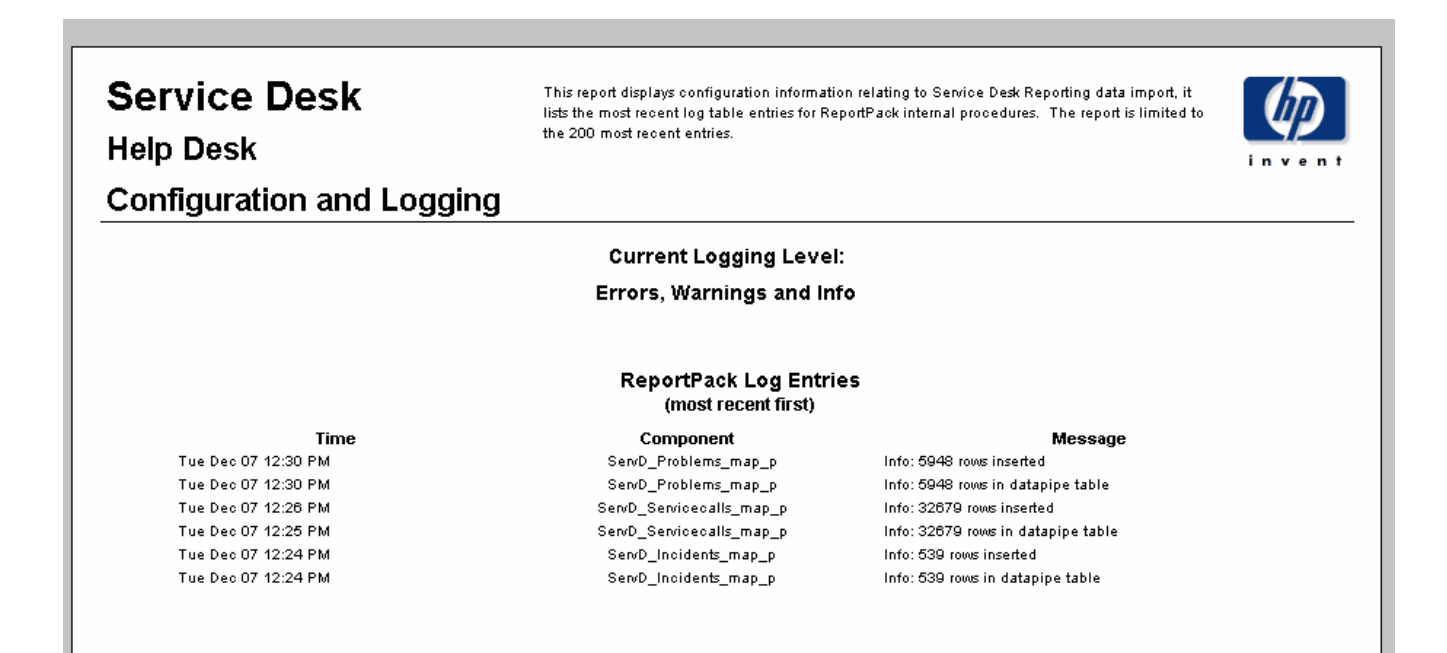

# Average Duration of Incidents

This report shows the average duration of incidents in days per classification, category, priority and workgroup. Once you select start and end dates for the evaluation period, the report shows incidents that were registered on or after the start date, and before the end date.

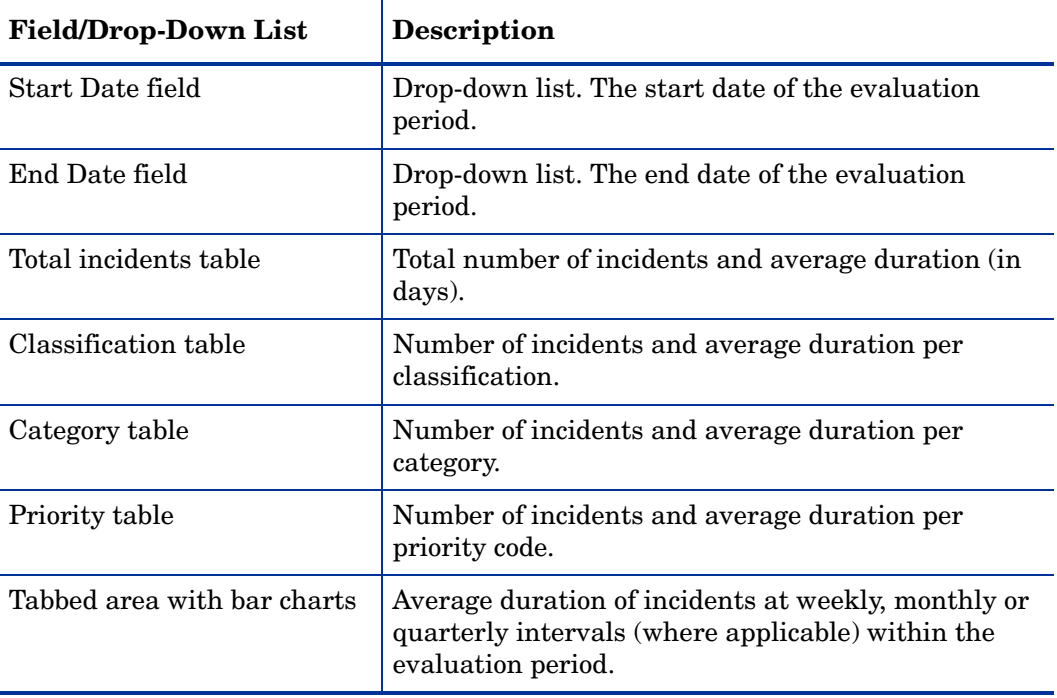

This report shows the average duration of incidents in days (with a creation time between the Start and End dates selected) per classification, category, priority and workgroup. Choose a day for start and end periods. Start Date <= Registration Time < End Date

Upgrade of customization

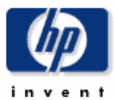

Average

**Duration** (days)

 $40<sub>1</sub>$ 

2.60

#### **Average Duration of Incidents**

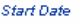

Thu Dec 11 2003

**Classification** 

General

Workorder module

Additional software

Interface standards

Platform port

Cost Manager

Integration

Drohlam mar

Report manager

**Linknown** 

Error in documentation

Configuration manager

System documentation

System administration

**Help Desk** 

Mon Dec 06 2004

 $#$  incidents

34

 $42\,$ 

35

38

19

 $_{32}$ 

33

 $_{\rm 39}$ 

43

34

39

 $29\,$ 

33

oй

4.37

 $3.28\,$ 

 $3.17$  $\frac{1}{2}$ 

 $3.21 -$ 

**End Date** 

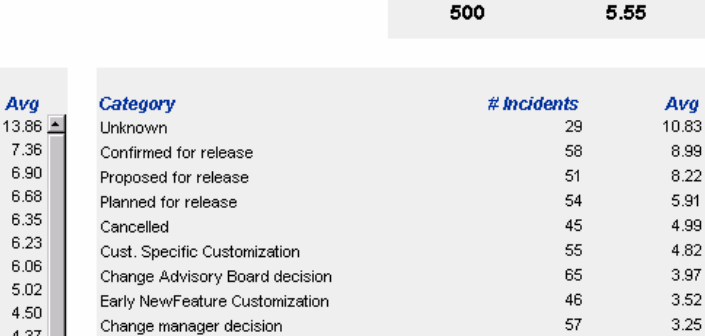

 $#$  incidents

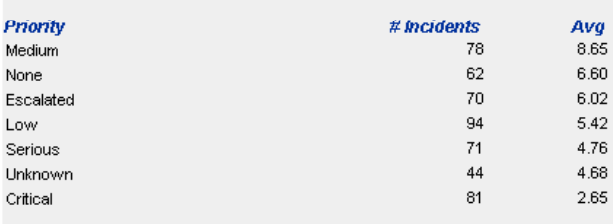

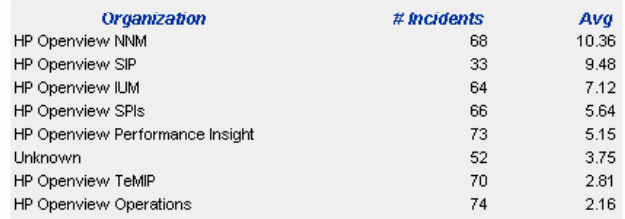

Weekly | Monthly | Quarterly |

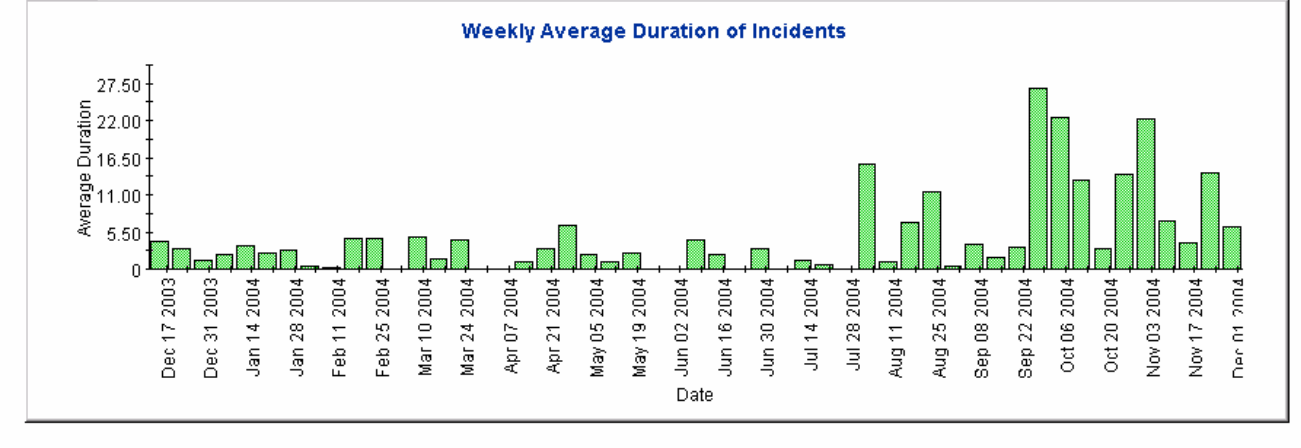

# Incidents by Category

This report shows the total number of incidents in the selected category with a further breakdown by impact, priority and classification. Once you select start and end dates for the evaluation period, the report shows incidents that were registered on or after the start date, and before the end date.

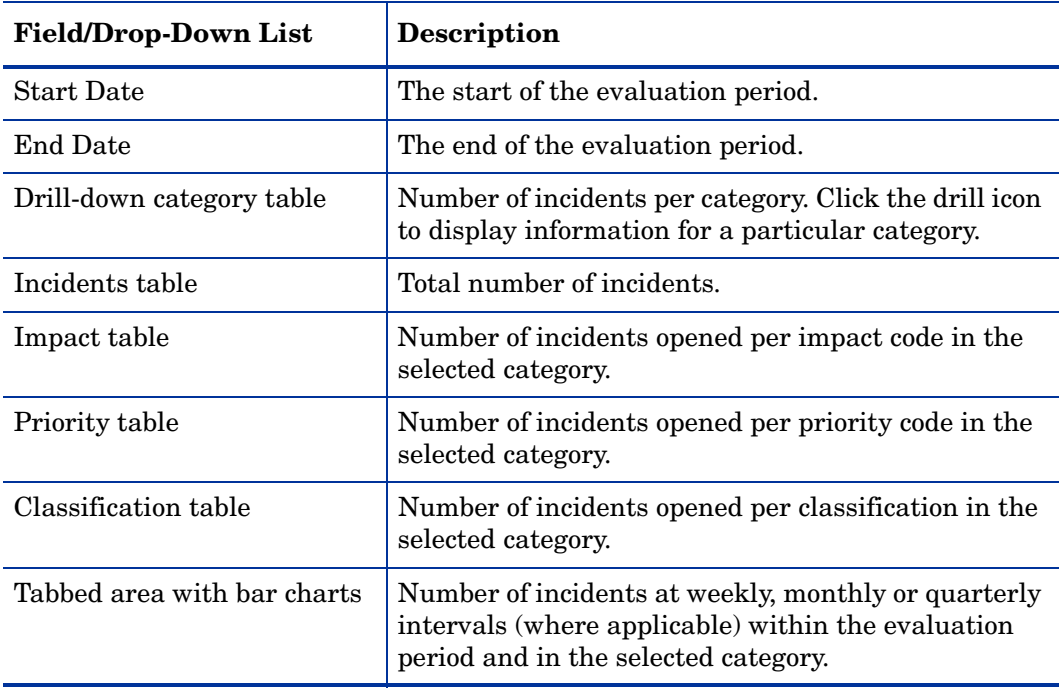

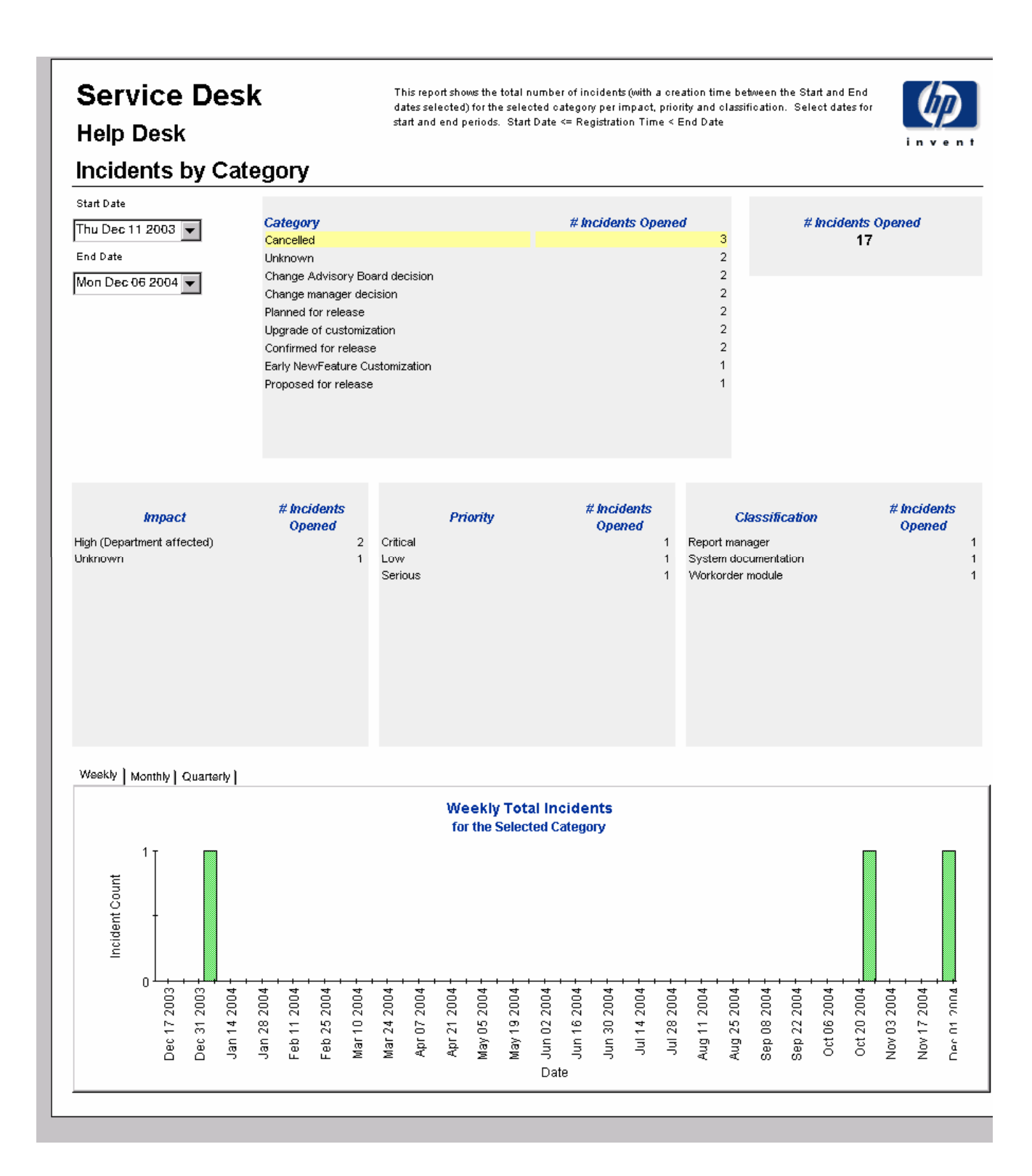
# Incidents by Classification

This report shows the total number of incidents with the selected classification, with a further breakdown by category. By selecting start and end dates for the evaluation period, you limit the report to incidents that were registered on or after the start date, and before the end date.

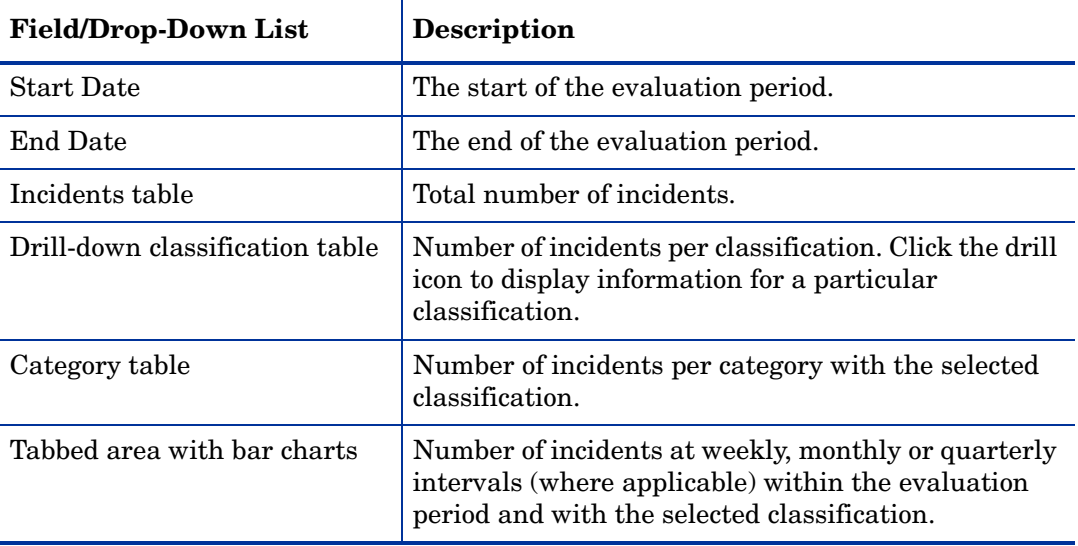

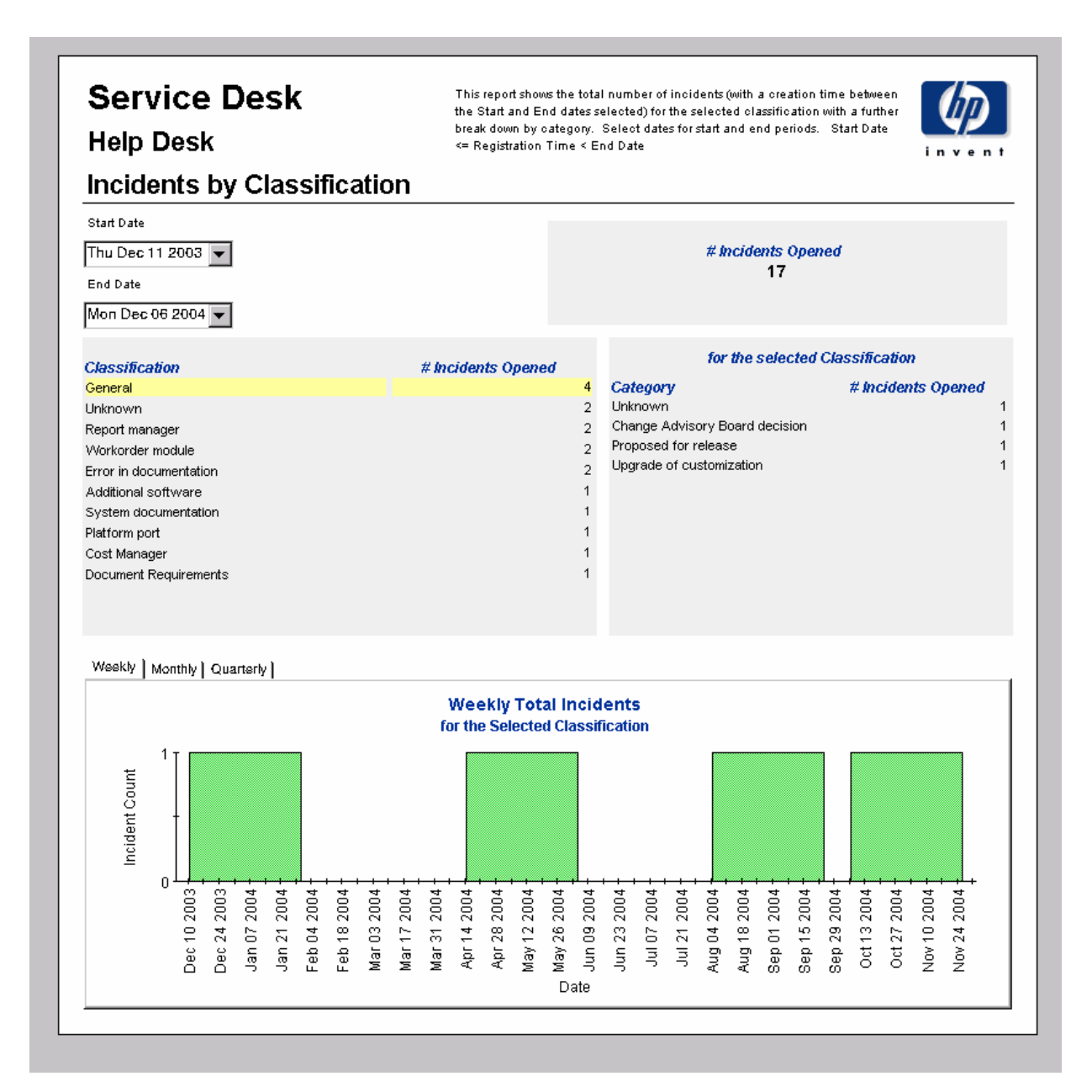

## Incidents Closed before Deadline by Category

This report shows the total number of incidents closed before the deadline in the selected category, with a further breakdown by closure code. The user selects start and end dates for the evaluation period. The report shows incidents that were registered on or after the start date, and before the end date.

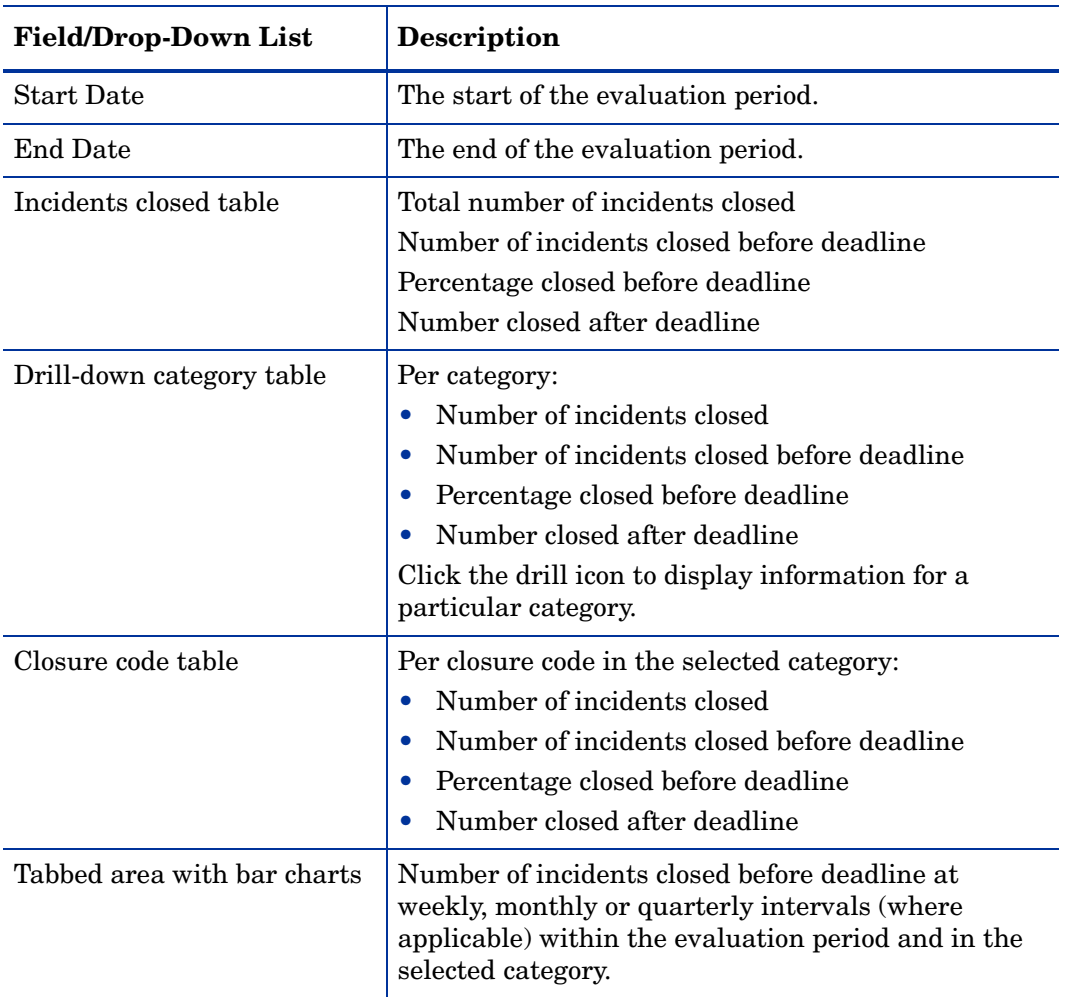

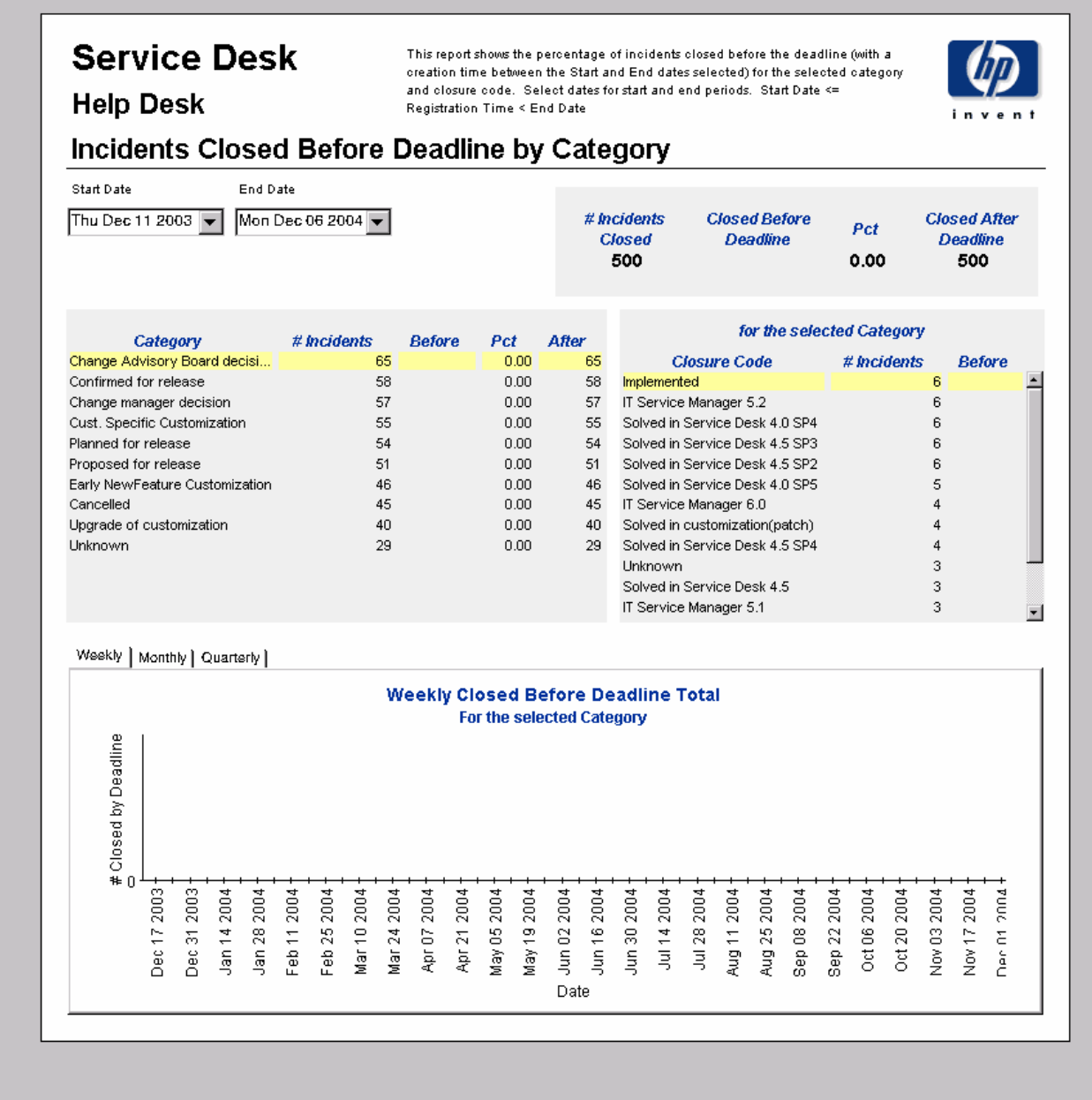

## Incidents Closed before Deadline

This report shows the percentage of incidents closed before the deadline per classification, category, priority and workgroup. By selecting start and end dates for the evaluation period, you limit the report to incidents that were registered on or after the start date, and before the end date.

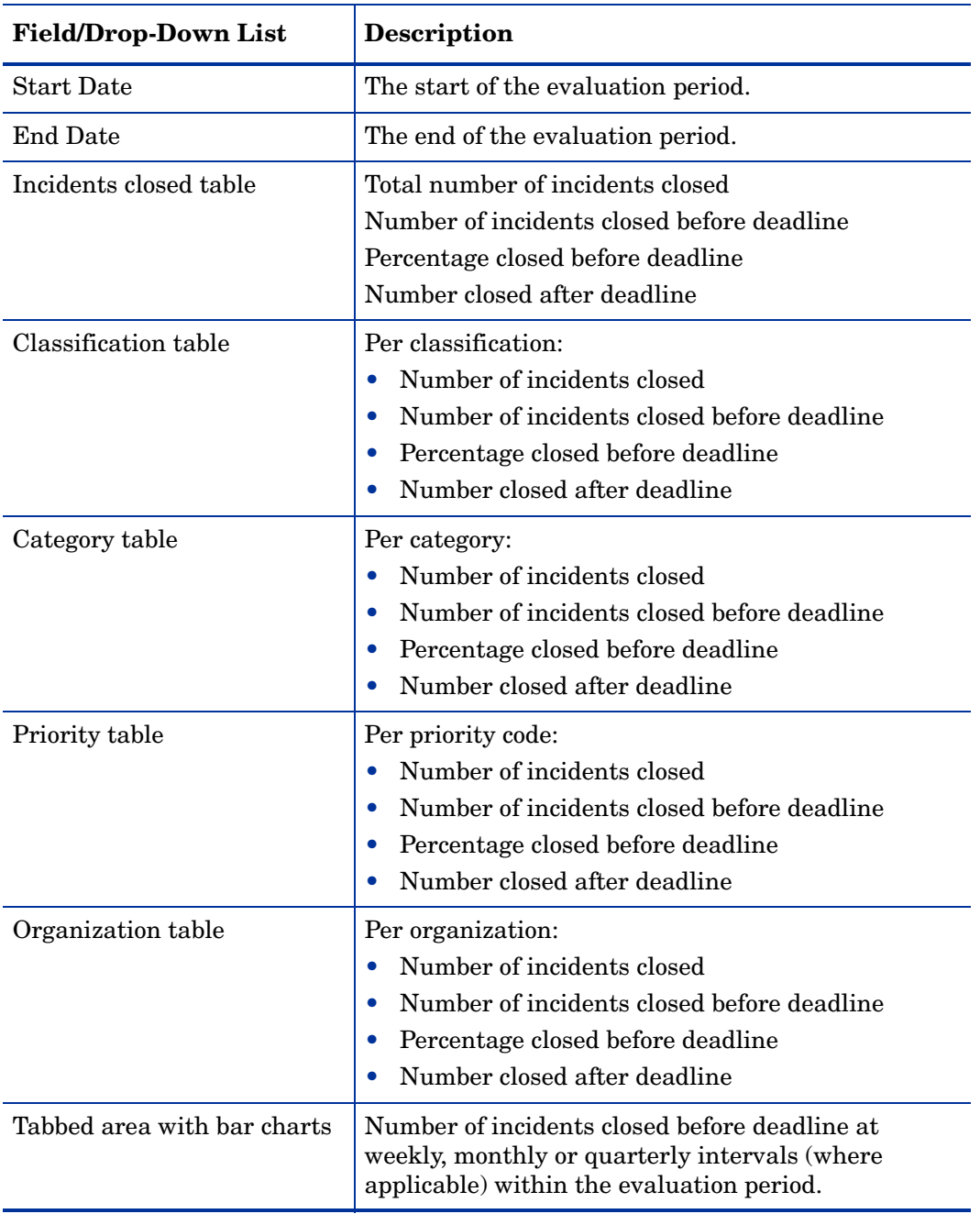

This report shows the percentage of incidents closed before the deadline (with a creation time between the Start and End dates selected) per classification, category, priority and workgroup.<br>Select dates for start and End dates selected) per classification, category, priority and workgroup.<br>Select dates for start an

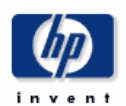

er

 ${\bf 54}$  $\frac{51}{46}$  $40<sup>°</sup>$  $_{\rm 29}$ 

### **Incidents Closed Before Deadline**

**Help Desk** 

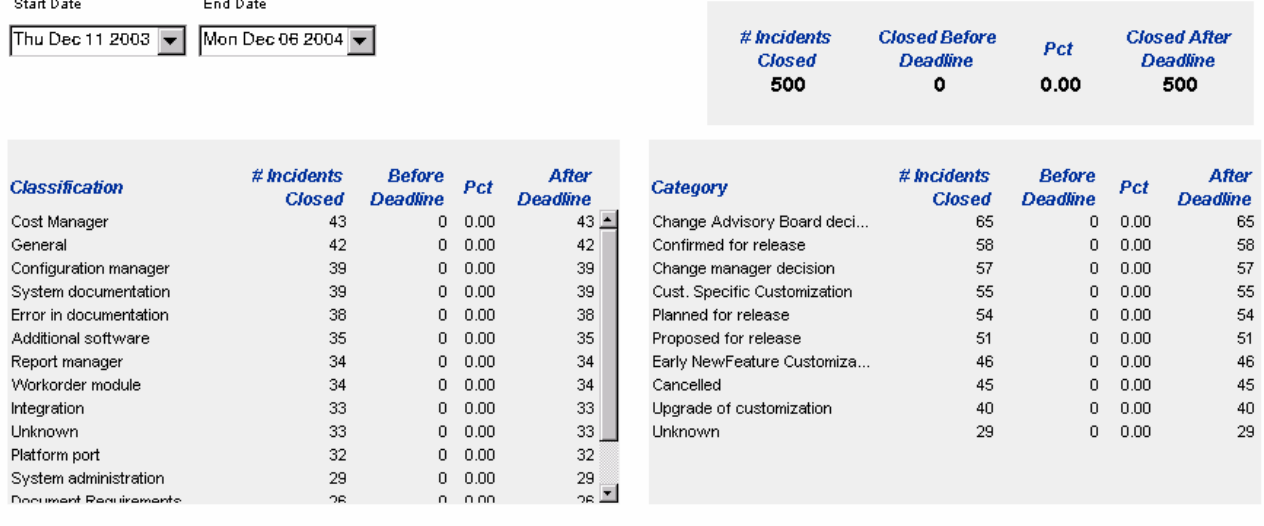

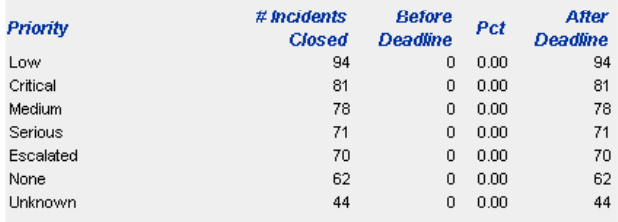

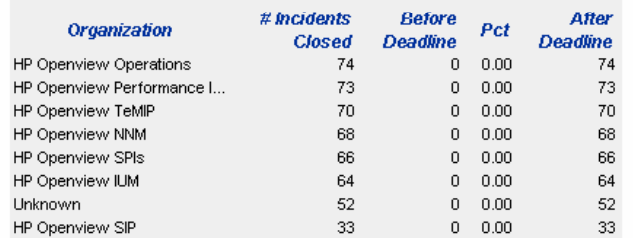

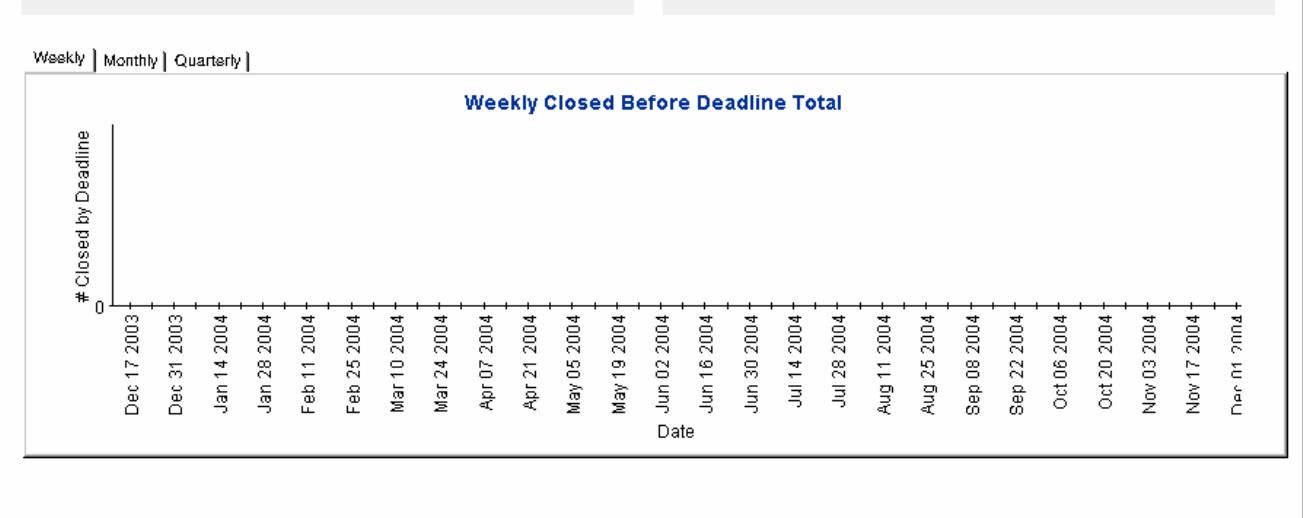

# Incidents Closed on First Call

This report shows the percentage incidents closed on the first call per classification, category, priority and workgroup. By selecting start and end dates for the evaluation period, you limit the report to incidents that were registered on or after the start date, and before the end date.

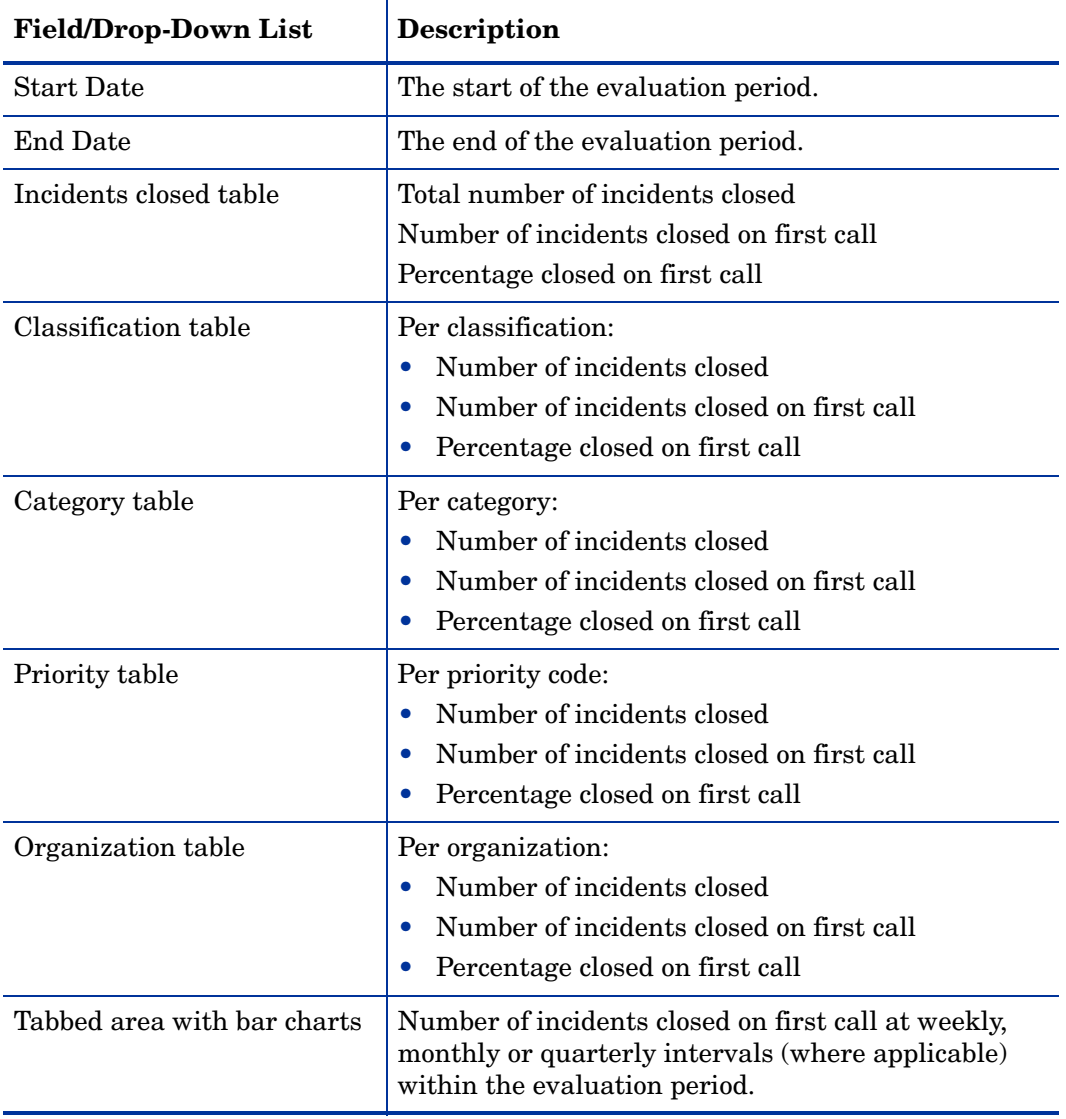

This report shows the percentage of incidents closed on the first call (with a creation time The business that and End dates selected) per classification, category, priority and workgroup.<br>Select dates for start and End dates selected) per classification, category, priority and workgroup.<br>Select dates for start an

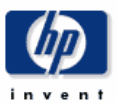

#### **Incidents Closed on First Call**

Start Date

Thu Dec 11 2003

**Help Desk** 

Mon Dec 06 2004

End Date

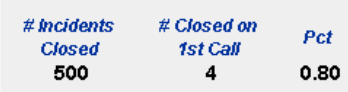

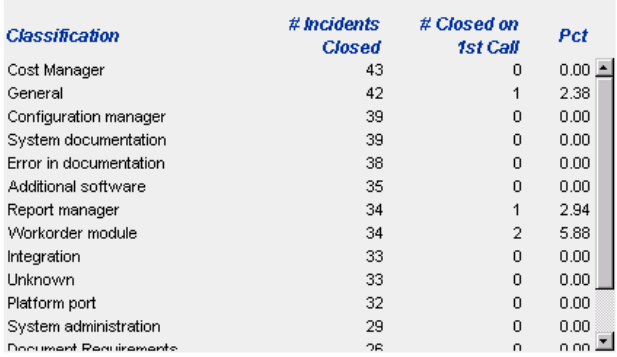

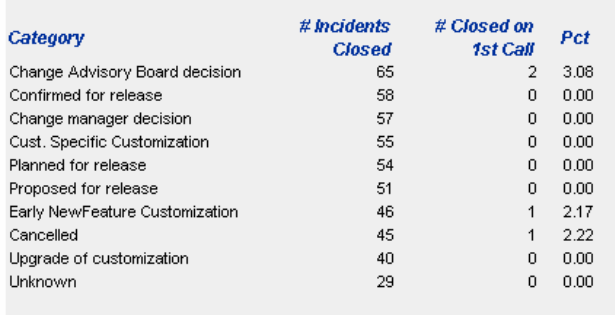

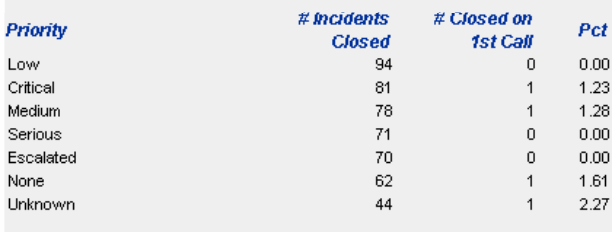

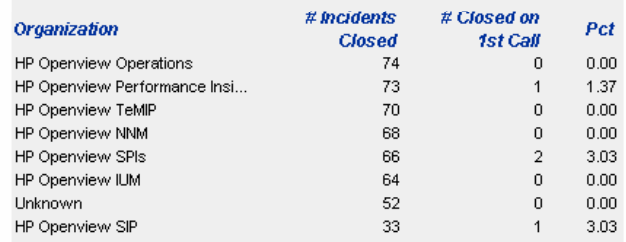

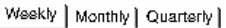

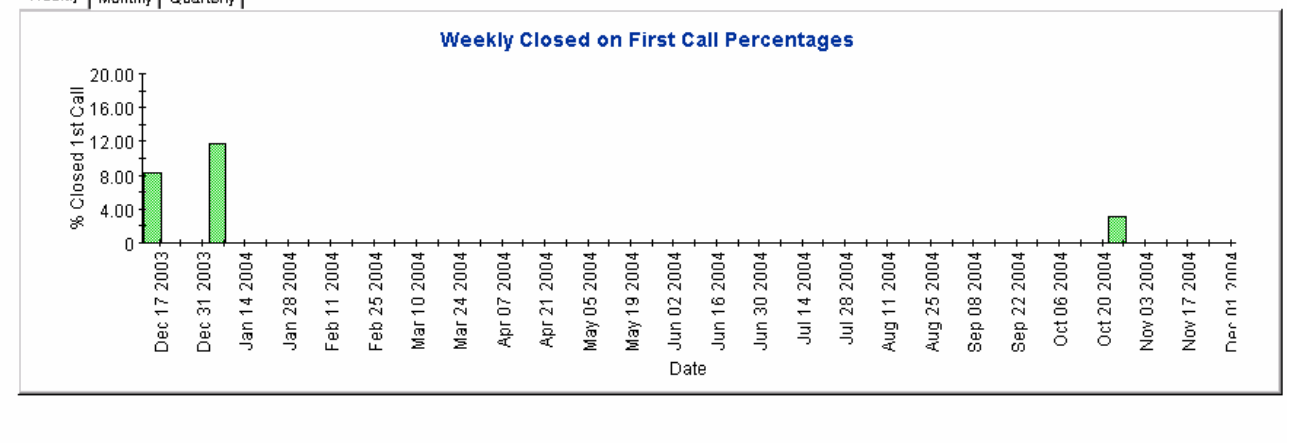

### Incidents Details

This report shows the incident records which have been received for reporting and processing by the warehouse system. The user selects start and end dates for the evaluation period. The user can also set filters to reduce the selection and find specific cases. The primary table displays a limited set of rows (defaulted to 500 at most) and the lower table provides further details for the selected item.

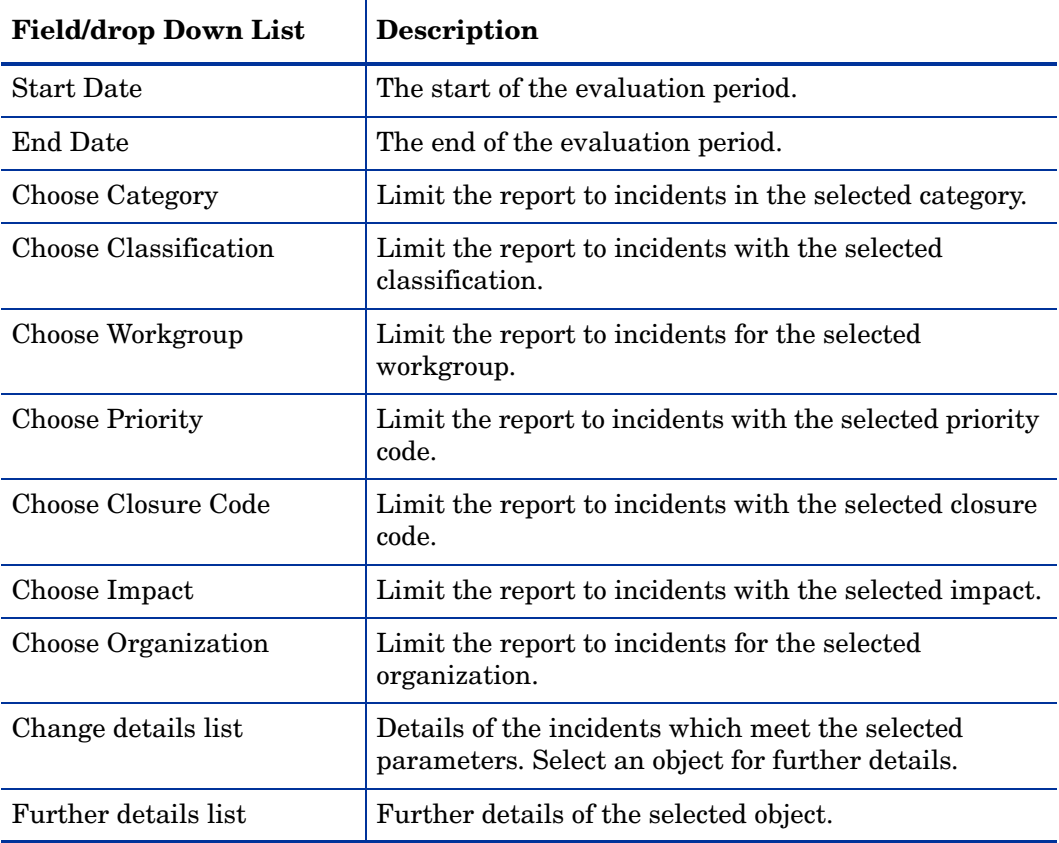

#### **Service Desk** This report shows the incident records which have been received for reporting and processing by the warehouse system. Use the filters to reduce the selection and find specific cases. The primary table displays a limited set of rows (defaulted to 500 at most) and the lower table provides further details for **Help Desk** the selected item. **Incidents Details** Start Date Wed Nov 03 2004 Choose Category 회 End Date Choose Classification  $\overline{\phantom{0}}$ Mon Dec 06 2004  $\blacktriangledown$ Choose Workgroup  $\overline{\mathbf{r}}$ Choose Priority  $\overline{\mathbf{r}}$ Choose Closure Code  $\vert \textbf{r} \vert$ Choose Impact  $\overline{\phantom{0}}$ Choose Organization  $\overline{\phantom{0}}$

#### **Incident Details** Only Recent Incidents Will Be Available

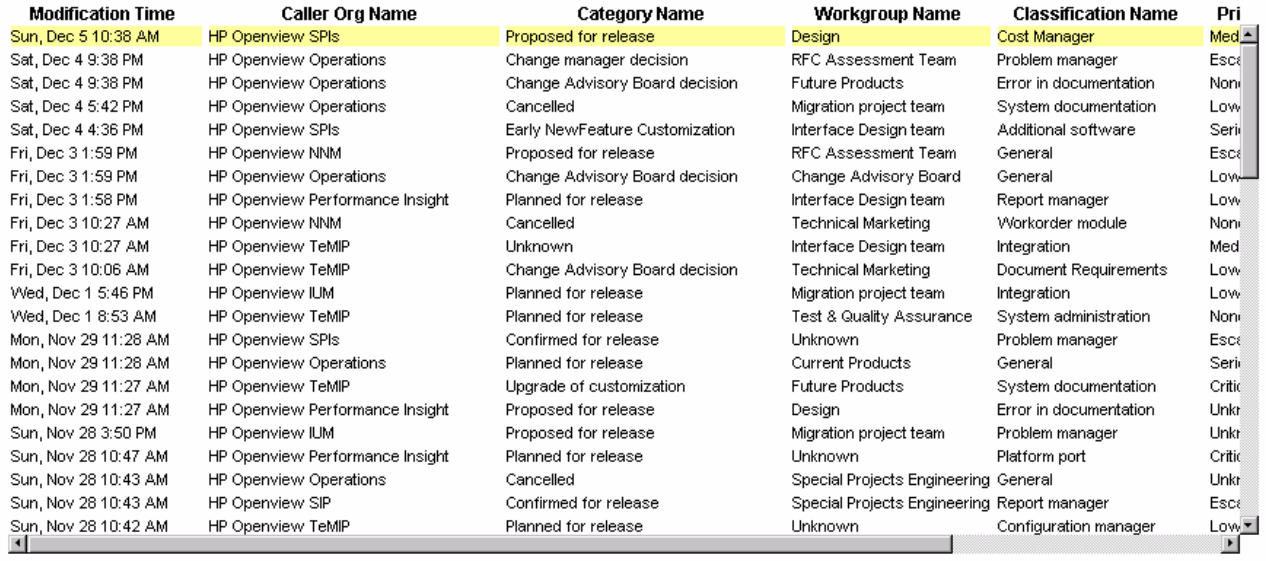

#### Further Details for the Selected Item

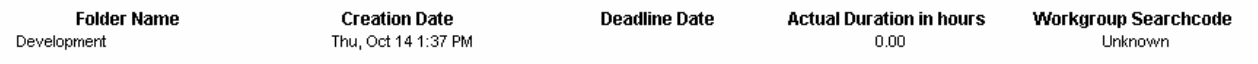

# Incidents by Closure Code

This report shows the total number of incidents in the selected category with a further breakdown by closure code. By selecting start and end dates for the evaluation period, you can limit the report to incidents that were registered on or after the start date, and before the end date.

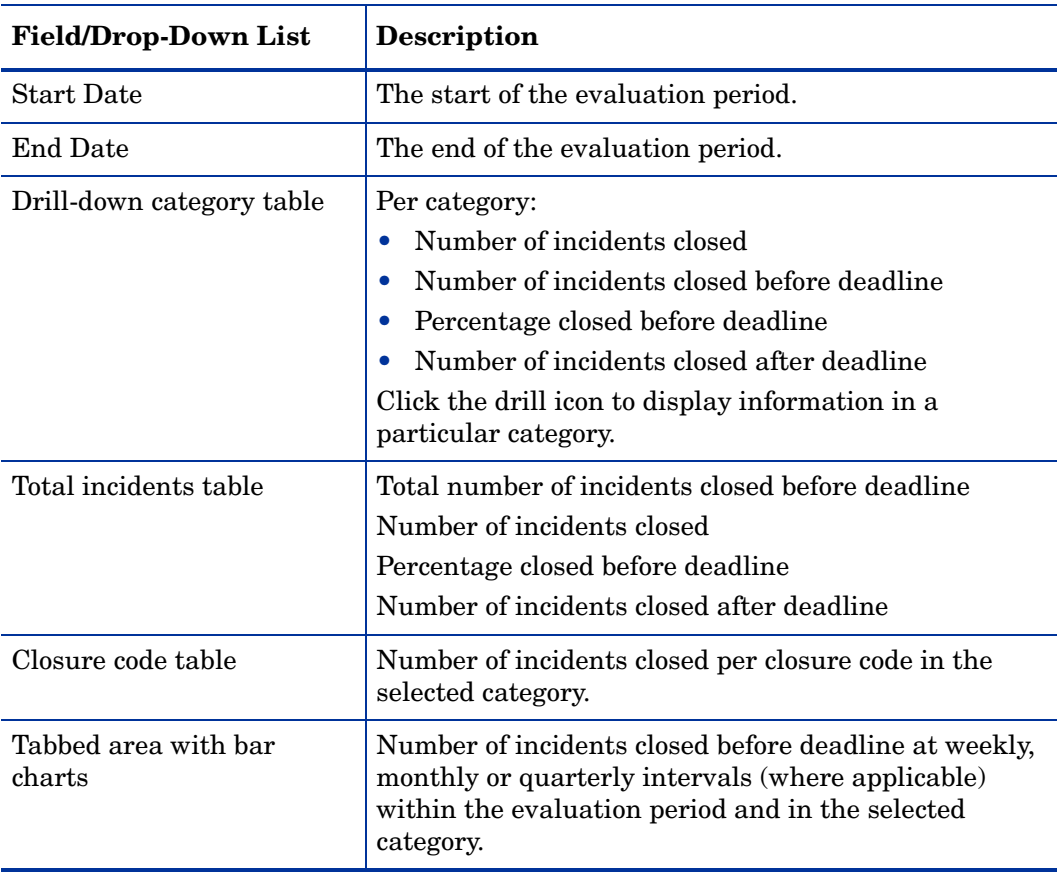

**Help Desk** 

This report shows the total number of incidents (with a creation time between the Start and End<br>dates selected) for the selected category per closure code. Select dates for start and end periods.<br>Start Date <= Registratio

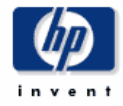

### Incidents by Closure Code

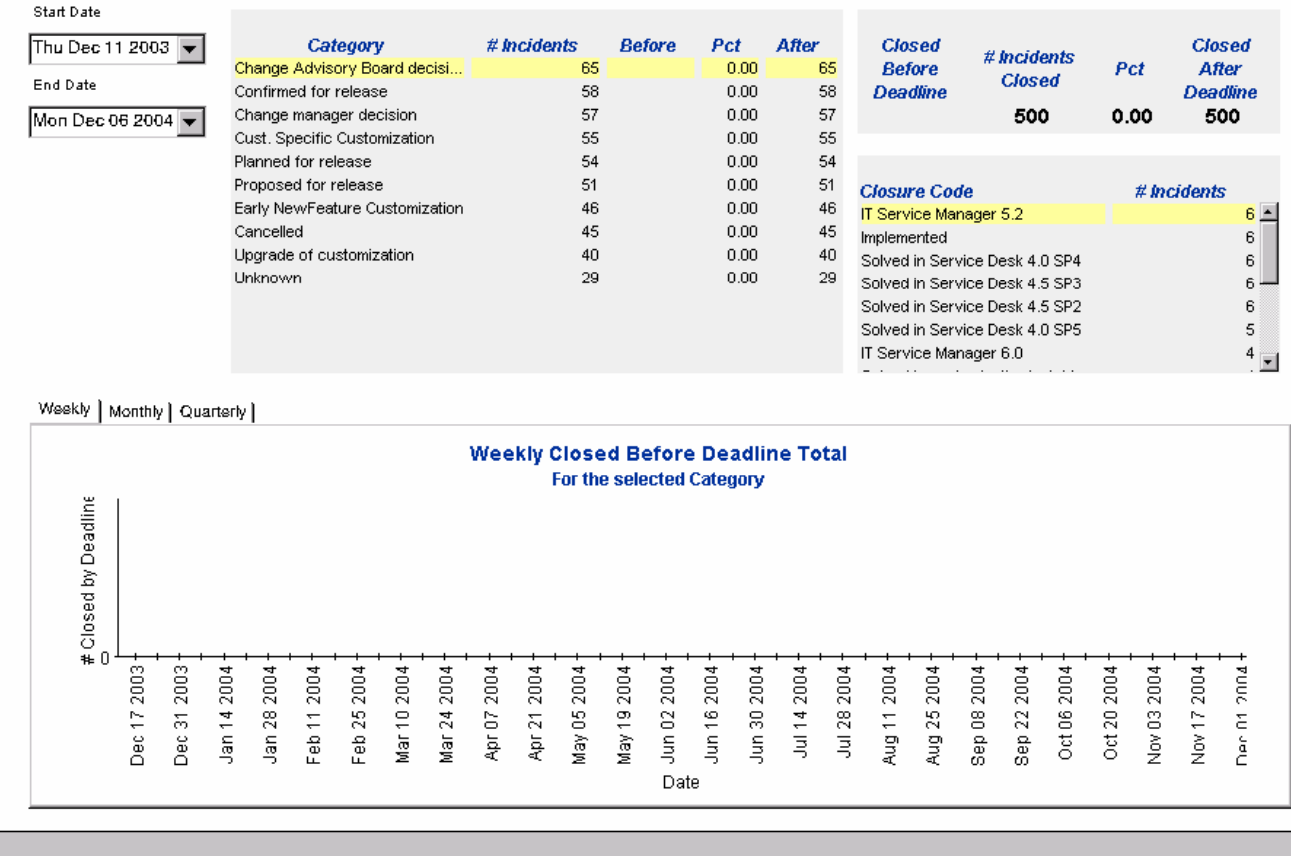

## Incoming Incidents (History)

This report shows the total number of incidents per classification, category, priority and organization. By selecting start and end dates for the evaluation period, you can limit the report to incidents that were registered on or after the start date, and before the end date.

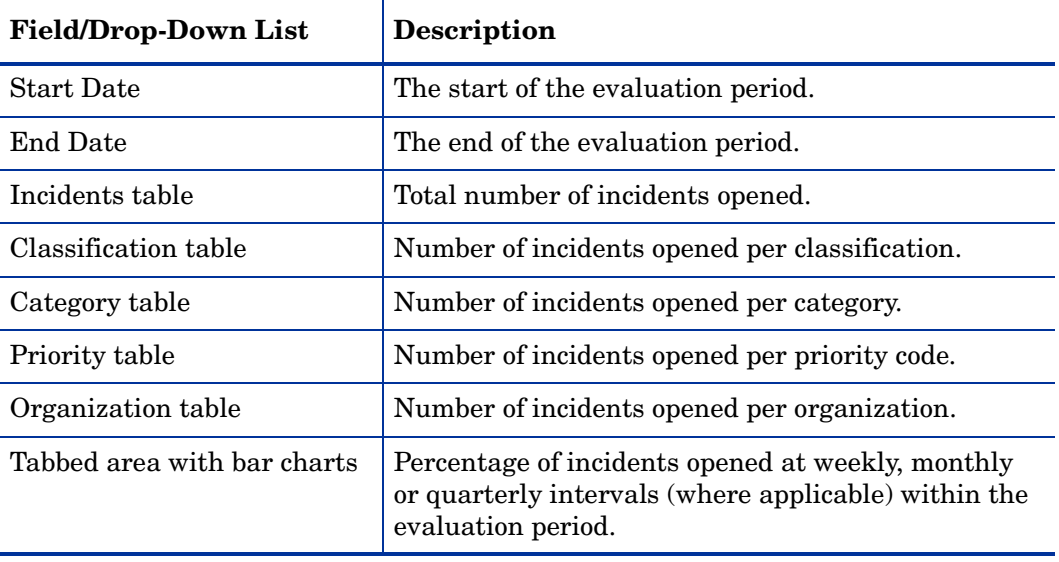

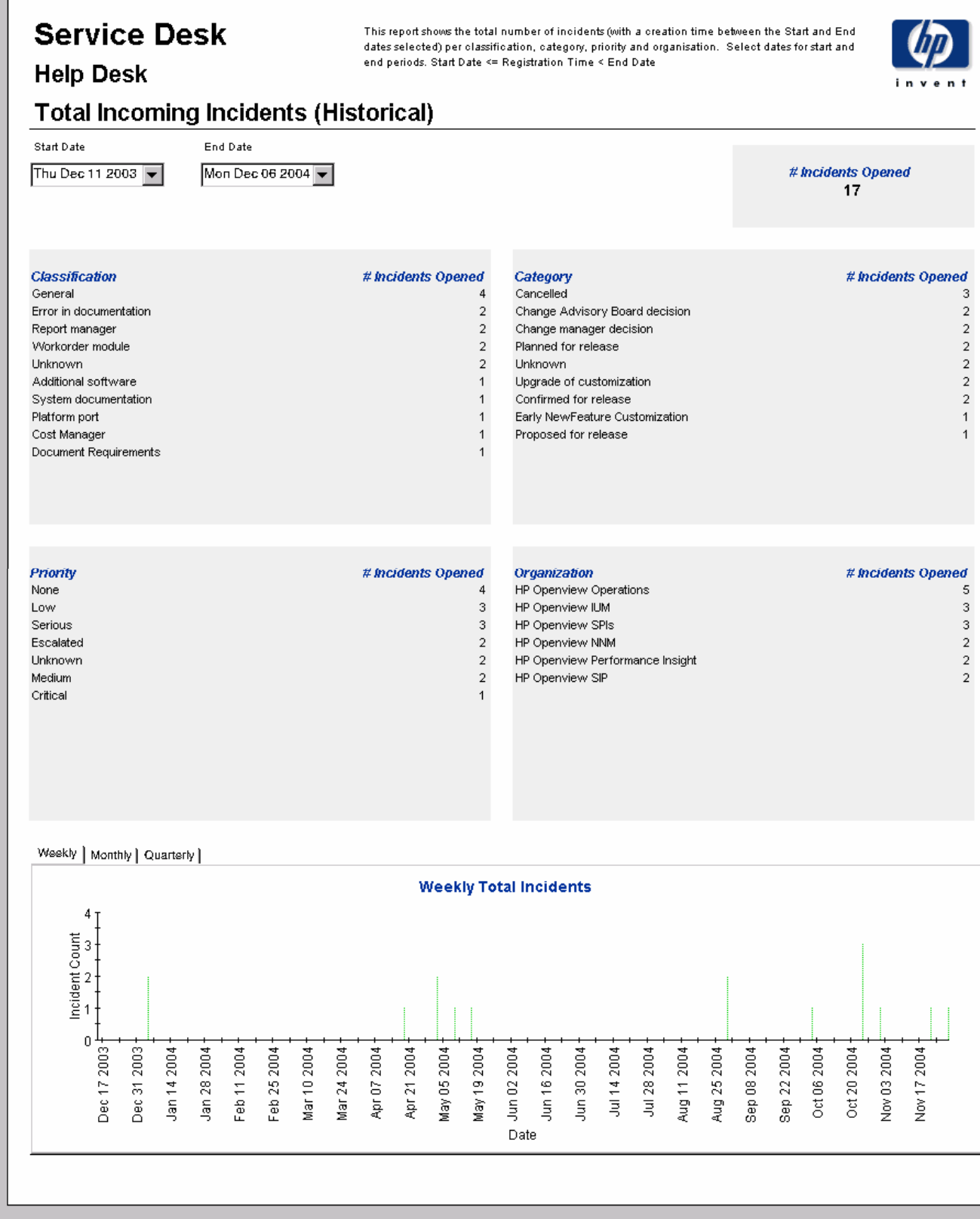

### Incoming Incidents (Recent)

This report shows the total number of incidents per classification, category, priority and workgroup. By selecting start and end dates, and start and end hours, for the evaluation period, you can limit the report to incidents that were registered on or after the start date and time, and before the end date and time.

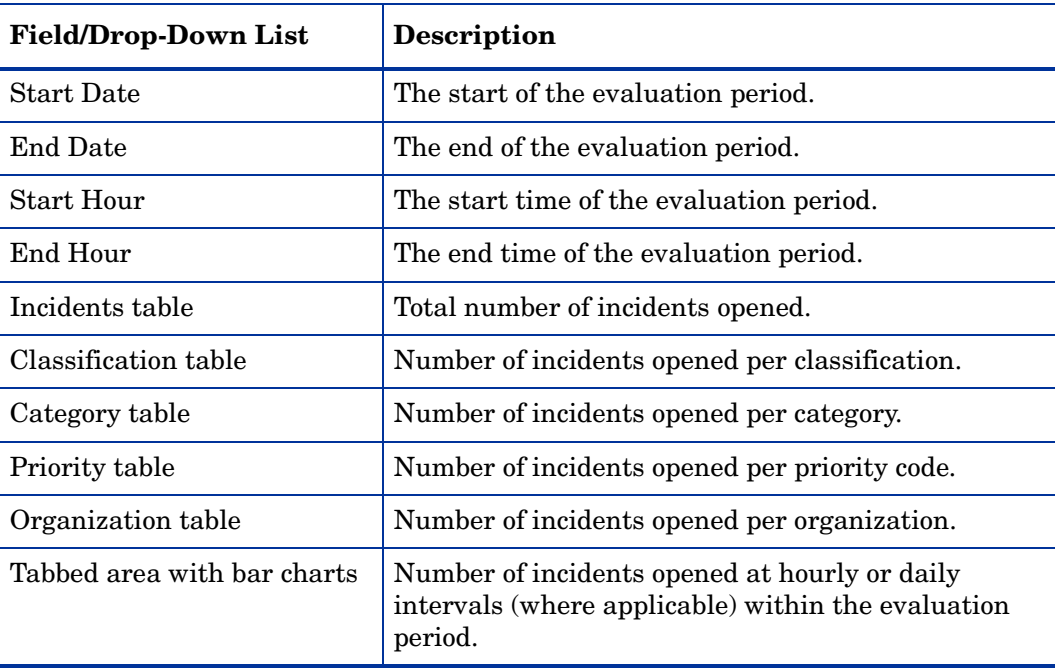

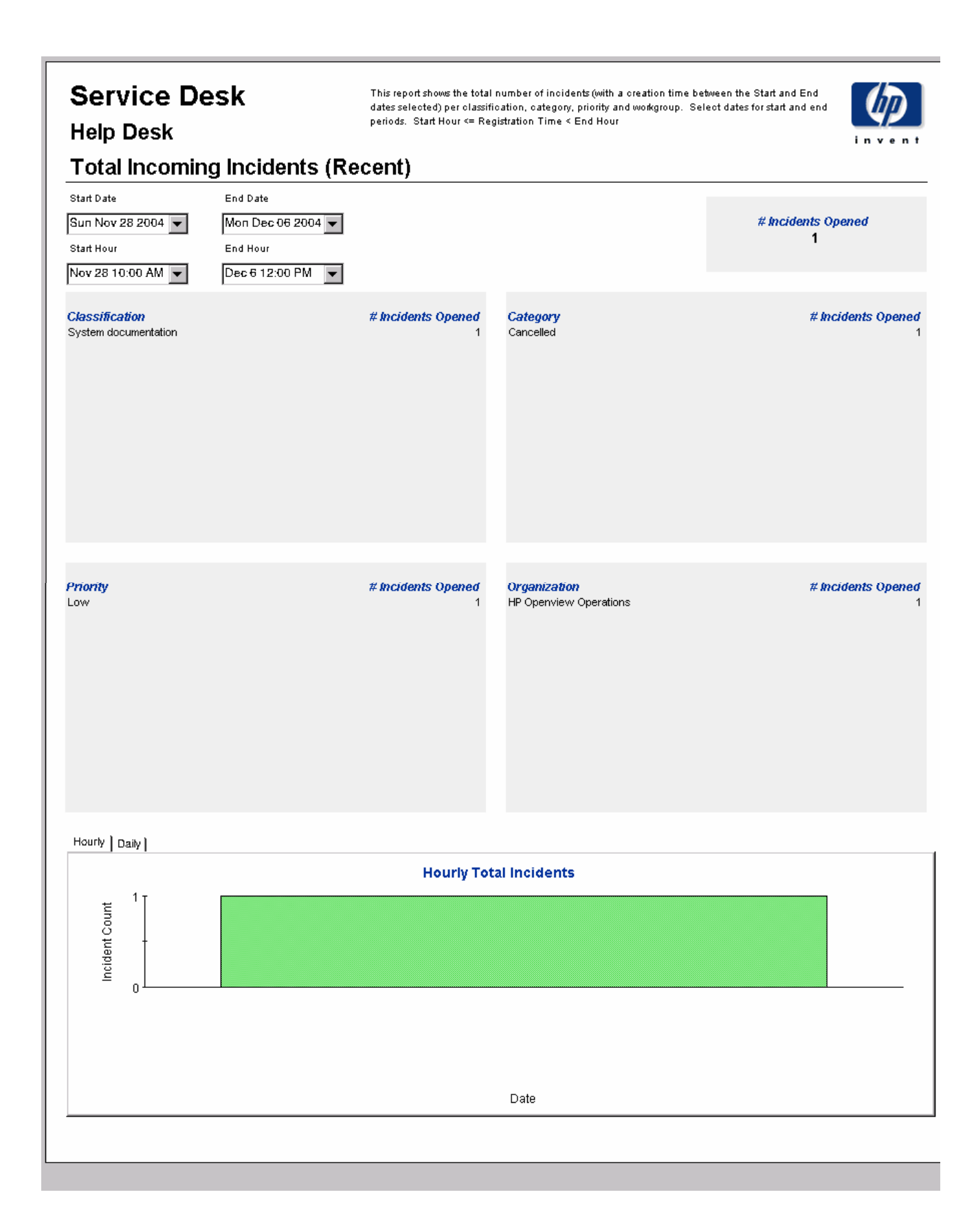

# 6 Help Desk: Problems

### **Administration**

• Configuration and Logging Report

#### Problems

- Average Duration of Problems
- Problems by Category
- Problems by Classification
- Problems Closed before Deadline by Category
- Problems Closed by Deadline
- Problems Closed on First Call
- Problem Details
- Problems by Closure Code
- Incoming Problems (History)
- Incoming Problems (Recent)

### Scheduling Reports

For details about using the Web Access Server to schedule reports, see [Appendix B,](#page-198-0)  [Scheduling Reports](#page-198-0).

## Configuration and Logging

This report displays configuration information relating to Service Desk Reporting data import. It lists the most recent log table entries for report pack internal procedures. The report is limited to the 200 most recent entries.

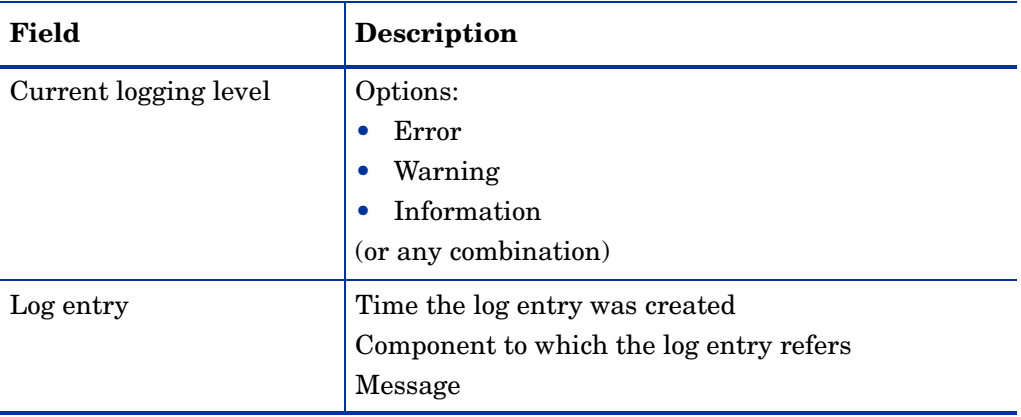

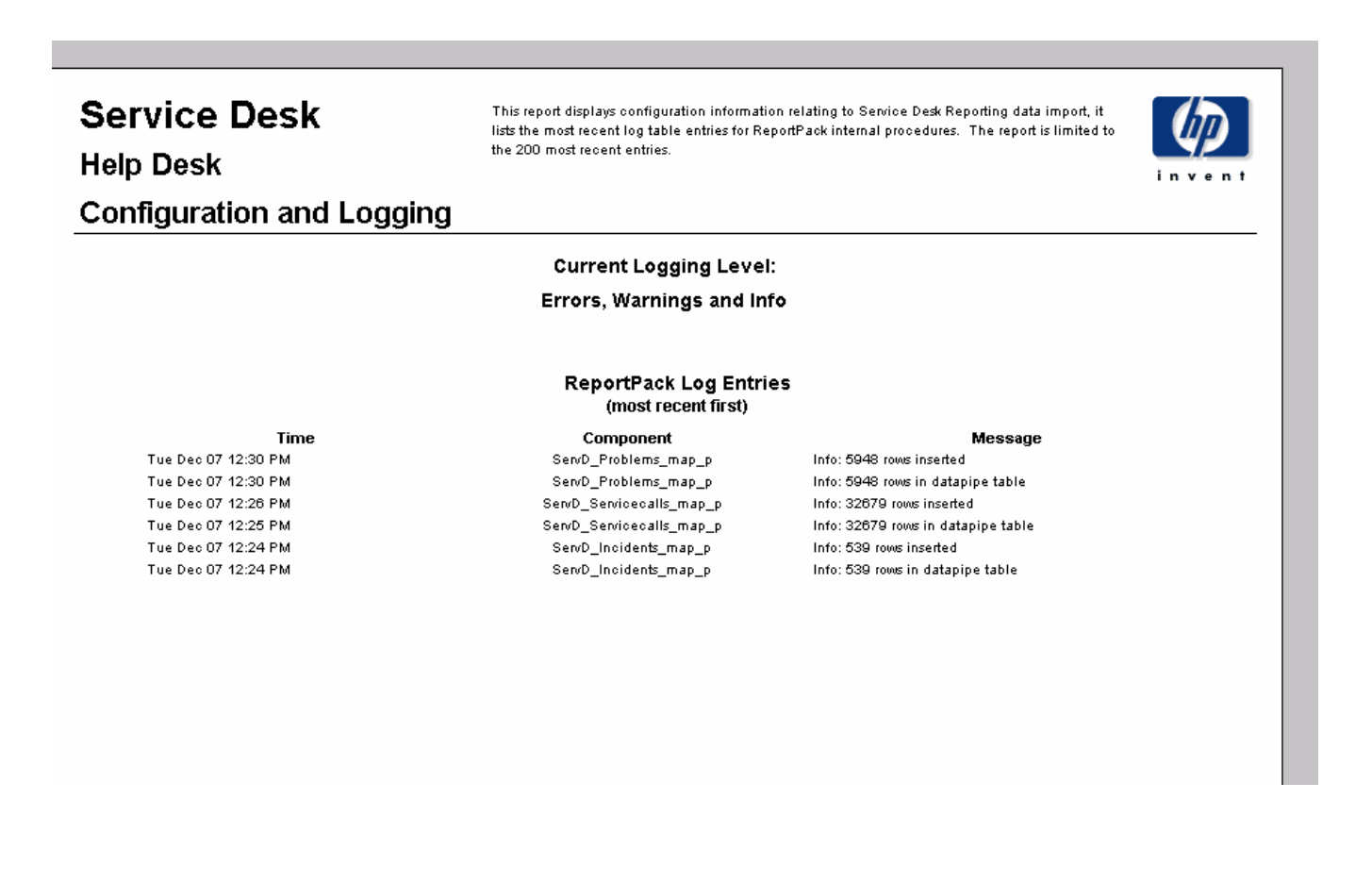

## Average Duration of Problems

This report shows the average duration of problems in days per classification, category, priority and workgroup.

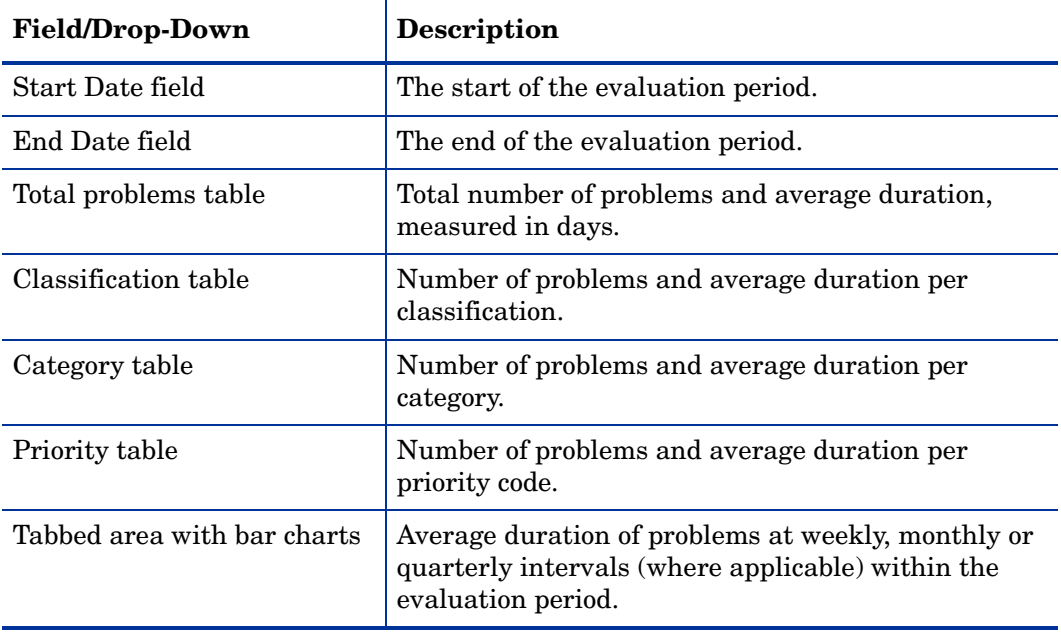

This report shows the average duration of problems in days (with a creation time between the Start and End dates selected) per classification, category, priority and workgroup. Choose a day for start<br>and end periods. Start Date <= Registration, category, priority and workgroup. Choose a day for start<br>and end periods. St

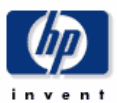

### **Average Duration of Problems**

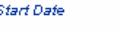

**Help Desk** 

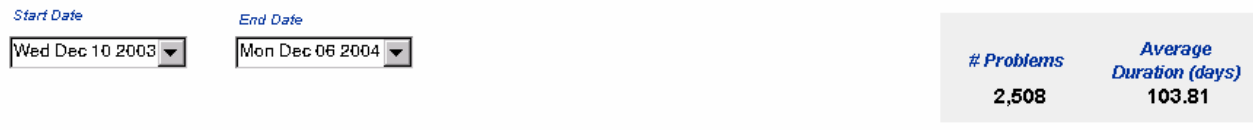

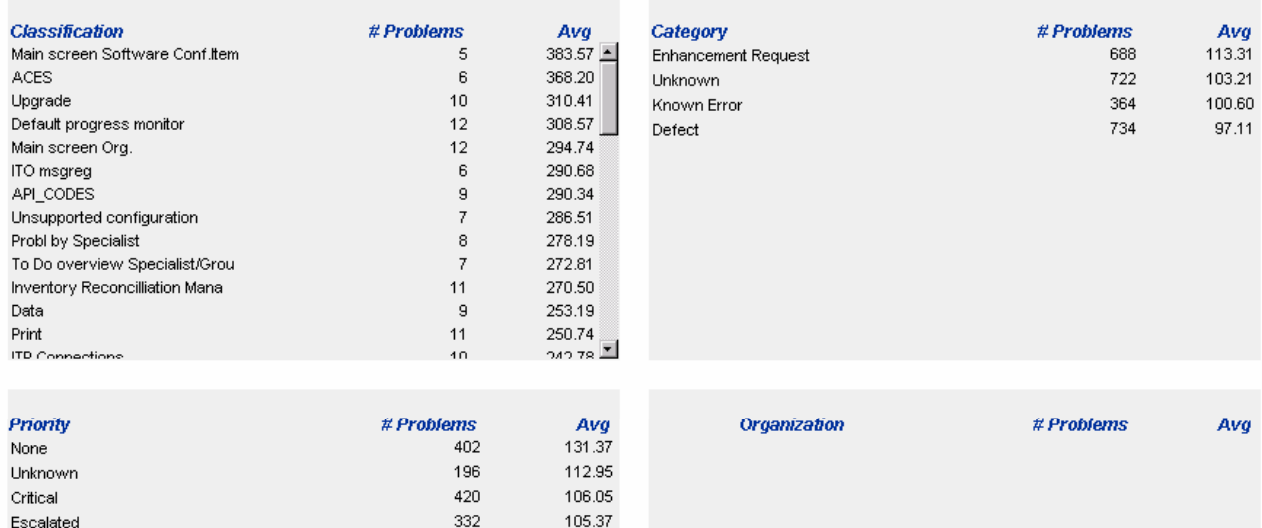

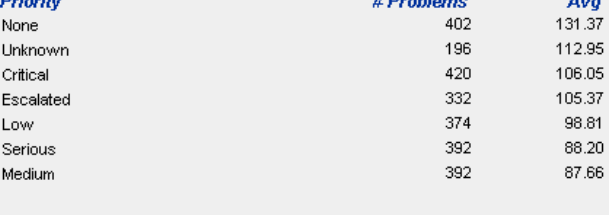

Weekly | Monthly | Quarterly | **Weekly Average Duration of Problems** 636.50  $\begin{bmatrix} 6 & 3 & 0 & 0 \\ 6 & 6 & 0 & 0 & 0 \\ 1 & 3 & 8 & 1 & 90 \\ 1 & 2 & 5 & 4 & 1 & 90 \\ 2 & 2 & 5 & 4 & 1 & 30 \\ 3 & 4 & 1 & 2 & 7 & 30 \\ 4 & 1 & 2 & 7 & 30 & 30 \\ 5 & 6 & 1 & 3 & 30 & 30 \\ 6 & 1 & 2 & 3 & 30 & 30 \\ 1 & 2 & 3 & 3 & 30 & 30 \\ 1 & 2 & 3 & 3 & 30 & 30 \\ 1 & 2 & 3 & 3 & 3$ ■■ 爨  $\mathbf{0}$ -<br>Date<br>Date Dec 17 2003 Dec 31 2003-Apr 07 2004 Apr 21 2004 May 19 2004 Jun 30 2004 Jul 14 2004 -Jul 28 2004 Aug 11 2004 Aug 25 2004 Oct 06 2004 Oct 20 2004 Nov 03 2004 Nov 17 2004 Dec 01.2004 Jan 14 2004 Feb 25 2004 Mar 10 2004 Mar 24 2004 May 05 2004 Jun 16 2004 Sep 22 2004 Jan 28 2004 Feb 11 2004 Sep 08 2004

88 Chapter 6

# Problems by Category

This report shows the total number of problems in the selected category with a further breakdown by impact, priority and classification.

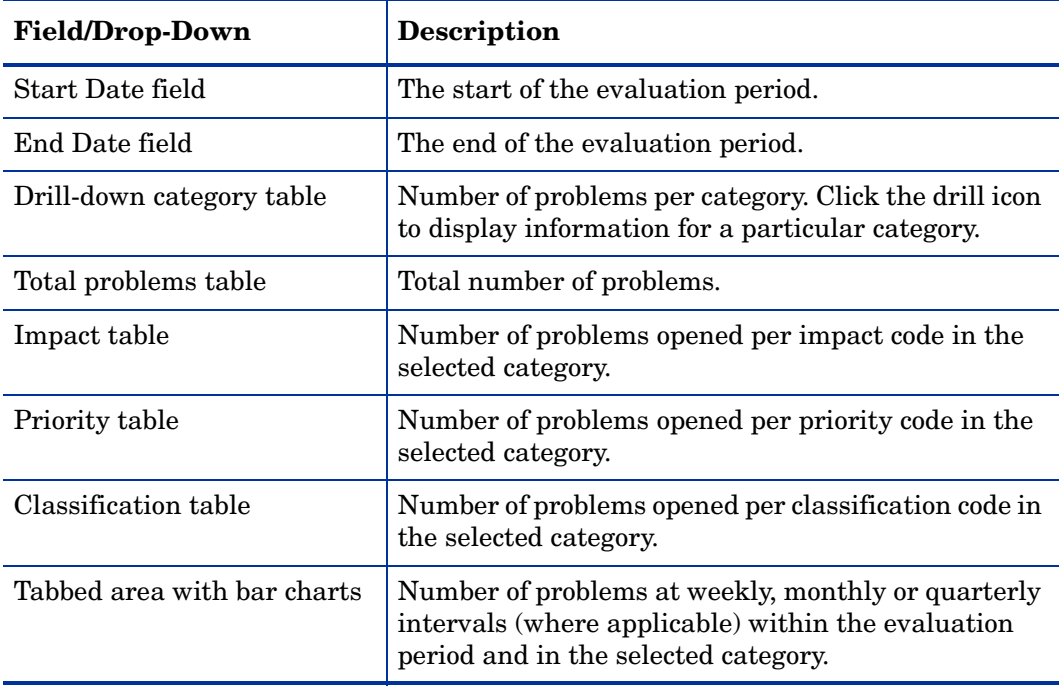

### **Service Desk Help Desk**

This report shows the total number of problems (with a creation time between the Start and End<br>dates selected) for the selected category per impact, priority and classification. Select dates for<br>start and end periods. Star

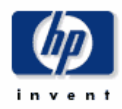

### **Problems by Category**

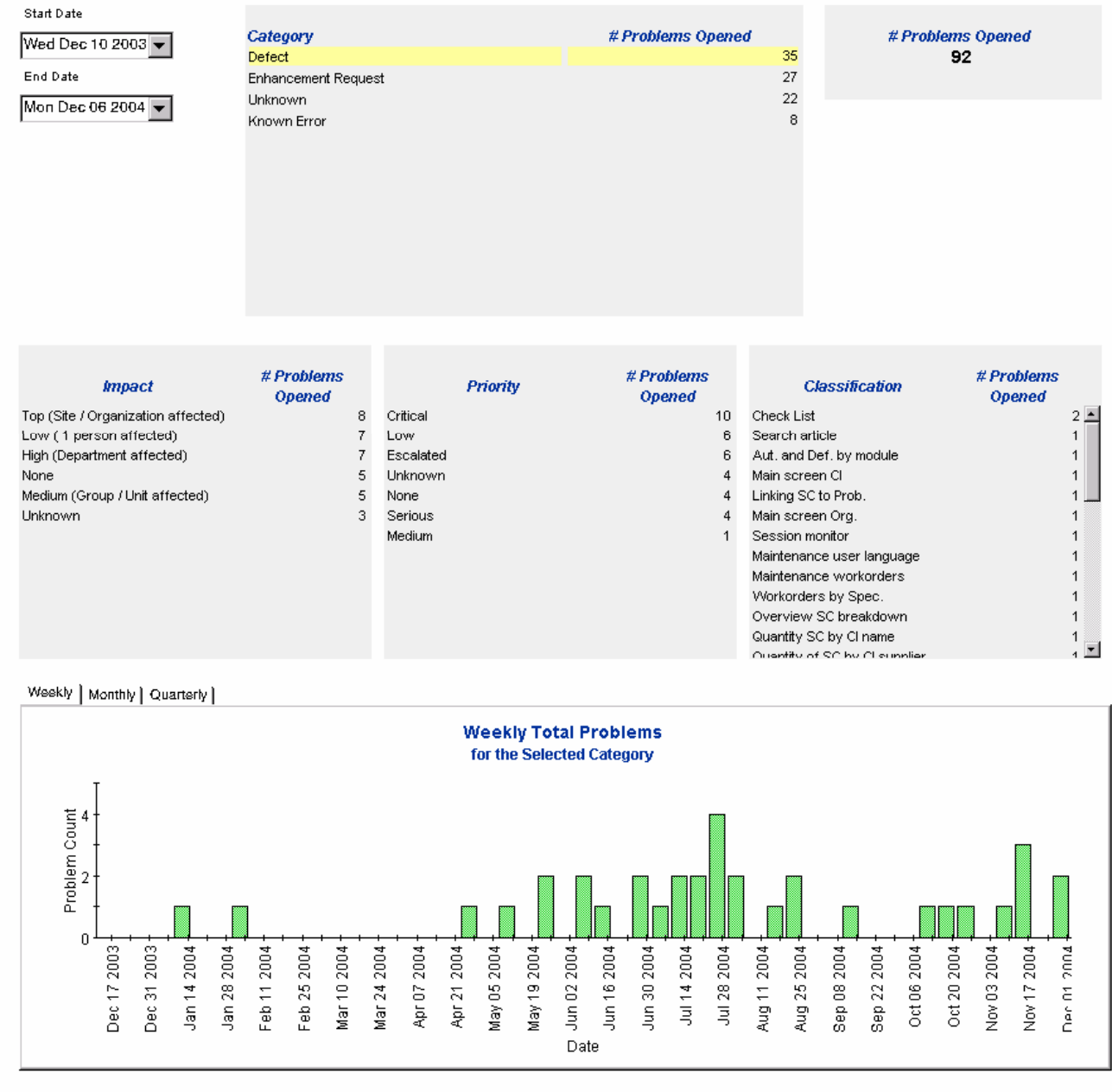

# Problems by Classification

This report shows the total number of problems with the selected classification, with a further breakdown by category.

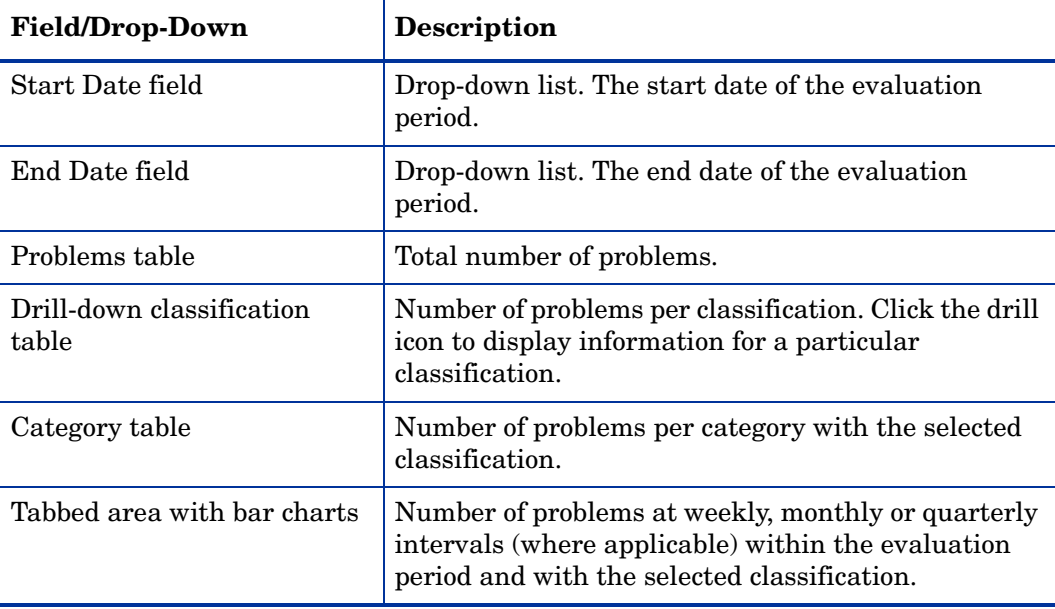

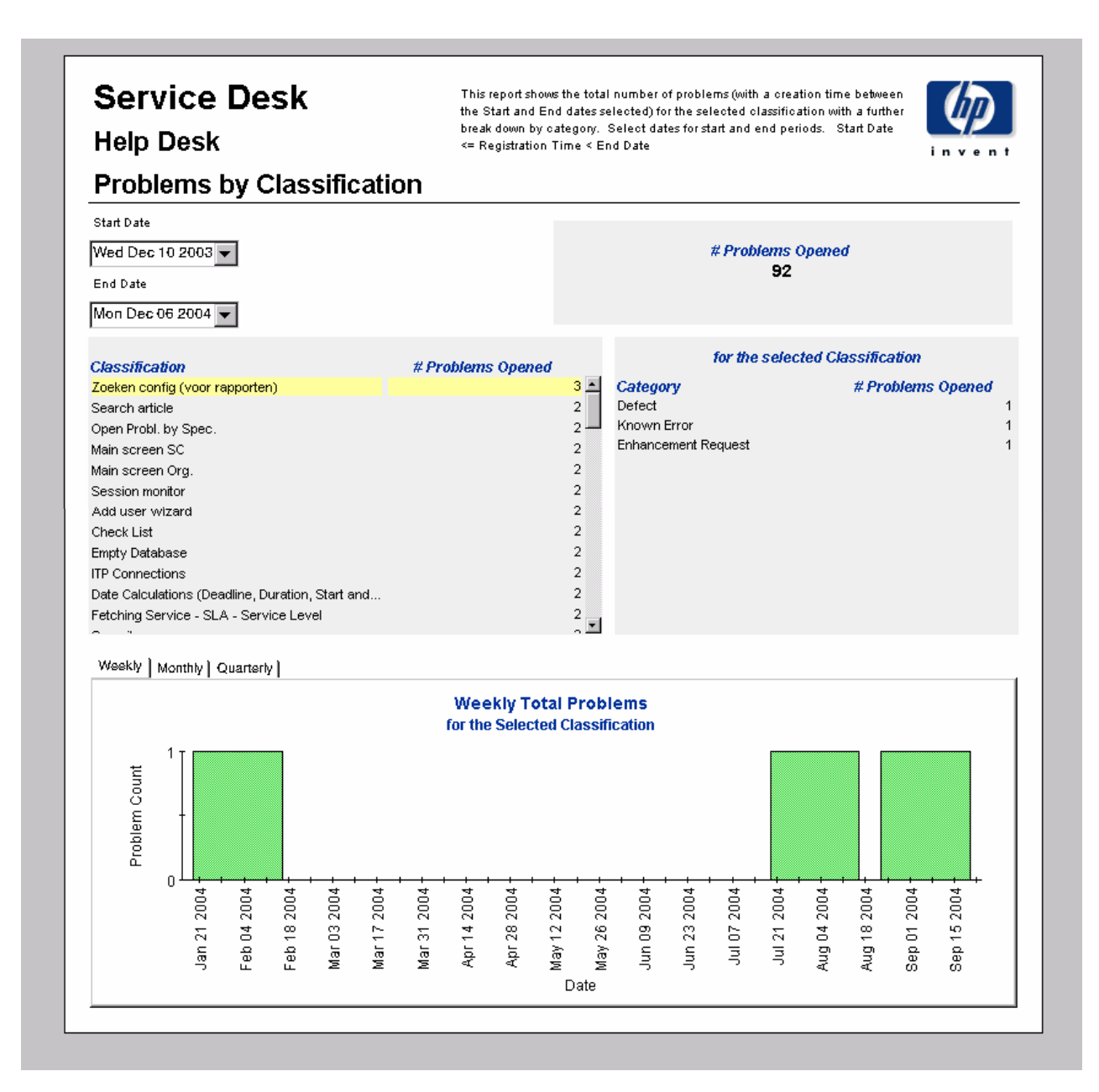

## Problems Closed before Deadline by Category

This report shows the percentage of problems closed before the deadline in the selected category, with a further breakdown by closure code.

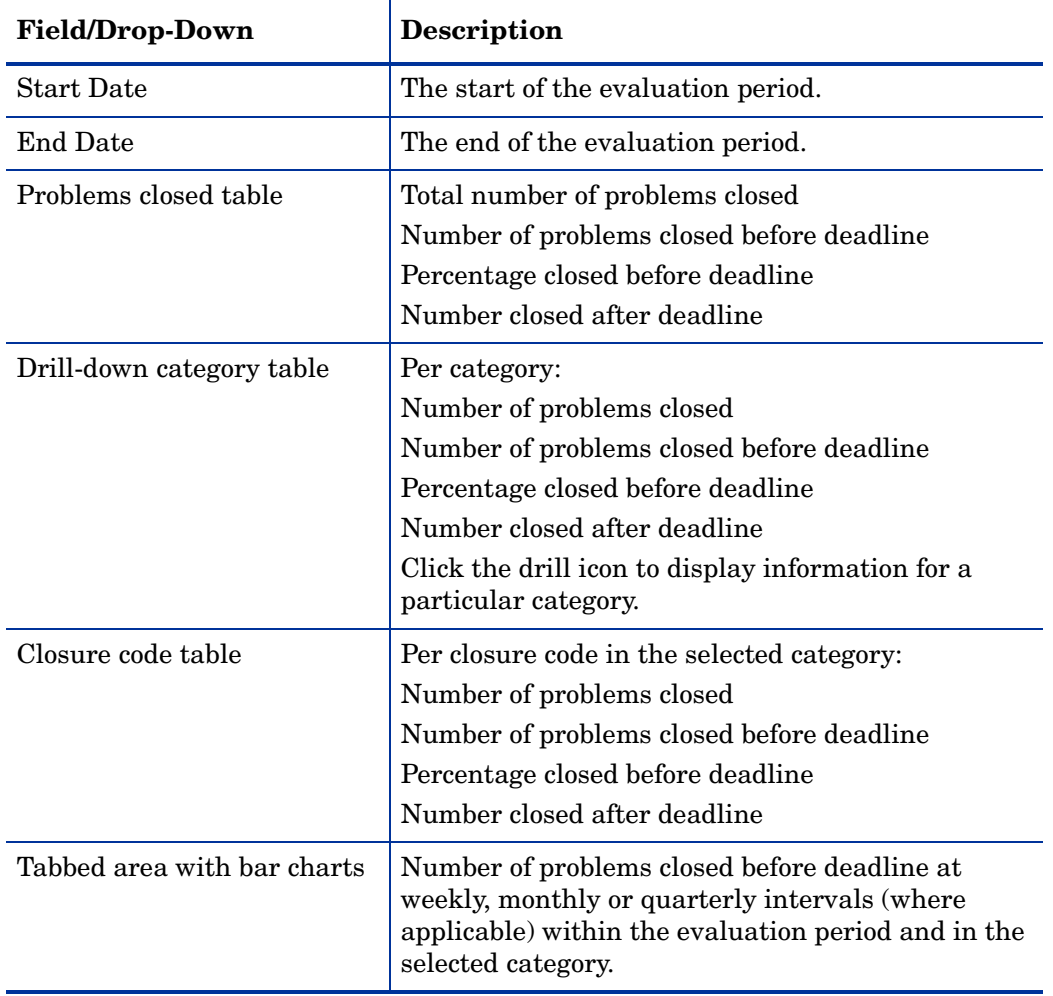

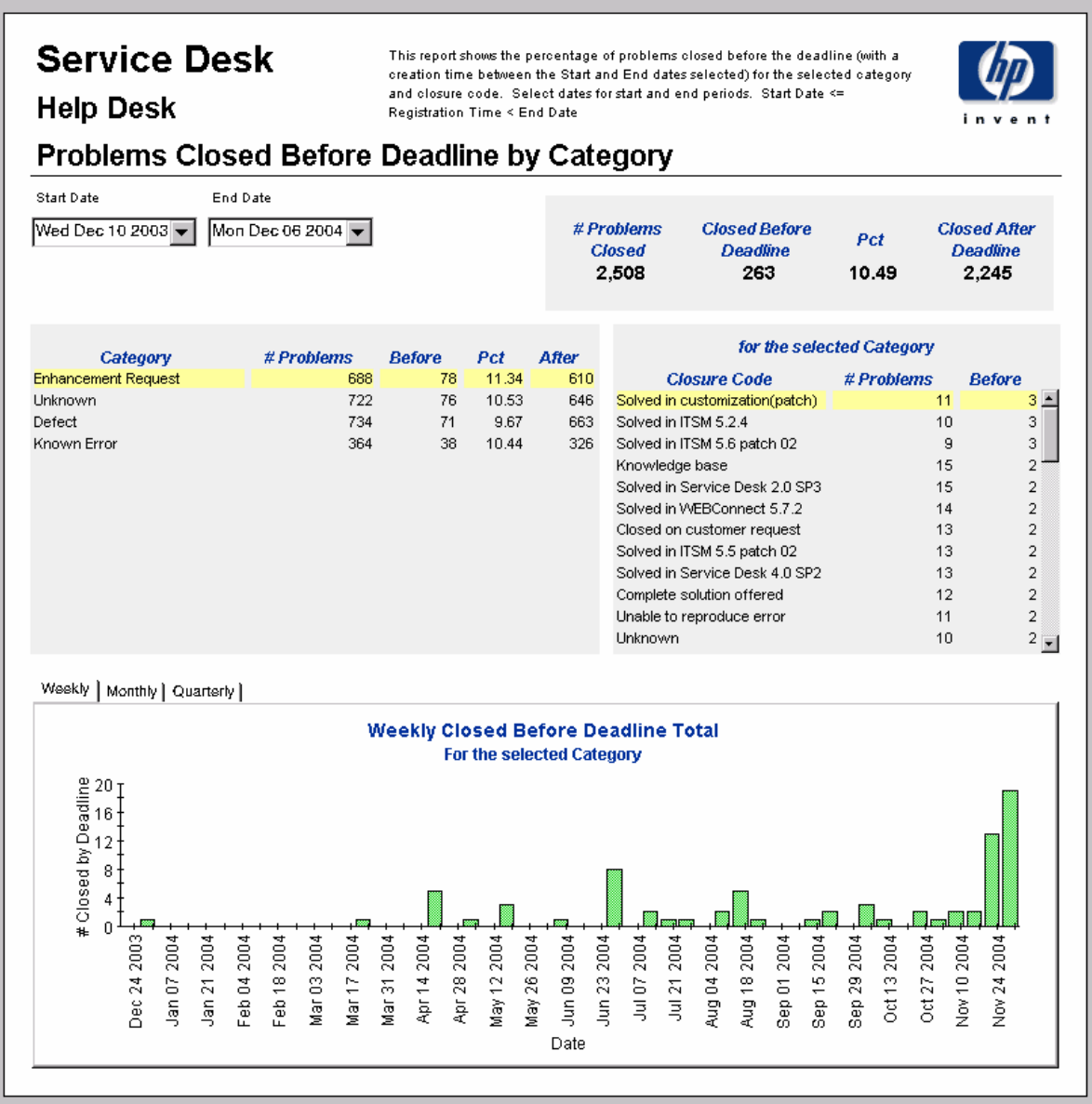

## Problems Closed by Deadline

This report shows the percentage of problems closed before the deadline per classification, category, priority and workgroup.

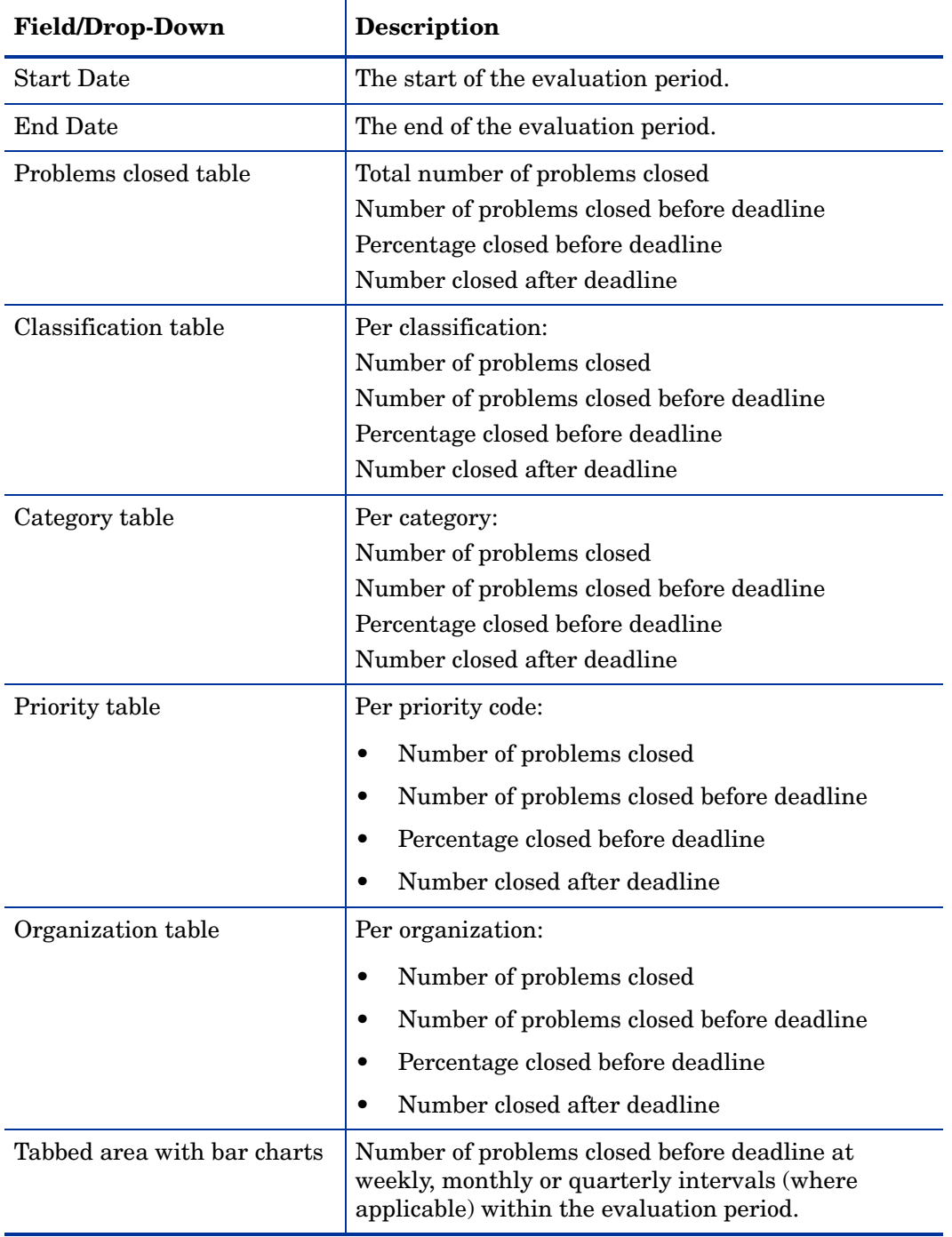

**Help Desk** 

This report shows the percentage of problems closed before the deadline (with a creation time between the Start and End dates selected) per classification, category, priority and workgroup. Select dates for start and end periods. Start Date <= Registration Time < End Date

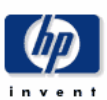

#### **Problems Closed Before Deadline**

End Date Start Date Wed Dec 10 2003 | Mon Dec 06 2004 | # Problems **Closed Before Closed After** Pct **Closed Deadline Deadline** 2,508 263 10.49 2,245  $# Problems$  $#$  Problems **Before** After **Before** After **Classification** Pct Category Pct **Closed Deadline Deadline Closed Deadline Deadline** 42.86 11.34 Linking SC to Prob.  $4 \nightharpoonup$ Enhancement Request 688 78 610 3 -7 42.86 722 10.53 Oracle Developer Tools Unknown 76 646 7 3  $\sqrt{4}$ Maintenance messages 36.36 Known Error 364 10.44 326  $\overline{4}$ 38  $11$  $\overline{7}$ Print appointments 33.33 734  $71$  $\overline{9}$ 3 6 Defect 9.67 663 Main screen Def. Soft. Lib.  $\,6\,$  $\overline{2}$ 33.33  $\overline{4}$ Ul Rules  $_{\rm 6}$  $\overline{2}$ 33.33  $\overline{4}$ Application Server 13  $\overline{4}$ 30.77  $_{9}$ Maintenance search codes 13  $\overline{4}$ 30.77  $\overline{9}$ Main screen SC  $10\,$  $\overline{3}$ 30.00  $\overline{z}$ Information screen  $14\,$  $\sqrt{4}$ 28.57  $10\,$ Forms Beeper  $\boldsymbol{7}$  $\sqrt{2}$ 28.57  $\mathsf{s}$ Open time of SC by priority  $\scriptstyle{7}$  $\mathbf 2$ 28.57  $\mathsf s$ Ř Coorch Che 7  $\gamma$ 28.57  $#$  Problems **Before** After # Problems **Before** After Priority Pct Organization  $Pct$ Closed **Deadline Deadline Closed Deadline Deadline** 13.37 Low 374 50 324 392 Medium 46 11.73 346 Critical 420 48 11.43 372 Escalated 332  $^{\rm 32}$ 9.64 300 None 402 37  $9.20$ 365 Serious 392 35  $8.93$ 357 Unknown 196  $15\,$ 7.65 181 Weekly | Monthly | Quarterly | **Weekly Closed Before Deadline Total** . se ilir e e 2003 2004 Mar 24 2004 May 19 2004 Oct 06 2004 pood Dec 17 2003 Jan 14 2004 Jan 28 2004 Feb 11 2004 Feb 25 2004 Mar 10 2004 Apr 07 2004 May 05 2004 Jun 02 2004 Jun 16 2004 Jun 30 2004 Jul 14 2004 Jul 28 2004 Aug 11 2004 Aug 25 2004 Sep 08 2004 Sep 22 2004 Oct 20 2004 Nov 03 2004 Nov 17 2004 Dec 31  $\overline{\sim}$  $\overline{\epsilon}$ ξF  $\check{\tilde{c}}$ Date

## Problems Closed on First Call

This report shows the percentage of problems closed on the first call per classification, category, priority and workgroup.

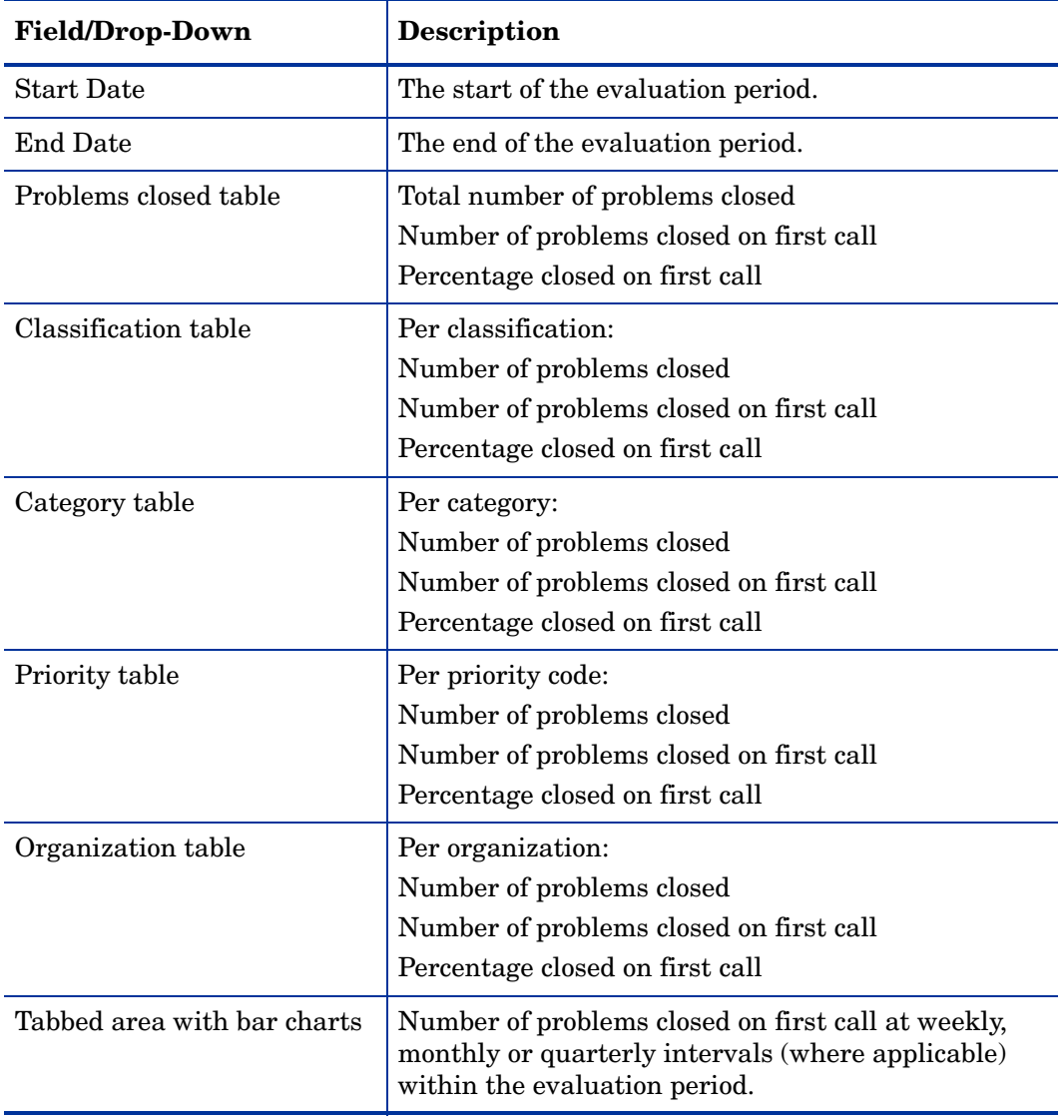

This report shows the percentage of problems closed on the first call (with a creation time - has been the Start and End dates selected) per classification, category, priority and workgroup.<br>Select dates for start and End dates selected) per classification, category, priority and workgroup.<br>Select dates for star

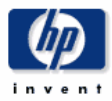

#### **Problems Closed on First Call**

Start Date Wed Dec 10 2003

**Help Desk** 

.<br>End Date Mon Dec 06 2004

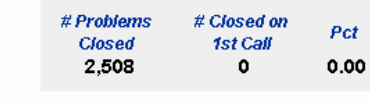

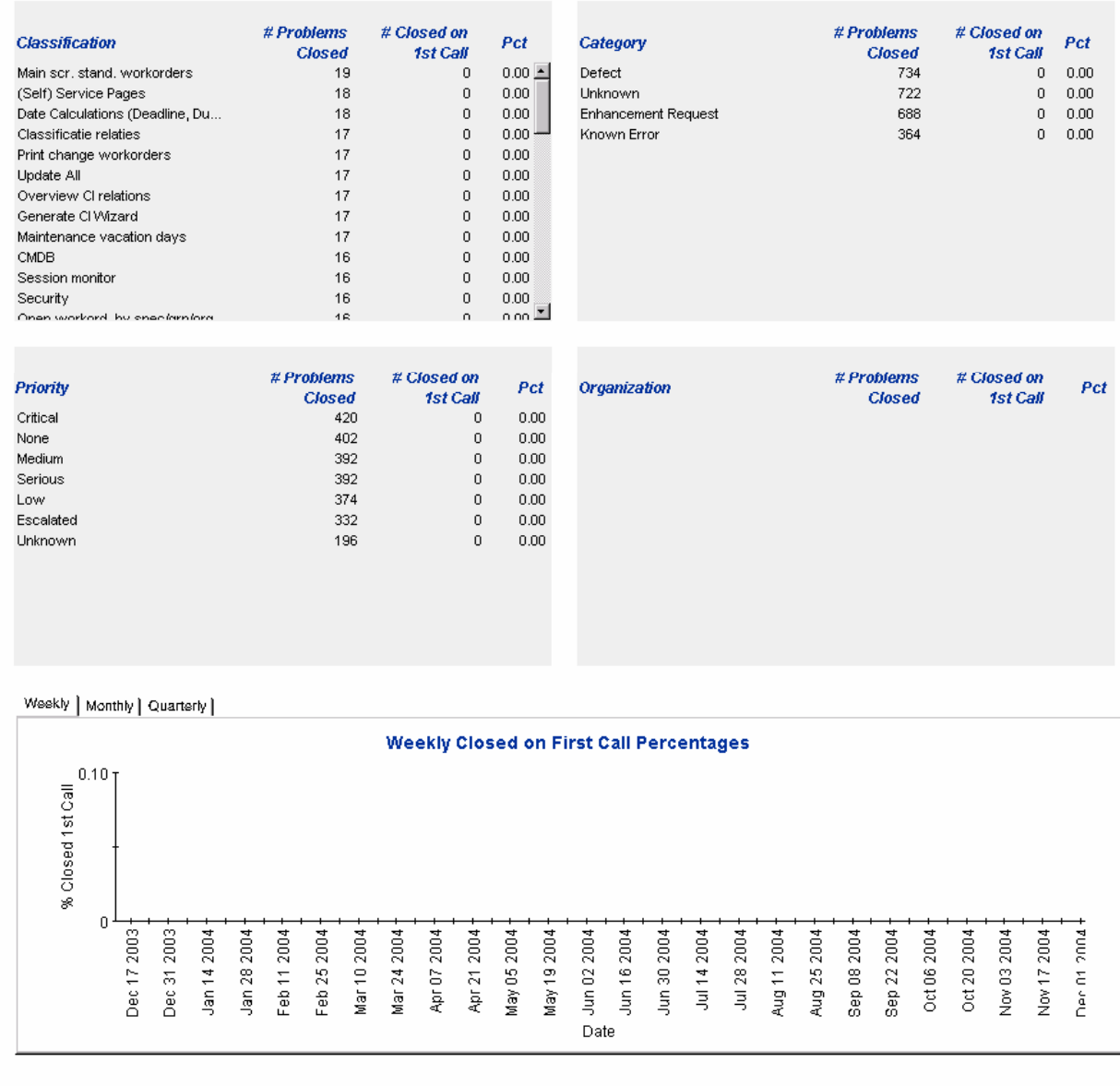

# Problems Details

This report shows the problem records which have been received for reporting and processing by the warehouse system.

The user selects start and end dates for the evaluation period. The user can also set filters to reduce the selection and find specific cases. The primary table displays a limited set of rows (defaulted to 500 at most) and the lower table provides further details for the selected item.

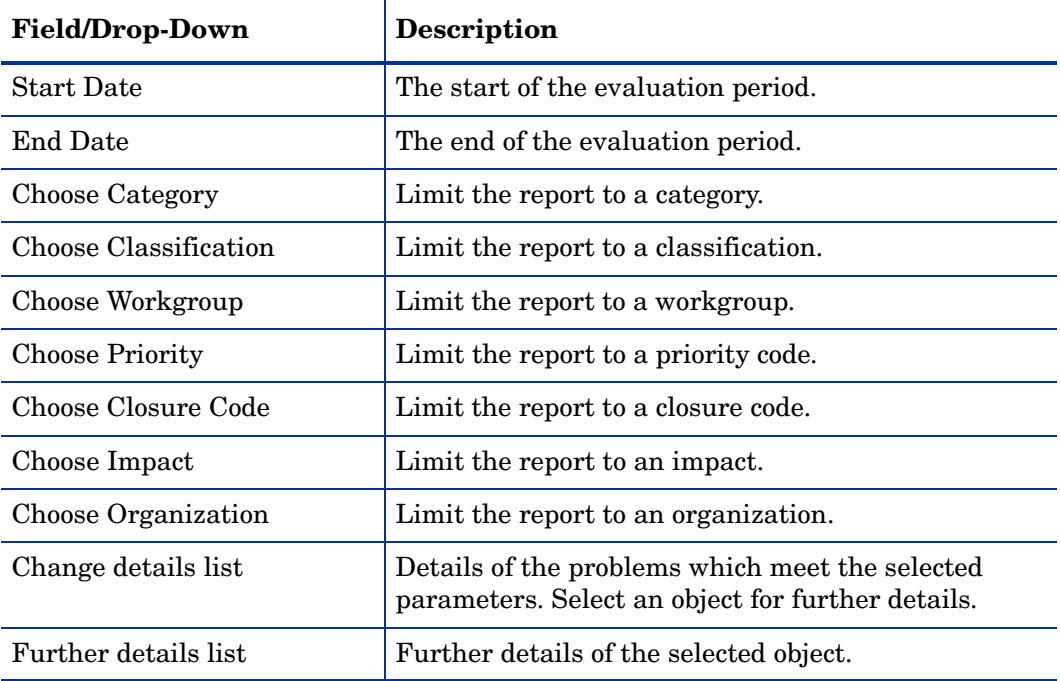

### **Help Desk**

Start Date

End Date

This report shows the problem records which have been received for reporting and processing by the warehouse system. Use the filters to reduce the selection and find specific cases. The primary table displays a limited set of rows (defaulted to 500 at most) and the lower table provides further details for the selected item.

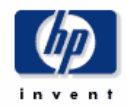

#### **Problems Details**

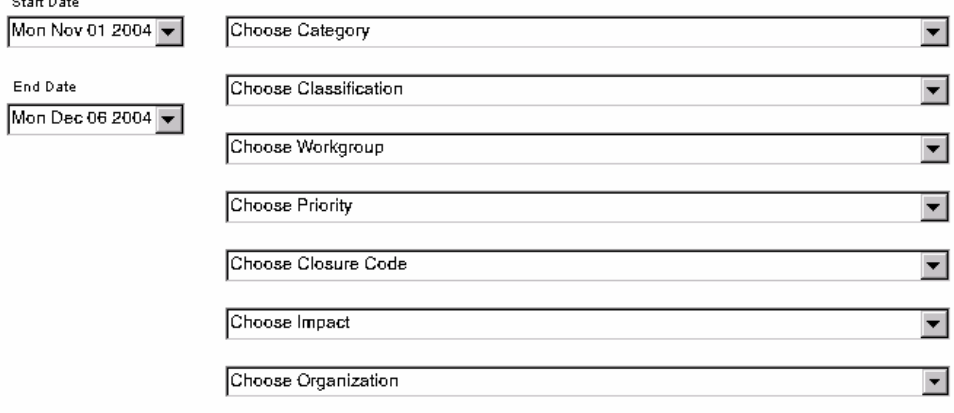

#### **Problem Details** Only Recent Problems Will Be Available

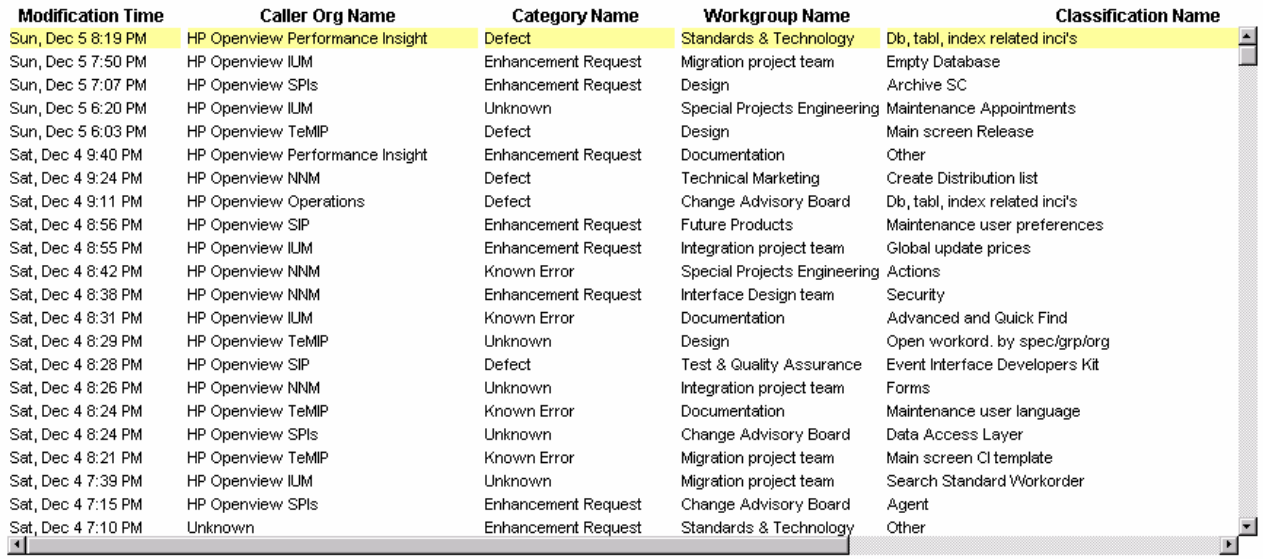

#### Further Details for the Selected Item

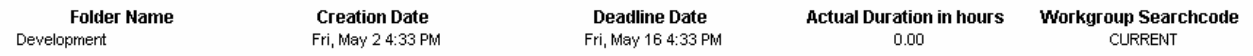

# Problems by Closure Code

This report shows the total number of problems for the selected category with a further breakdown by closure code.

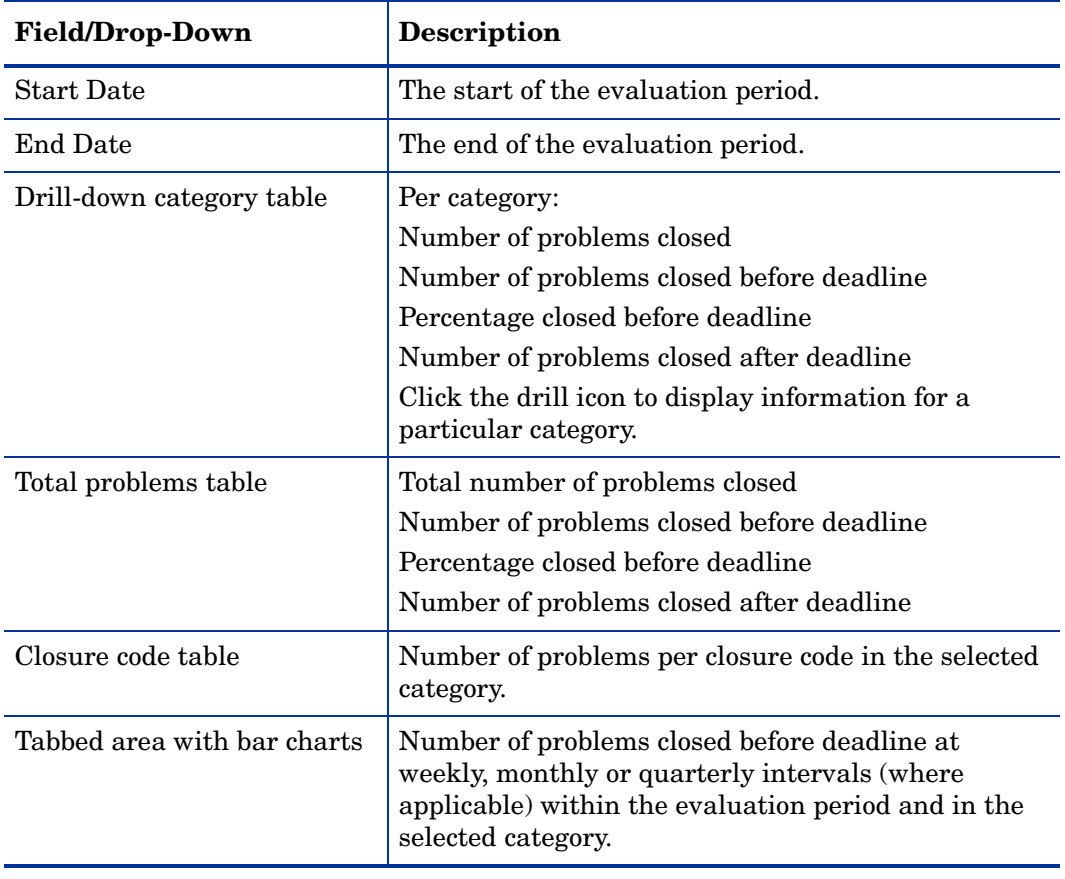

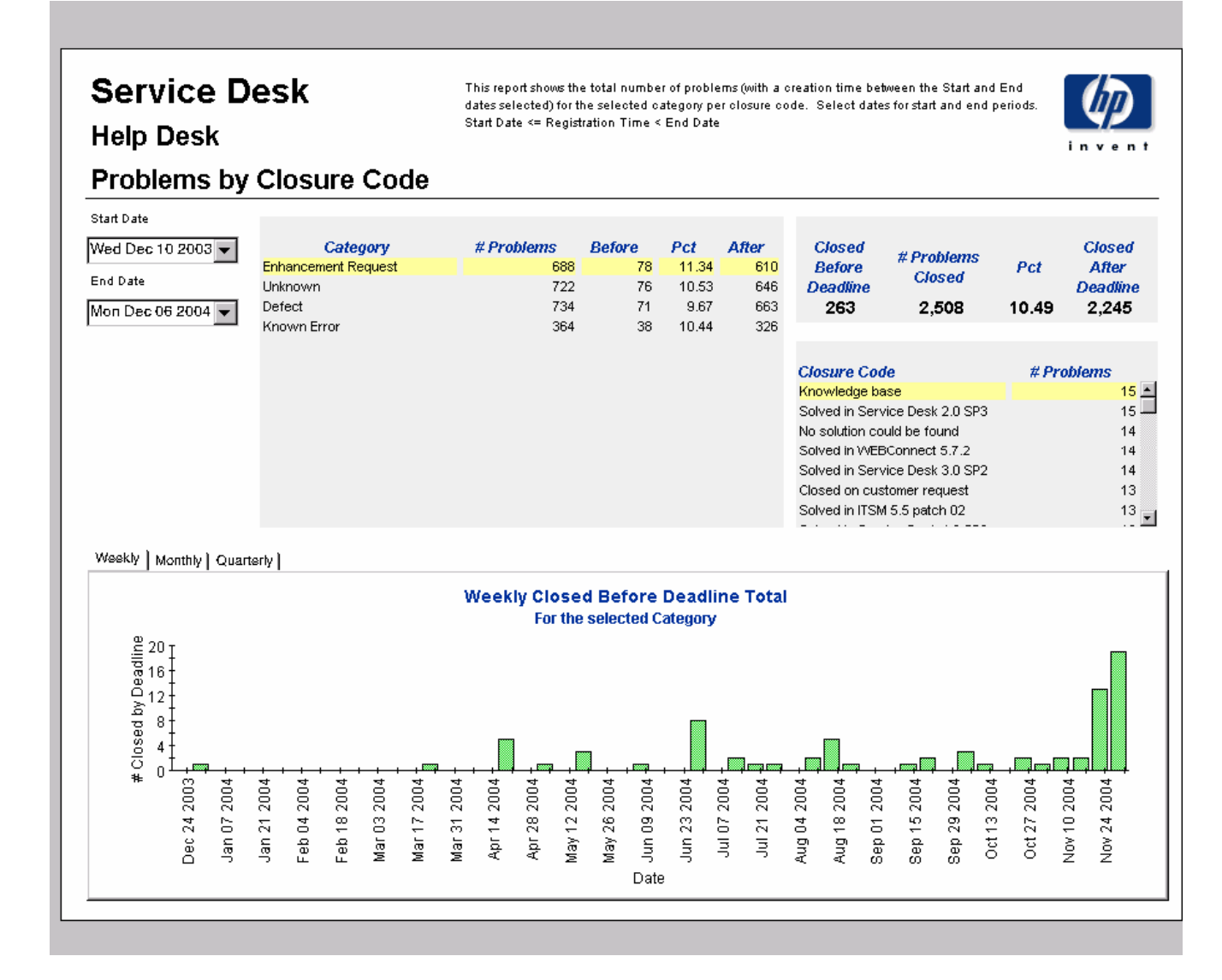

## Incoming Problems (History)

This report shows the total number of problems per classification, category, priority and organization.

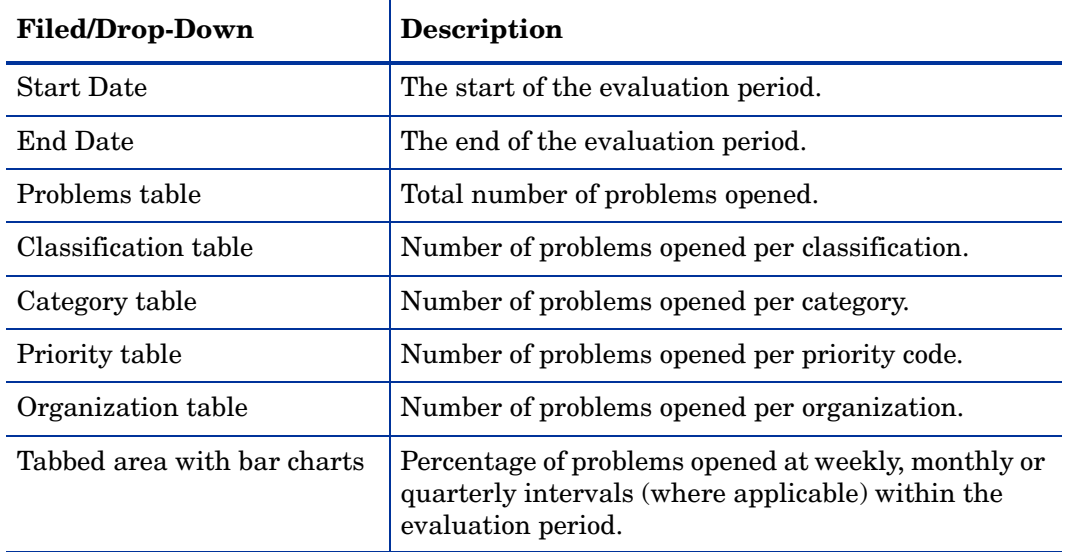

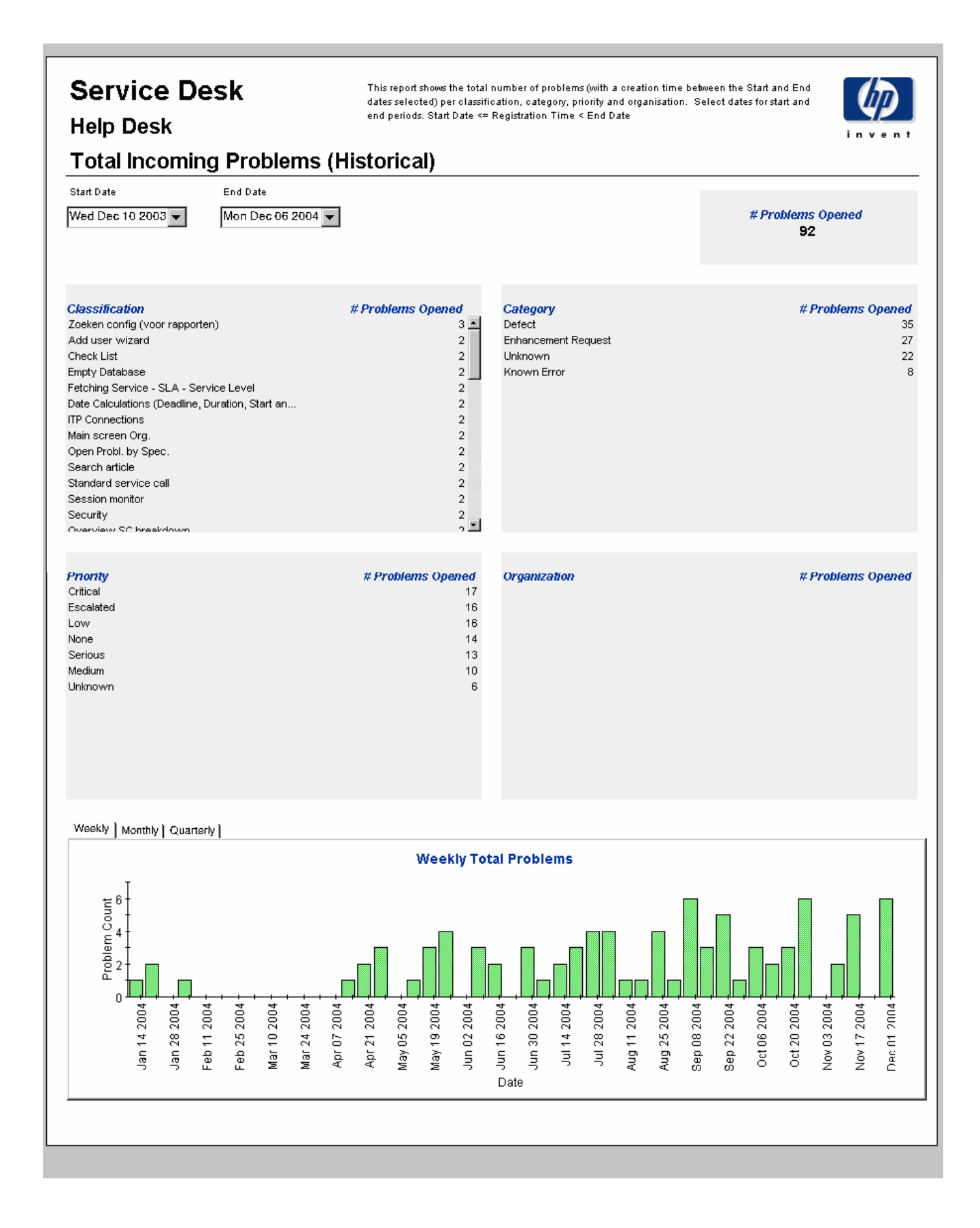
### Incoming Problems (Recent)

This report shows the total number of problems per classification, category, priority and workgroup.

The user selects start and end dates and times for the evaluation period. The report shows problems that were registered on or after the start date and time, and before the end date and time.

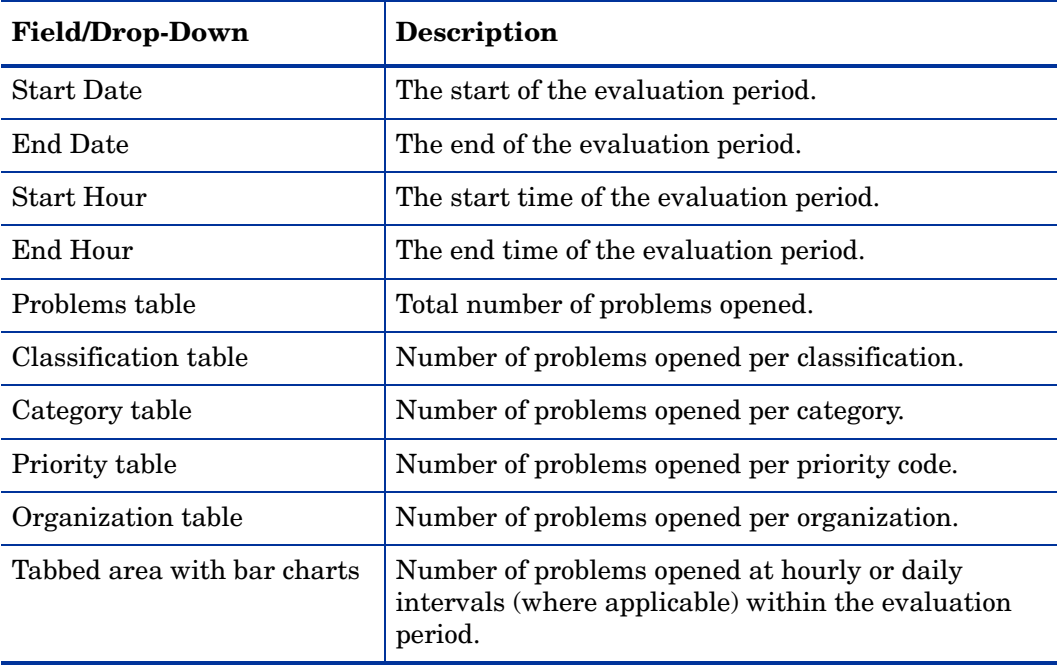

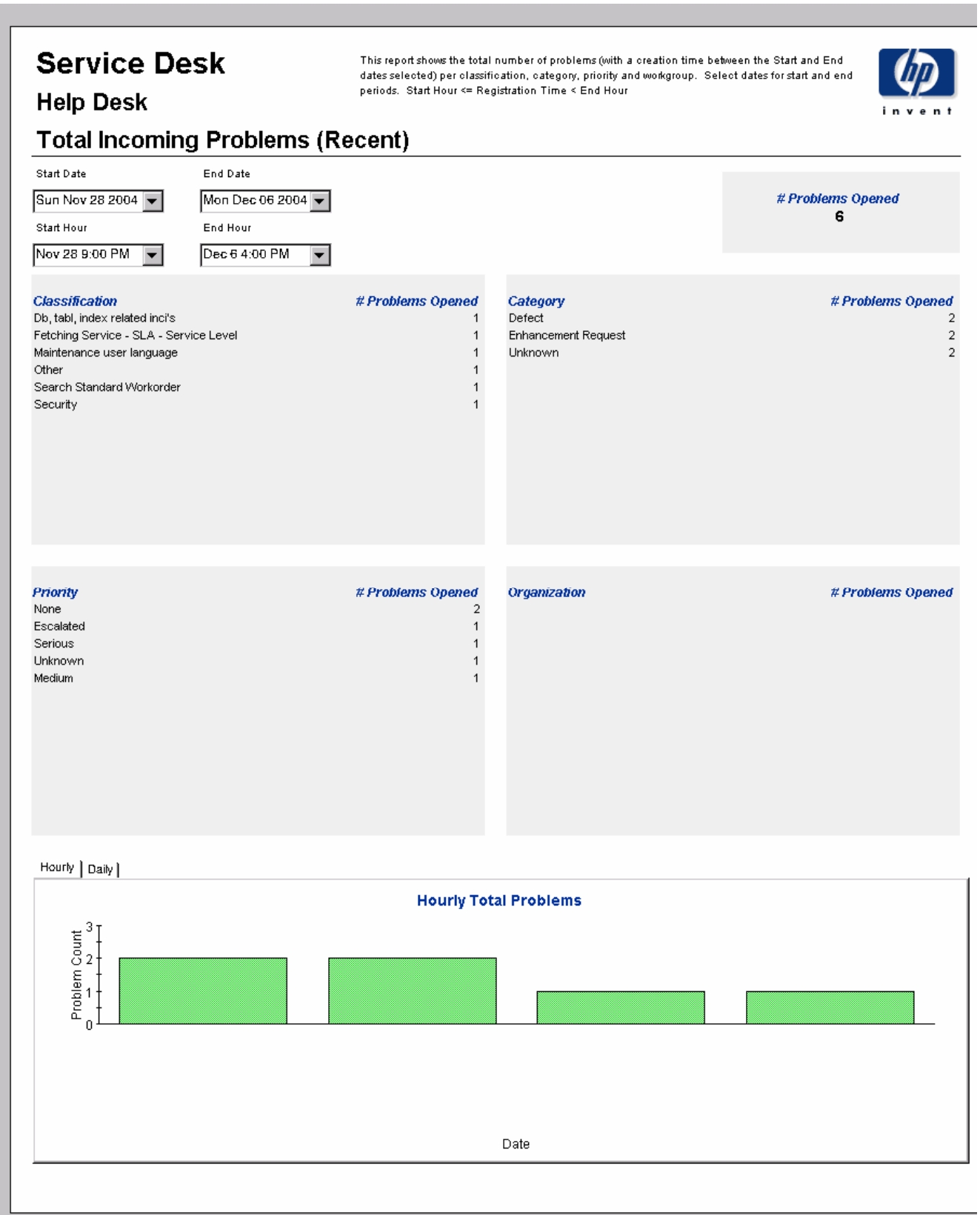

# 7 Change Management Reports

#### **Administration**

• Configuration and logging Report

#### Change Management

- Average Duration of Changes
- Changes by Category
- Changes by Classification
- Changes Closed before Deadline by Category
- Changes Closed by Deadline
- Changes Closed on First Call
- Changes Details
- Changes by Closure Code
- Incoming Changes (History)
- Incoming Changes (Recent)

#### Scheduling Reports

For details about using the Web Access Server to schedule reports, see [Appendix B,](#page-198-0)  [Scheduling Reports](#page-198-0).

## Configuration and Logging

This report displays configuration information relating to Service Desk Reporting data import. It lists the most recent log table entries for report pack internal procedures. The report is limited to the 200 most recent entries.

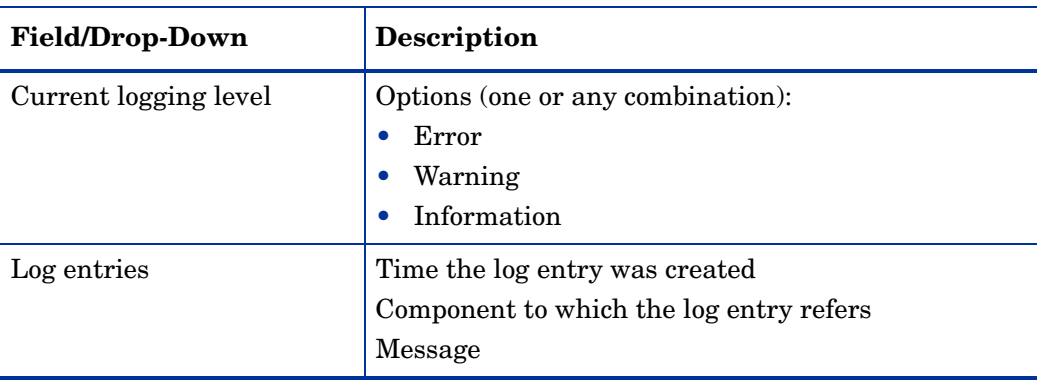

### **Service Desk**

**Change Management** 

This report displays configuration information relating to Service Desk Reporting data import, it lists the most recent log table entries for ReportPack internal procedures. The report is limited to the 200 most recent entries.

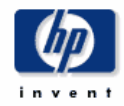

**Configuration and Logging** 

**Current Logging Level:** Errors, Warnings and Info

**ReportPack Log Entries** (most recent first)

Time Tue Dec 07 12:17 PM Tue Dec 07 12:17 PM

Component ServD\_Changes\_map\_p ServD\_Changes\_map\_p

Message Info: 4437 rows inserted Info: 4437 rows in datapipe table

### Average Duration of Changes

This report shows the total number of changes, and the average duration of changes, in days. You can view these statistics on by classification, by category, by priority code, and by workgroup. Once you select start and end dates for the evaluation period, the report shows changes that were registered between the start date and the end date. The bar charts at the bottom of the report show how the duration of changes has fluctuated from week to week, month to month, and quarter to quarter.

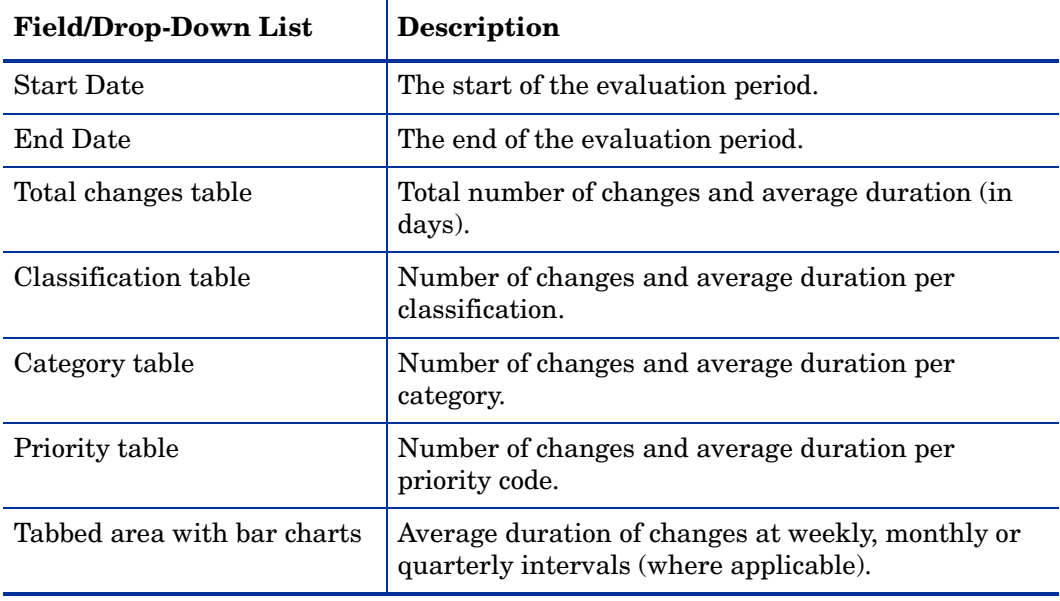

### **Service Desk**

Tue

Priority

Serious Escalated

None Medium

Low

Critical Unknown

**Change Management** 

This report shows the average duration of changes in days (with a creation time between the Start and End dates selected) per classification, category, priority and workgroup. Choose a day for start and end periods. Start Date <= Registration Time < End Date

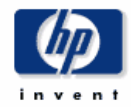

Average

**Duration** (days)

90.99

#### **Average Duration of Changes**

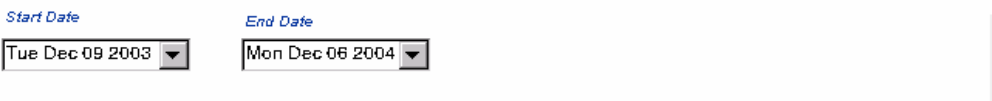

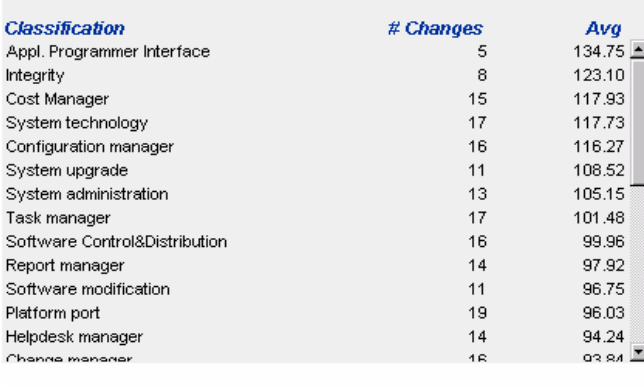

# Changes

65

66

 $70$ 

56

51

55

37

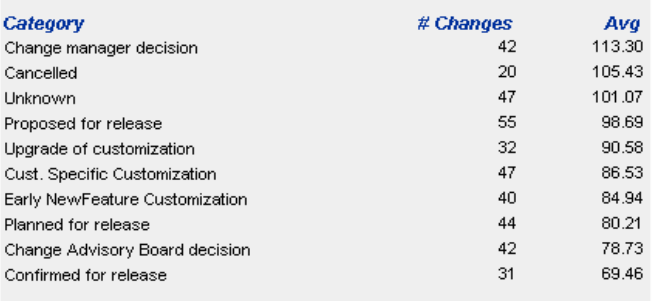

# Changes

400

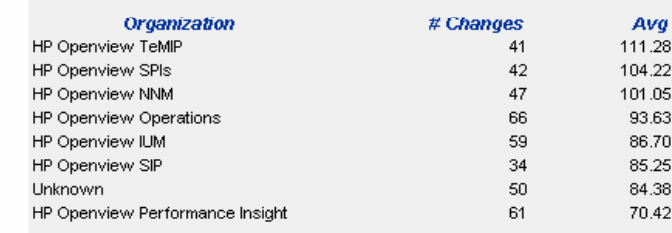

Weekly | Monthly | Quarterly |

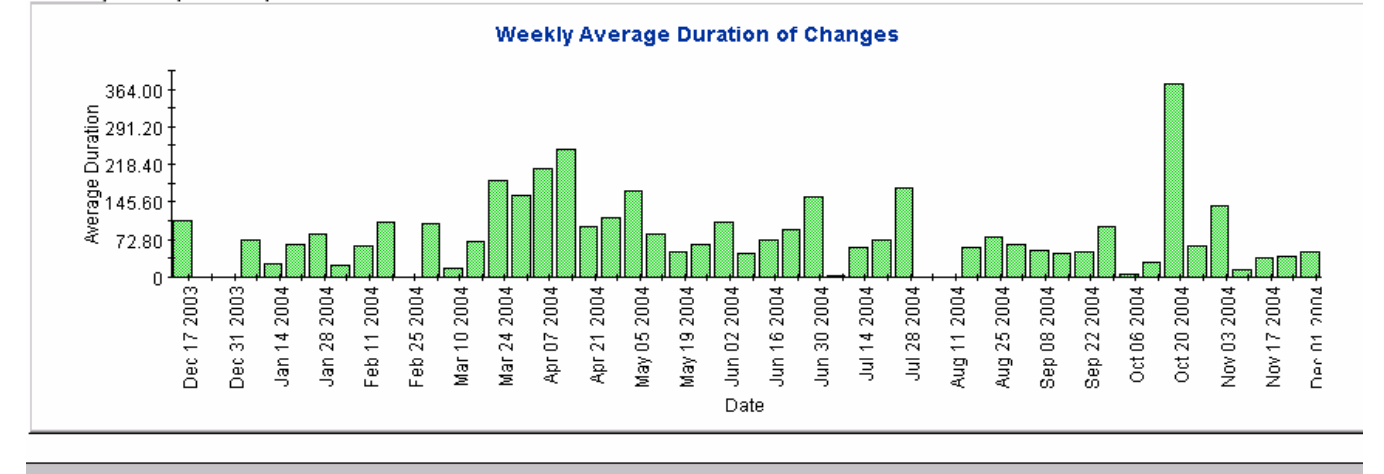

Avq  $108.25$ 

98.65

91.80

90.64

83.95

76.81

76.81

## Changes by Category

This report shows the total number of changes in the selected category, with a further breakdown by impact, priority and classification.

Once you select start and end dates for the evaluation period, the report shows changes that were registered on or after the start date, and before the end date.

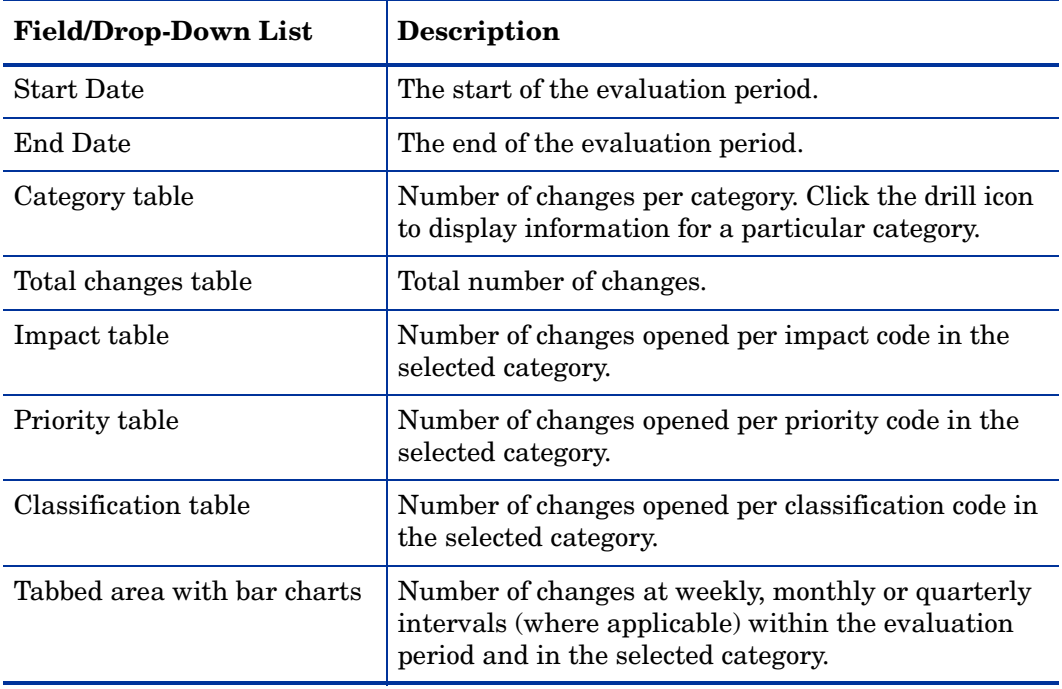

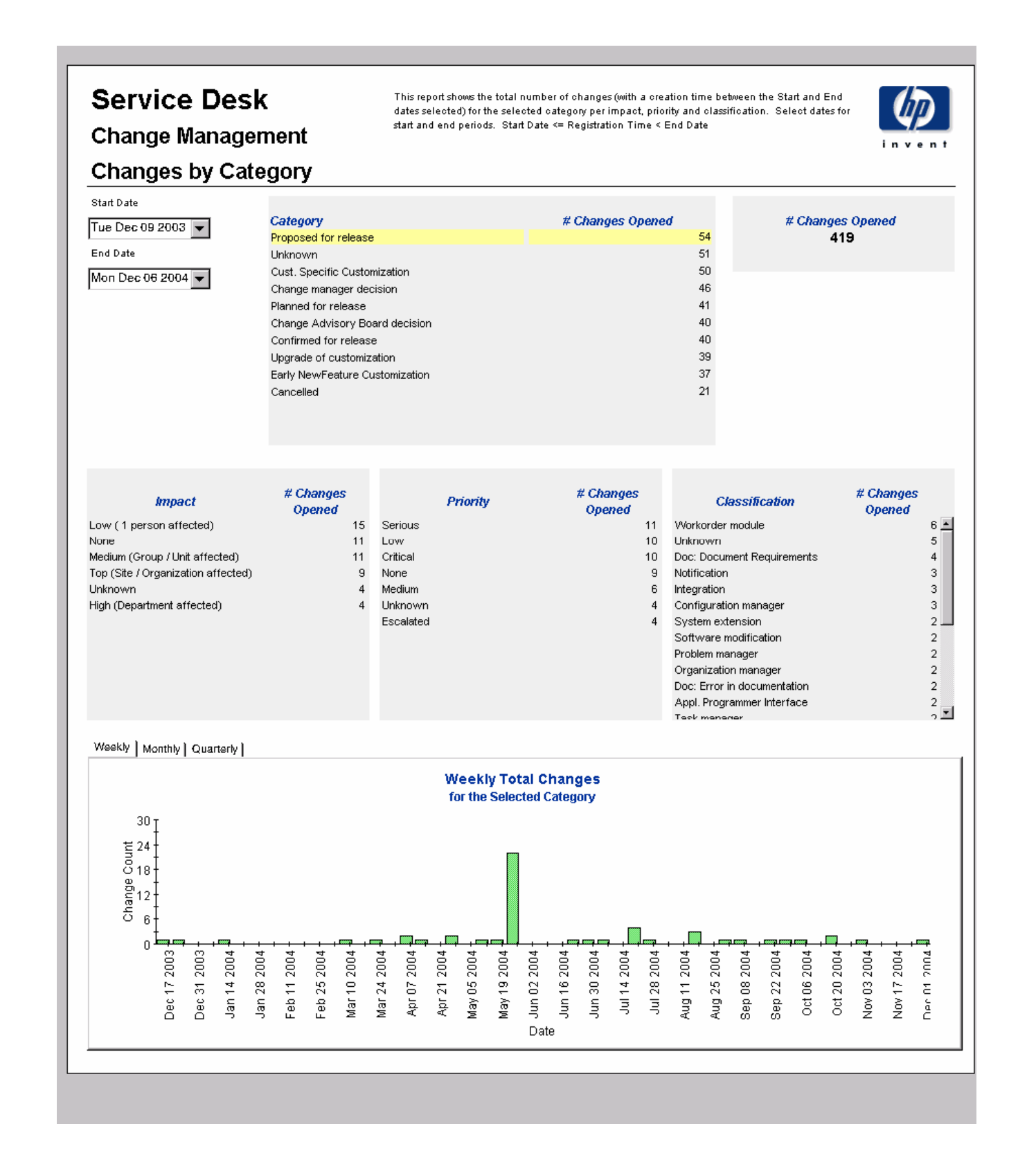

## Changes by Classification

This report shows the total number of changes by selected classification, with a further breakdown by category.

Once you select start and end dates for the evaluation period, the report shows changes that were registered on or after the start date, and before the end date.

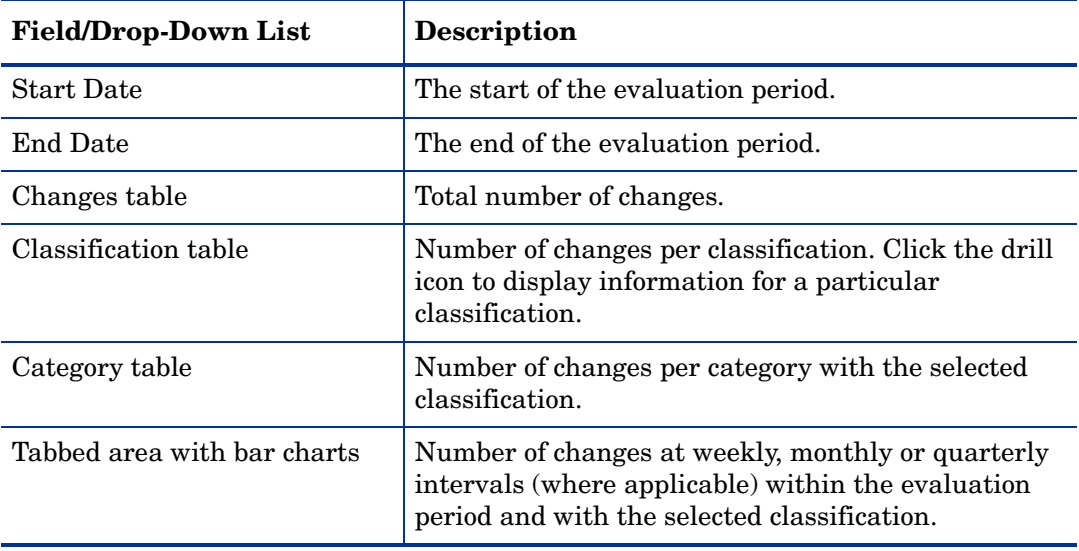

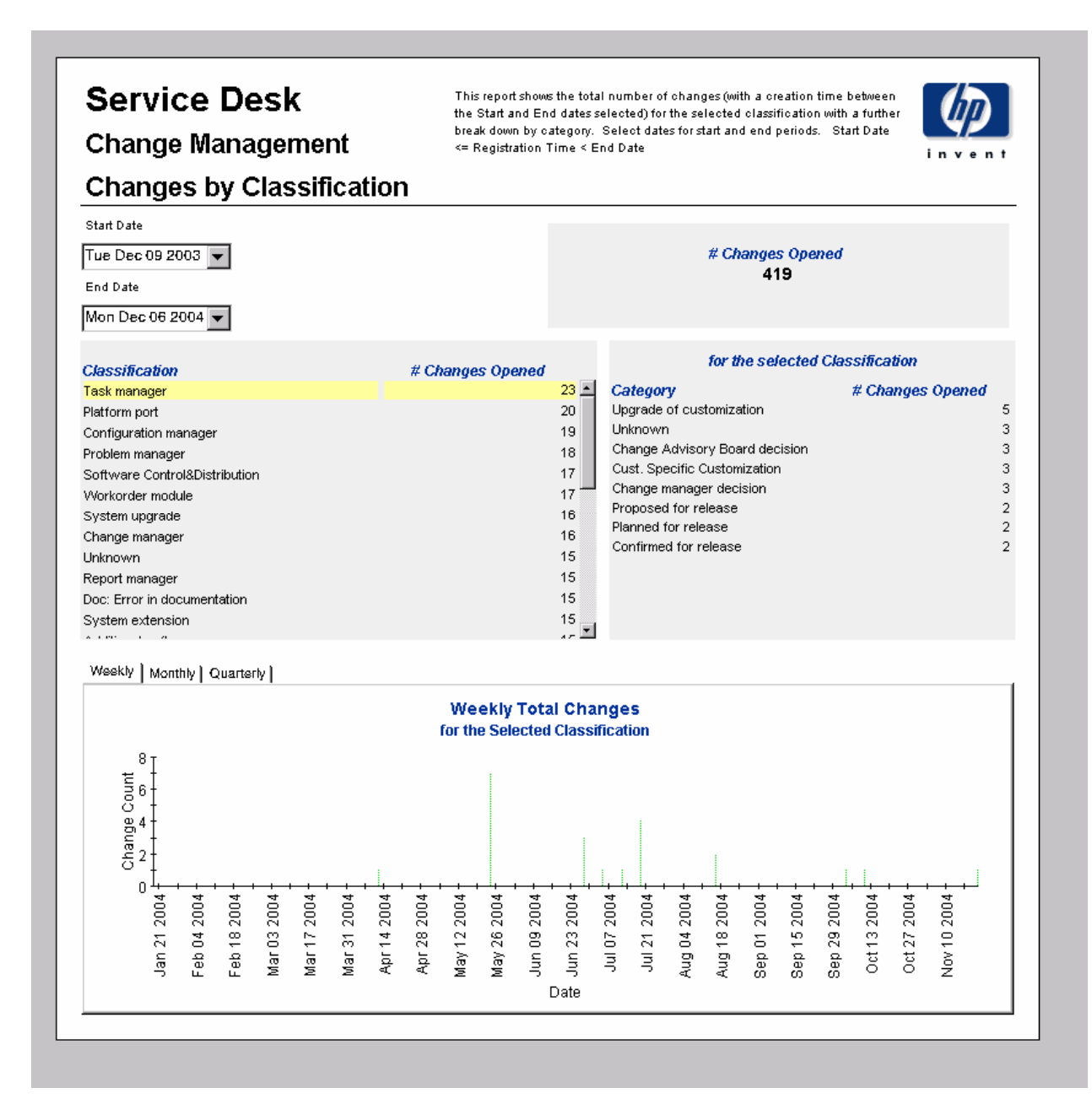

### Changes Closed before Deadline by Category

This report shows the percentage of changes closed before the deadline in the selected category, with a further breakdown by closure code.

Once you select start and end dates for the evaluation period, the report shows changes that were registered on or after the start date, and before the end date.

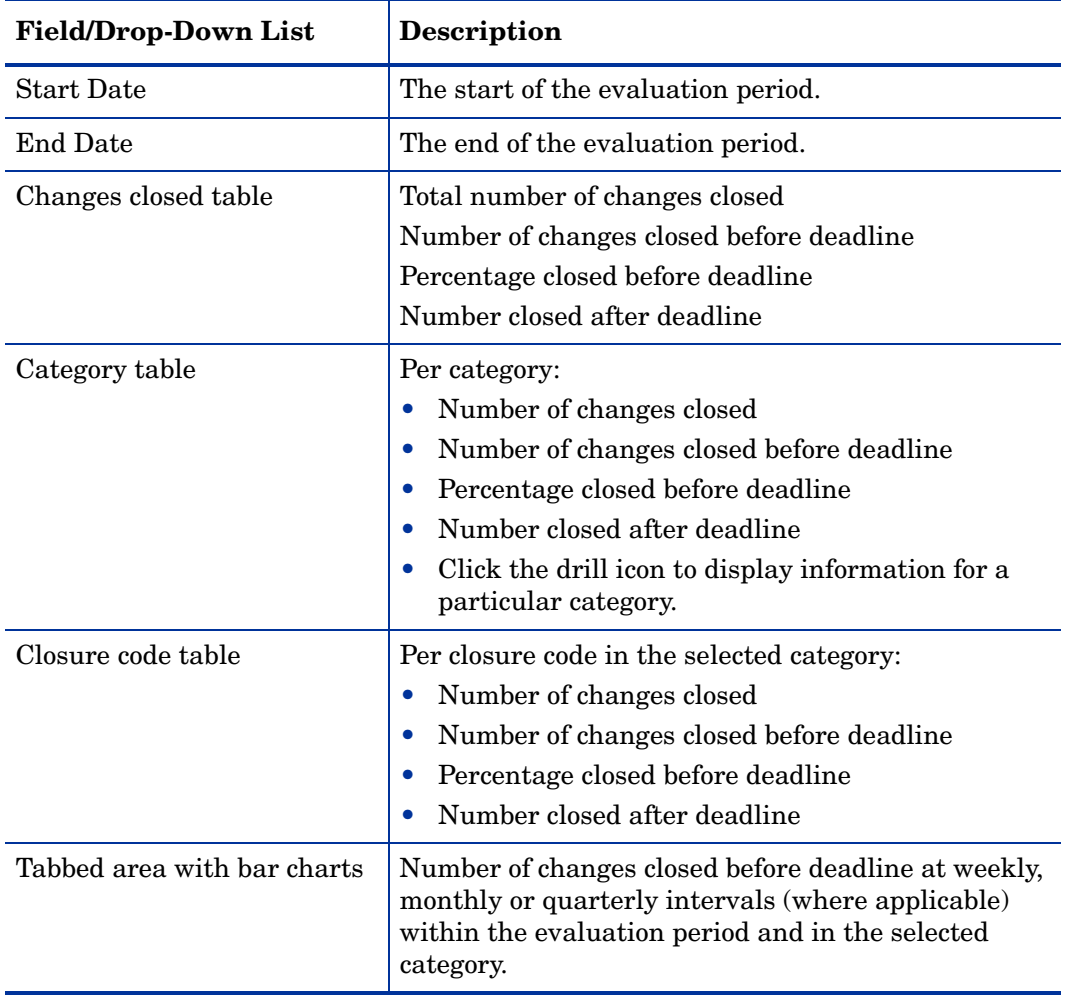

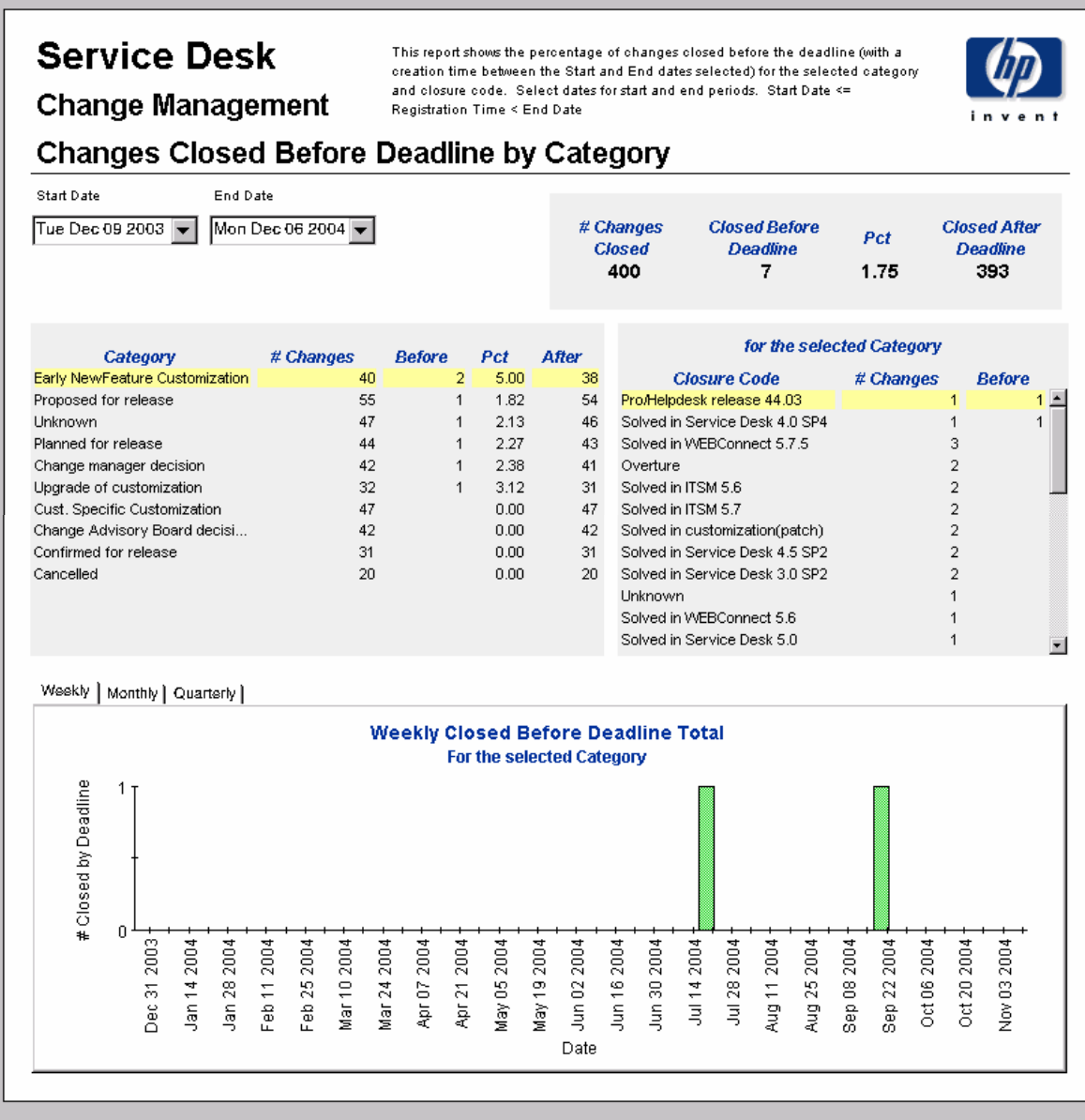

## Changes Closed before Deadline

This report shows the percentage of changes closed before the deadline per classification, category, priority and workgroup.

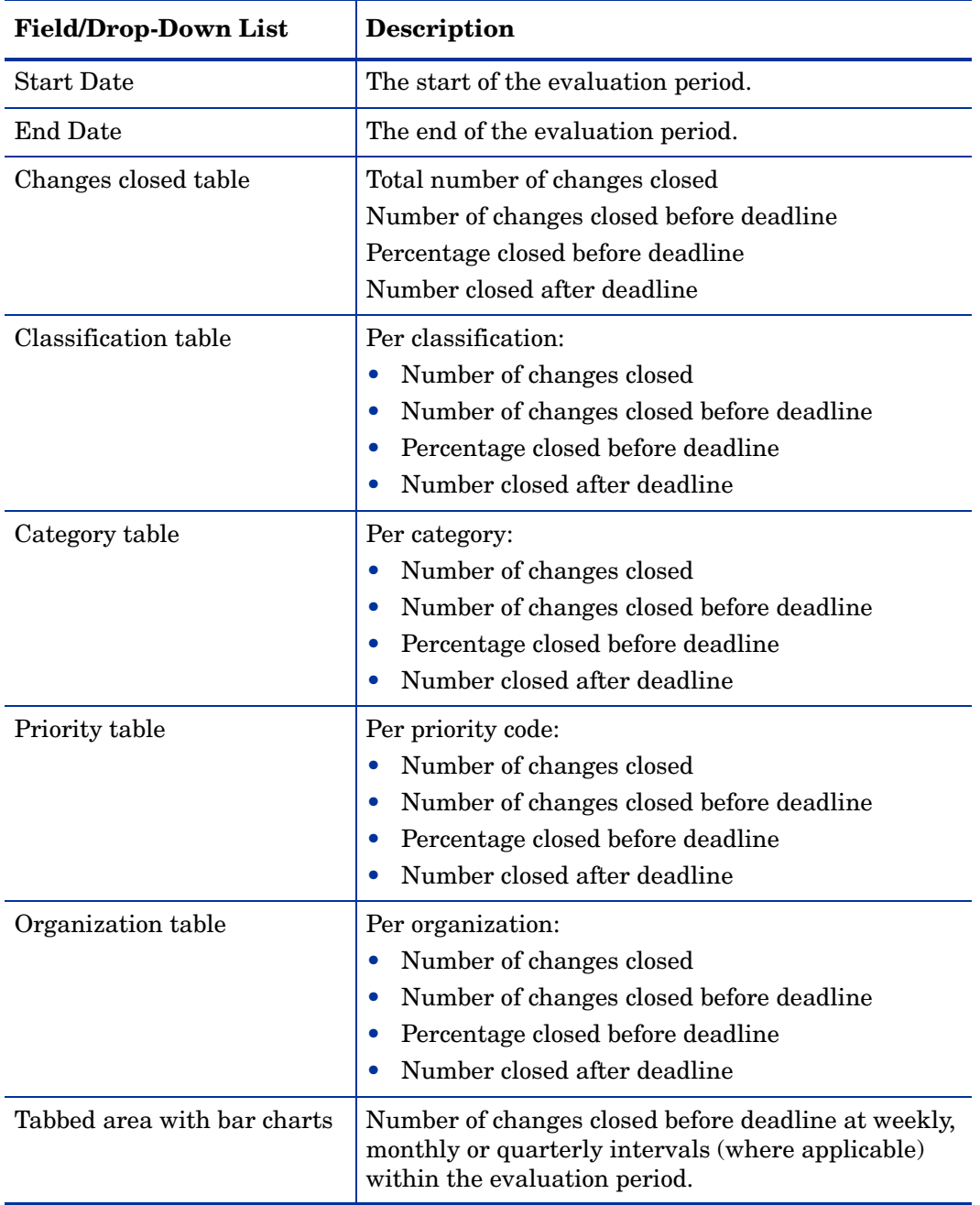

# This report shows the percentage of changes closed before the deadline (with a creation time<br>between the Start and End dates selected) per classification, category, priority and workgroup.<br>Select dates for start and end pe

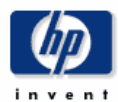

#### **Change Management**

**Service Desk** 

#### **Changes Closed Before Deadline**

Start Date

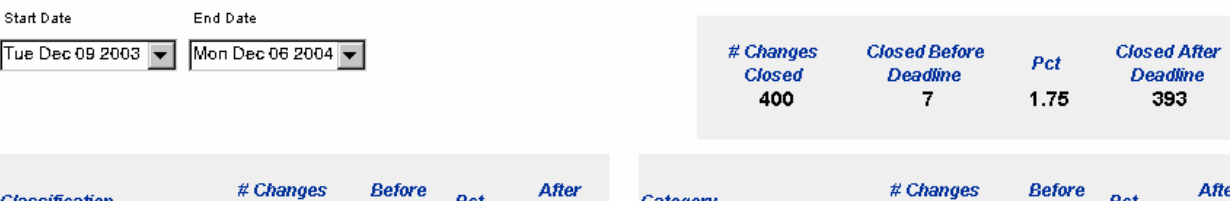

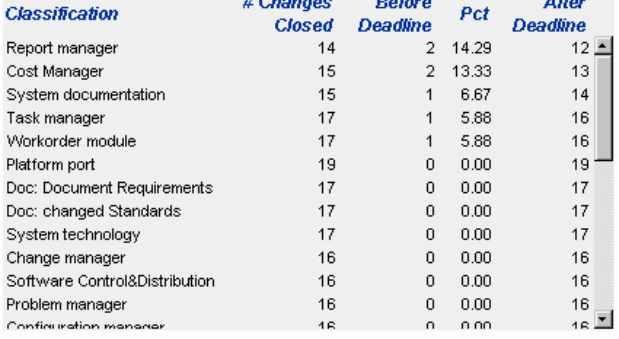

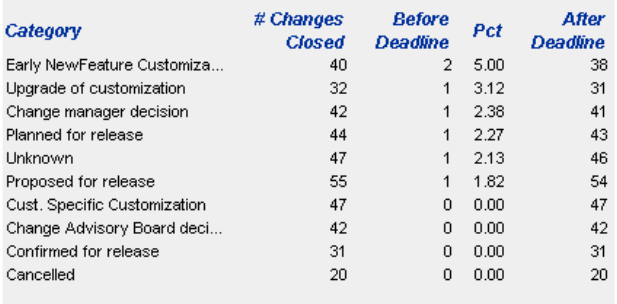

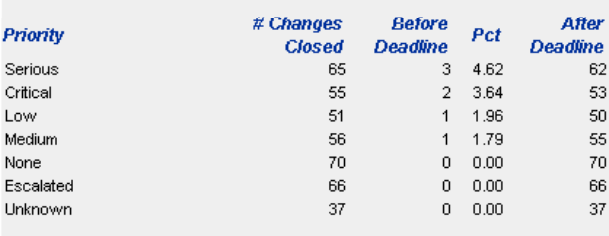

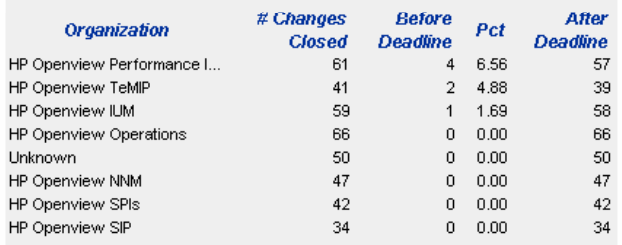

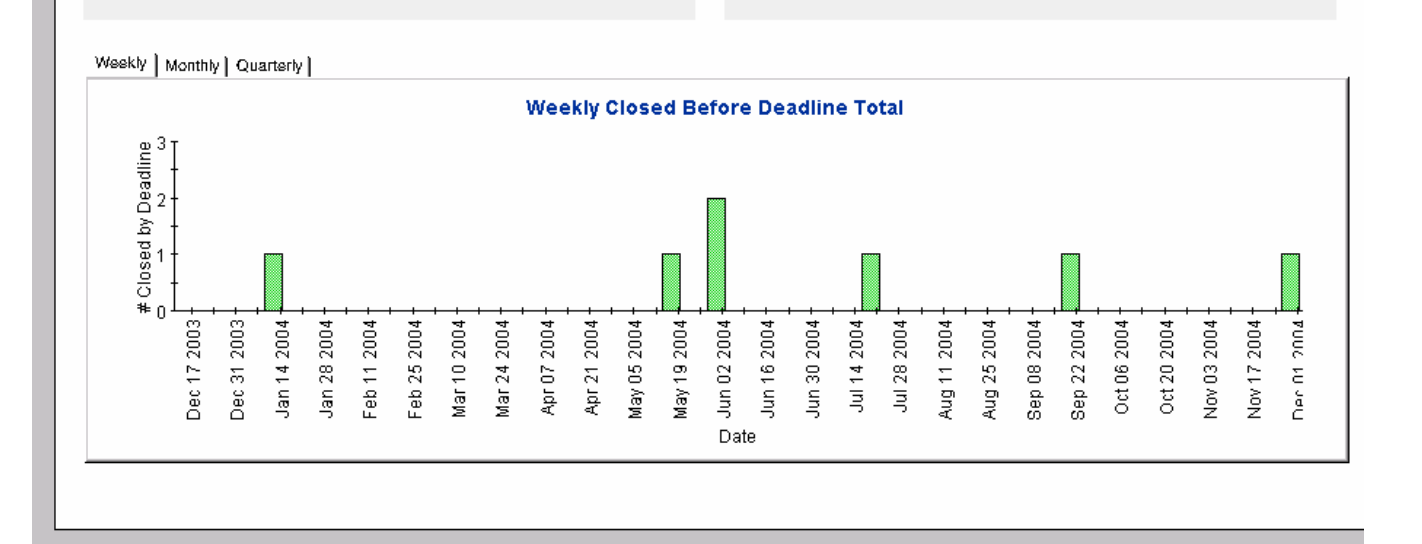

### Changes Closed on First Call

This report shows the percentage of changes closed on the first call per classification, category, priority and workgroup.

Once you select start and end dates for the evaluation period, and select an organization, the report shows:

- Number of changes closed on first call by classification, category, priority and workgroup
- Total number of changes opened during selected timeframe
- Total number closed on first call
- Percentage closed on first call
- Weekly, monthly, and quarterly graphs of total changes closed on first call

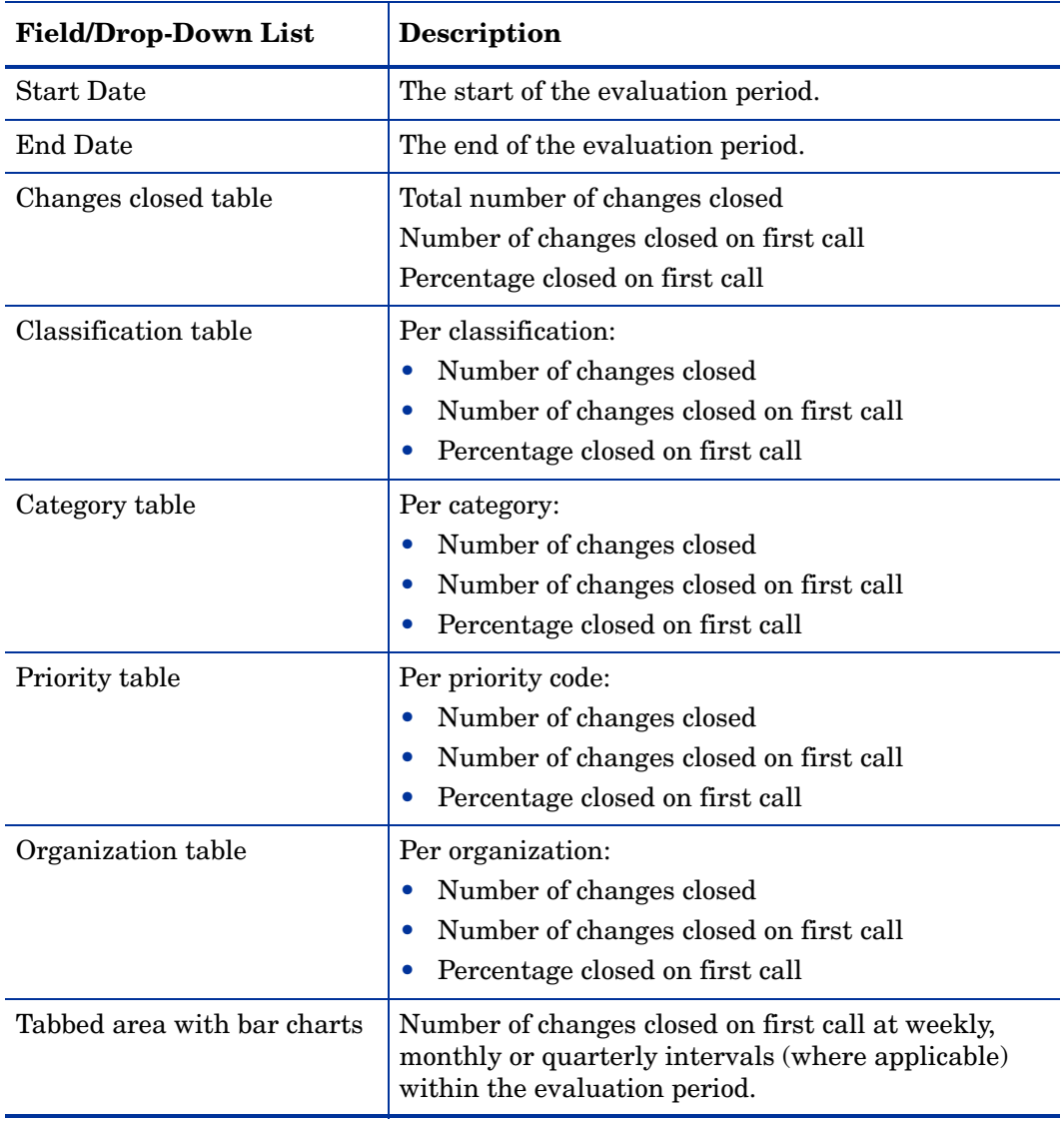

#### This report shows the percentage of changes closed on the first call (with a creation time between the Start and End dates selected) per classification, category, priority and workgroup. Select dates for start and end periods. Start Date <= Registration Time < End Date

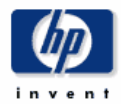

### **Change Management**

**Service Desk** 

**Changes Closed on First Call End Date** 

Start Date Tue Dec 09 2003

Mon Dec 06 2004  $\boxed{\bullet}$ 

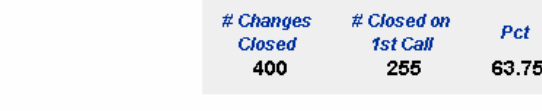

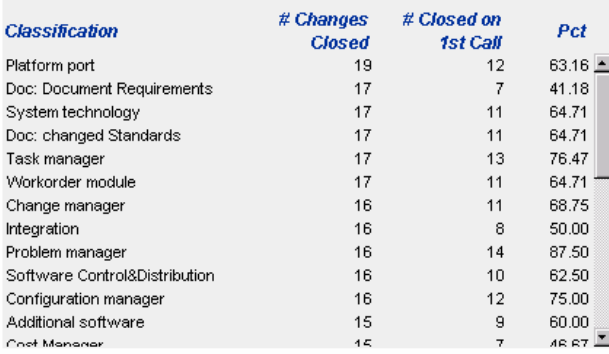

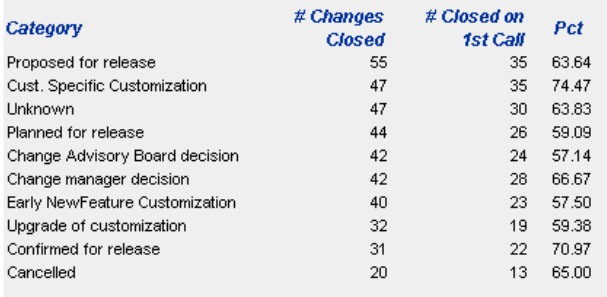

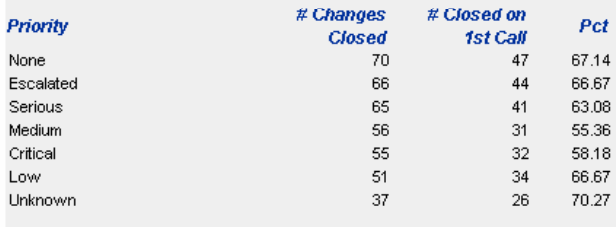

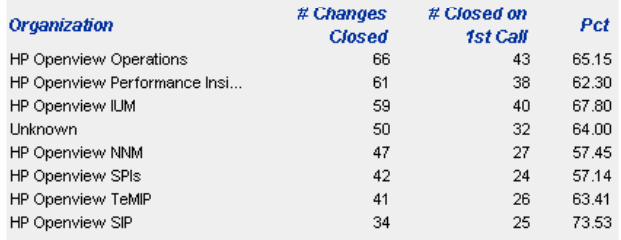

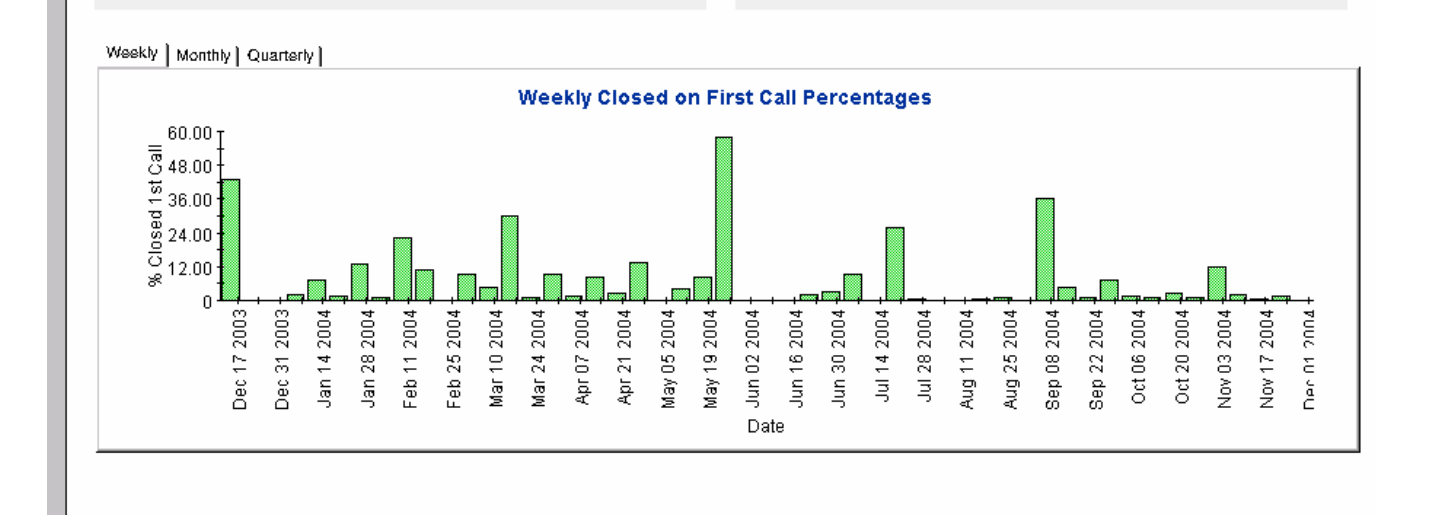

120 Chapter 7

### Changes Details

This report shows the change records which have been received for reporting and processing by the warehouse system. Only recent changes are available.

The user selects start and end dates for the evaluation period. The user can also set filters to reduce the selection and find specific cases. The primary table displays a limited set of rows (defaulted to 50) and the lower table provides further details for the selected item.

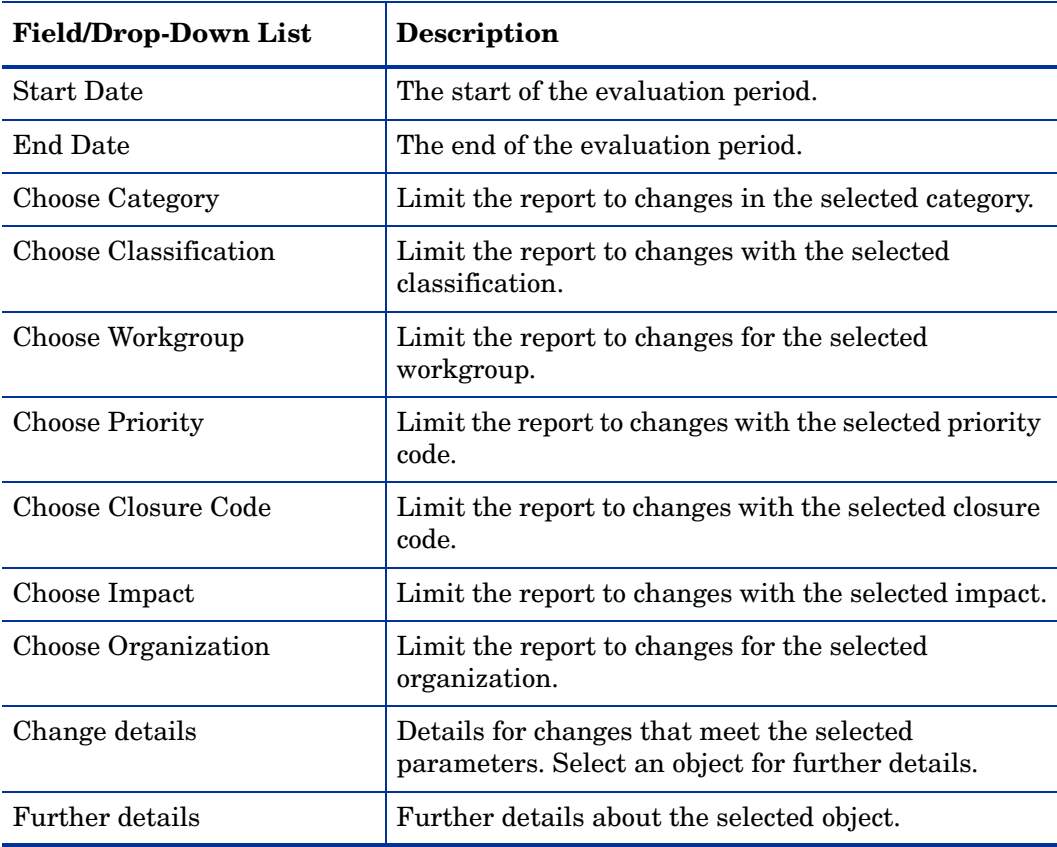

### **Service Desk Change Management**

This report shows the change records which have been received for reporting and processing by the The primary test of the filters to reduce the selection and find specific cases. The primary table<br>displays a limited set of rows (defaulted to 500 at most) and the lower table provides further details for<br>the selected ite

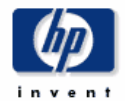

#### **Changes Details**

Mon Nov 01 2004

Mon Dec 06 2004

Start Date

End Date

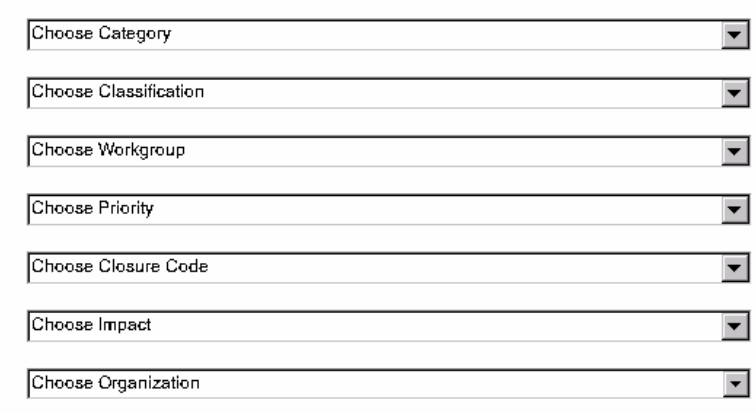

#### **Change Details** Only Recent Changes Will Be Available

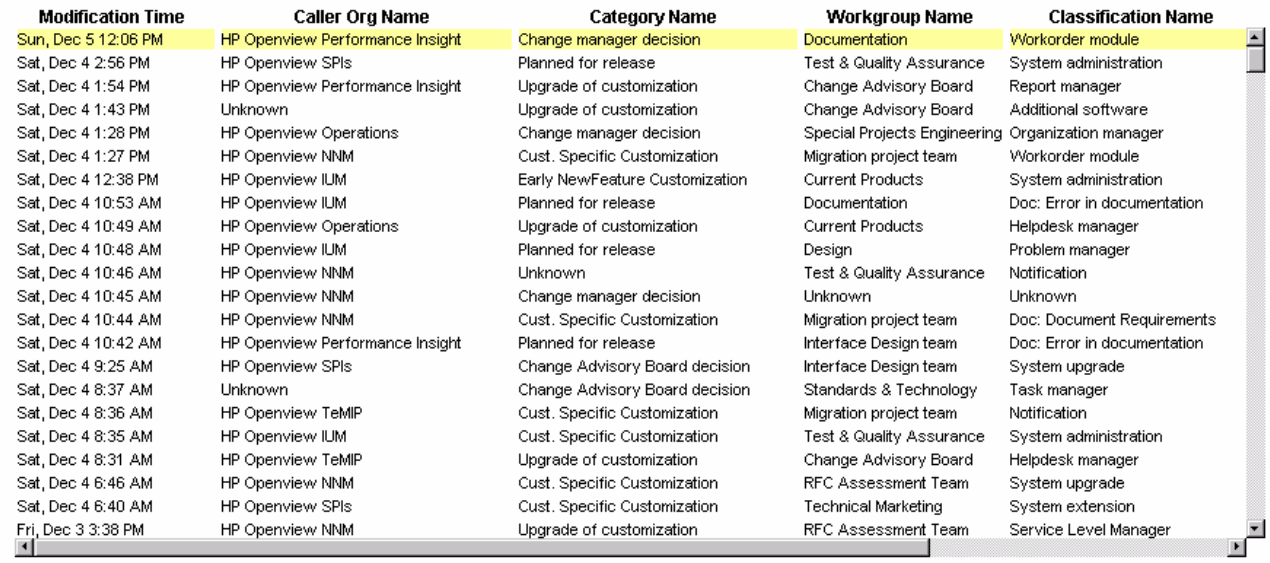

#### Further Details for the Selected Item

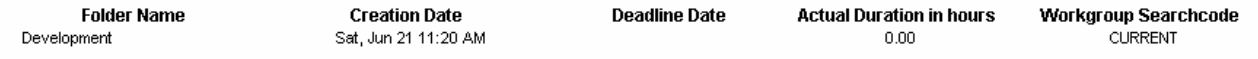

## Changes by Closure Code

This report shows the total number of changes in the selected category, with a further breakdown by closure code.

The user selects start and end dates for the evaluation period. The report shows changes that were registered on or after the start date, and before the end date.

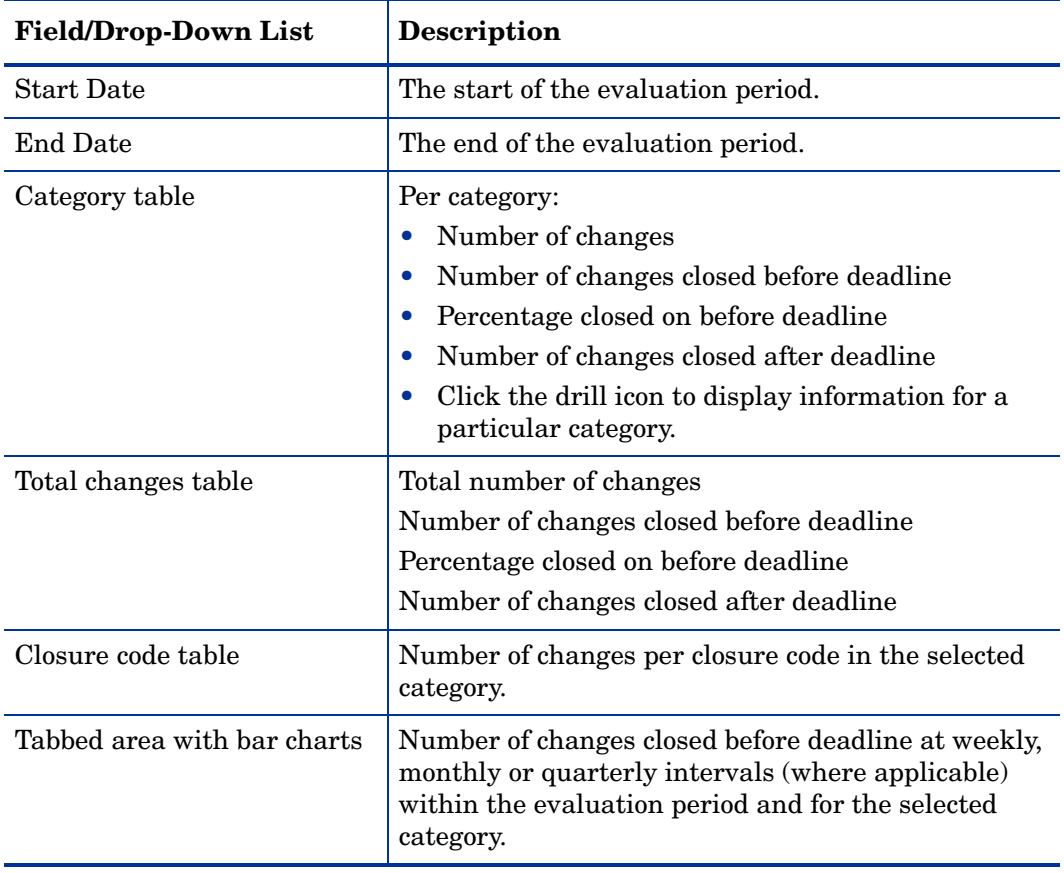

# **Service Desk Change Management**

This report shows the total number of changes (with a creation time between the Start and End The selected) for the selected category per closure code. Select dates for start and end periods.<br>Start Date <= Registration Time < End Date

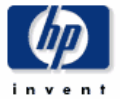

#### **Changes by Closure Code**

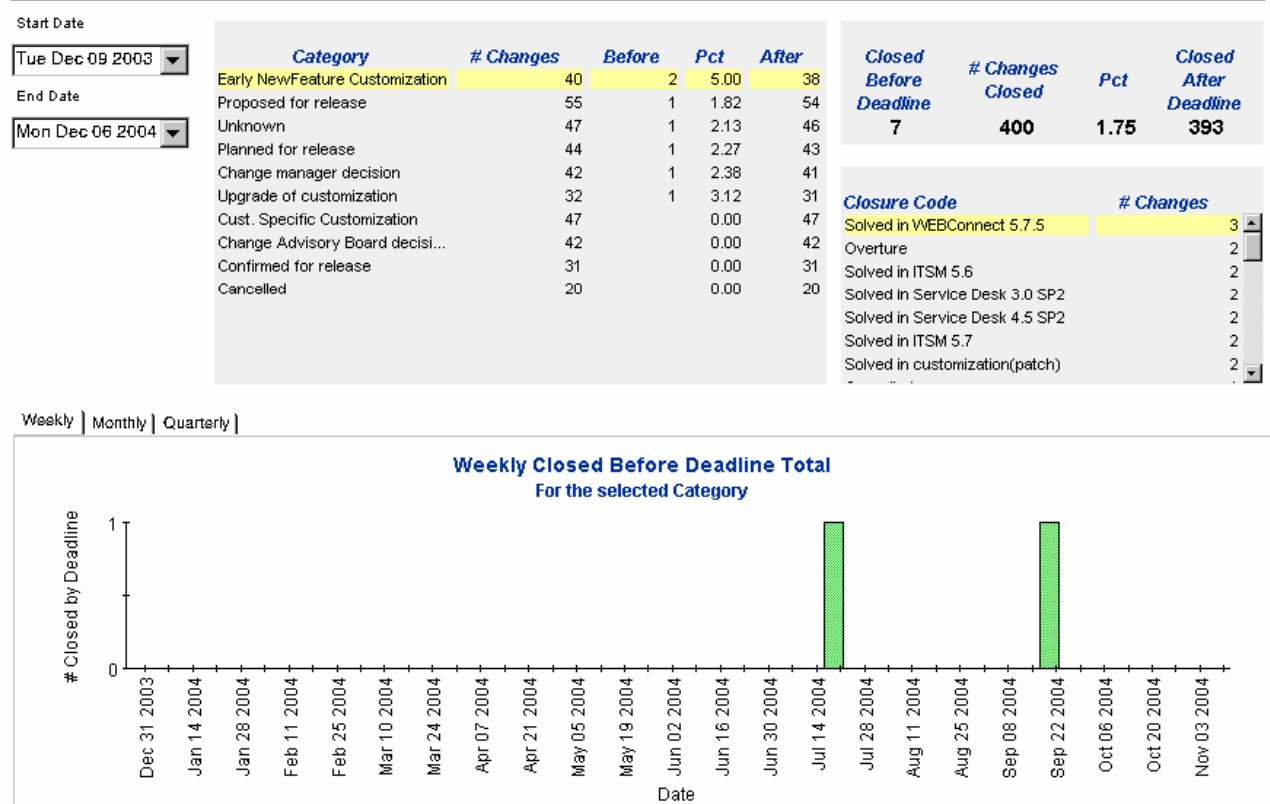

## Incoming Changes (History)

This report shows the total number of changes per classification, category, priority and organization.

The user selects start and end dates for the evaluation period. The report shows changes that were registered on or after the start date, and before the end date.

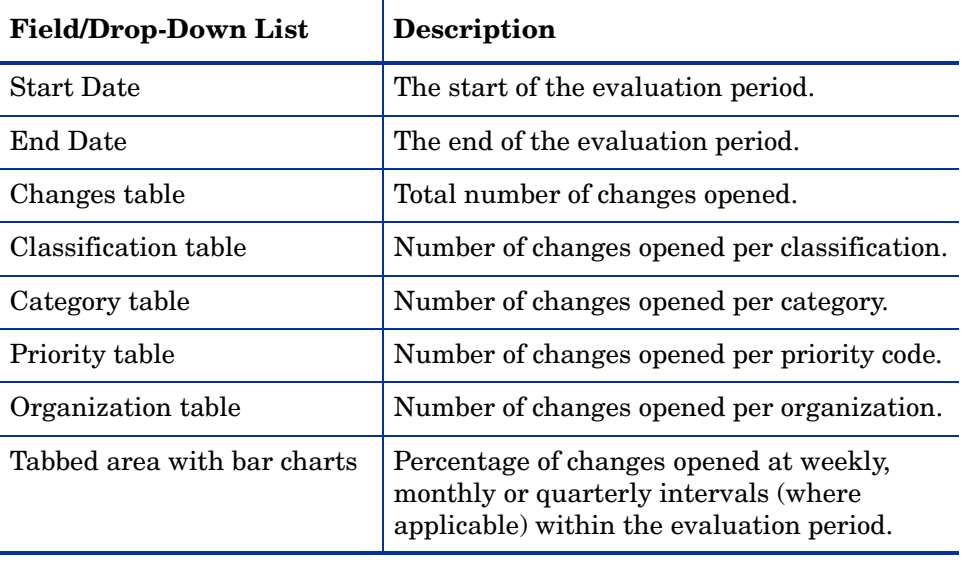

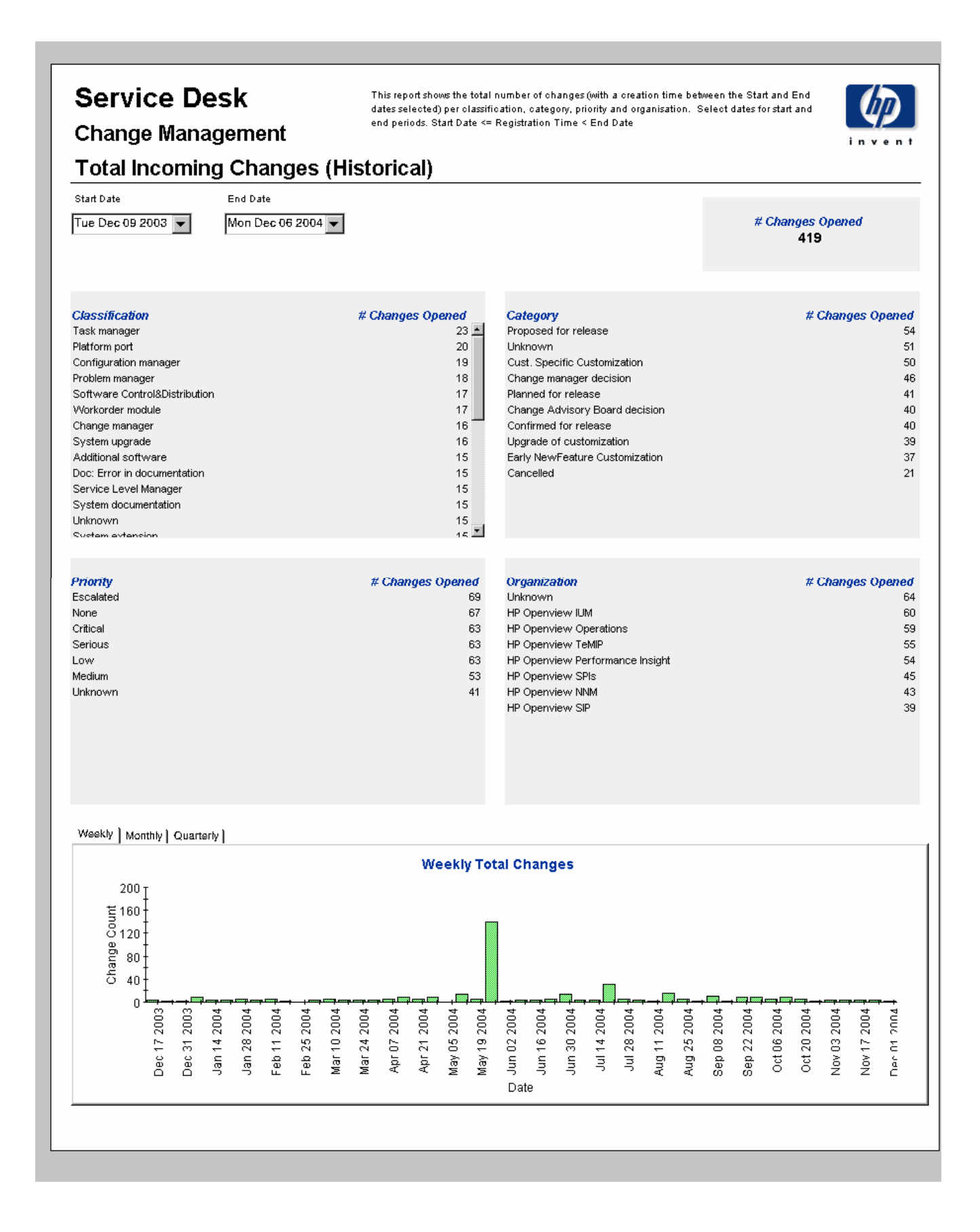

### Incoming Changes (Recent)

This report shows the total number of changes per classification, category, priority and workgroup. Once you select start and end dates and times for the evaluation period, the report shows changes that were registered on or after the start date and time, and before the end date and time.

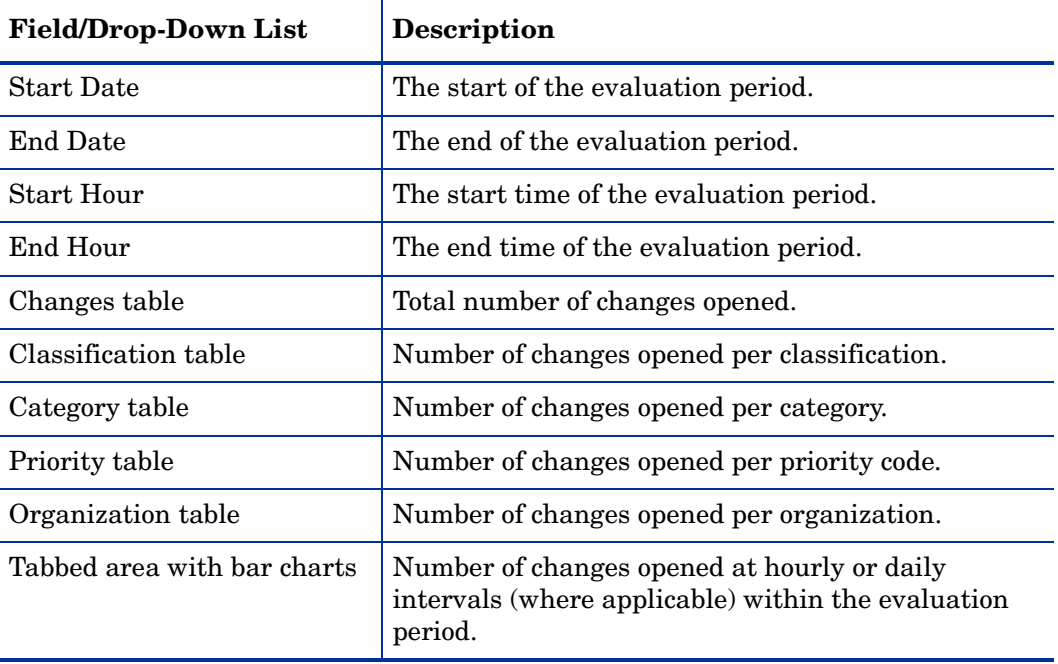

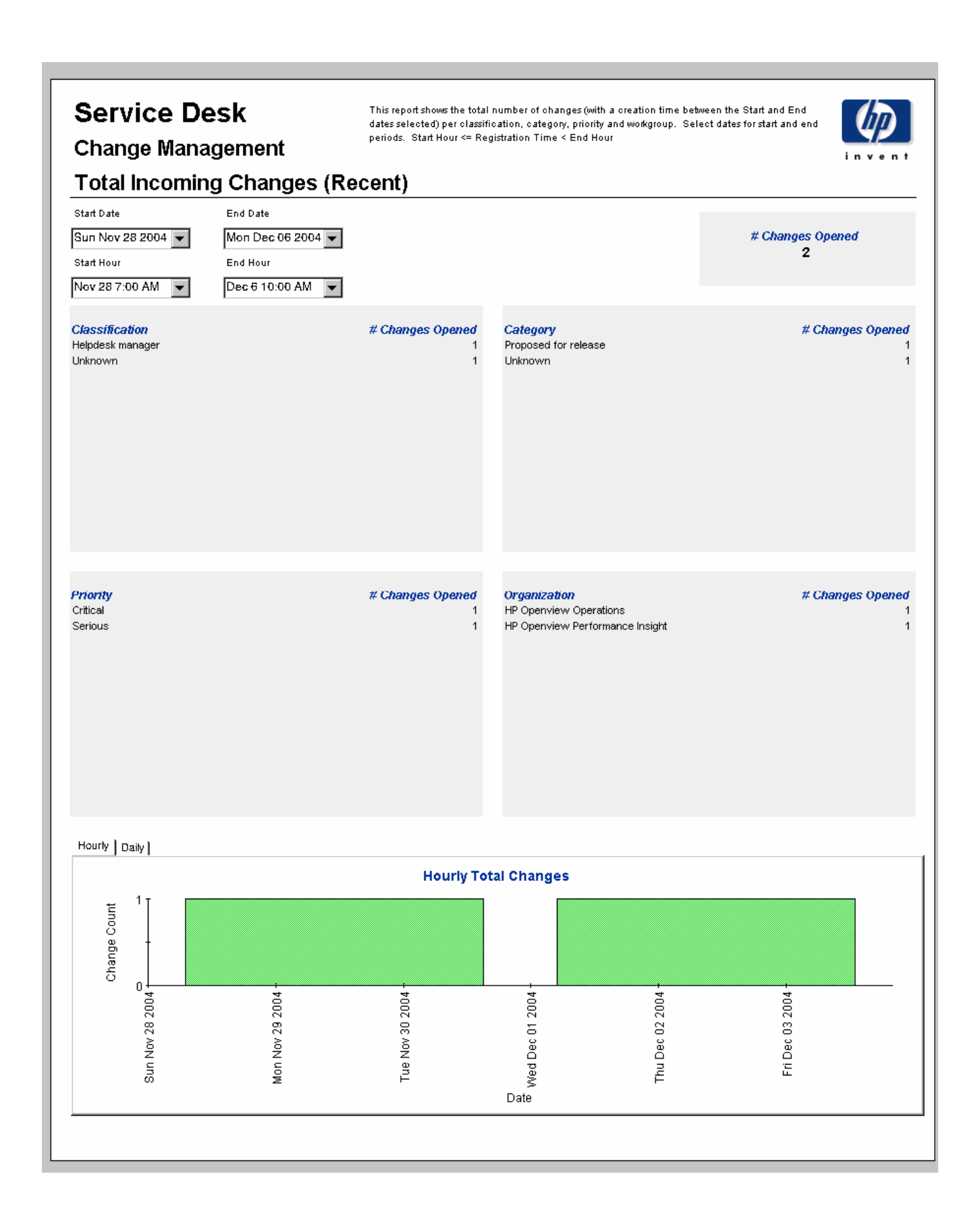

# 8 SLM Reports

#### **Administration**

Configuration and Logging Report

#### Customer Business Manager Reports

- SLA Overview for Customer Business Manager
- SLA Detail for Customer Business Manager
- Service Detail for Customer Business Manager
- SLO Detail for Customer Business Manager

#### Customer Relationship Manager Reports

- SLA Overview for Customer Relationship Manager
- SLA Detail for Customer Relationship Manager
- Service Detail for Customer Relationship Manager
- SLO Detail for Customer Relationship Manager

#### Service Manager Reports

- Service Overview for Service Manager
- Service Detail for Service Manager
- Configuration Item Detail for Service Manager

#### Scheduling Reports

For details about using the Web Access Server to schedule reports, see [Appendix B,](#page-198-0)  [Scheduling Reports](#page-198-0).

### Configuration and Logging

This report displays configuration information relating to data import for the SLM Report Pack. Use this report to locate a list of the most recent log table entries for report pack internal procedures. The report is limited to the 200 most recernt entries.

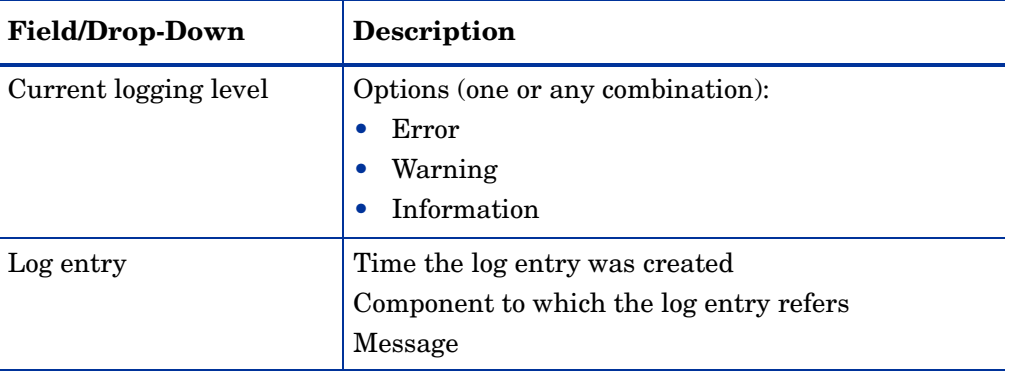

### **Service Desk**

### Service Level Management **Configuration and Logging**

This report displays configuration information relating to SD/SLM Reporting data import, it lists the most recent log table entries for ReportPack internal procedures. The report is limited to the 200 most recent entries.

#### **Current Logging Level:**

Errors, Warnings and Info

#### **ReportPack Log Entries** (most recent first)

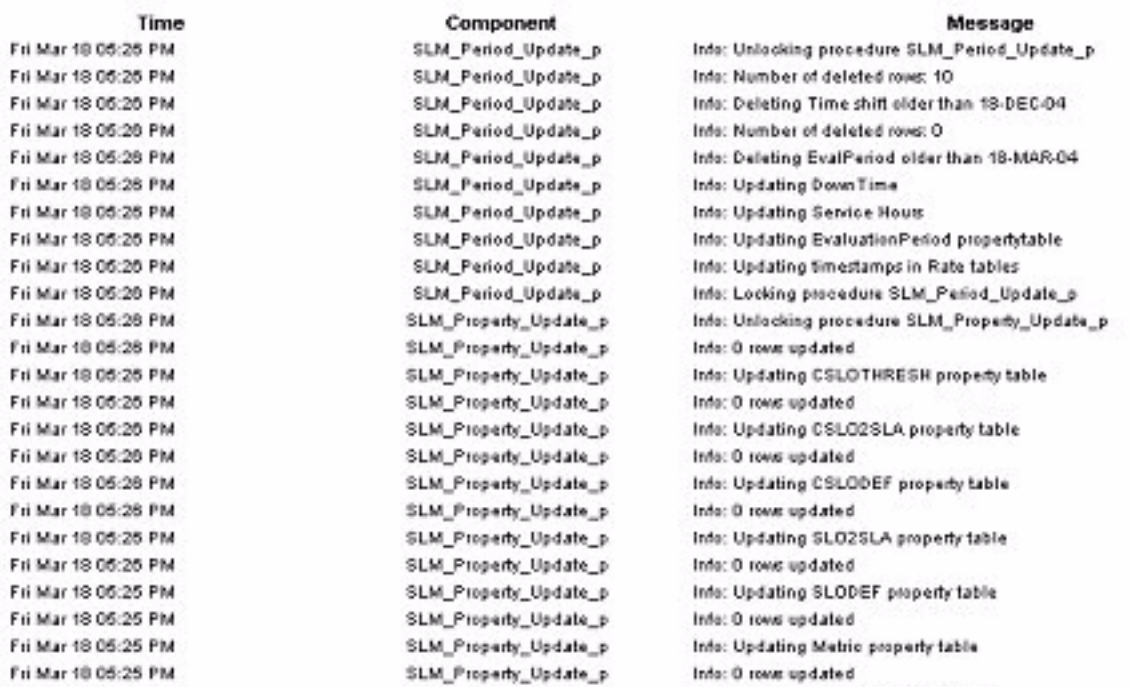

### SLA Overview for Customer Business Manager

This report provides overview information about all service level agreements, related to the target user, in a specific reporting interval.

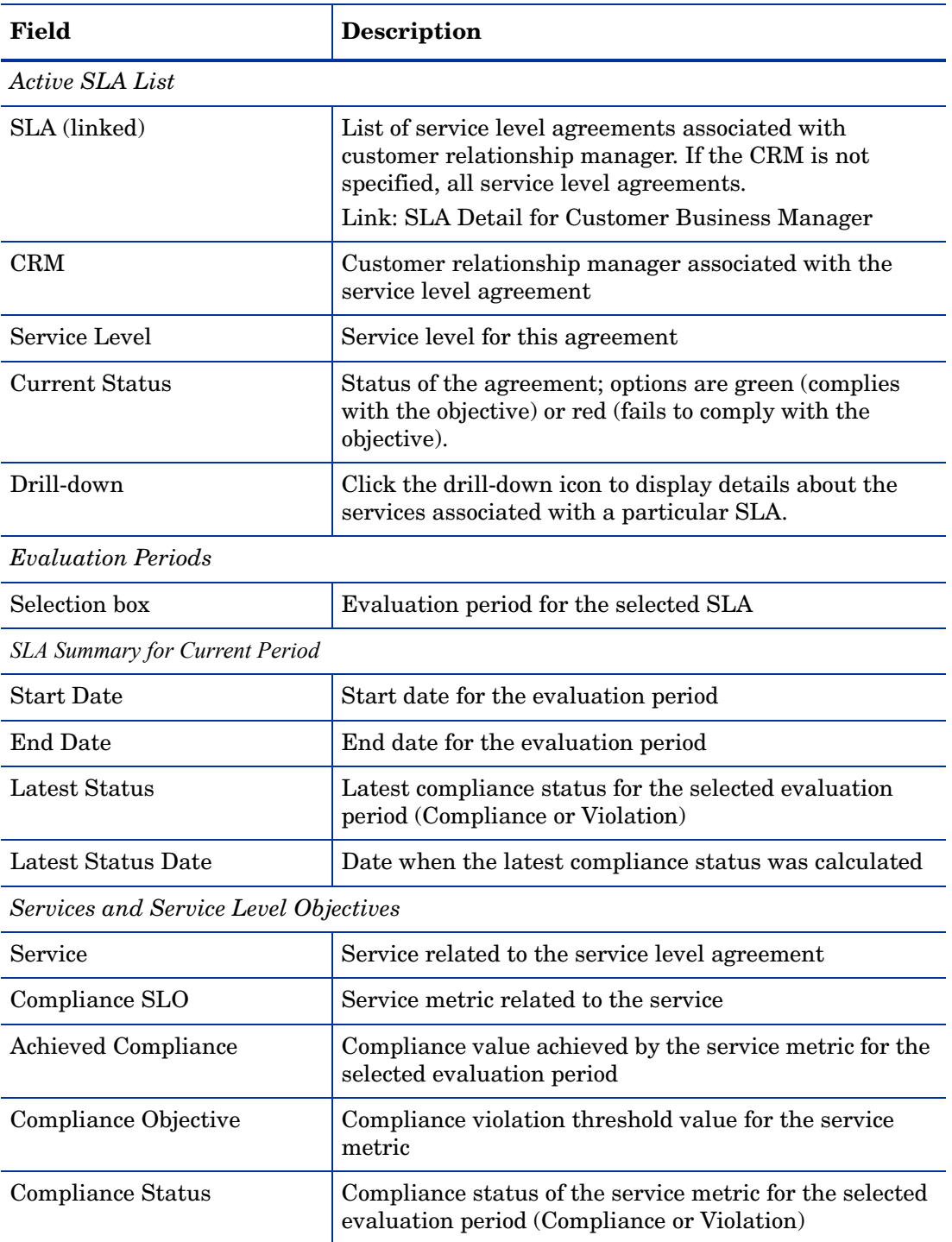

# hp OpenView Service Desk

**Service Level Management** 

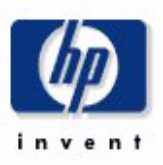

### **SLA Overview for Customer Business Manager**

Select a name from the list of SLAs, and then one of its recent evaluation periods, to examine its compliance status. The bar chart shows compliance and violation distribution over each day within the evaluation period. Note that the graph can not show data for current day.

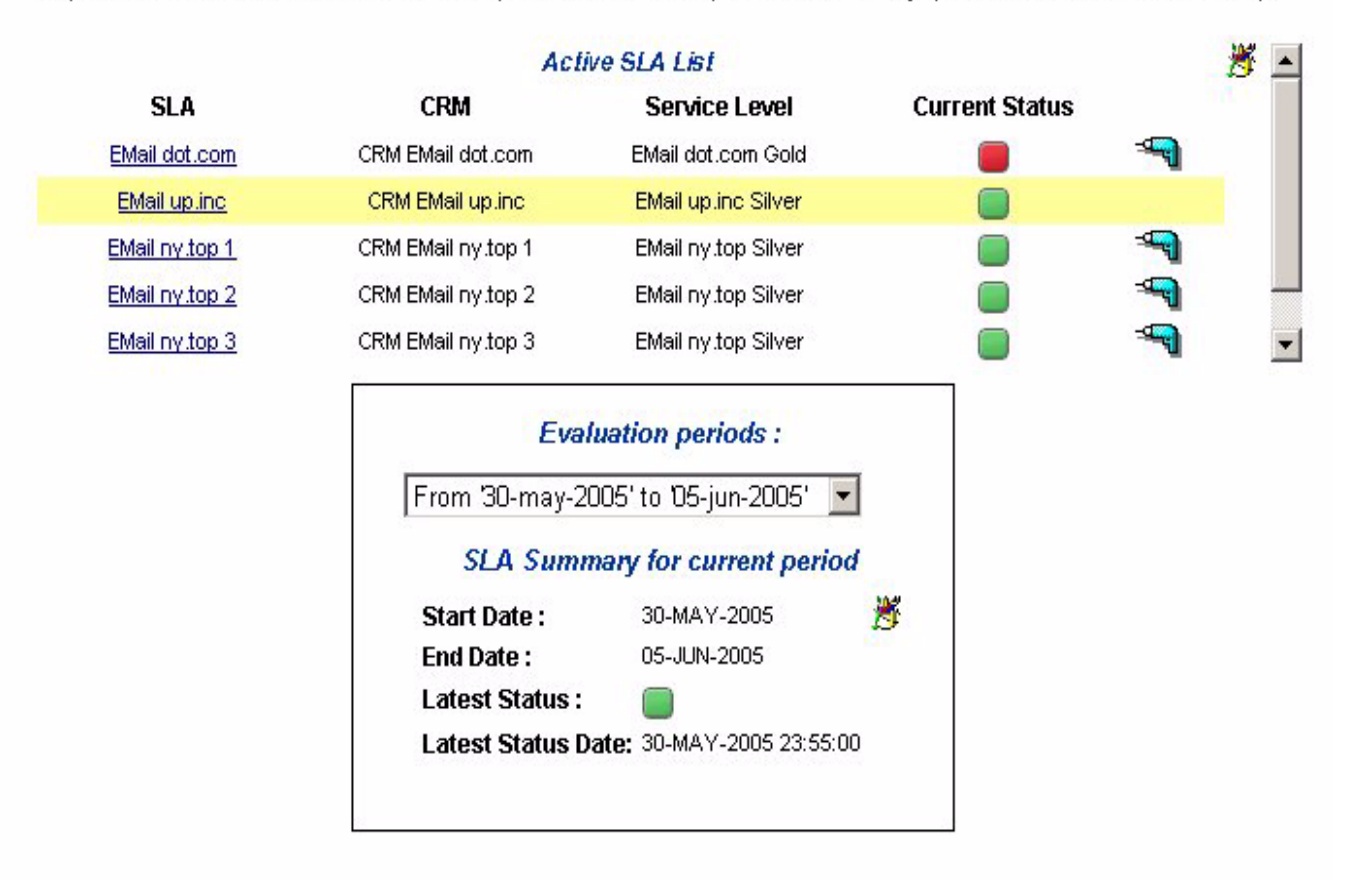

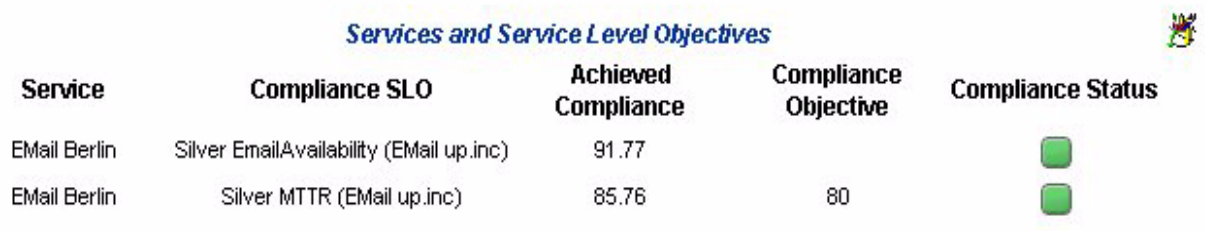

## SLA Detail for Customer Business Manager

This report shows compliance status details for a particular service level agreement during a specific reporting interval.

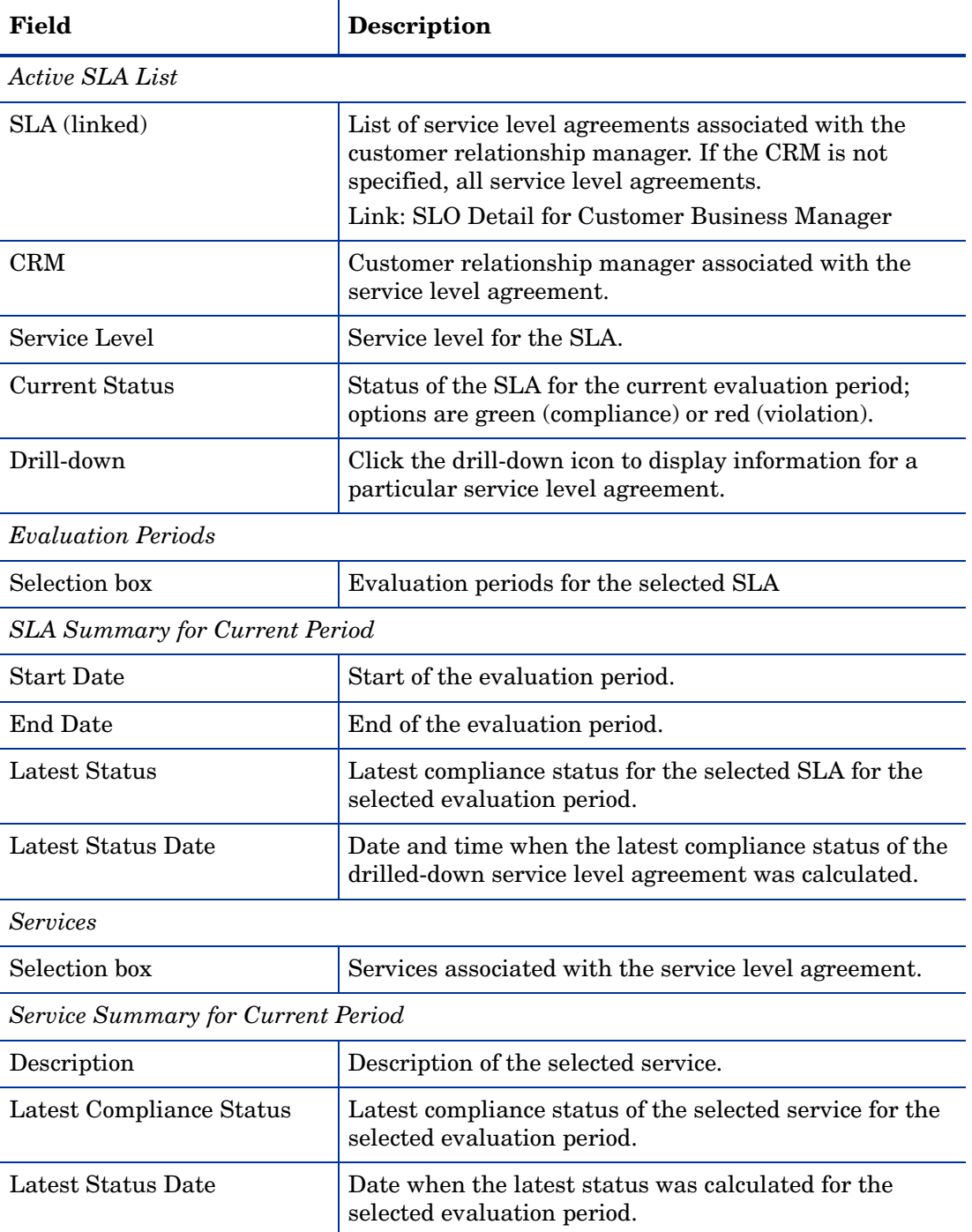

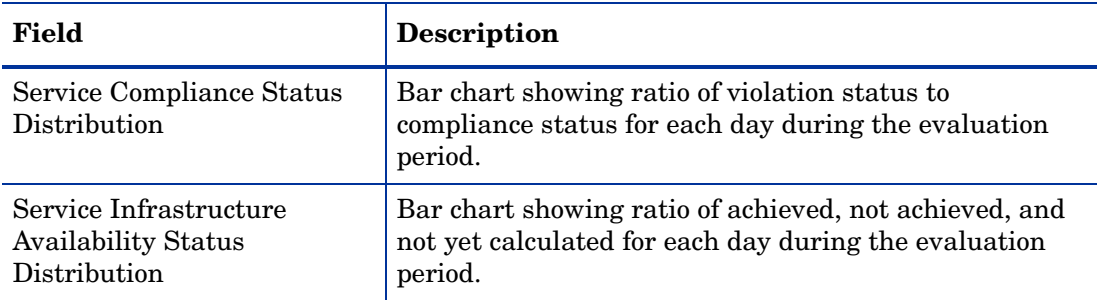

## hp OpenView Service Desk

**Service Level Management** 

#### **SLA Detail for Customer Business Manager**

Select a name from the list of SLAs, one of its recent evaluation periods, and then one of its active services to examine the service compliance and objective statuses. The two graphs respectively show compliance status and objective status distribution. Note that all graphs can not show data for current day.

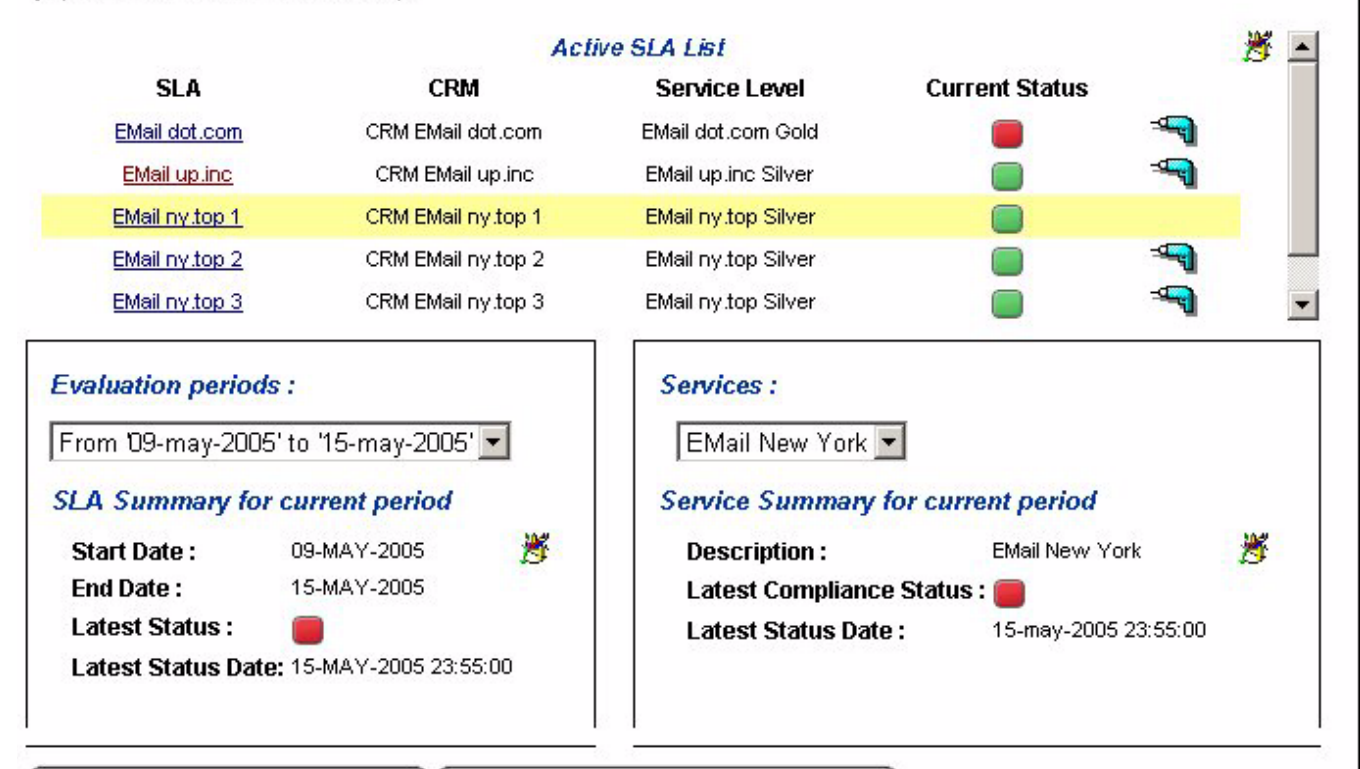

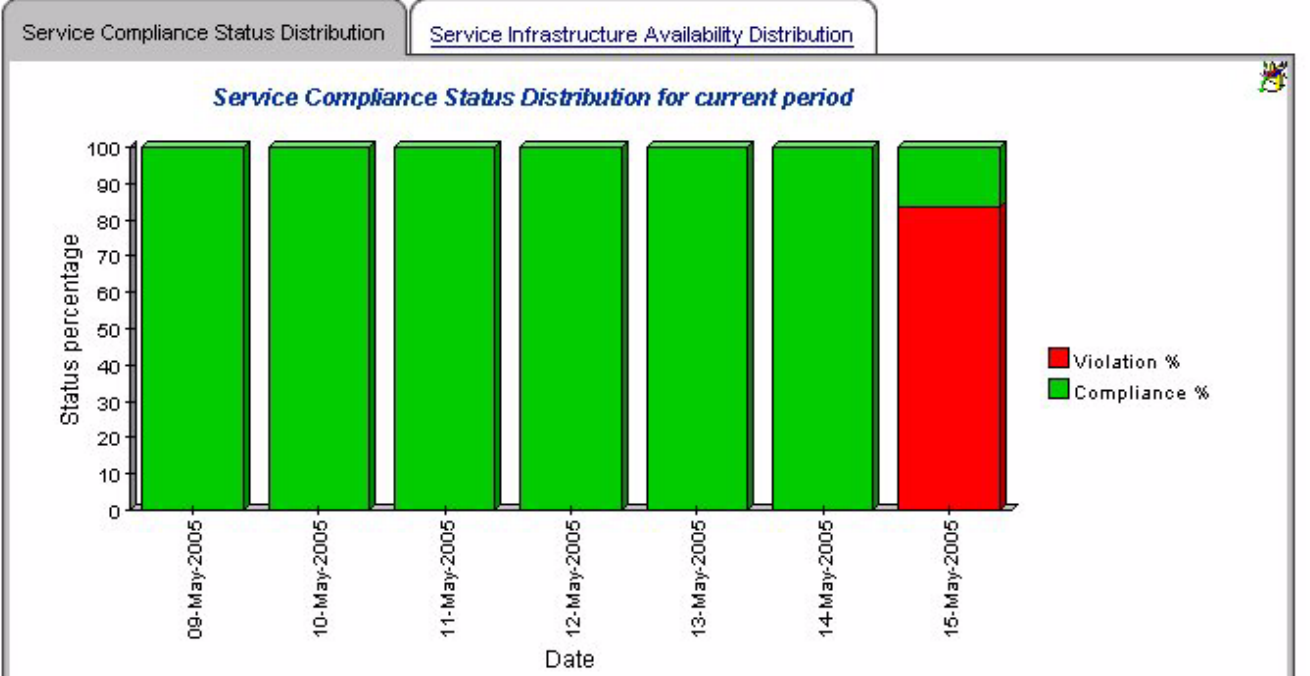

## Service Detail for Customer Business Manager

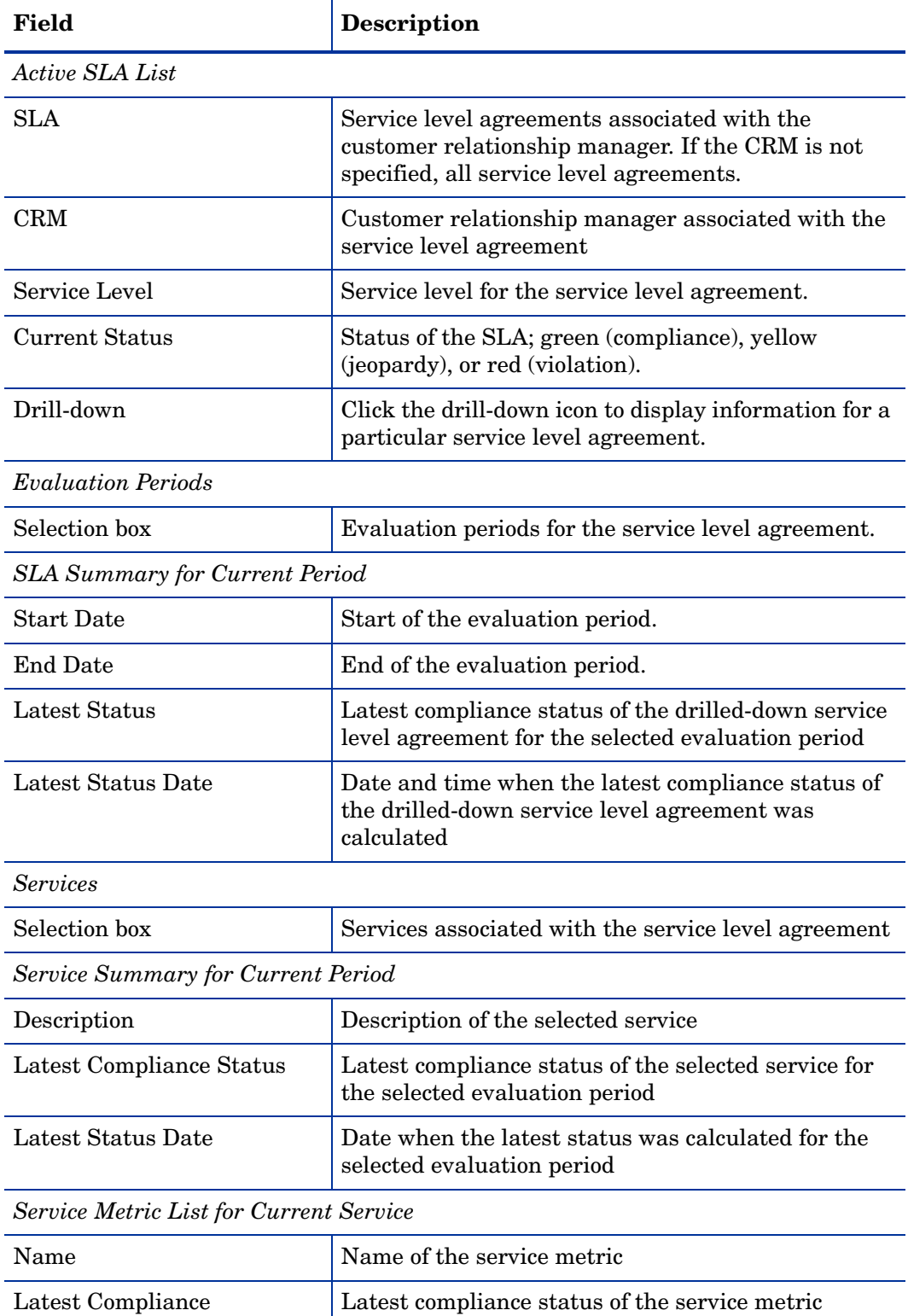

This report provides service metric status details associated with a specific service.

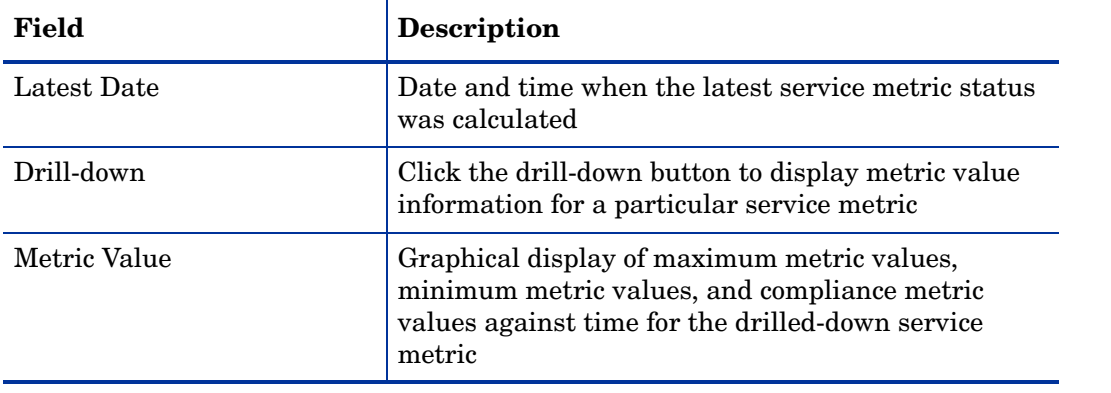

### hp OpenView Service Desk

**Service Level Management** 

#### **Service Detail for Customer Business Manager**

Select a name from the list of SLAs, an Evaluation Period, and an active Service to examine their statuses and list associated Service Metrics. Select a Service Metric to examine its details and a Metric values graph, for each day of selected evaluation period. Note this graph can not show data for current day

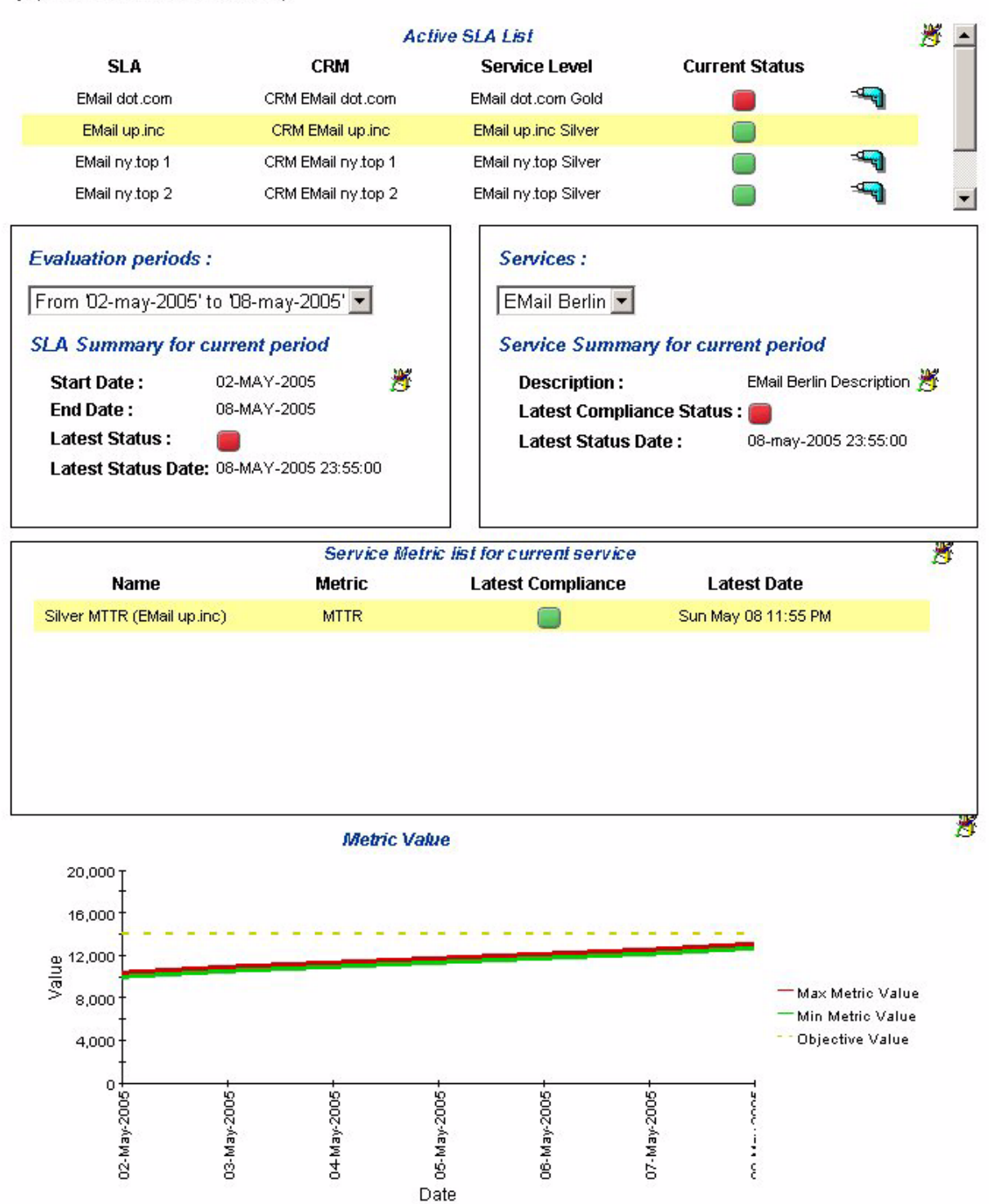

## SLO Detail for Customer Business Manager

This report provides information about the service level objectives associated with a service.

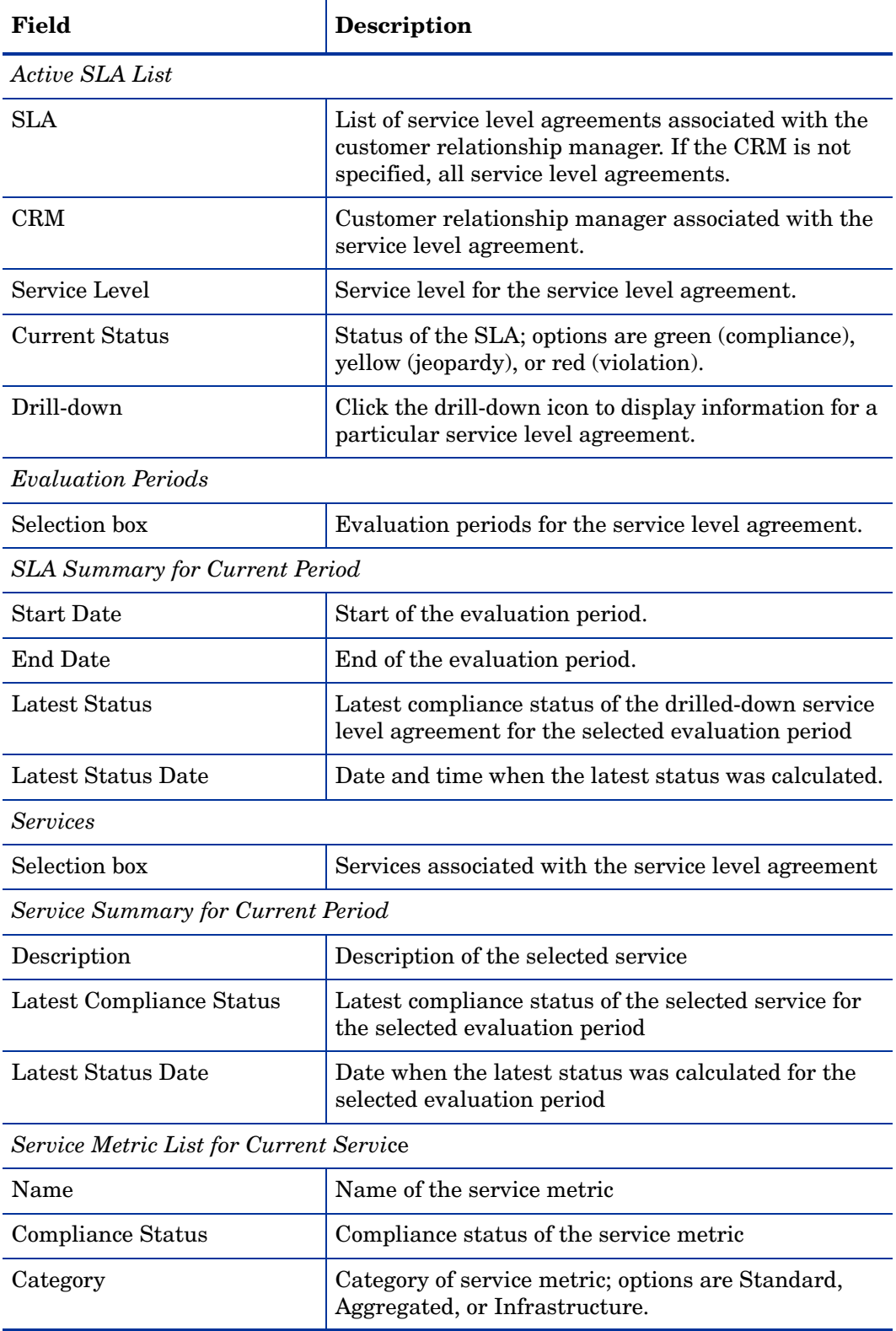

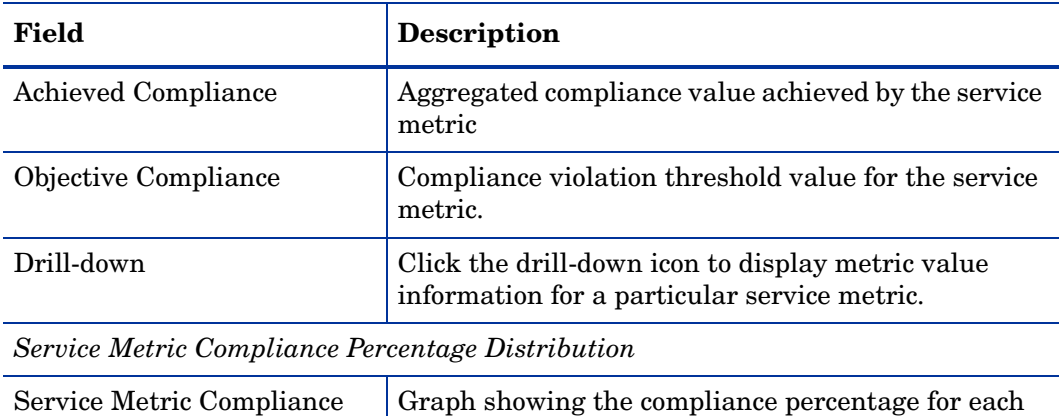

day during the evaluation period.

Percentage Distribution
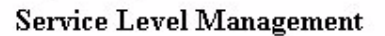

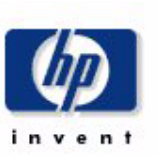

### **Service Level Objective Detail for Customer Business Manager**

Select a name from the list of SLAs, an evaluation period, and an active service to examine their statuses and list associated Service Metrics. Select a Service Metric to examine its final status, its global compliance percentage and its compliance percentage distribution over each day of evaluation period with its associated thresholds. Note that the graph can not show data for current day.

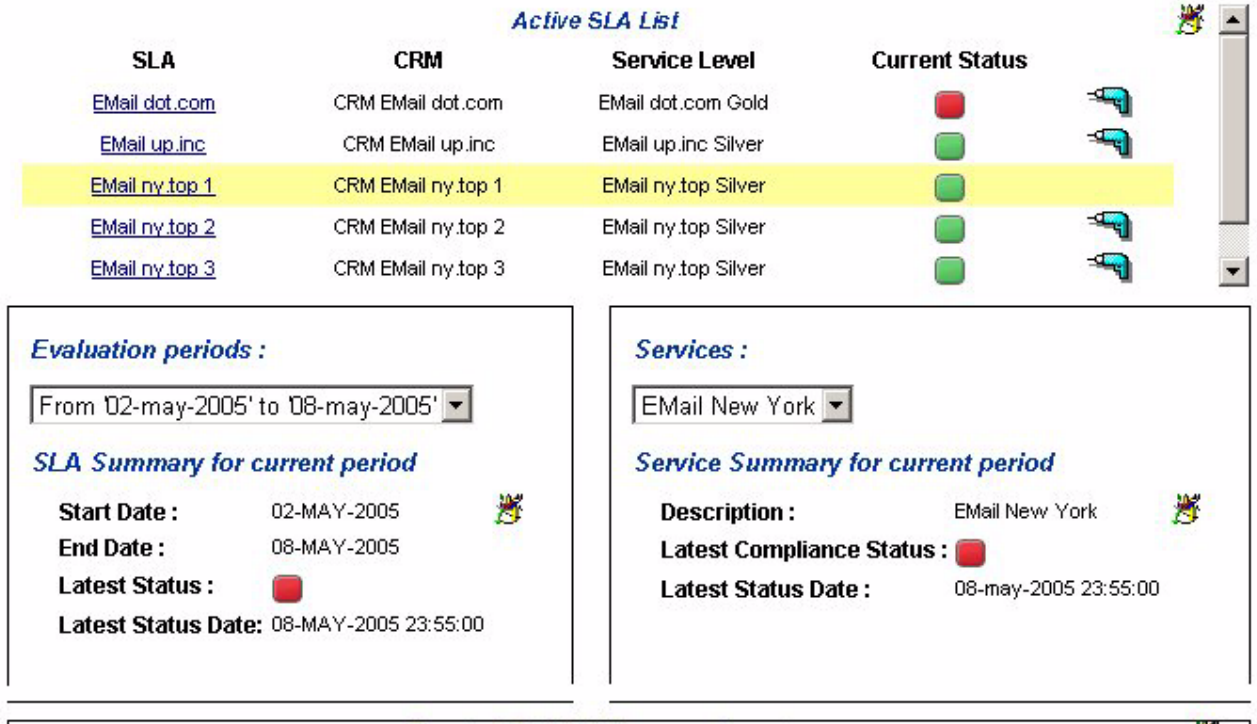

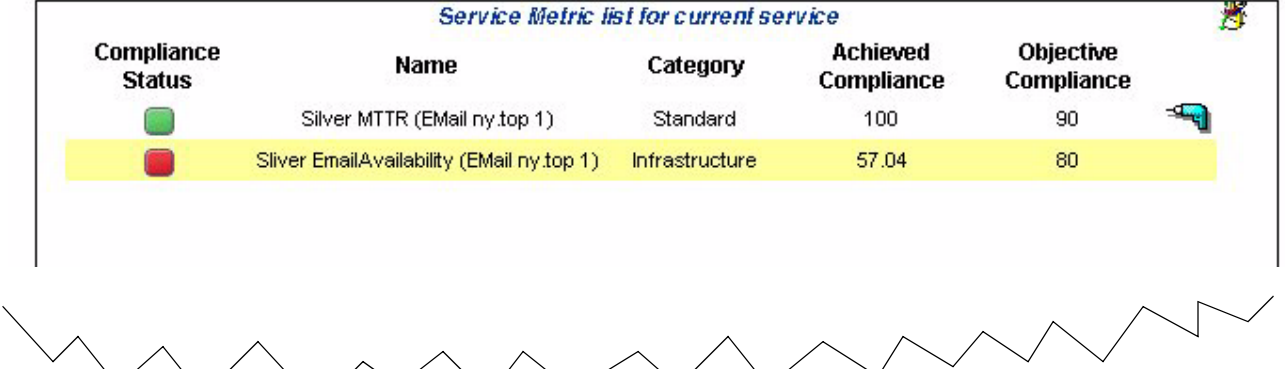

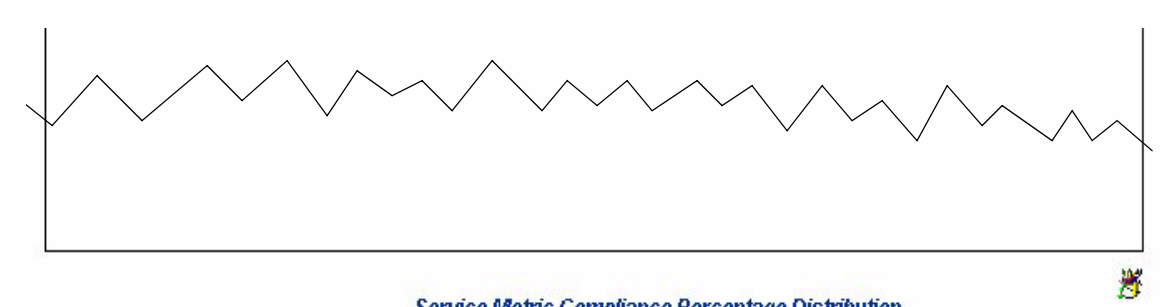

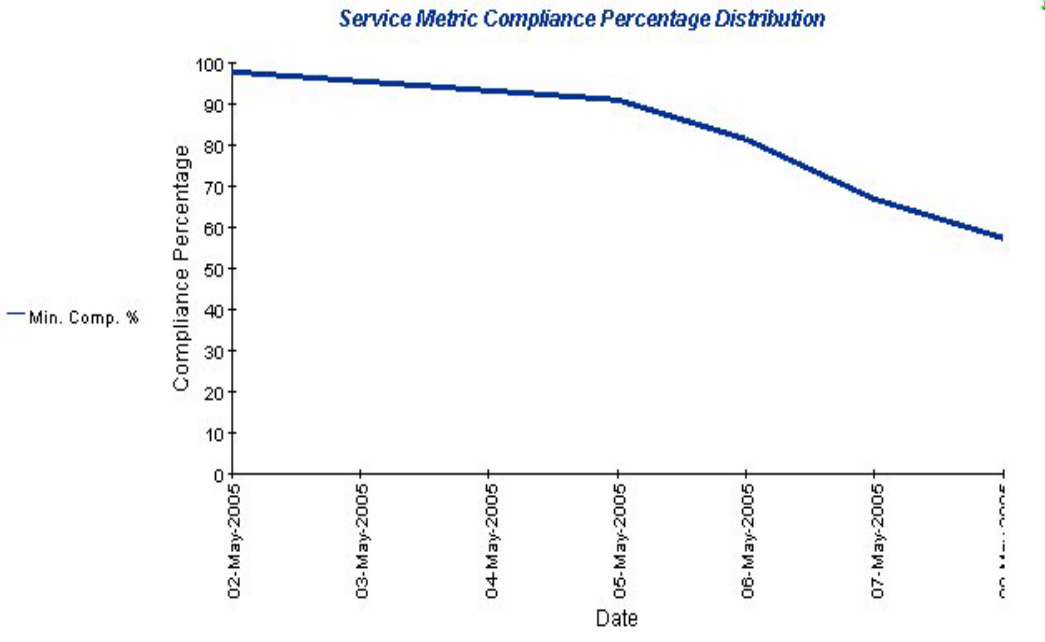

# SLA Overview for Customer Relationship Manager

This report provides overview information about all service level agreements that are related to the target user in a specific reporting interval.

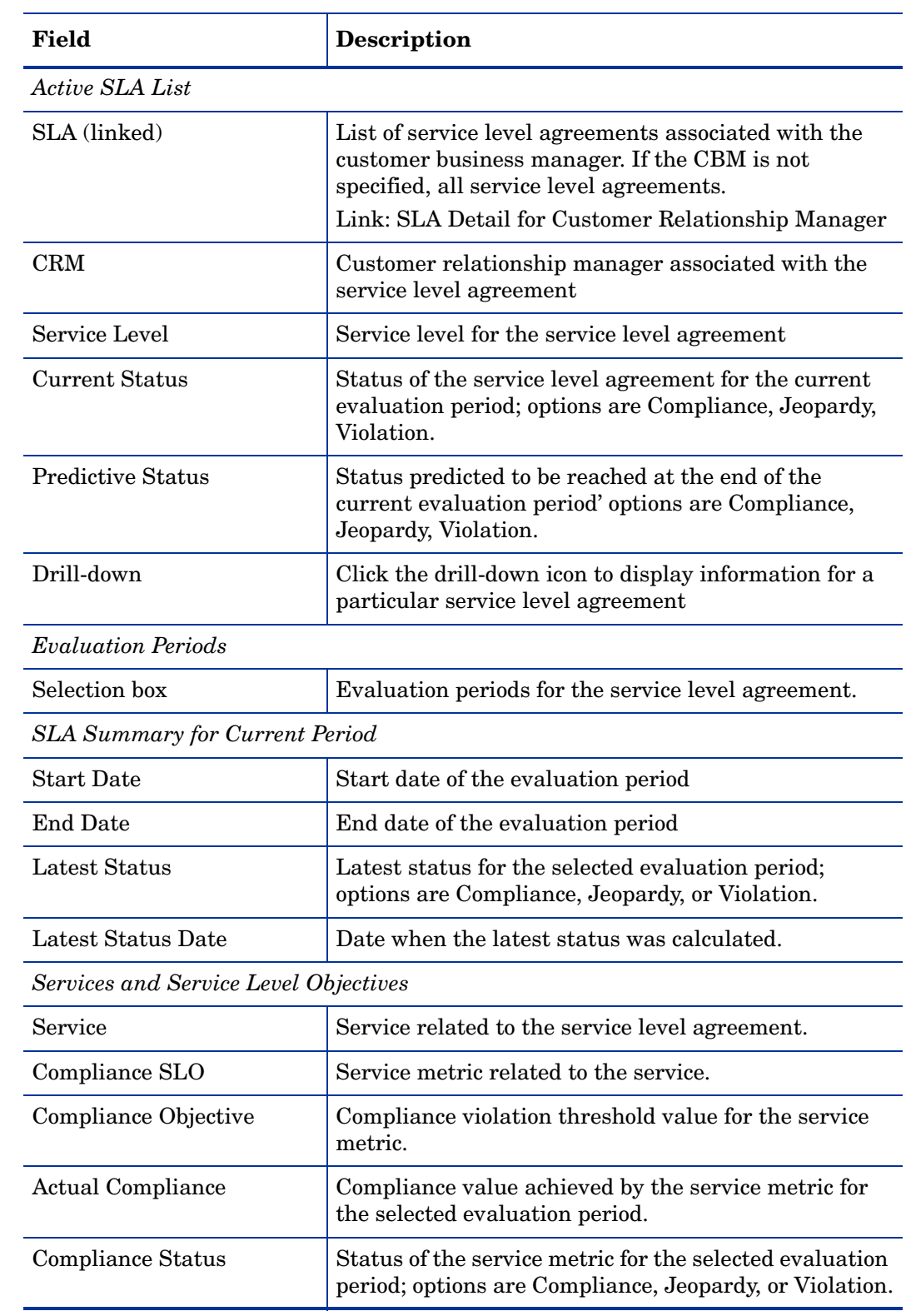

**Service Level Management** 

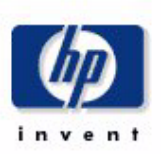

## **SLA Overview for Customer Business Manager**

Select a name from the list of SLAs, and then one of its recent evaluation periods, to examine its compliance status. The bar chart shows compliance and violation distribution over each day within the evaluation period. Note that the graph can not show data for current day.

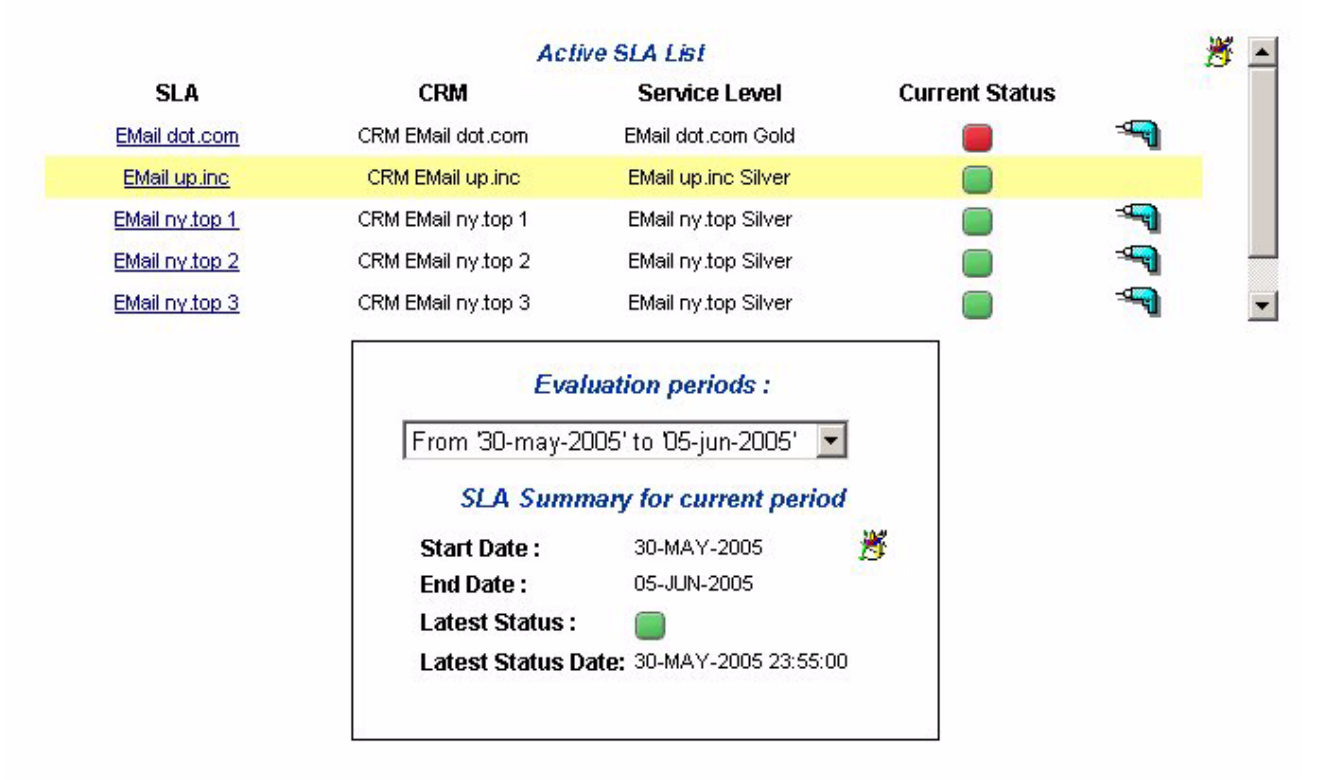

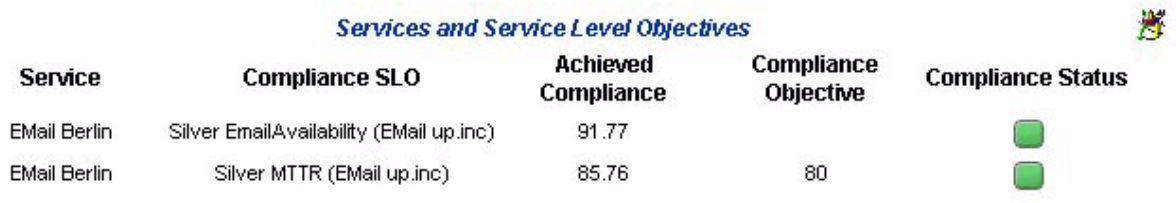

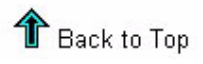

# SLA Detail for Customer Relationship Manager

This report shows compliance status details for a particular service level agreement during a specific reporting interval.

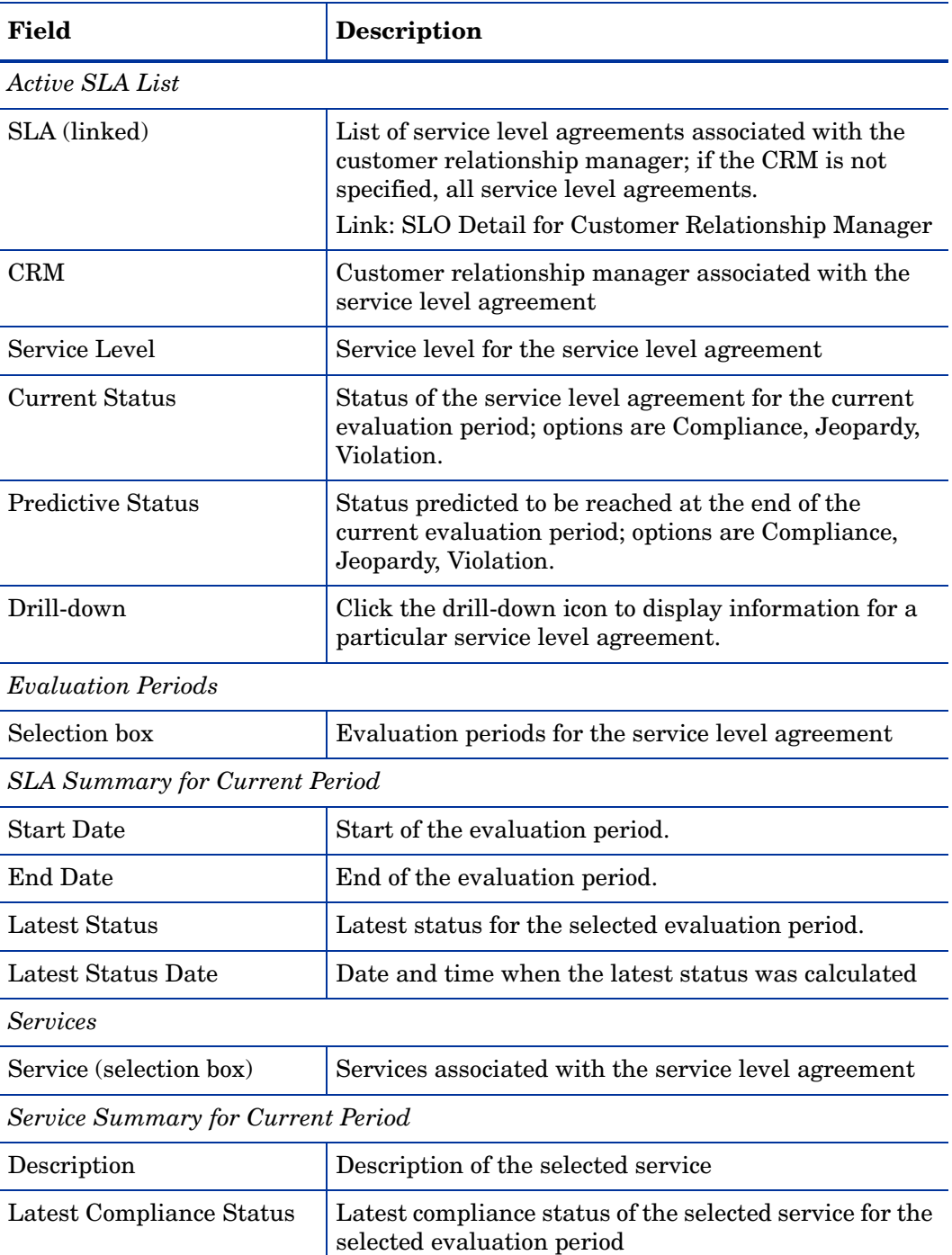

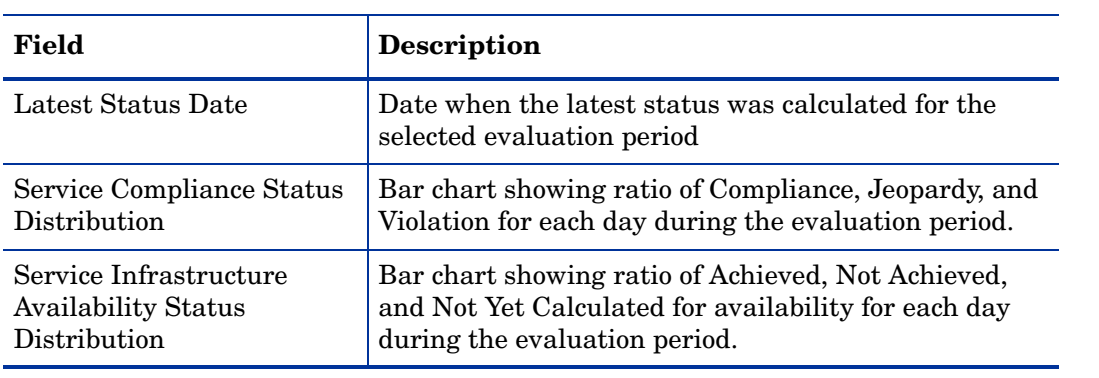

**Service Level Management** 

### **SLA Detail for Customer Relationship Manager**

Select a name from the list of SLAs, one of its recent evaluation periods, and then one of its active services to examine the service compliance and objective statuses. The four graphs respectively show compliance status percentage and distribution, and objective status percentage and distribution. Note that all graphs can not show data for current day.

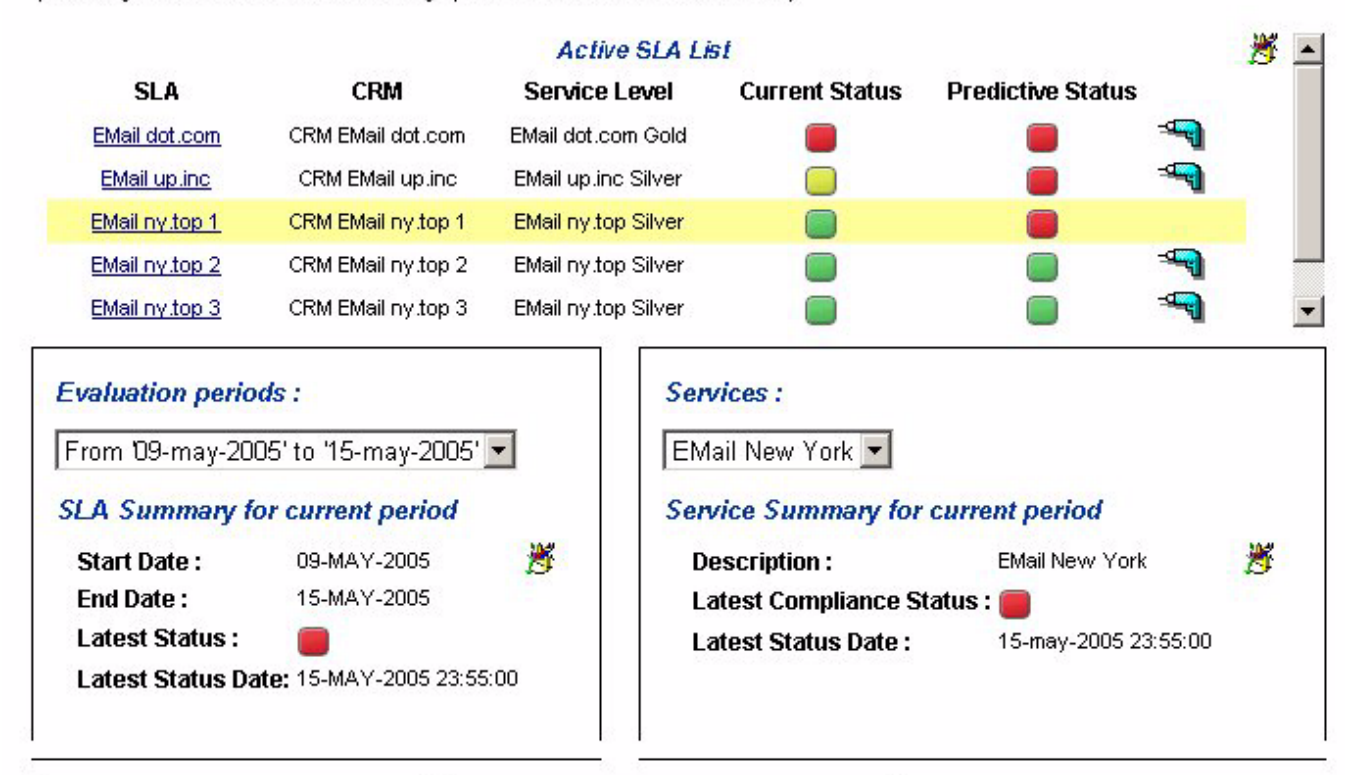

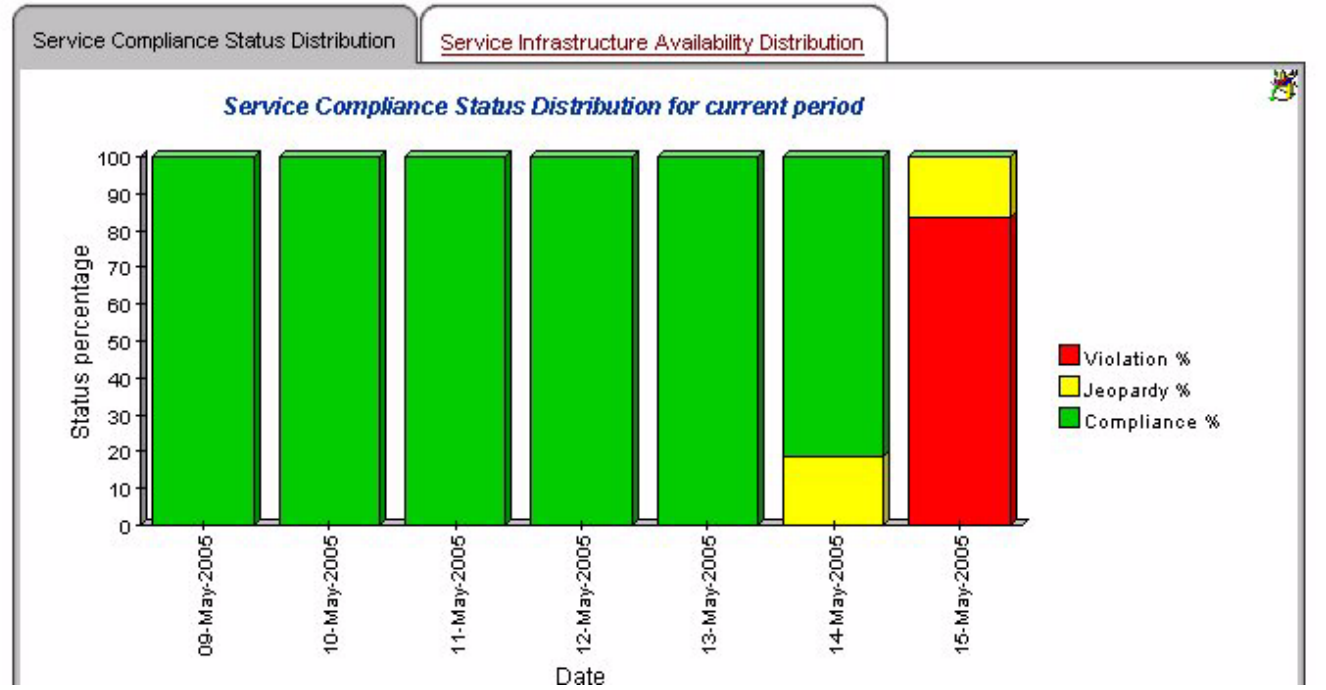

# Service Detail for Customer Relationship Manager

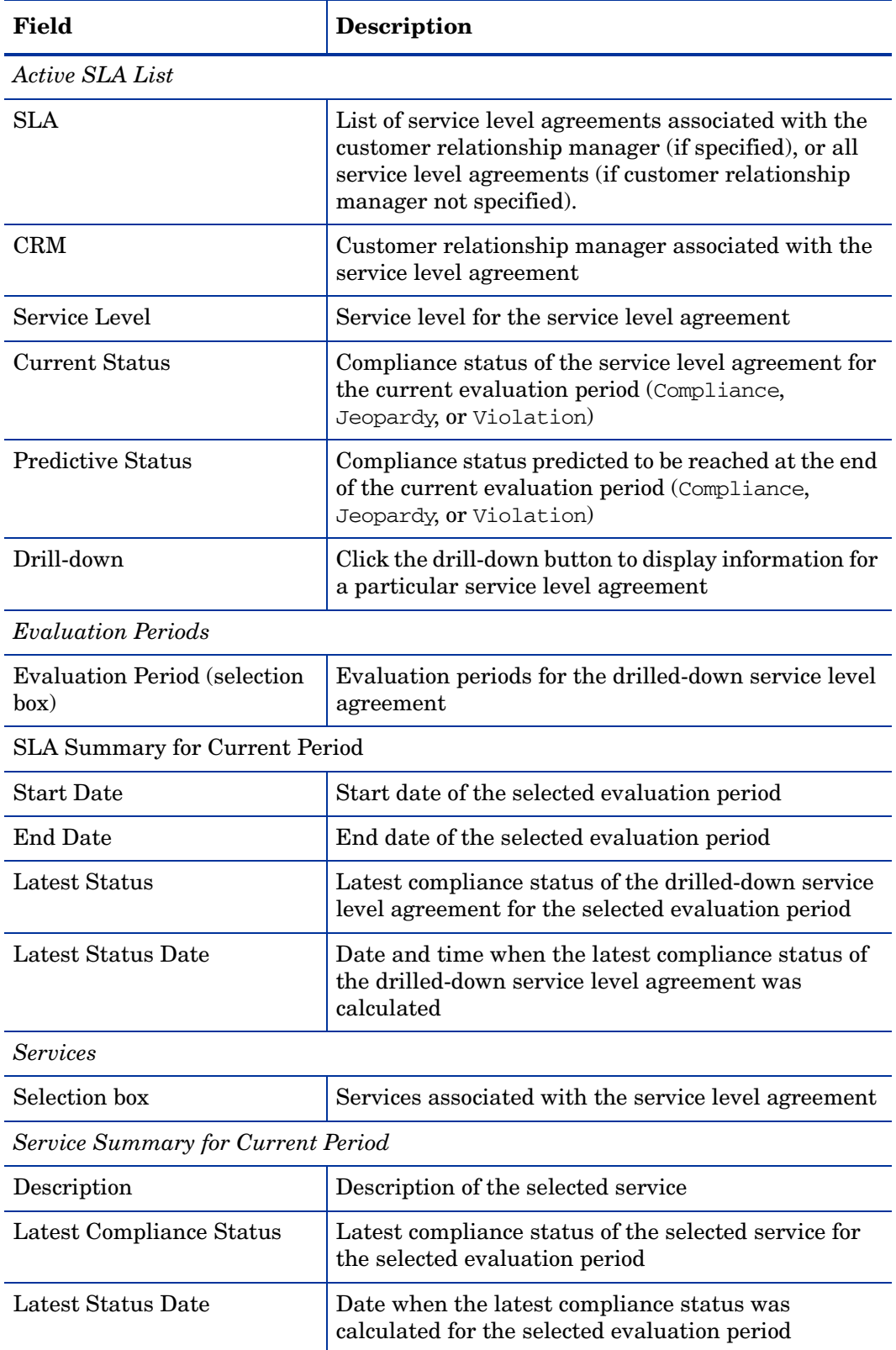

This report provides service metric status details associated with a specific service.

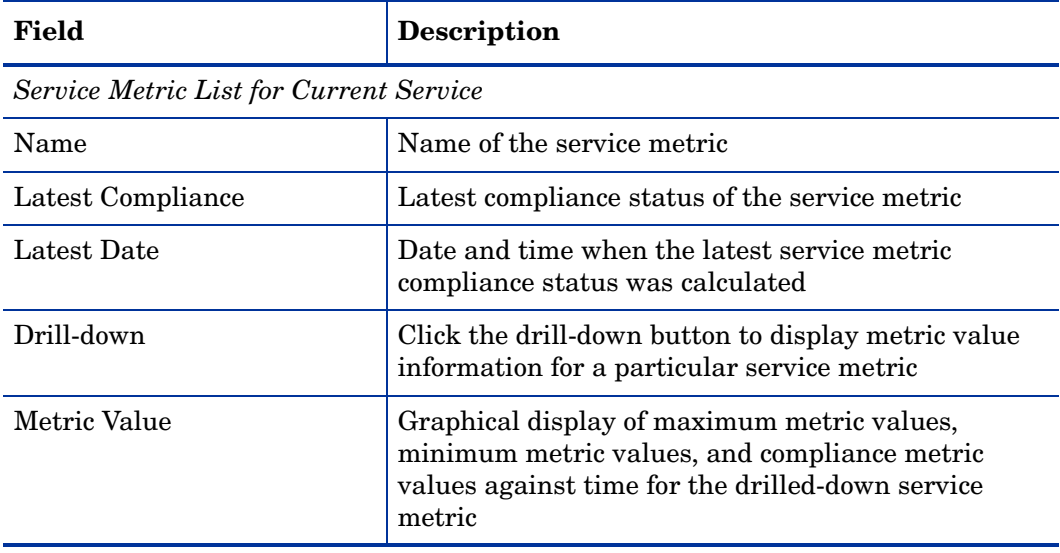

**Service Level Management** 

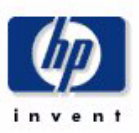

#### **Service Detail for Customer Relationship Manager**

Select a name from the list of SLAs, an Evaluation Period, and an active Service to examine their statuses and list associated Service Metrics. Select a Service Metric to examine its Metric values graph, for each day of selected evaluation period. Note this graph can not show data for ourrent day

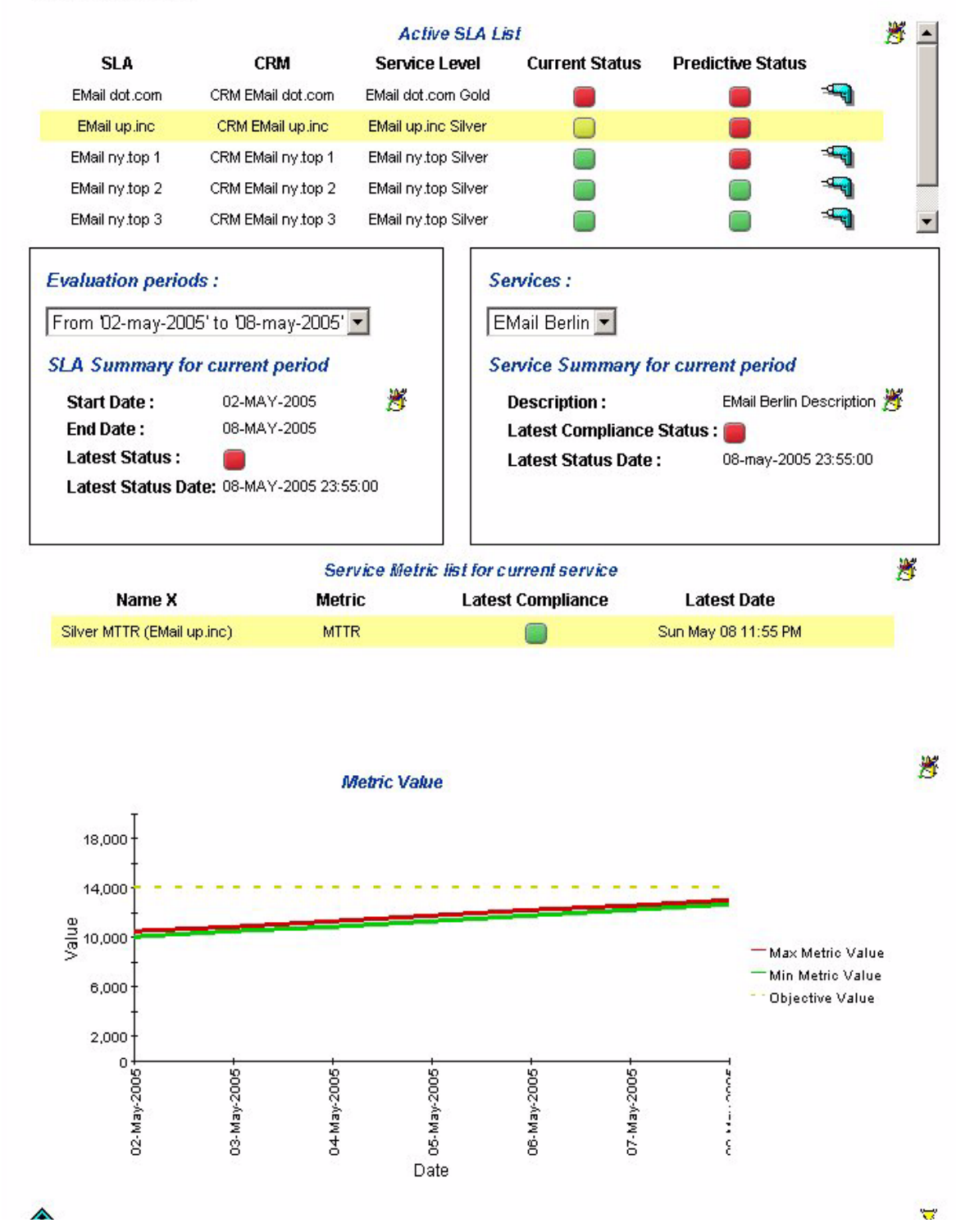

# SLO Detail for Customer Relationship Manager

This report provides information about the service level objectives associated with a service.

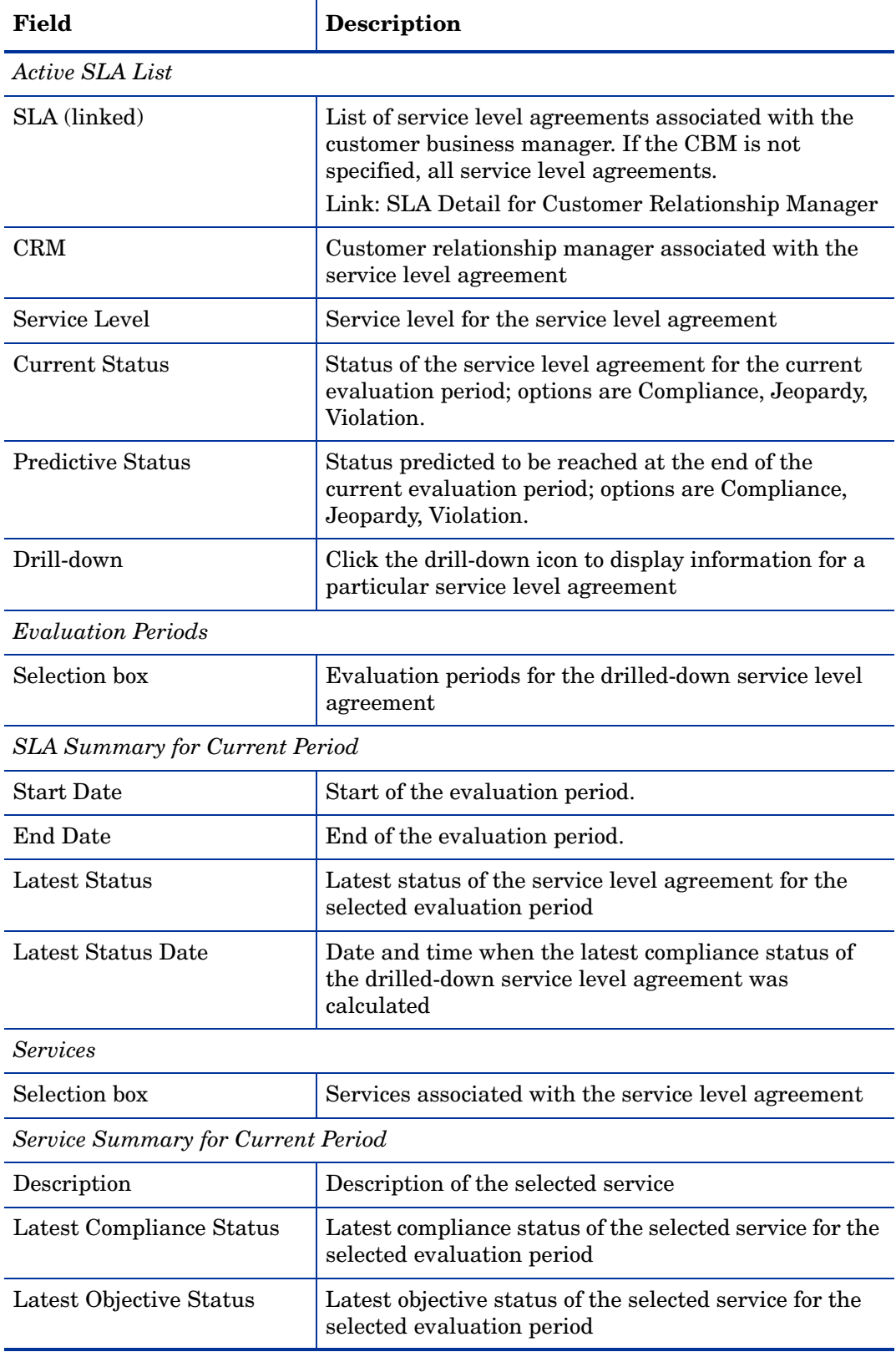

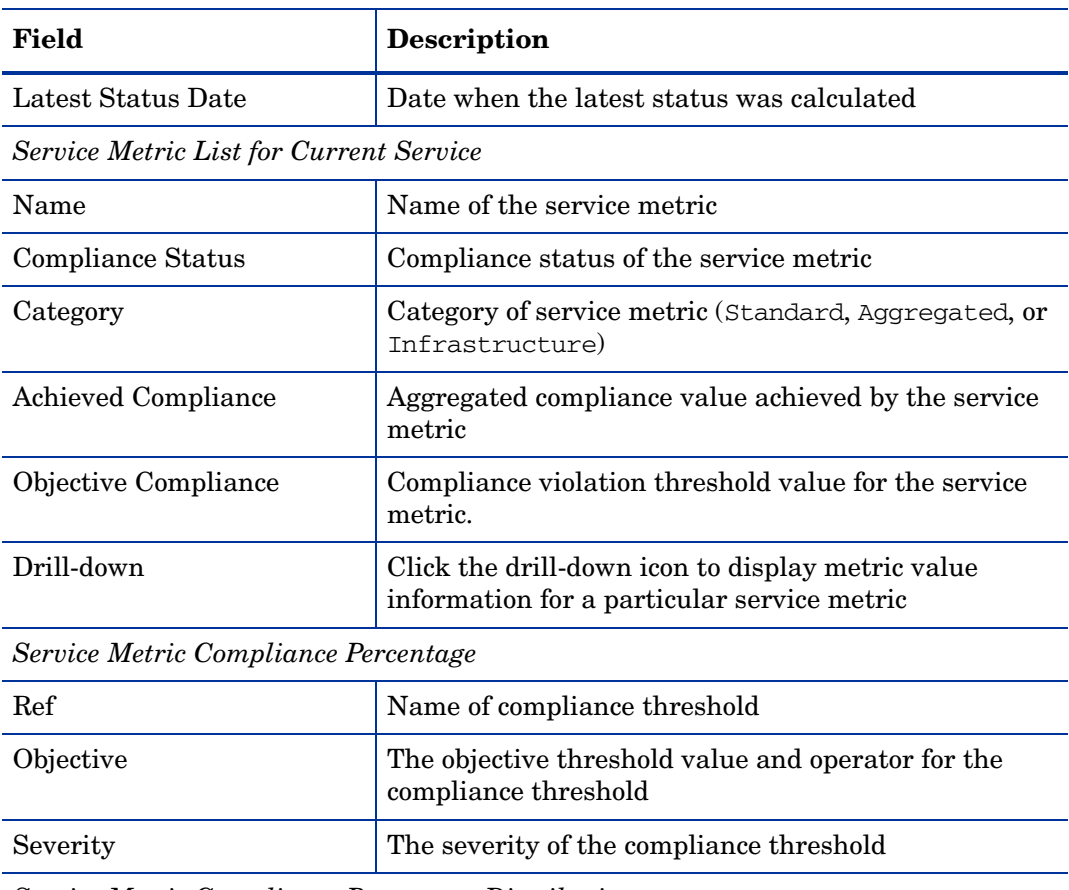

*Service Metric Compliance Percentage Distribution*

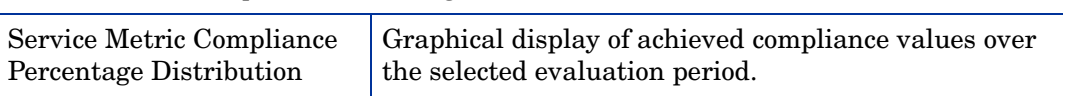

**Service Level Management** 

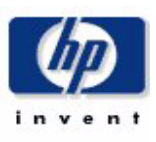

#### Service Level Objective Detail for Customer Relationship Manager

Select a name from the list of SLAs, an evaluation period, and an active service to examine their statuses and list associated Service Metrics. Select a Service Metric to examine its global compliance percentage, and its compliance percentage distribution over each day of evaluation period, as its associated thresholds. Note that both graphs can not show data for current day.

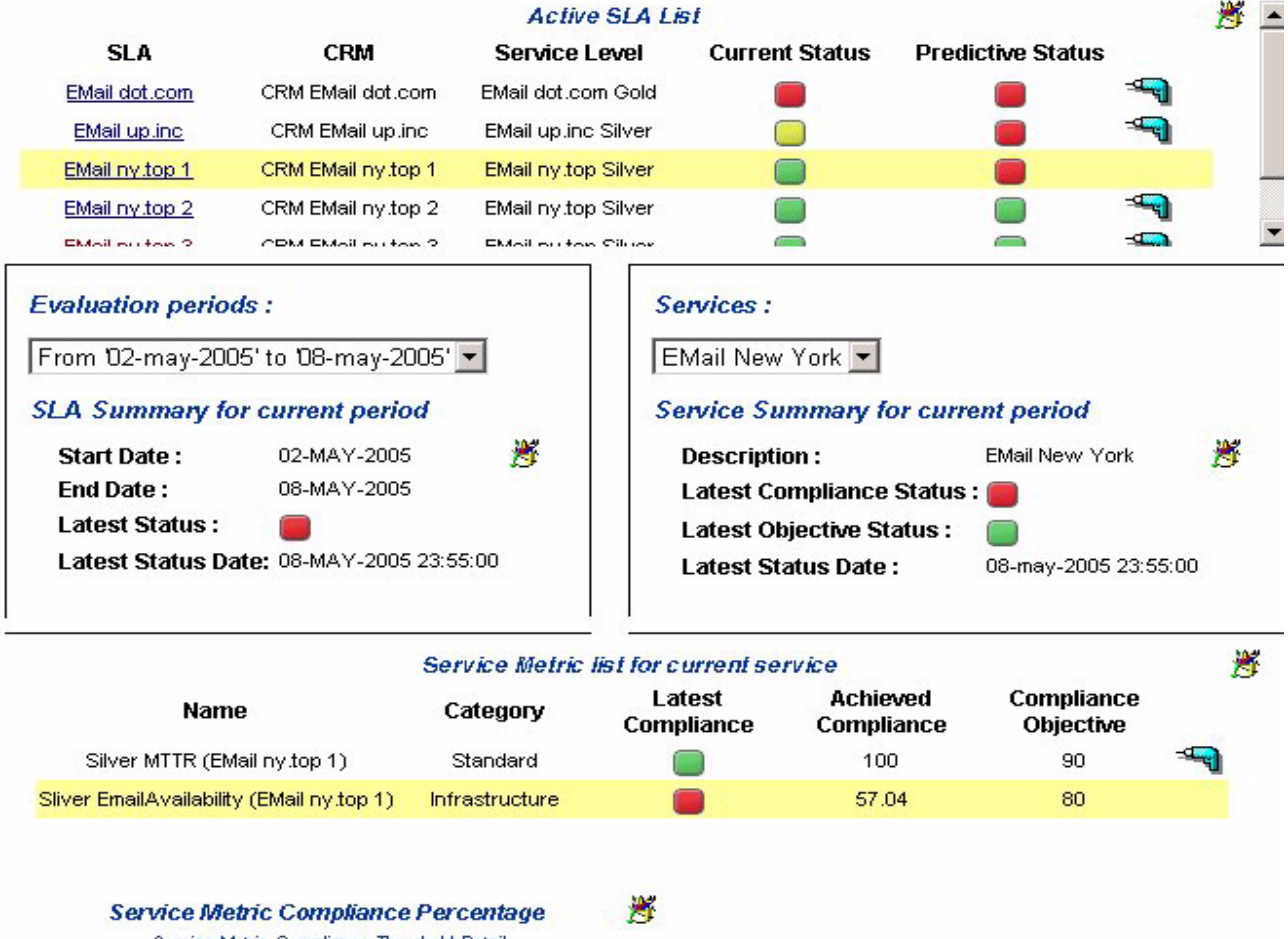

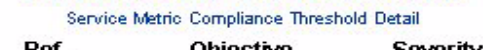

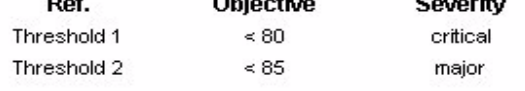

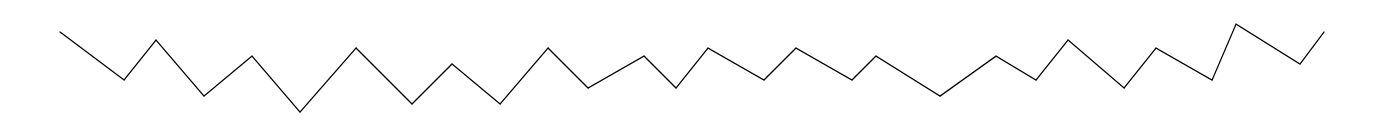

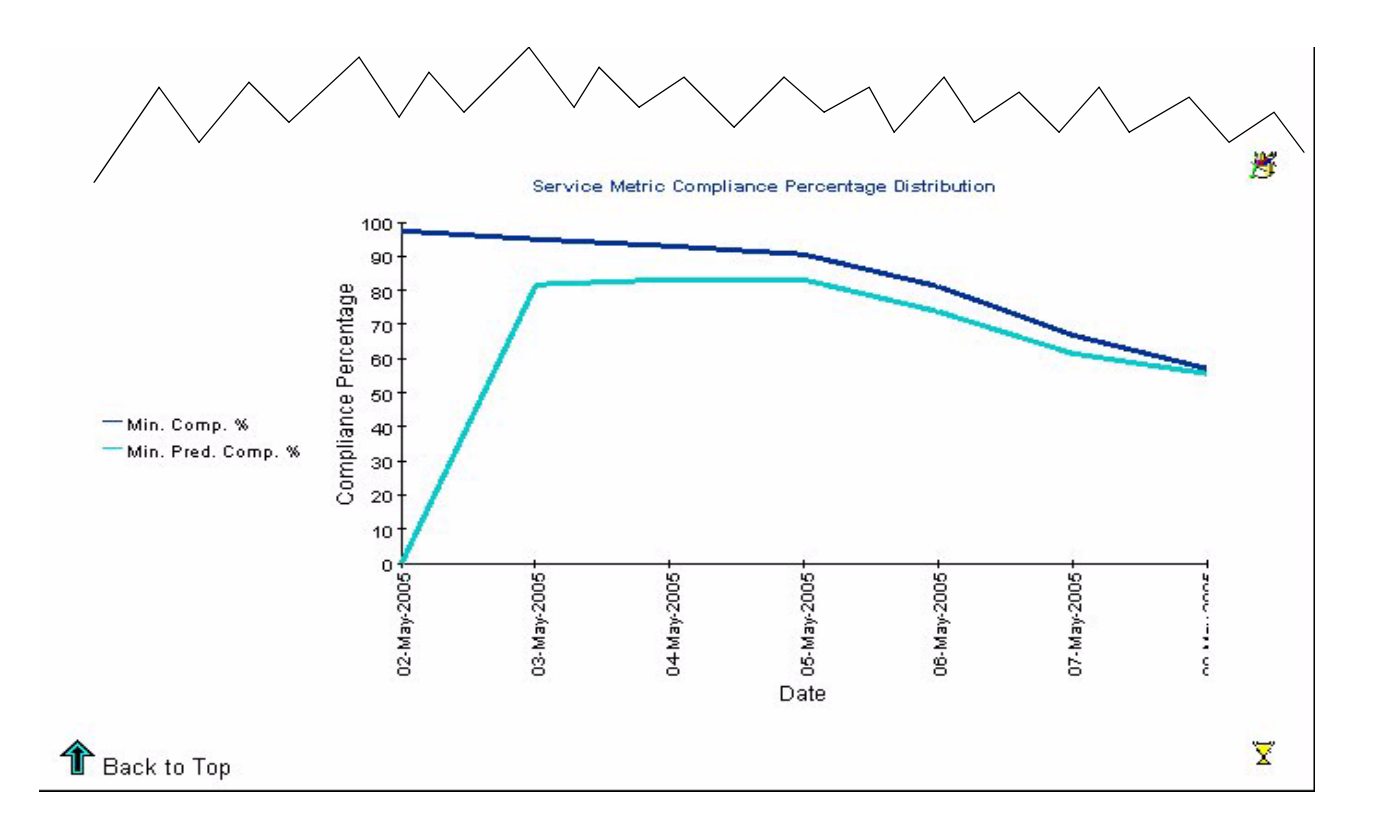

# Service Overview for Service Manager

This report provides a list of all services that are managed by target user, together with summary information.

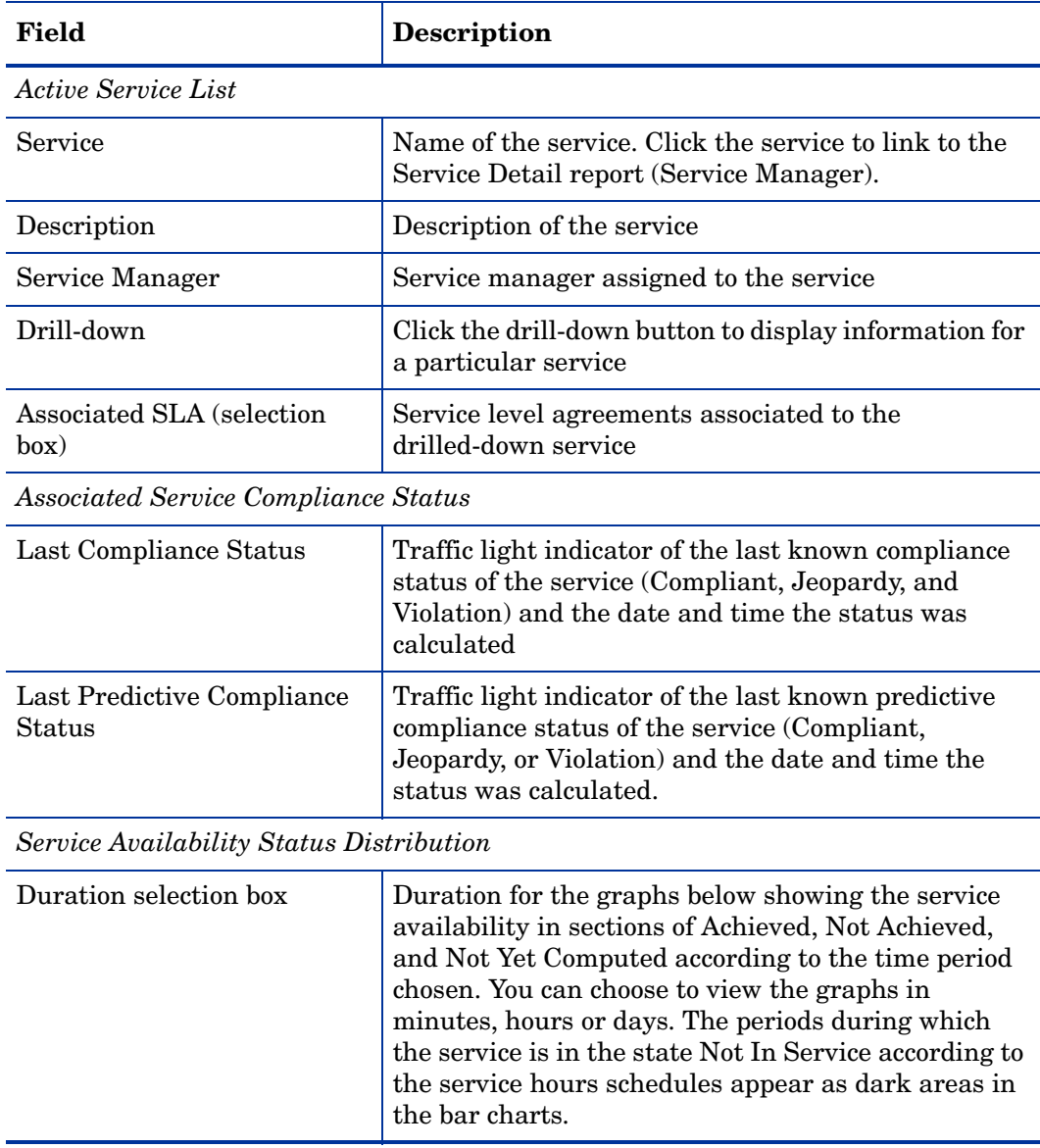

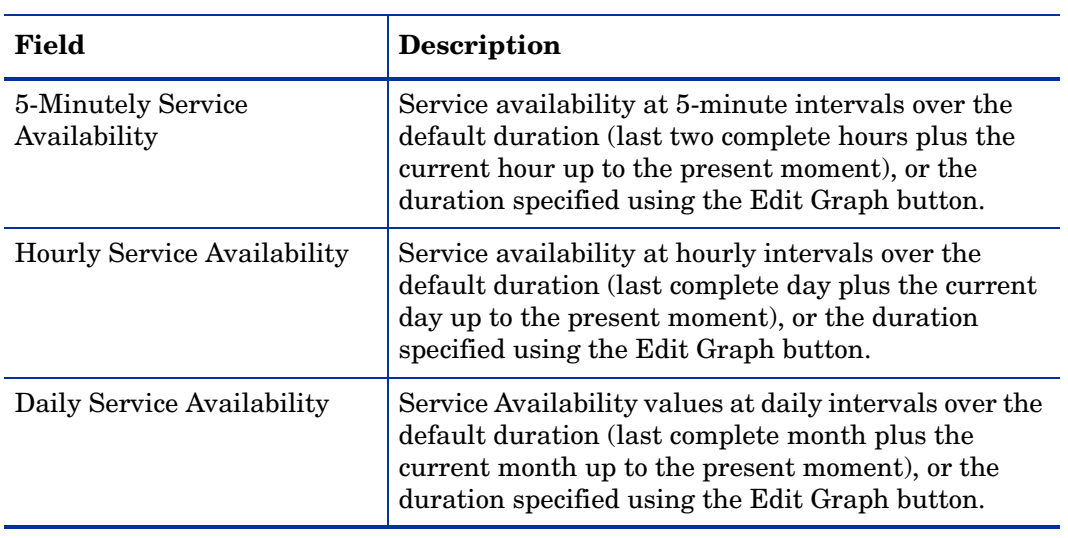

**Service Level Management** 

### **Service Overview for Service Manager**

Select a name from the list of Services and one of its associated SLA to examine the compliance status of active service. Then select a duration to examine the availability status through Service Availability Distribution graphs. Default durations are 2 hours / 1 day / 1 month until now.

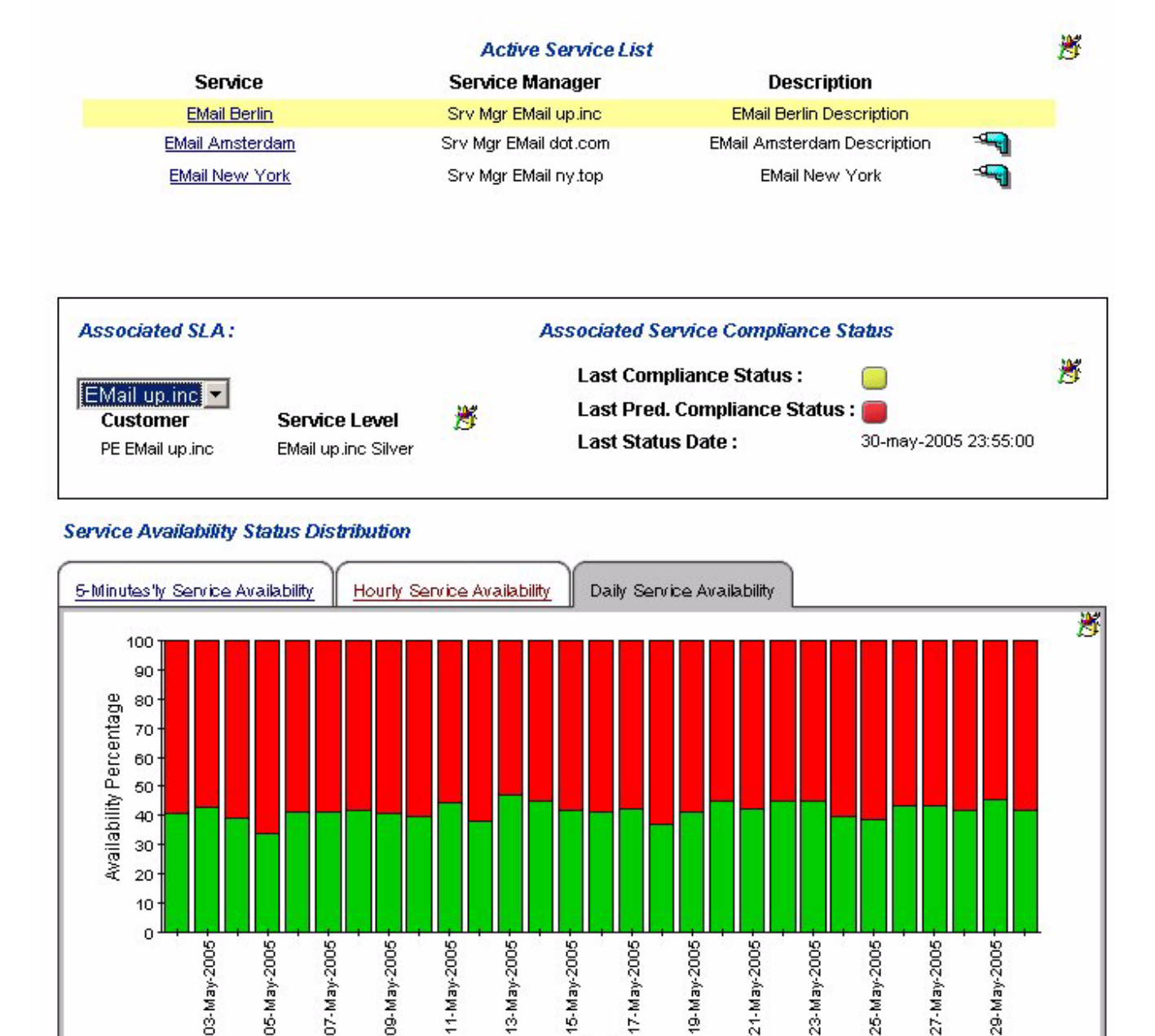

Date

■ Achieved % ■ Not Achieved % ■ Not Yet Computed %

 $\textcolor{red}{\P}$  Back to Top

Σ

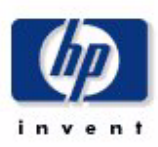

# Service Detail for Service Manager

This report provides lists and links to underpinning services and configuration items, plus information about service metrics for the selected service.

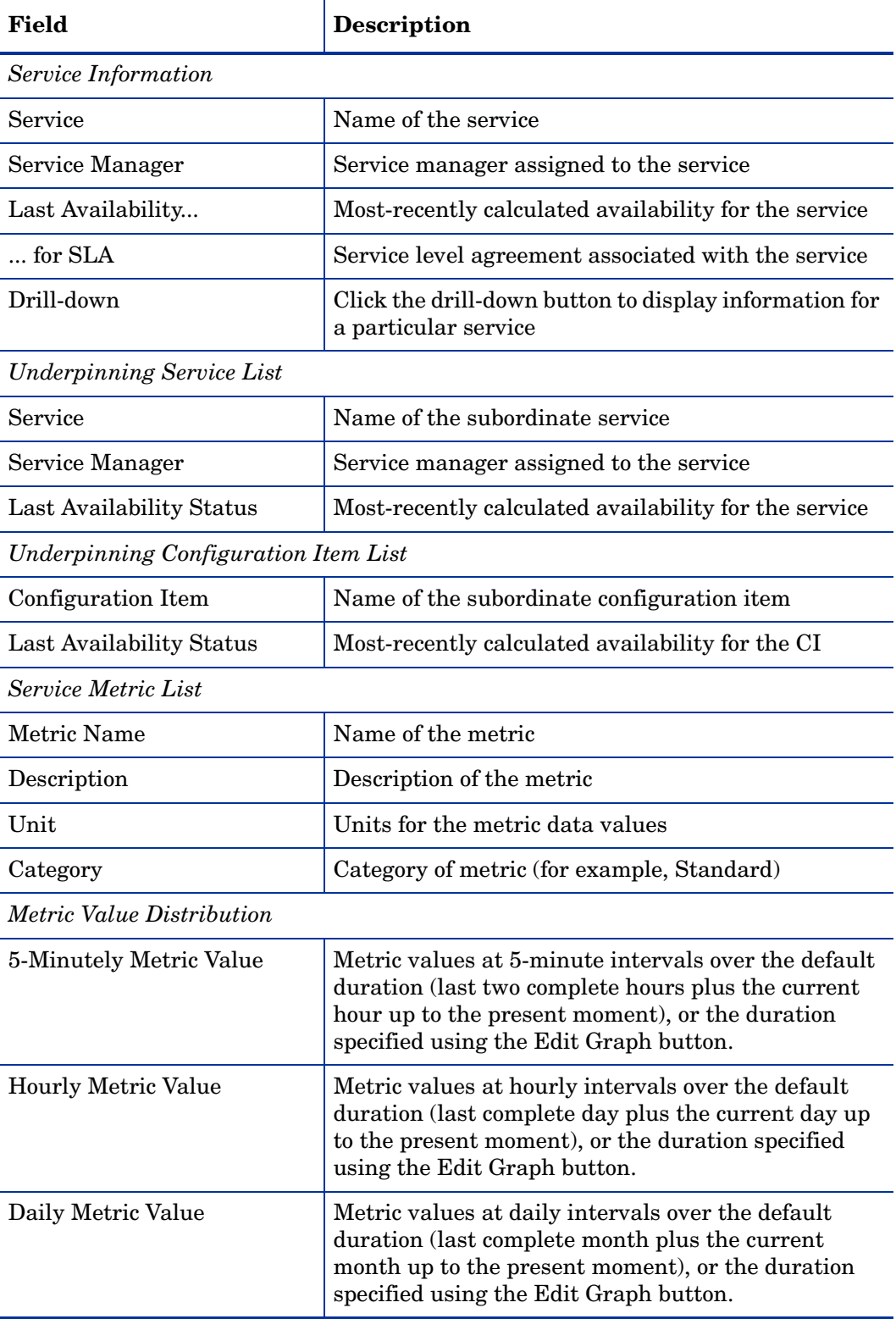

**Service Level Management** 

### **Service Detail for Service Manager**

Select a name from the list of Services to examine underpining Services and Configuration Items of active service. Then select a duration to examine the metric value through Metric Value Distribution graphs.

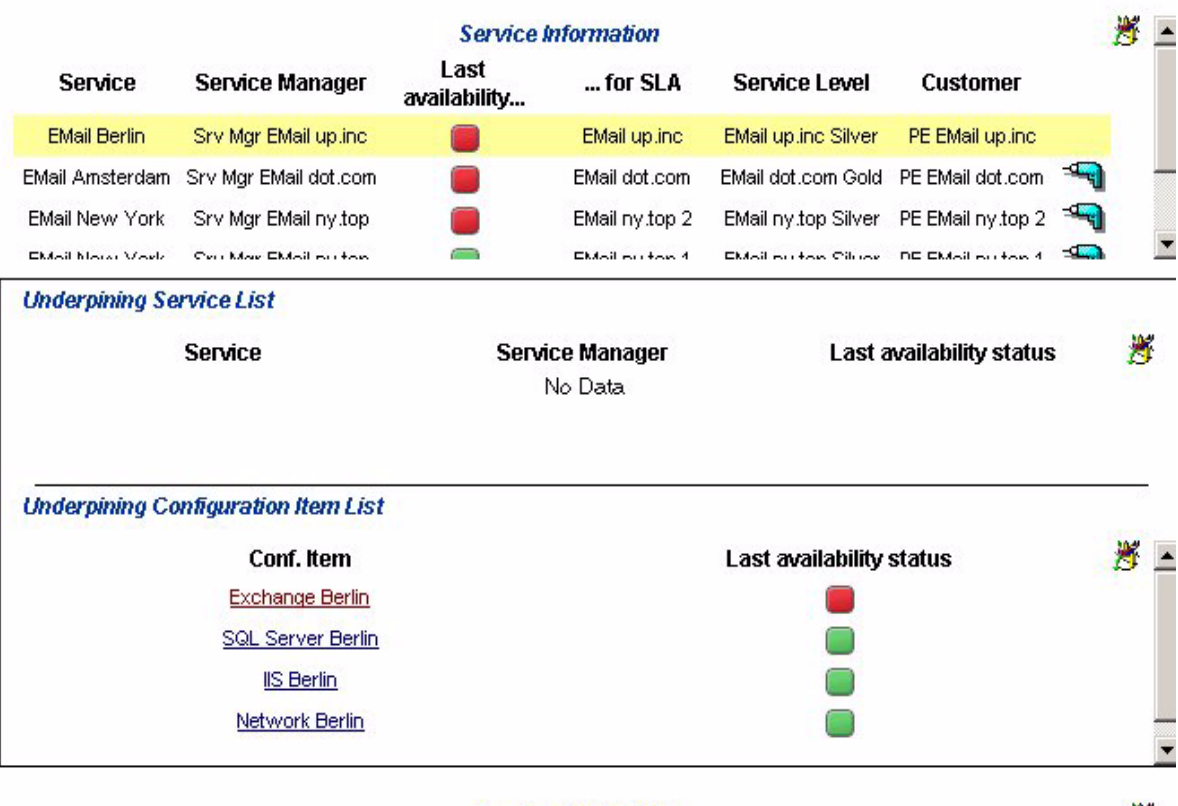

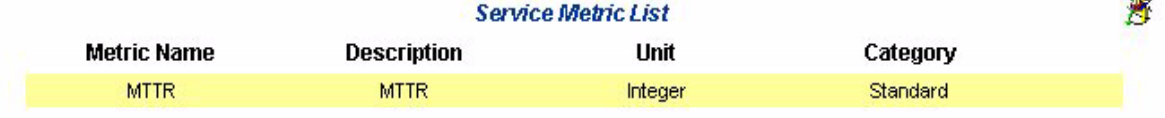

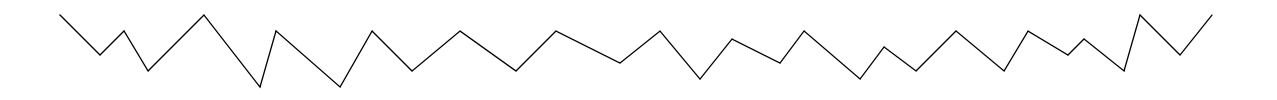

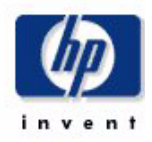

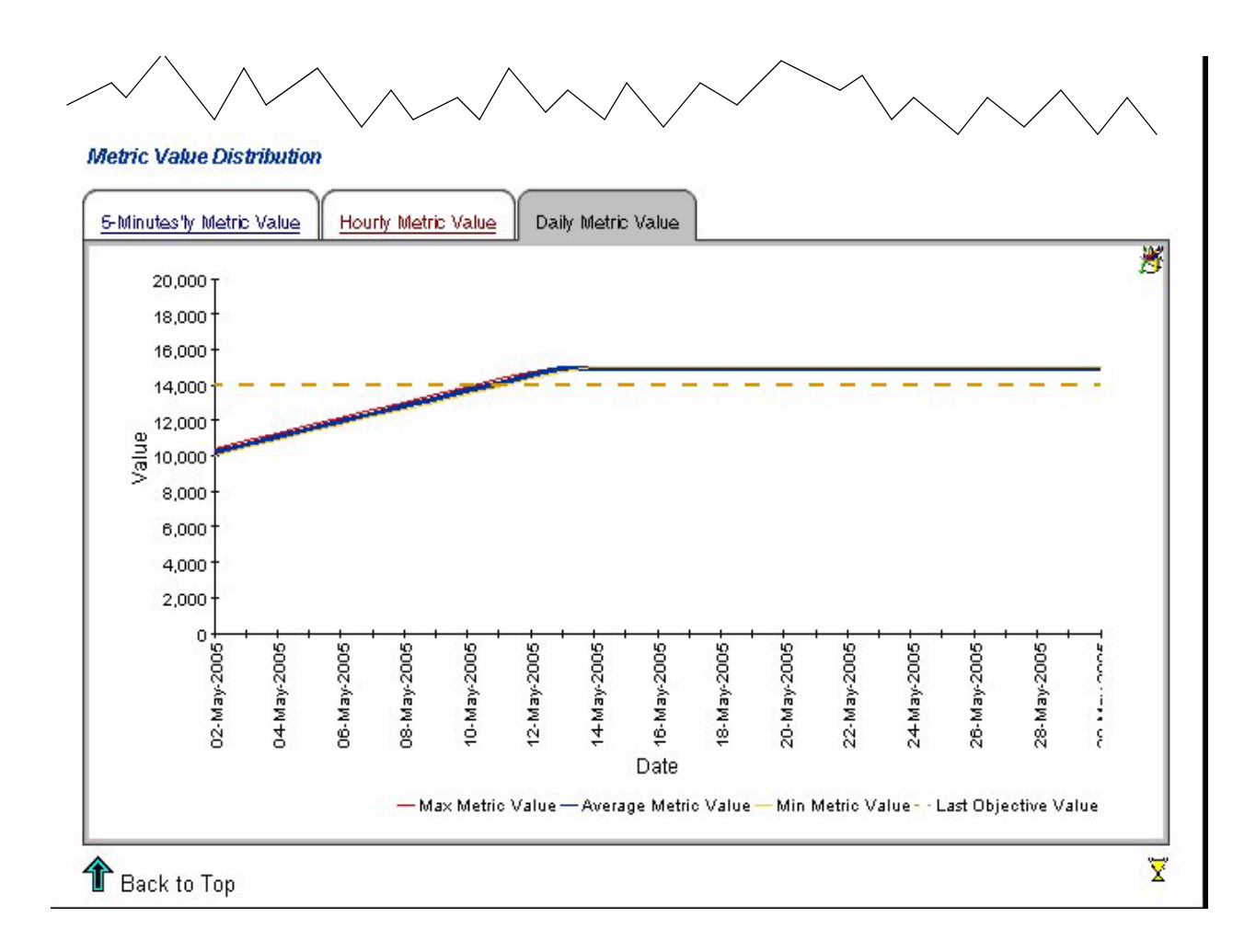

# Configuration Item Detail for Service Manager

This report provides detailed information about a given configuration item. The target user typically links to this report from the Service Detail for Customer Relationship Manager report.

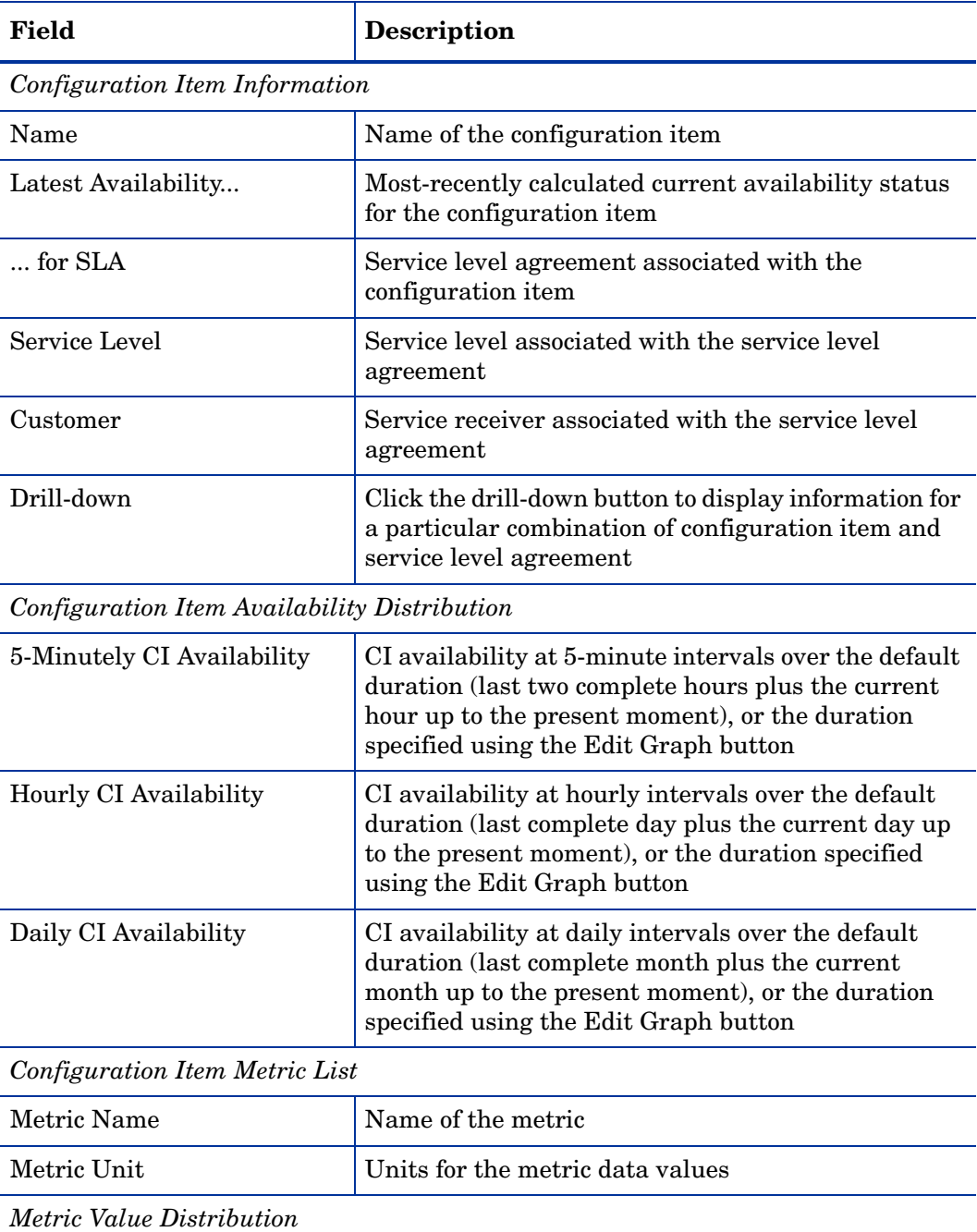

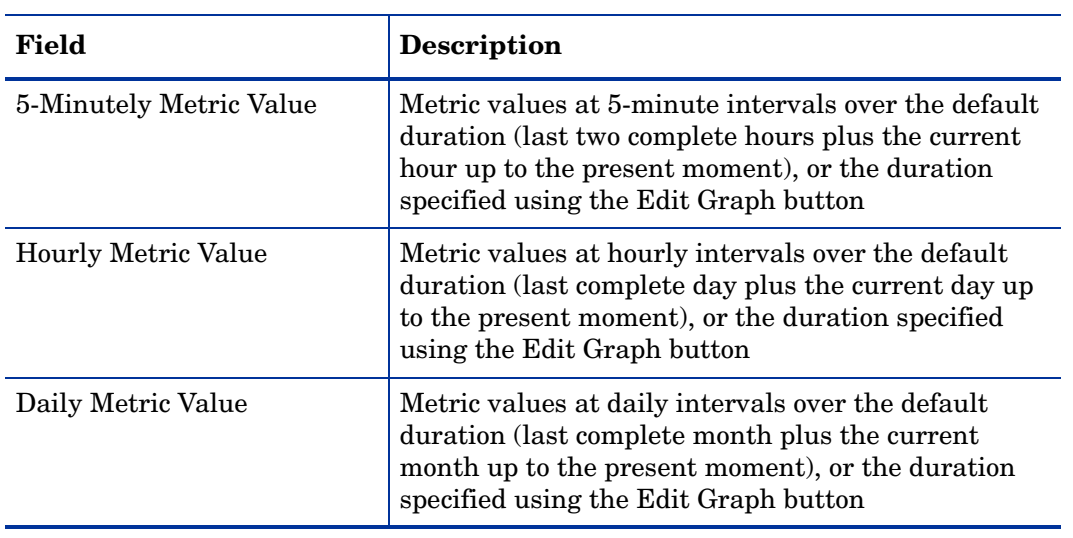

**Service Level Management** 

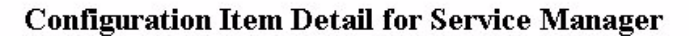

Select a name from the list of Configuration Items, and then select a duration to examine its availability status percentge through Configuration Item Distribution graphs. Default durations are 2 hours / 1 day / 1 month until now.

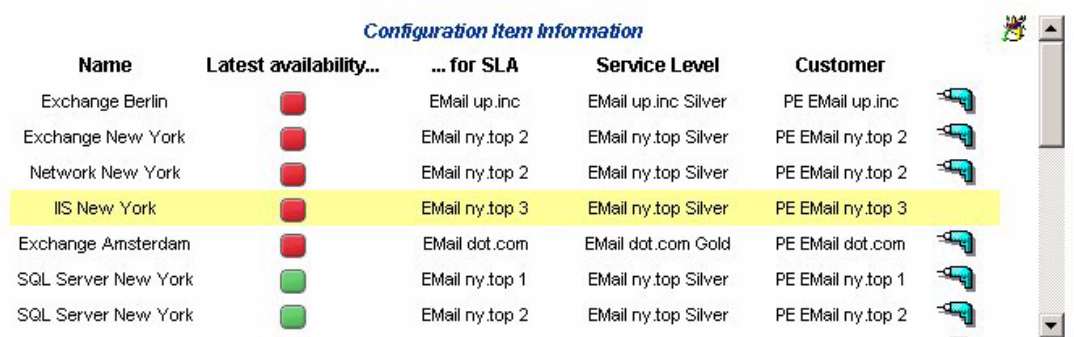

#### **Configuration Item Availability Distribution**

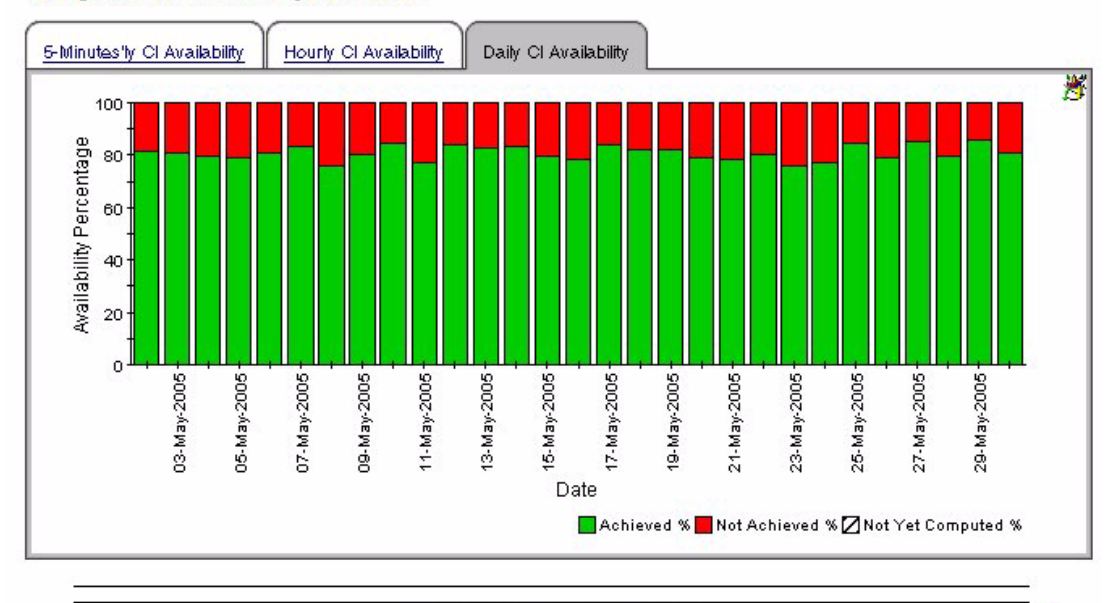

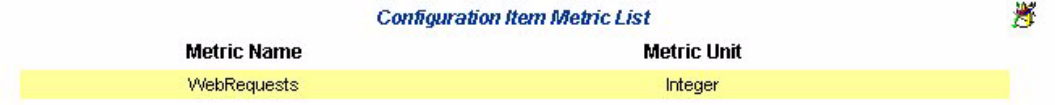

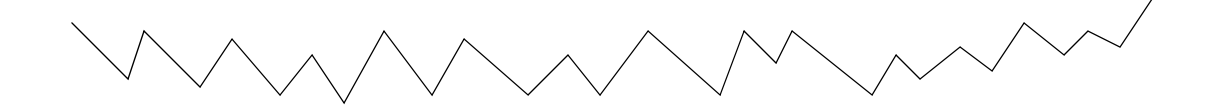

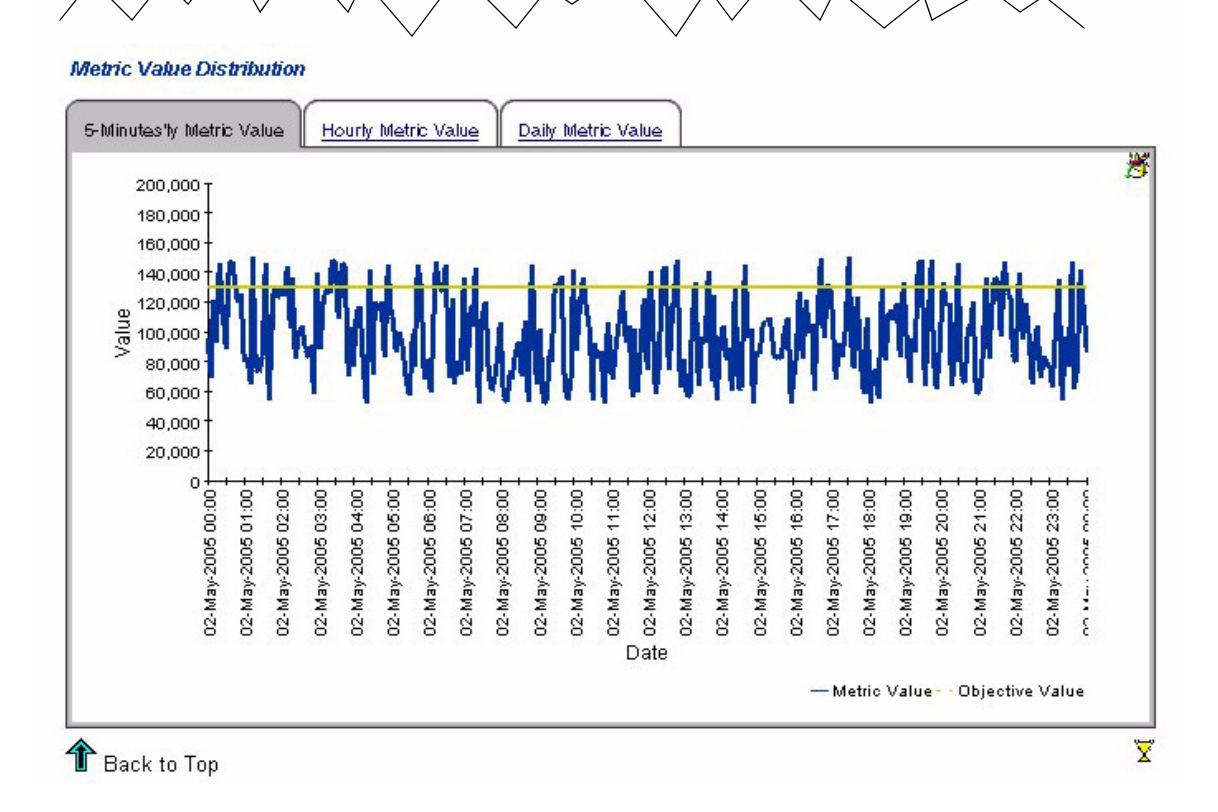

#### Chapter 8

# 9 Troubleshooting the SD45 Datapipes

This chapter covers the following topics:

- Troubleshooting installation problems
- Verifying that views were created
- Verifying that data is being collected

## Installation Problems

If problems come up during installation of one or both SD45 datapipes, the most likely cause of the problem is an unsuccessful connection to the Service Desk 4.5 database.

Check the following two logs for errors:

{DPIPE\_HOME}/log/report\_\*.log

{DPIPE\_HOME}/log/trend.log

If there are problems with Serverfile.txt in the {DPIPE\_HOME}/data/ directory, trend.log will contain the following errors:

2006-05-02 13:56:15:000,India Standard Time, +05:30, trend proc launch,, DEF ERROR, 6084, 6012, 0, "The following command exited with code 1: C:/OVPI/jre/bin/java -classpath "C:/OVPI/lib/SD.jar;C:/OVPI/lib/pidb.jar;C:/OVPI/ lib/jconn2d.jar;C:/OVPI/lib/classes12.jar;C:/OVPI/lib/Opta2000.jar;" SD C:/OVPI c change"

2006-05-02 13:56:15:000,India Standard Time,+05:30,trend\_proc,,DEF\_ERROR,6012,5708,0,"Child terminated with exit code 1"

2006-05-02 13:56:16:000,India Standard Time, +05:30, trend proc launch,, DEF ERROR, 4688, 6336, 0, "The following command exited with code 1: C:/OVPI/jre/bin/java -classpath "C:/OVPI/lib/SD.jar;C:/OVPI/lib/pidb.jar;C:/OVPI/ lib/jconn2d.jar;C:/OVPI/lib/classes12.jar;C:/OVPI/lib/Opta2000.jar;" SD C:/OVPI c help"

2006-05-02 13:56:16:000,India Standard Time, +05:30, trend proc,, DEF ERROR, 6336, 6020, 0, "Child terminated with exit code 1"

#### If the one or both datapipes are unable to connect to the Service Desk 4.5 database, trend.log will contain the following errors:

2006-05-03 15:33:20:843,GMT+05:30 Standard, 05:30 , , , ERROR, 0, 0, 0, Io exception: The Network Adapter could not establish the connection [ErrorCode:17002]

## Were Views Created?

Installing the SD45 datapipes creates database views. Follow these steps to verify that view creation was successful:

- 1 Login to the Service Desk 4.5 database.
- 2 Run the following commands at the sql prompt:

*Oracle:*

- desc ITSM\_INCIDENTS\_V
- desc ITSM\_PROBLEMS\_V
- desc ITSM\_SERVICECALLS\_V
- desc ITSM\_CHANGES\_V

*MS SQL:*

- sp\_help ITSM\_INCIDENTS\_V
- sp\_help ITSM\_PROBLEMS\_V
- sp\_help ITSM\_SERVICECALLS\_V
- sp\_help ITSM\_CHANGES\_V

If the views were created, the Service Desk database will display a description of each view.

### Why View Creation Might Fail

If views were not created, you probably made a mistake when you tried to configure OVPI to recognize the Service Desk database an external database. As explained in Chapter 2, an incorrect entry in the database connection information window will cause the connection to fail, making it impossible to create views.

Verify the following:

- 1 Check that there is a Serverfile.txt file in the {DPIPE\_HOME}/data/ directory and that the entries in this file are correct.
- 2 Check for installation errors in trend.log.
- 3 The Service Desk server must be up when you install the datapipes. So, just before installing the datapipes, check for database connectivity by pressing the *Test Connection* button in Management Console.
- 4 You cannot create views unless your username has that privilege. Verify that your username was granted sufficient privileges. Run the following commands at command prompt in OVPI system:

*Windows:*

```
{DPIPE_HOME}\jre\bin\java -classpath 
"{DPIPE_HOME}\lib\SD.jar;{DPIPE_HOME}\lib\pidb.jar;{DPIPE_HOME}\lib\jconn2d.jar;{DPI
PE_HOME}\lib\classes12.jar;{DPIPE_HOME}\lib\Opta2000.jar; SD_{DPIPE_HOME} c change
```
and

```
{DPIPE_HOME}\jre\bin\java -classpath 
"{DPIPE_HOME}\lib\SD.jar;{DPIPE_HOME}\lib\pidb.jar;{DPIPE_HOME}\lib\jconn2d.jar;{DPI
PE_HOME}\lib\classes12.jar;{DPIPE_HOME}\lib\Opta2000.jar;" SD {DPIPE_HOME} c help
```
*Unix:*

```
{DPIPE_HOME}/jre/bin/java -classpath "{DPIPE_HOME}/lib/SD.jar:{DPIPE_HOME}/lib/
pidb.jar:{DPIPE_HOME}/lib/jconn2d.jar:{DPIPE_HOME}/lib/classes12.jar:{DPIPE_HOME}/
lib/Opta2000.jar:" SD {DPIPE_HOME} c change
```
and

```
{DPIPE_HOME}/jre/bin/java -classpath "{DPIPE_HOME}/lib/SD.jar:{DPIPE_HOME}/lib/
pidb.jar:{DPIPE_HOME}/lib/jconn2d.jar:{DPIPE_HOME}/lib/classes12.jar:{DPIPE_HOME}/
lib/Opta2000.jar:" SD {DPIPE_HOME} c help
```
If the privileges were not right, the following error will be captured at the command prompt:

Message : ORA-01031: insufficient privileges SQLState : 42000 ErrorCode : 1031

### How to Create Views Manually

Follow these steps to create views manually:

- 1 Configure OVPI to recognize the Service Desk 4.5 database as an external database.
- 2 Perform any other pre-installation tasks.
- 3 Run the following commands at the command prompt.

```
{DPIPE_HOME}/bin/perl {DPIPE_HOME}/packages/SD45_Datapipe/
SrvDsk_ChangeManagement45_DP.ap/Launch_Create.pl
```
**{DPIPE\_HOME}/bin/perl {DPIPE\_HOME}/packages/SD45\_Datapipe/SrvDsk\_HelpDesk45\_DP.ap/ Launch\_Create.pl**

## Is Data Being Collected?

Collecting data about incidents, problems, service calls or changes items raised during the last three days populates the following tables on the report pack side:

- RSERVD PROBLEMS DATAPIPE
- RSERVD INCIDENTS DATAPIPE
- RSERVD\_SERVICECALLS\_DATAPIPE
- RSERVD CHANGES DATAPIPE

If data collection took place as expected, the system can tell you how many rows of data were collected for each table. Follow these steps:

- 1 Login to OVPI.
- 2 Run the following queries at the sql prompt:
	- select count(\*) from RSERVD\_INCIDENTS\_DATAPIPE;
	- select count(\*) from RSERVD\_PROBLEMS\_DATAPIPE;
	- select count(\*) from RSERVD\_SERVICECALLS\_DATAPIPE;
	- select count(\*) from RSERVD\_CHANGES\_DATAPIPE;

For each query, the system displays the number of rows collected.

## Collecting Data Manually

Follow these steps to collect data manually:

- 1 Stop OVPI Timer and wait for processes to terminate.
- 2 Open the command prompt.
- 3 Change to the {DPIPE\_HOME}/scripts/ directory.
- 4 Run the following commands:

**trend\_proc –f SrvDsk\_Hlpd\_Retrieve\_Data.pro**

**trend\_proc –f SrvDsk\_Chm\_Retrieve\_Data.pro**

5 Verify that data was collected.

### What to Do If No Data Is Collected

If you try to collect data manually, but the collection still does not take place, follow these steps:

- 1 Connect to Service Desk 4.5 database using user id and password.
- 2 Column ta\_period in views gives the time period at which incidents, problems, servicecalls or changes were registered in service desk or its status was modified.

Run the following queries:

```
select count(ta_period) from itsm_incidents_v where ta_period>sysdate-3;
```

```
select count(ta_period) from itsm_problems_v where ta_period>sysdate-3;
```

```
select count(ta_period) from itsm_servicecalls_v where ta_period>sysdate-3;
```

```
select count(ta_period) from itsm_changes_v where ta_period>sysdate-3;
```
- 3 Check if any number of rows selected for Time Period that fall within the last 3 days duration.
- 4 Check if the OVPI system has been configured properly.
- 5 Check whether the following two .pro files are modified for **–S** option

```
{DPIPE_HOME}/packages/SD45_Datapipe/SrvDsk_HelpDesk45_DP.ap/
SrvDsk_Hlpd_Retrieve_Data.pro
```

```
{DPIPE_HOME}/packages/SD45_Datapipe/SrvDsk_ChangeManagement45_DP.ap/
SrvDsk_Chm_Retrieve_Data.pro
```
The Server name with the **–S** option should be exactly same as the name you added as external database.

6 Check {DPIPE\_HOME}/log/trend.log file for information about errors that occurred during data collection. An excerpt from trend.log, below, contains examples of the error messages that were generated during data collection.

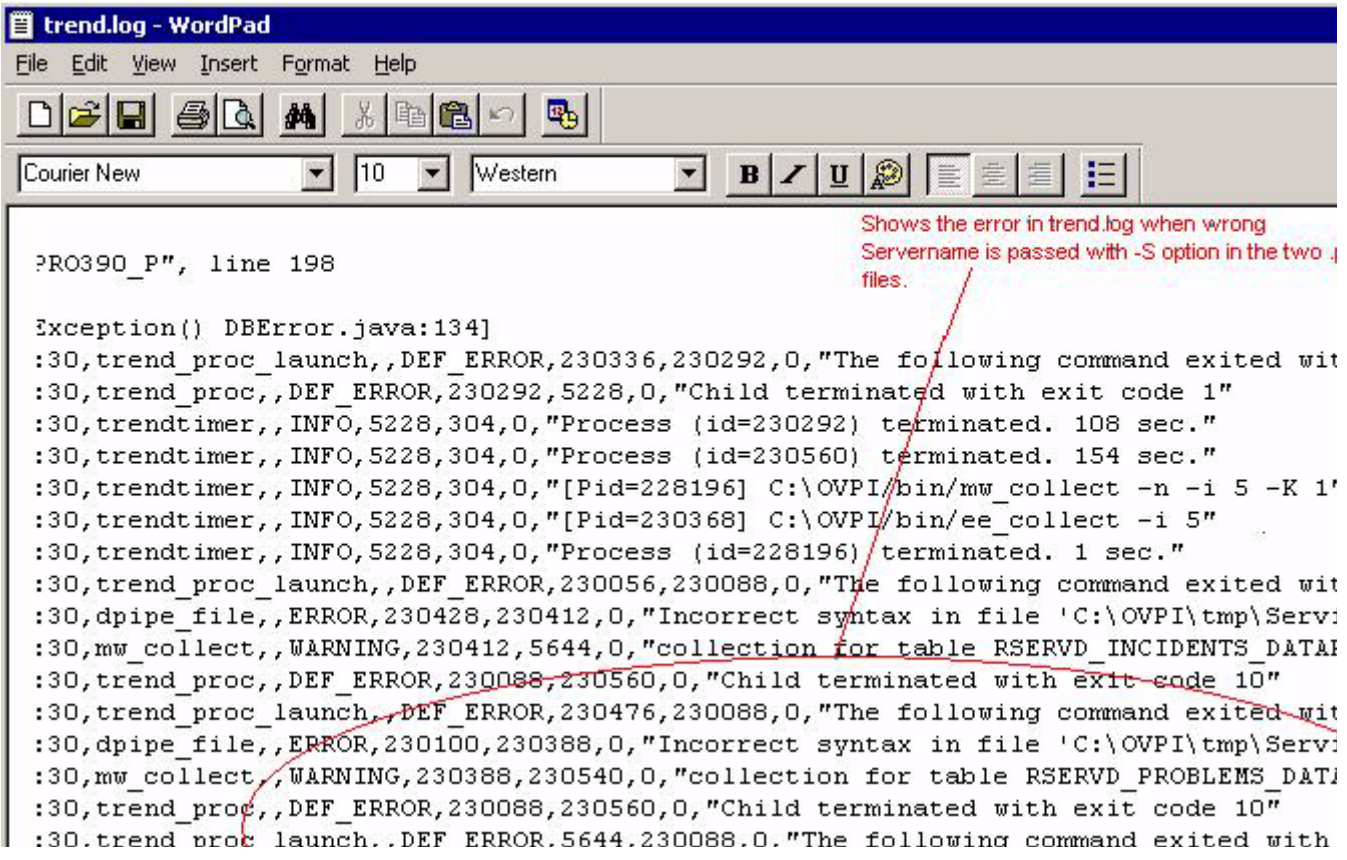

#### No Data in Reports

Since most reports are built on daily, weekly, and yearly tables, your first step is to verify that tables contain data for the reporting period. A report needs at least 1 day, 1 week, 1 month, and 1 year before data can roll up to daily, weekly, monthly, and yearly tables, respectivly.

Make sure that all the entries, including Category Name, Classification Name, Organization Name, Actual Start Date, Actual Finish Date, and Actual Duration, were entered properly in Service Desk. For example, if the Service Desk user fails to indicate the category, then the OVPI report will report the incident category as *unknown*, making it impossible to locate the incident in a by-category report. The same is true for changes, problems, and service calls. If the attributes are not specified, the sorting function in OVPI will not be able to categorize the item.

# 10 Troubleshooting Help Desk and Change **Manager Data**

The export of Help Desk and Change Manager data from Service Desk to OVPI is automatic. No user intervention is necessary.

## Entity Exporter and the OVPI SOAP Interface

The diagram below shows Service Desk exporting data to OVPI.

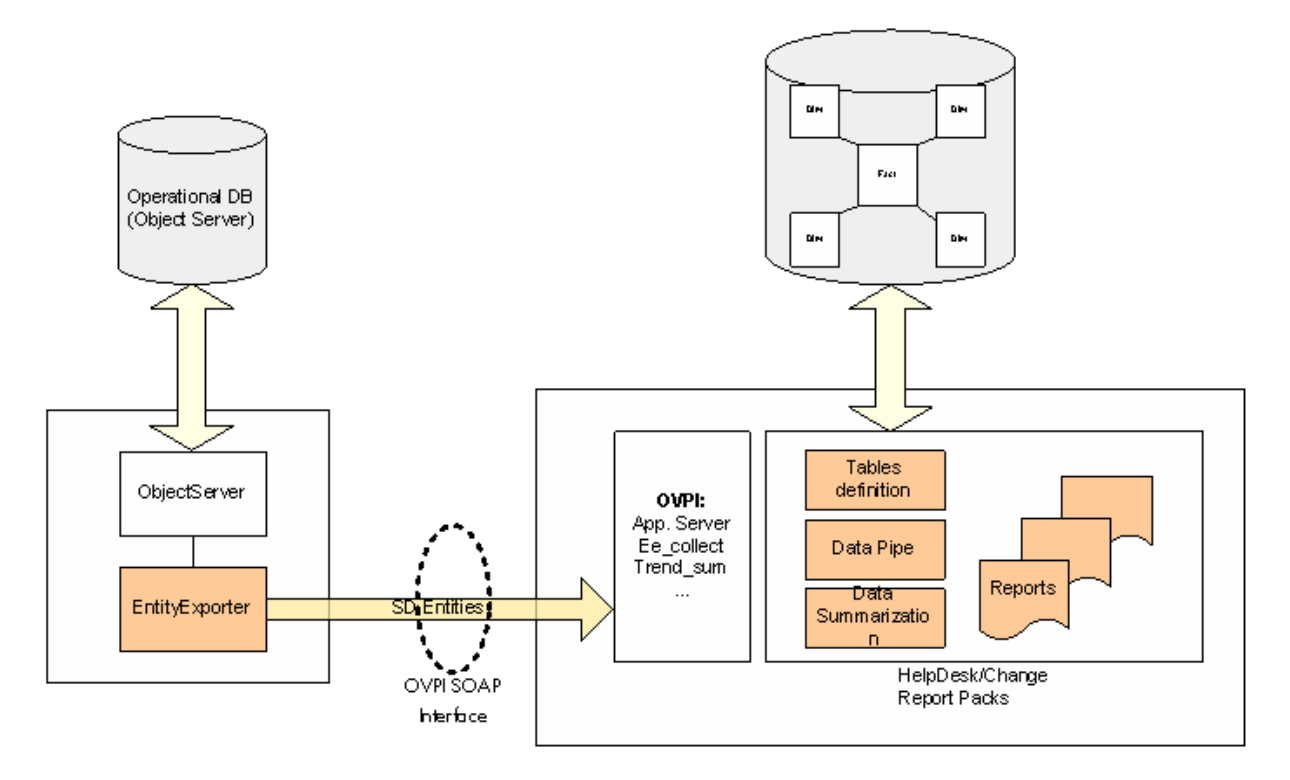

The SD platform on the left is using Entity Exporter to export SD Entities (ServiceCall, Problem, Incident, Change), configured by the XML entity mapping file, to the OVPI system through an OVPI Simple Object Access Protocol (SOAP) interface. The SD entities are stored in staging tables.

## Moving Change Manager and Help Desk Data to OVPI

Following is a step-by-step description of data flow.

1 Entity Exporter reads the SDEntitiesReportMapping.xml file, located here:

C:\Program Files\HPOpenView\data\conf\report\SDEntitiesReportMapping.xml

- 2 Entity Exporter exports SD entities to staging tables on OVPI.
- 3 Entity Exporter updates the following log:

C:\Program Files\HP OpenView\data\log\sd report admin.log0.0.en US

Nov 7, 2005 10:20:14<br>AM;15;10;com.hp.ov.sd.impl.report.entityExporter.EntityExporterLaunch;displayExportParameter<br>xporter;INFO; The entity module name = **HelpDesk** Nov 7, 2005 10:20:14 AM; 16; 10; com. hp. ov.sd. impl. report.entityExporter.EntityExporterLaunch; displayExportParameter<br>xporter; INFO; The exporter name = OVPI Nov 7, 2005 10:20:14<br>**AM:17:10:com.hp.ov.sd.impl.report.entityExporter.EntityExporterLaunch:displayExportParamete:**<br>Xporter:INF0: The exporter type = <u>FULL</u> Nov 7, 2005 10:20:14 AM; 18; 10; com.hp.ov.sd.impl.report.entityExporter.EntityExporterLaunch; displayExportParameter<br>xporter; INFO; The start date(only for incremental) = Mon Nov 07 10:20:13 CET 2005 Nov 7, 2005 10:20:14<br>AM; 19; 10; com. hp. ov.sd. impl. report.entityExporter. EntityExporterLaunch; displayExportParameter<br>xporter; INFO; The end date (only for incremental) = Mon Nov 07 10:20:13 CET 2005 Nov 7, 2005 10:20:14 AM; 20; 10; com. hp.ov.sd. impl.report.entityExporter.EntityExporterLaunch; displayExportParameter<br>xporter; INFO; The next schedule in hour(only for incremental launch manually) = 1 Nov 7, 2005 10:20:15<br>AM;21;10;com.hp.ov.sd.impl.report.entityExporter.EntityExporter;dump;sd.report.entityExporte of the module (HelpDesk) is running... Nov 7, 2005 10:20:17 AM; 22; 10; com. hp.ov.sd. impl.report.entityExporter.ObsUtil; getTotalEntities; sd.report.entityE:<br>entities found in database for the entity : Problem Nov 7, 2005 10:20:17<br>AM;23;10;com.hp.ov.sd.impl.report.entityExporter.ObsUtil;getTotalEntities;sd.report.entityE:<br>entities found in database for the entity : Incident Nov 7, 2005 10:20:17<br>
AM:24:10:com.hp.ov.sd.impl.report.entityExporter.EntityExporterLaunch;displayExportResult;so<br>
ter; INFO; Number of new entities: 334<br>
Nov 7, 2005 10:20:17 Nov 7, 2005 10:20:17 consult subdentiveneers. The destinance of small disable to the mann Boston of the

- 4 Every hour, trend\_timer calls a PL/SQL procedure (ServD XXX map p).
- 5 The PL/SQL procedure uses ee\_collect to transfer entities from staging tables to:
	- Data tables (RSERVD\_xxx)
	- Property tables (K\_SERVD\_xxx)
- 6 The PL/SQL procedure updates the following logs:
	- RSDCM\_PROCEDURELOG
	- RSDHD\_PROCEDURELOG
- 7 Once an hour, trend\_timer calls SrvDsk\_HelpDesk\_Hourly.pro and SrvDsk\_ChangeManagement\_Hourly.pro; based on directives in this files, trend\_sum calculates hourly totals and hourly averages.
- 8 OVPI updates trend.log.
- 9 Once a day, at 2:00 a.m., OVPI summarizes data for the day based on hourly summarizations that took place during the previous 24 hours.

The following diagram illustrates the data flow described above.

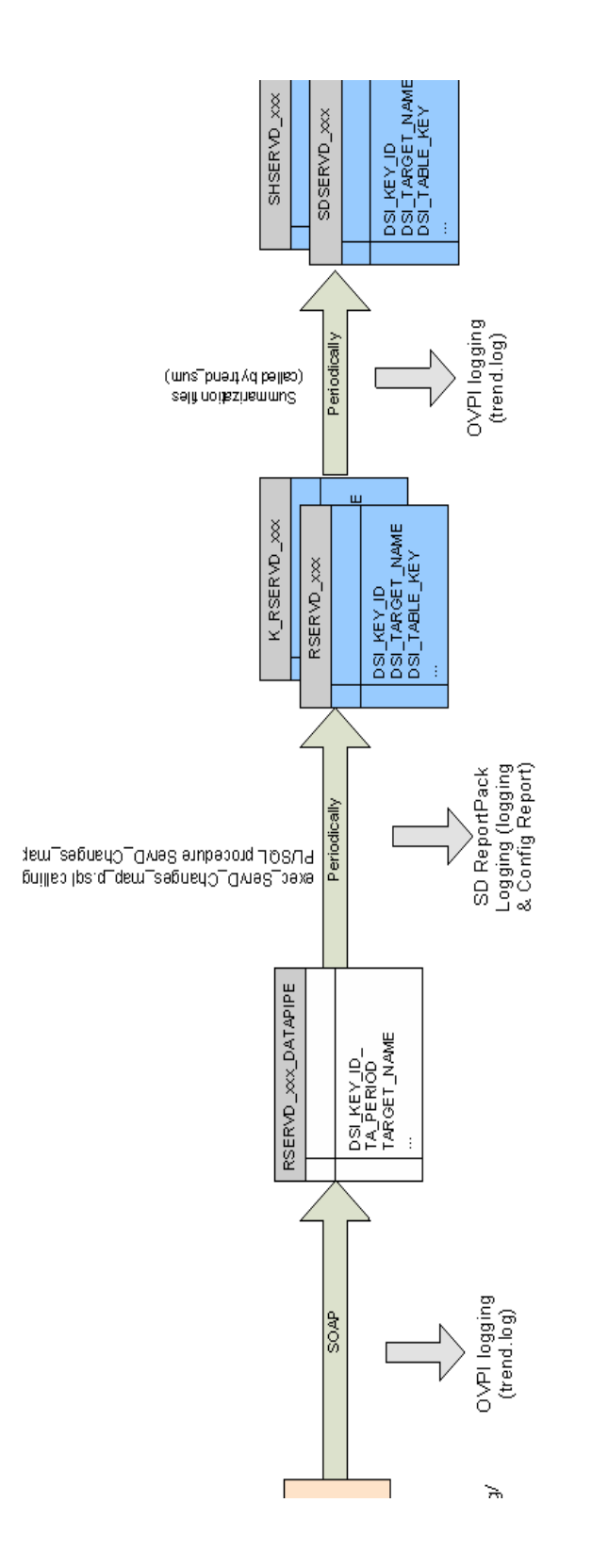

# 11 Troubleshooting Dimension and Fact Data

The SLM core exports data to OVPI. Fact data is exported to DataFeeder on OVPI, and dimension data is exported to DimensionManager on OVPI. The .csv files created by DataFeeder and DimensionManager on OVPI are collected by ee\_collect and aggregated by trend\_sum. The diagram on the next page shows the SLM core exporting data to OVPI.

For a list of SLM dimensions and facts, see [Appendix D, SLM Dimensions and Facts](#page-210-0).

## Data Flow for Dimension Data

The following procedure describes how dimension data moves from Service Desk to OVPI.

- 1 From the SLM core system, launch ReportingConfigTool.bat.
- 2 The Reporting Config Tool exports SLA, Service, and SLO information (the entire model) to Dimension Manager.
- 3 The Reporting Config Tool logs all exported Dimensions to:

C:\Program Files\HP OpenView\data\log\ReportingConfigTool0.0.en\_US

- 4 Dimension Manager generates CSV files and spools CSV files to the following directory: {DPIPE\_HOME}\data\ImportData\SLM\Dims\
- 5 Dimension Manager logs all the Dimensions received to this spool directory: C:\Program Files\HP OpenView\data\log\DimensionManager0.0.en\_US
- 6 OVPI (trend\_timer) calls import\_SLM\_data.pro, which scans the spool directory.
- 7 import\_SLM\_data.pro calls ee\_collect; ee\_collect uploads data to:
	- Staging tables (SLM\_P\_xxx)
	- Dimension tables (SLM\_K\_xxx)
- 8 import\_SLM\_data.pro archives uploaded CSV files to:

{DPIPE\_HOME}\data\ImportData\SLM\Archived\

- 9 OVPI updates the trend.log file.
- 10 import\_SLM\_data.pro calls the following script:

```
execute_PLSQL_update_SLM_P_tables.sql
```
11 The PL/SQL update script uploads dimension data from staging tables (SLM\_P\_xxx) to property tables (SLM\_K\_xxx).

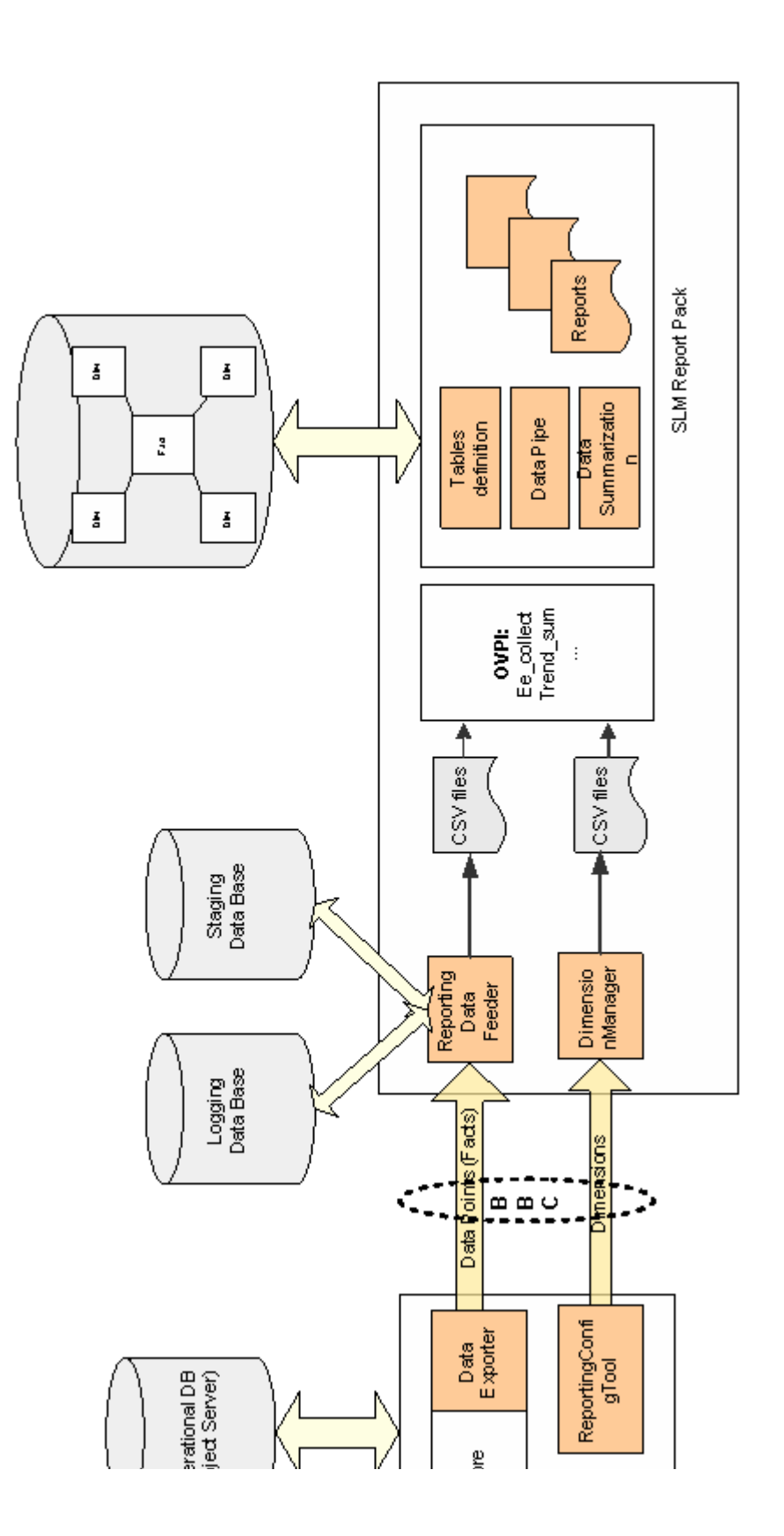
- 12 The PL/SQL update script updates foreign keys in the SLM\_K\_SLA property table:
	- The OID in the Paying Entity column is cross-referenced against the SLM\_K\_User table, and the corresponding dsi\_key\_id is updated in the PayingEntity column.
	- The OID in the CRM column is cross-referenced against the SLM\_K\_User table, and the corresponding dsi\_key\_id is updated in the CRM column.
	- The OID in the ServiceLevel column is cross-referenced against the SLM\_K\_SERVICELEVEL table, and the corresponding dsi\_key\_id is updated in the ServiceLevel column.
- 13 OVPI updates the SLM\_R\_PROCEDURE\_LOG table.
- 14 OVPI empties the staging tables.

The diagram on the next page illustrates the flow of dimension data from Service Desk to OVPI.

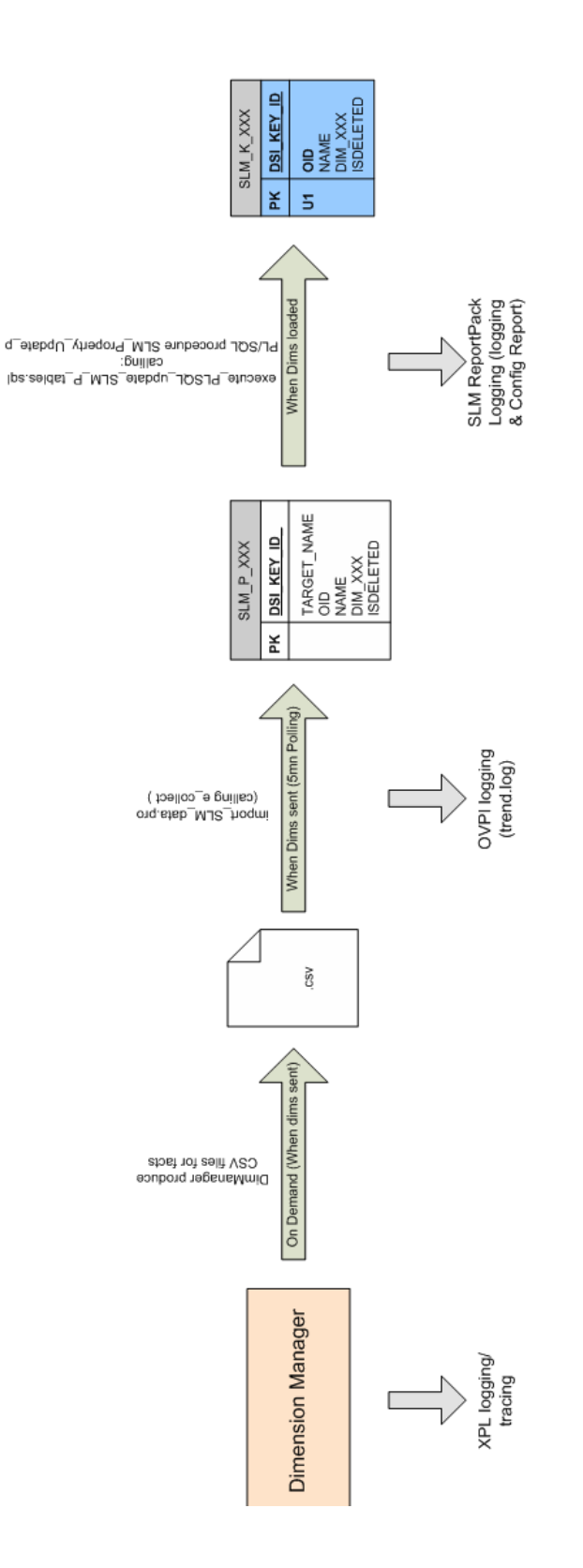

# Sample CSV File

ee\_collect loads CSV files from the following directory:

{DPIPE\_HOME}\data\ImportData\SLM\Dims\

If the CSV files that reach this directory are staying there, not disappearing within a few minutes, there is a problem. The problem could be that Oracle is down, or a disk is full. If the database is down or if a disk is full, ee\_collect won't be able to remove files from this directory.

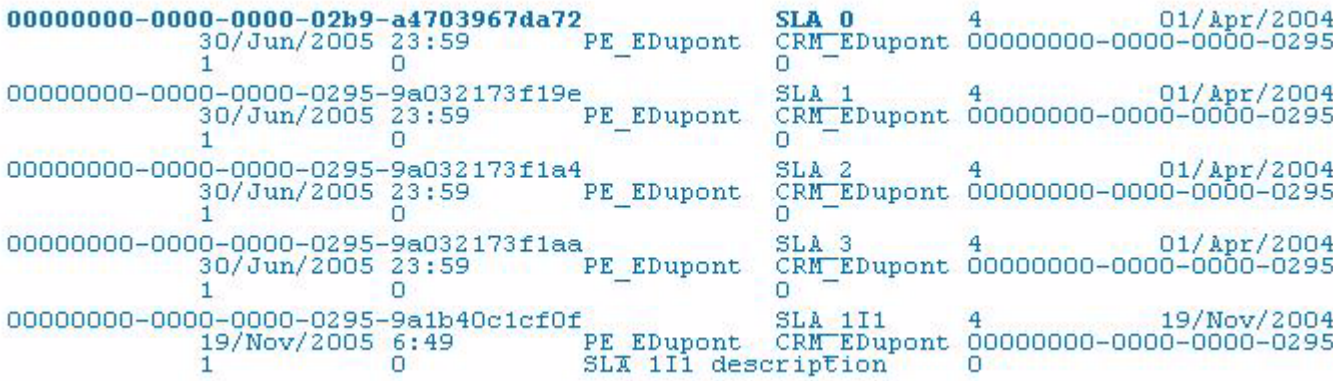

## Sample Log Created by DimensionManager

DimensionManager is a simple program. It writes files to the spool directory. If DimensionManager encounters a problem, it writes an error message. See the sample log below. The following events will cause DimensionManager to generate an error message:

- DimensionManager cannot locate the spool directory
- DimensionManager cannot write to the spool directory

If DimensionManager cannot write to the spool directory, either the system is full or access rights were not properly set.

```
Oct 6, 2005 5:21:07 <SOAP-ENV: Envelope xmlns: SOAP-ENV="http://
<SOAP-ENV: Envelope xmlns: SOAP-ENV="http://schemas.xmlsoap.org/
 SOAP-ENV: encodingStyle="http://schemas.xmlsoap.org/soap/encod
  <SOAP-ENV:Bodv>
    <AddDimension>
      <TransId>0</TransId>
      <DimName>SLA 0</DimName>
      \langleOID>00000000-0000-0000-02b9-a470a2ded5ed</OID>
      <Attributes>
        <Name>MySLA</Name>
        <EvalPeriod>4</EvalPeriod>
        <StartDate>Oct 1, 2005 3:15:07 PM</StartDate>
        <ServiceLevelRef>00000000-0000-0000-02b9-a4703967da72<
        <IsActivated>1</IsActivated>
```
# SQL Procedure Log Updated by OVPI

The SQL Procedure log records foreign key updates only. Reviewing this log is an easy way to verify that the system is working correctly. Use this log to see how many rows per property table were updated. If no rows are being updated, the source of the problem could be Oracle.

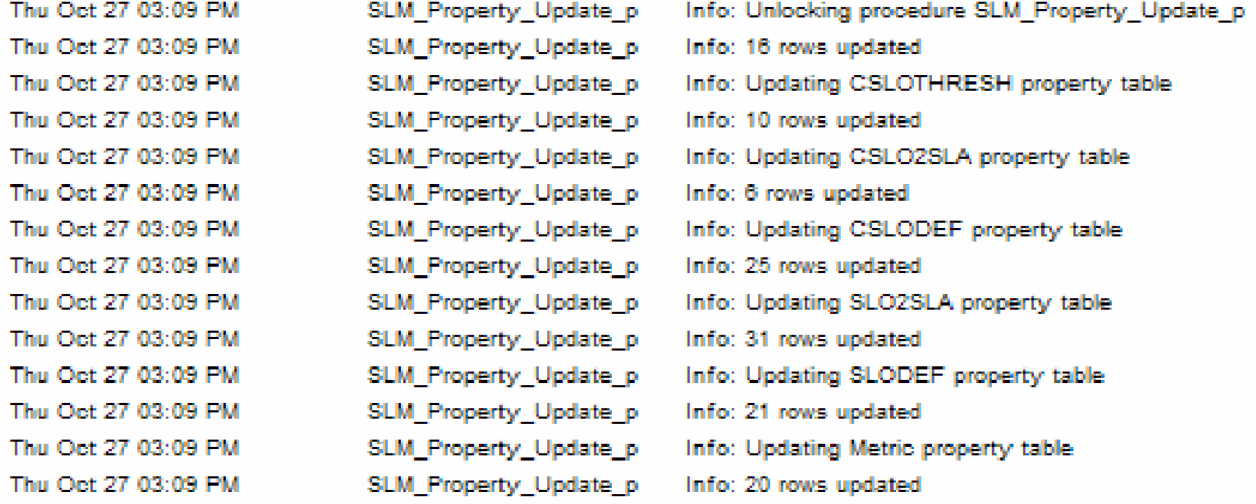

# Using Report Builder to Identify Tables and Views

If a report contains no data, use Report Builder to verify that tables contain data and that foreign keys were updated correctly. In the example below, the user is opening a report from Report Builder and checking for data in two places, SLM\_RV\_SLA\_EXT and its property table SLM\_KV\_SLA.

# hp OpenView Service Desk

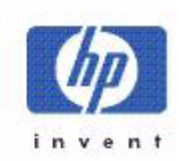

**Service Level Management** 

## **SLA Overview for Customer Relationship Manager**

Select a name from the list of SLAs, and then one of its recent evaluation periods, to examine its compliance status. The pie chart shows compliance, jeopardy and violation percentage over the entire evaluation period, and the bar chart shows compliance, jeopardy and violation distribution over each day within the evaluation period. Note that both graphs can not show data for current day.

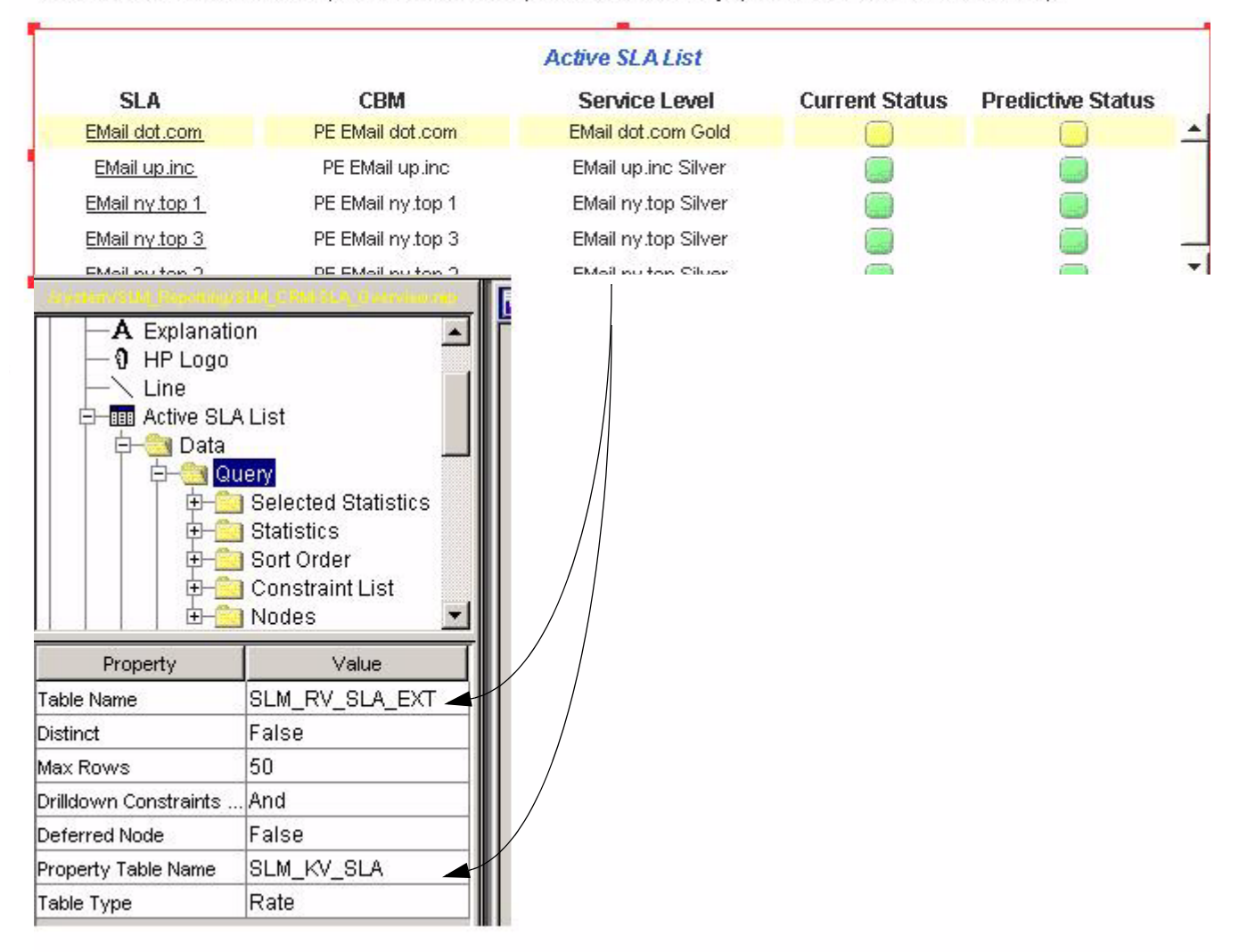

After ee\_collect imports dimensions, the script execute\_PLSQL\_update\_SLM\_P\_tables.sql is invoked. This script updates the foreign keys in the SLM\_K\_SLA table. It updates foreign keys by setting the PayingEntity column to the foreign key in the SLM\_K\_USER table, by setting the CRM column to the foreign key in SLM\_K\_USER table, and by setting the

ServiceLevel column to the foreign key in the SLM K\_SERVICELEVEL table. As a result, these columns, containing OIDs, are updated with table dsi\_key\_ids. The PLSQL update script records the number of rows that were updated in SLM\_R\_PROCEDURE\_LOG.

# Moving Fact Data to OVPI

The export of fact data to OVPI is automatic. No user intervention is required. This is how it works:

- 1 SLM core creates two kinds of DataPoints:
	- Configuration DataPoints
	- Runtime DataPoints
- 2 SLM core sends DataPoints to DataFeeder on the OVPI server:
	- Configuration DataPoints are sent at SLM startup (timestamp=0).
	- Runtime Datapoints are sent when a new metric value is received, when calculated status is changed, at SLA Evaluation Period start/end, and for CI Planned Downtime and Service Hours.
- 3 SLM core updates the following log file:

C:\Program Files\HP OpenView\data\log\slm0.0.en US

4 The SLM core uses a reliable communications system based on store-and-forward. If the SLM core is unable to send data, it stores the data it cannot send in a spool directory. Later, when sending data is possible, the SLM core retrieves data from the directory and sends it. This is the path to the store and forward spool directory:

C:\Program Files\HP OpenView\data\data\Data Exporter\snf

- 5 DataFeeder updates temporary storage table, SLM\_STAG\_xxx.
- 6 DataFeeder updates staging tables. The staging tables contain current values (no history) for all the metrics and all the status facts managed by SLM.

Sample staging table:

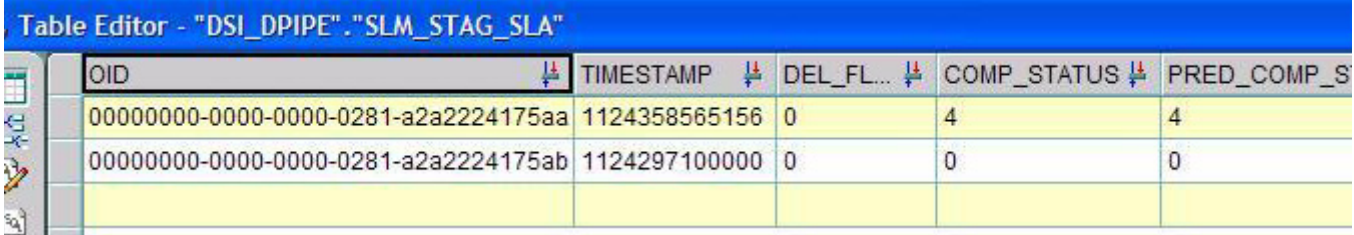

7 DataFeeder spools CSV files containing current fact data to the following directory:

{DPIPE\_HOME}\data\ImportData\SLM\Facts\

- 8 Every 5 minutes, import\_SLM\_facts.pro scans the spool directory; if files are located, import\_SLM\_facts.pro calls ee\_collect.
- 9 ee\_collect reads the CSV files and populates rate tables (SLM\_R\_xxx).
- 10 Every hour, trend\_sum calculates hourly statistics for:
	- SLA
	- Service
	- CI
	- SLO
	- SLO Compliance
- 11 Once a day, trend\_sum calculates daily statistics for:
	- SLA
	- Service
	- CI
	- SLO
	- SLO Compliance

The diagram on the next page illustrates data flow.

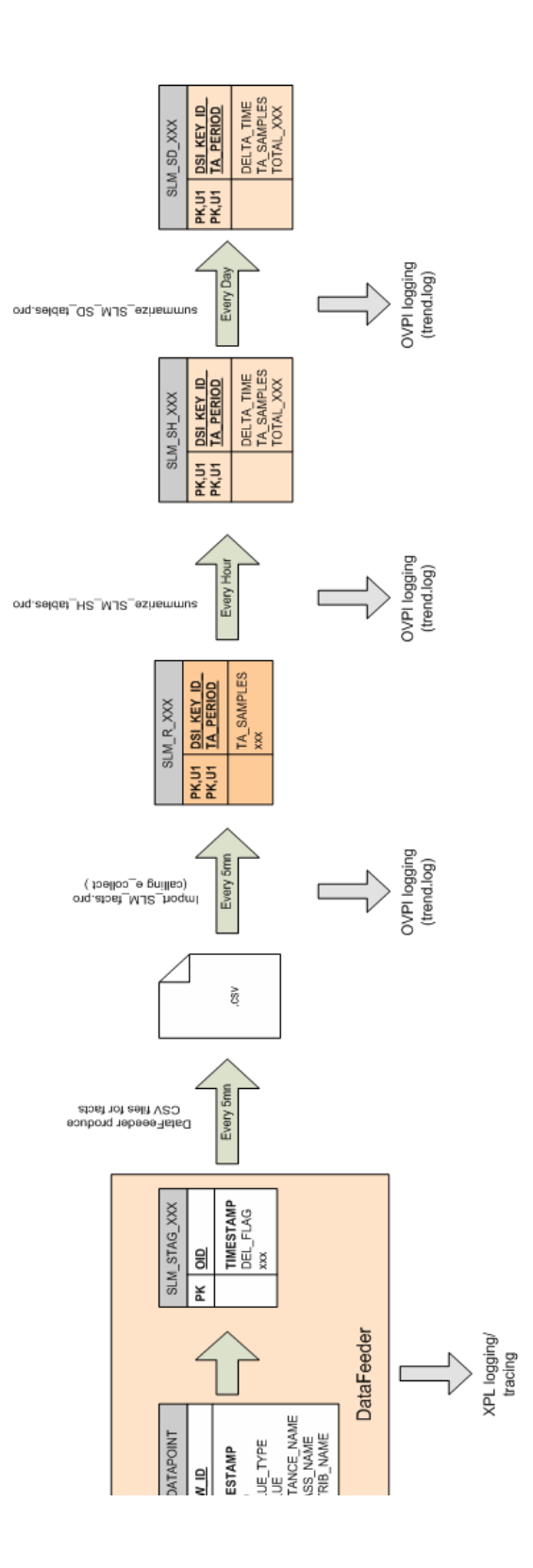

# Hourly and Daily Summarizations

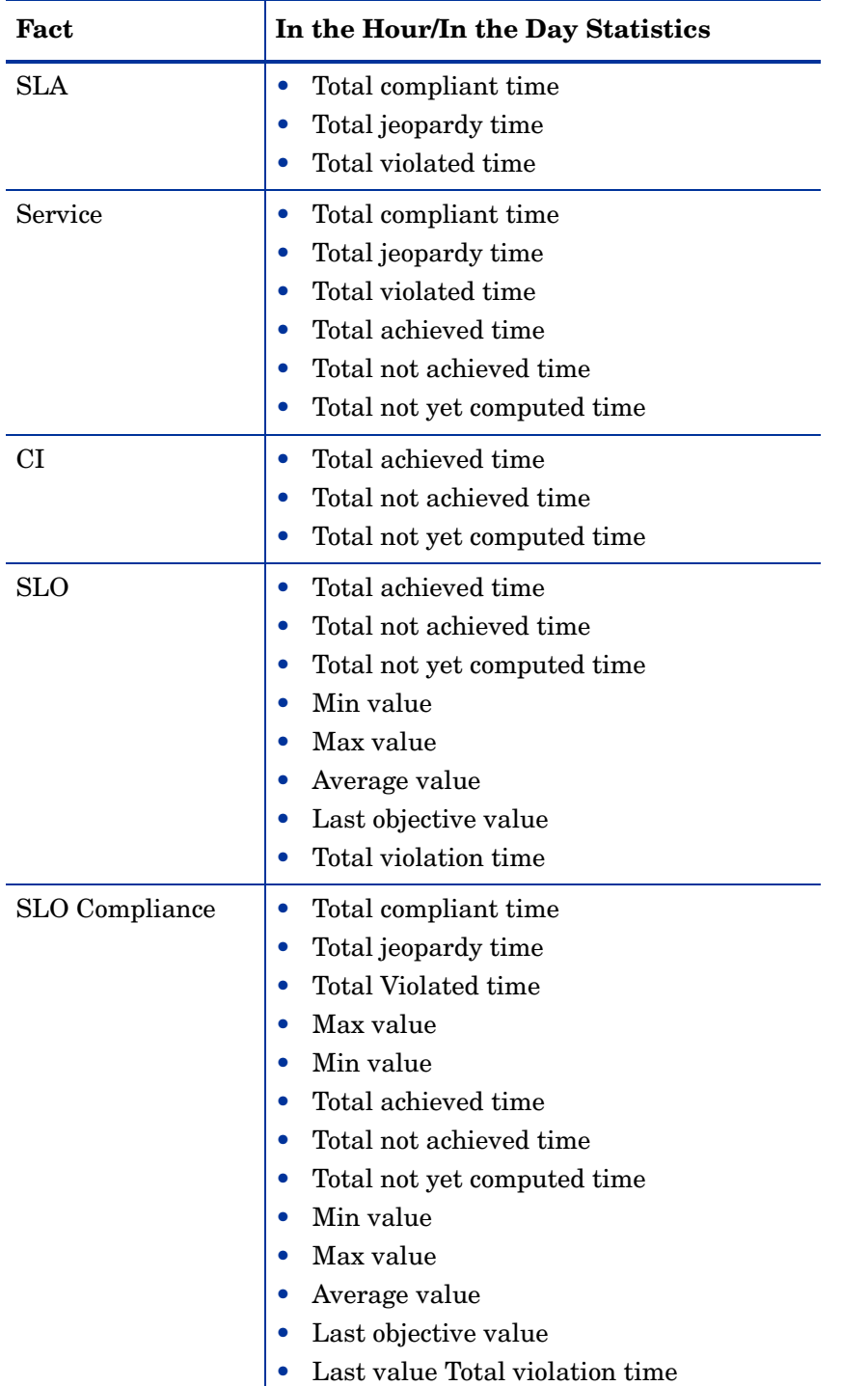

The following table provides a list of hourly and daily statistics calculated by trend\_sum.

## Log Files to Investigate

If an error occurs during an export, the Status field in the Reporting Administration workspace view displays *Error*. To find out more about the error, check the following files: • Global Service Desk log file

<installDir>/data/log/System\*.\*en\_US

- Dedicated Service Desk Reporting log file <installDir>/data/log/sd\_report\_admin.log\*.\*.en\_US
- OVPI log on the OVPI server:

<OVPIInstallDir>/log/trend.log

In addition, you can activate tracing and check the trace files.

C:\OVPI\data\ImportData\SLM\Facts\SLA\_1131405300000\_152.csv

00000000-0000-0000-0281-a2a2224175aa 20051108 00:15:004 4

00000000-0000-0000-0281-a2a2224175ab 20051108 00:15:000 0

## Logging All Datapoints

DataFeeder logs all the DataPoints it receives to the following file:

C:\Program Files\HP OpenView\data\log\DataFeeder0.0.en US

See below for a sample log.

```
Oct 10, 2005 9:31:19<br>AM;59638;12;com.hp.ov.sd.slm.util.SlmLogger;log;com.hp.ov.sd.slm.reportingServer.dat
Received: 10
                                         00000000-0000-0000-02b9-a4701401600b
                                                                                                                           Double
                    null
Oct 10, 2005 9:31:19<br>AM;59639;12;com.hp.ov.sd.slm.util.SlmLogger;log;com.hp.ov.sd.slm.reportingServer.dat
Received: 10
                                          00000000-0000-0000-0281-a2a2224175aa
                                                                                                                            Integer
                                         n.
                                                               MySLA
                                                                                                        ServiceLevelAgreement
                                                                                  \mathbf{1}Oct 10, 2005 9:31:19<br>
AM;59640;12;com.hp.ov.sd.slm.util.SlmLogger;log;com.hp.ov.sd.slm.reportingServer.dat<br>
Received: 1 0 000000000-0000-0000-02b9-a470e38f1001 Double<br>
85.70651455448355 0 ... ... ... ... ... ... ... ... ..
0000-0000-02b9-a470a2ded5ed)
                                                             \mathbf{1}ServiceMetricStatus
                                                                                                                          2
0.107159917<br>
AM:59641;12;com.hp.ov.sd.slm.util.SlmLogger;log;com.hp.ov.sd.slm.reportingServer.dat<br>
AM:59641;12;com.hp.ov.sd.slm.util.SlmLogger;log;com.hp.ov.sd.slm.reportingServer.dat<br>
Received: 10 000000000-0000-0000-02b9
                                                                                  a470e38f1001 Integer<br>Infrastructure Availability (MyServ:<br>cStatus 2 TotalViolat:
                                                             ServiceMetricStatus
a470a2ded5ed)
                                         \mathbf{1}Oct 10, 2005 9:31:19
AM:59642;12;com.hp.ov.sd.slm.util.SlmLogger;log;com.hp.ov.sd.slm.reportingServer.dat<br>Received: 1 0 000000000-0000-0000-0000-02b9-a470e38f1000
                                                                                                     ServiceStatusPerSLA
                                         n
                                                            null
                                                                                 \mathbf{1}Oct 10, 2005 9:31:19
AM;59643;12;com.hp.ov.sd.slm.util.SlmLogger;log;com.hp.ov.sd.slm.reportingServer.dat<br>Received: 1 0 000000000-0000-0000-0000-02b9-a470e38f1001 Boolean
                                                             Infrastructure Availability (MyService/000000000-
                                         \Omegaa470a2ded5ed)
                                                             ServiceMetricStatus
                                                                                                                           ObjectiveSta
                                         1
                                                                                                      2
Oct 10, 2005 9:31:19<br>
AM;59644;12;com.hp.ov.sd.slm.util.SlmLogger;log;com.hp.ov.sd.slm.reportingServer.dat<br>
Received: 1 0 000000000-0000-0000-02b9-a470e38f1002 Boolean<br>
TEStCI 1 ConfigurationItemStatus
```
# Moving Time Periods to OVPI

The export of Time Periods from SLM core to OVPI is automatic. No user intervention is required. Following is a step-by-step description of data flow.

- 1 SLM core creates two kinds of DataPoints:
	- Configuration DataPoints (SLA Evaluation Periods)
	- Runtime DataPoints (Service Hours and Planned Down Times)
- 2 SLM core sends Configuration DataPoints at SLM startup (timestamp=0).
- 3 SLM core sends Runtime DataPoints when a new metric value is received, when calculated status has changed, at SLA Evaluation Period start/end, and for CI Planned Downtime and Service Hours.
- 4 Each time DataFeeder receives a DataPoint, it updates the following staging tables:
	- SLM\_STAG\_EVALPERIOD
	- SLM\_STAG\_PLANNEDDT
	- SLM\_STAG\_SERVICEHOURS
- 5 Every 5 minutes, DataFeeder generates CSV files containing all received Time Periods.
- 6 The import SLM facts.pro script scans the facts spool directory and uses ee\_collect to import Time Period data into the following staging tables:
	- SLM P\_EVALPERIOD
	- SLM\_P\_PLANNEDDT
	- SLM\_P\_SERVICEHOURS
- 7 The import\_SLM\_facts.pro script calls SLM\_Period\_Update\_p, a PL/SQL procedure. SLM Period Update p adds new Time Period to three tables:
	- SLA Evaluation Periods --> SLM\_K\_EVALPERIOD table
	- Service Hours and CI Planned Downtimes --> DSI\_SHIFT table
	- Service Hours and CI Planned Downtimes --> DSI\_SHIFT\_SET table

The diagram on the next page illustrates data flow.

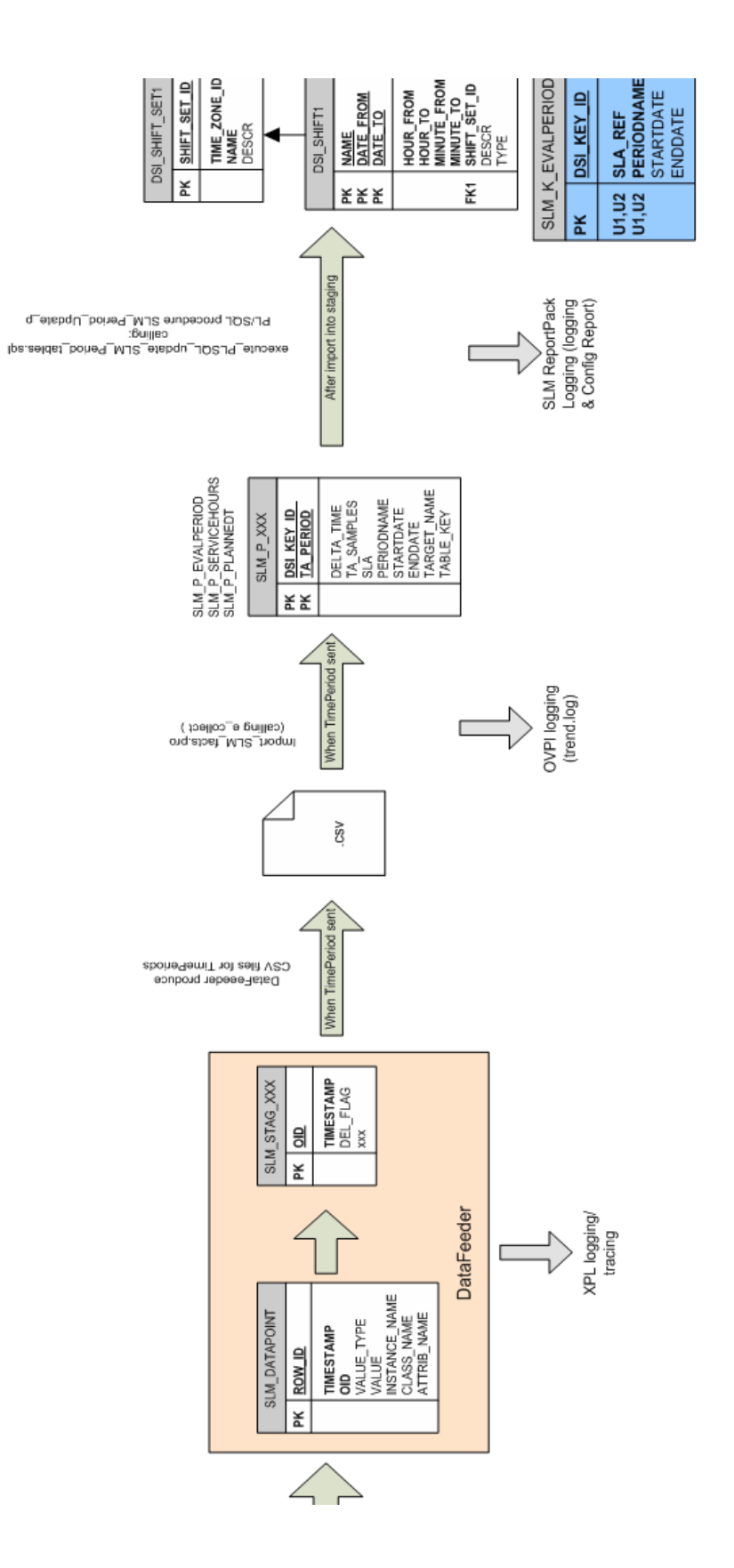

# Report Builder: Service Hours and CI Planned Downtime

The CI and related SLA reference can be found in CI and SLA Dimension tables:

- SLM\_K\_CI
- SLM K SLA

With that information, you can get:

- The key\_id of the corresponding entry in the SLM\_K\_CI2SLA table
- The PlannedDT id in the same table (9999 in this example)

In DSI\_SHIFT\_SET, the CI Planned Downtime is identified by this name:

PDT\_xxx

*where* xxx is the id found in:

- SLM\_K\_CI2SLA table, or
- shiftset\_set\_id (9999 below)

Knowing the shift\_set\_id (9999) you can find all the periods for CI planned Downtime, given by start/end date, in the DSI\_SHIFT table.

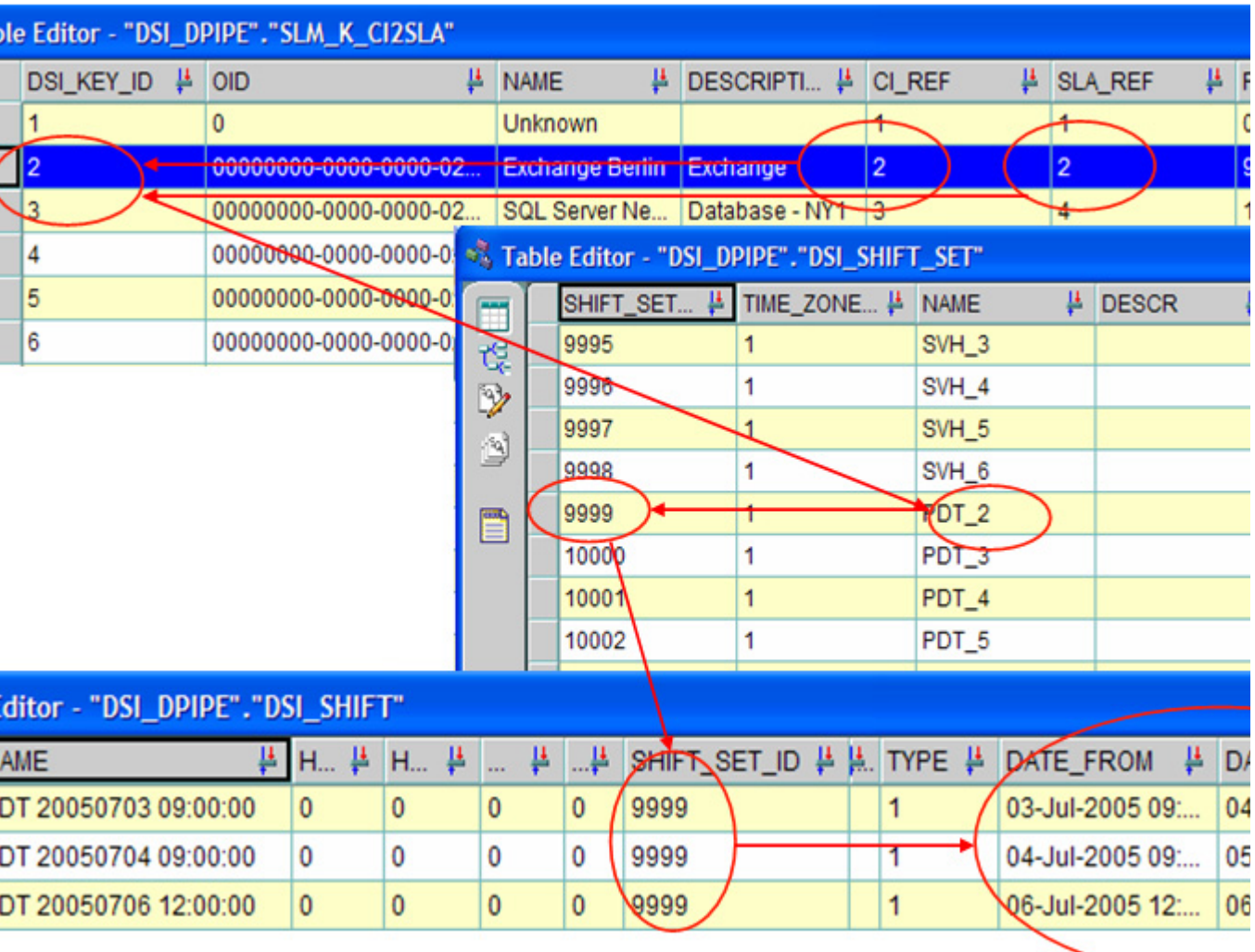

# Sample Log File for PL/SQL Procedure

The import\_SLM\_facts.pro script calls SLM\_Period\_Update\_p. SLM\_Period\_Update\_p adds new Time Period to three tables:

- SLA Evaluation Periods --> SLM\_K\_EVALPERIOD table
- Service Hours and CI Planned Downtimes --> DSI\_SHIFT table
- Service Hours and CI Planned Downtimes --> DSI\_SHIFT\_SET table

See below for an extract from the SLM\_R\_PROCEDURE\_LOG table.

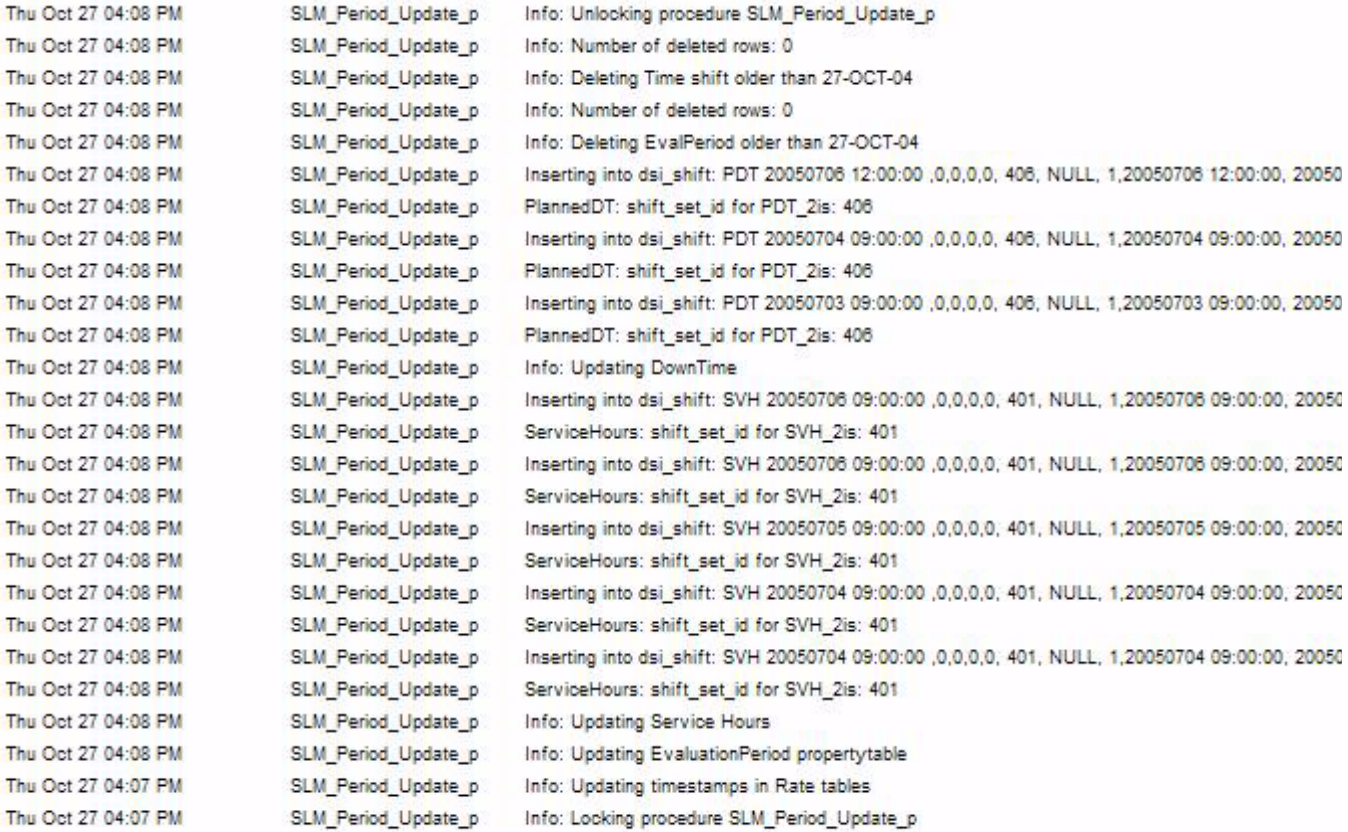

# Appendix A: Platform Requirements

This appendix covers the following topics:

- Supported operating systems and databases, per-component
- Metric adapter options for the Service Level Manager module
- Instructions for installing Oracle on the OVPI server
- Instructions for creating an Oracle database

# Supported Operating Systems and Databases

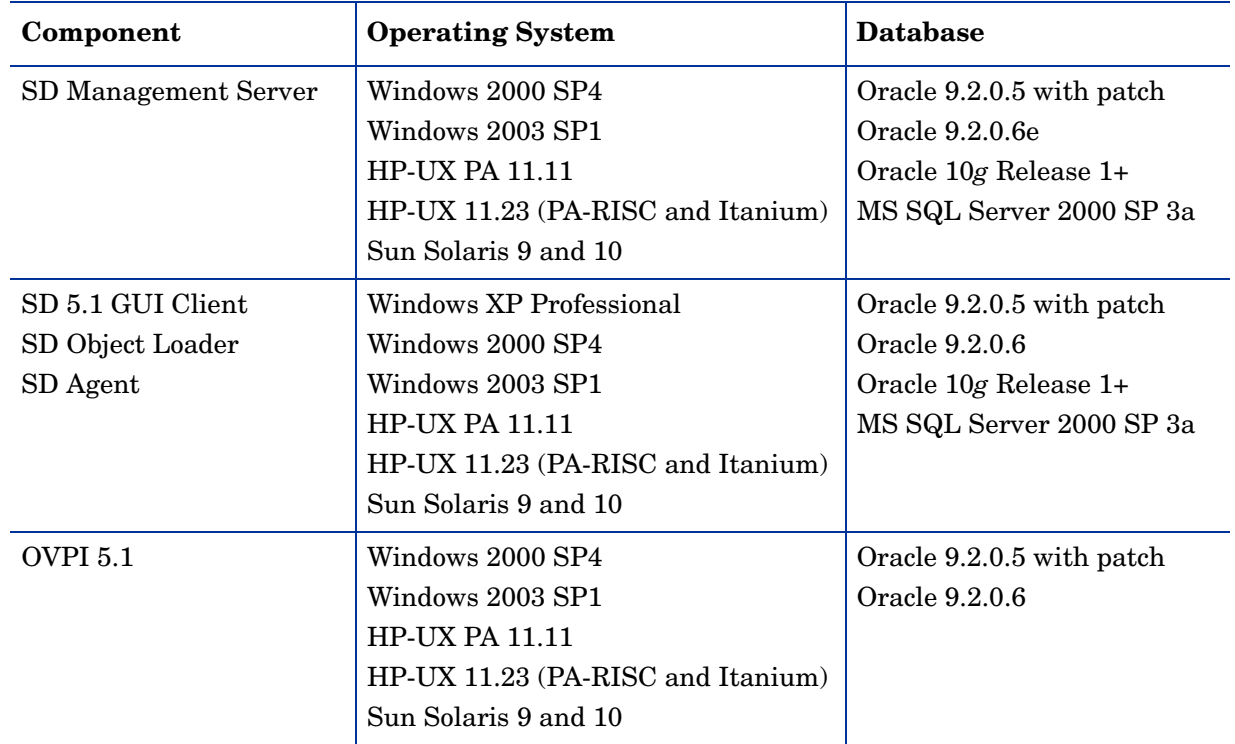

See below for a list of supported operating systems and databases, per-component.

# Metric Adapter Options for Service Desk

Service Level Manager uses HP OpenView monitoring applications to measure the availability and compliance status of services. Without the regular collection of data from these monitoring applications, you cannot monitor compliance nor can you view SLM reports.

Metric adapters do the work of collecting data. The following table provides a list of metric adapters and indicates which OpenView monitoring application the adapter works with. You can install metric adapters on the Service Desk Management Server or you can install metric adapters on the system that is running the monitoring application.

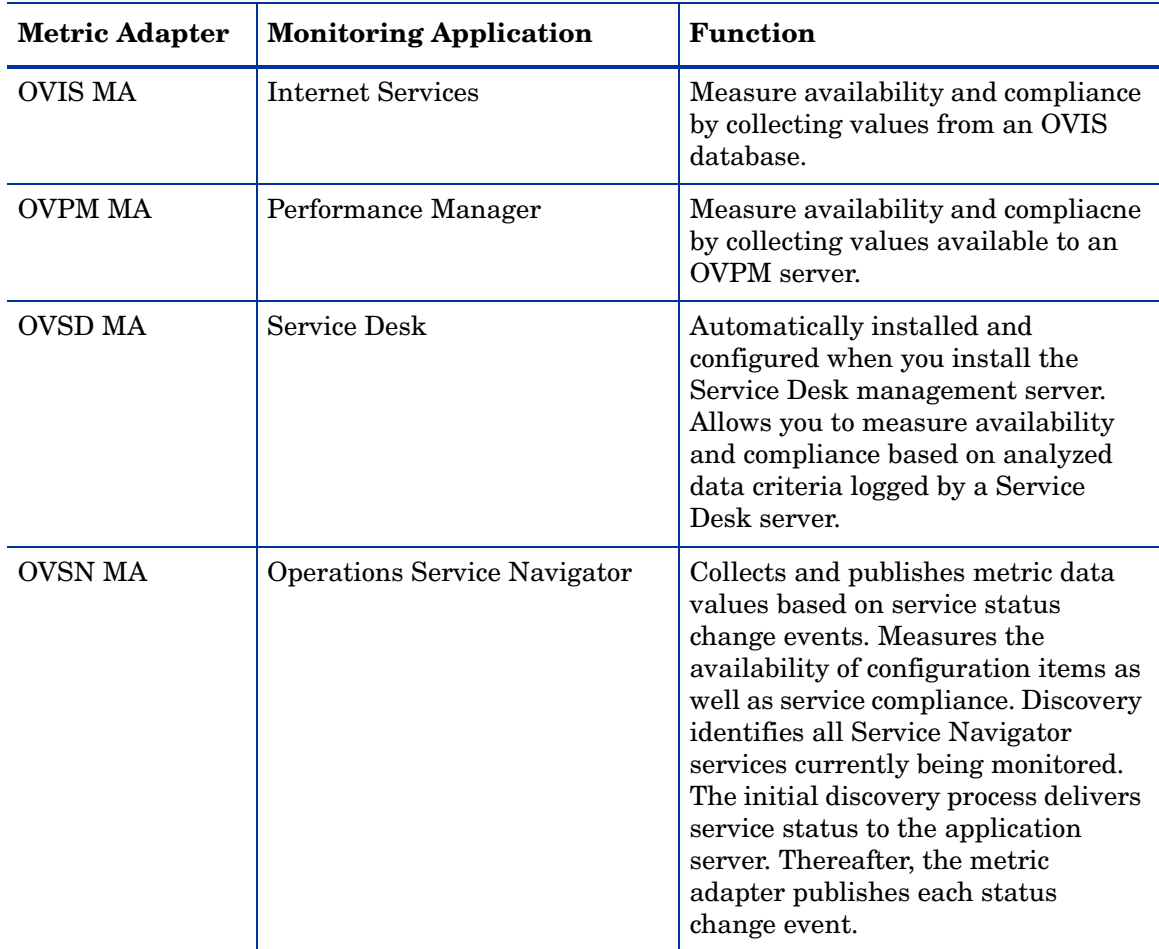

For more information about metric adapters, see *HP OpenView Service Desk Open Metric AdapterDeveloper Guide*. Metric adapter installation and configuration is covered in the *HP OpenView Service Desk Installation Guide*. For information about generic metric adapter configuration settings, see the *HP OpenView Service Desk Service Level Manager Guide*.

# Installing Oracle 9.2 on OVPI

- 1 Click **Next** in the "Welcome" screen.
- 2 Accept defaults (OraHome92). Click **Next.**
- 3 Accept default. Click **Next.**
- 4 Select **Custom**. Click **Next.**
- 5 Deselect the following options:
	- a Enterprise Edition Options:
		- Oracle Advanced Security
- Oracle Spatial
- Oracle Data Mining
- b Oracle Enterprise Manager products:
	- Enterprise Manager Web site
	- Oracle Management Server
	- Oracle Change Management Pack
	- Oracle Diagnostics Pack
	- Oracle Tuning Pack
- c Oracle9i Development Kit
- d Oracle9i Windows Documentation
- e Oracle HTTP Server
- f Oracle Transparent Gateways
- 6 Click **Next**.
- 7 Accept the defaults. Click **Next**.
- 8 Select **No** (do NOT create a database now). Click **Next**.
- 9 Click **Install**.

# Creating a New Database

Follow these steps to create a new database:

- 1 Select **Start > Programs > Oracle OraHome92 > Configuration and Migration Tools > Database Configuration Assistant**.
- 2 Choose the following options and click **Next** after choosing each option:
	- Create a database
	- New database
	- Database name: OVPI
	- Accept defaults
	- Accept default
	- Memory Tab: select **Typical**, accept default memory percentage (70%)
	- Character sets Tab: select **Use Unicode (AL32UTF8)**
	- Accept defaults
- 3 Accept defaults Click **Finish**

# Appendix B: Scheduling Reports

To generate a report, create a schedule that includes information about how and when the Web Access Server should run the schedule. Then add the events (reports) you want to generate to the schedule. You can add one or more reports to any schedule.

The higher-level tasks are as follows:

- Task 1: Create a new schedule
- Task 2: Add reports to the schedule
- Task 3: Specify the formats for reports
- Task 4: Schedule when the report runs
- Task 5: Select the recipients
- Task 6: Specify parameters
- Task 7: If necessary, change the schedule

## Task 1: Create a new schedule.

- 1 Use your web browser to access the Web Access Server.
- 2 Log in to the Web Access Server.
- 3 Click **Schedule** in the links bar. The Schedule page opens.
- 4 Expand the Schedules folder and click New Schedule. The Create a New Schedule page opens.
- 5 In the Schedule Title box, enter a name for the schedule you want to create.
- 6 Select **Add to Generator Timer**.
- 7 Select the hour, the number of minutes past the hour, and a.m. or p.m.
- 8 Click **Create**. The *schedule\_name* page opens.

### Task 2: Add reports to the schedule.

- 1 Click **Add Event**. The New Schedule Event page opens.
- 2 Click **Browse** to display the Report Browser window.
- 3 Expand the folders to locate the report you want to schedule.
- 4 Click the report when you locate it. The Report Browser window closes, and OVPI updates the New Schedule Event page.

### Task 3: Specify the formats for reports

- 1 Click **Next**. The Formats page opens.
- 2 Click **Activate**.
- 3 Indicate a drilldown depth. The default value is 5.
- 4 Select the report formats you want to generate. Your options are:
	- .html You can view HTML reports on your local system using the Web Access Server.
	- . srep  $-$  A dataset report is a repository of queried data. Once it is generated, it does not access the database, so this is a fast and efficient way to view data.
	- **.**csv (simple) A comma separated value file in which all elements are displayed in CSV format.
	- .csv (hybrid) A comma separated value file in which tables are displayed in CSV format and charts and graphs are displayed as images.
	- .pdf A Portable Document Format (PDF) file lets you view the report using Adobe Acrobat Reader.
- 5 Type the number of days that you want to keep the report. The default is to keep the report indefinitely. You can keep a report for any number of days.
- 6 Click **Next.** The Triggers page opens.

### Task 4: Schedule when the report runs.

- Select one of these options:
	- To generate the report on a specific day of the month, click the appropriate box for the day or days of the month.
	- To generate the report on a specific day of the week, click the box for the day or days of the week.
	- To generate the report quarterly, click **Generate Report Quarterly**.
- 2 Click **Next** or **Finish** to continue.

If you selected PDF for the format of the generated report, then the Email Generated PDF page opens. If you do not want to email the PDF, click **Next** in the Email Generated PDF page.

### Task 5: Select the recipients who will receive the generated PDF report.

- 1 If it is not already open, open the Email Generated PDF page.
- 2 Select a user in the Available Users/Groups box, and click **Add**. Repeat for each user.
- 3 In the Subject box, type the subject text for the email message.
- 4 In the Message box, type the message you want to send to the recipients.
- 5 Click **Next**. The Parameters page opens.
- Task 6: Specify the parameters for the report.
	- 1 Type the values for any parameters listed.
	- 2 Click **Finish** to schedule the reports for generation.
- Task 7: If necessary, change the schedule:
	- 1 Open the Schedule Title page.
	- 2 Click the title of an event in the Schedule Title page. The Formats page opens.
- 3 Click the **View Details** button to display detailed information about the event.
- 4 Do one of the following:
	- Click **Finish** to schedule the report for generation.
	- Use cron or trendtimer to schedule report generation.

# Appendix C: View Options

You have multiple view options for any table or graph. While the default view is usually adequate, you can easily change to a different view. If you are using Report Viewer, right-click the object to open a list of view options. If you are using the Web Access Server, follow these steps to change the default view of a table or graph:

- 1 Click **Preferences** on the links bar.
- 2 Expand **Reports** in the navigation frame.
- 3 Click **Viewing**.
- 4 Select the **Allow element editing** box.
- 5 Click **Apply**.
- 6 Click the Edit icon next to the table or graph.

# View Options for Tables

Right-clicking a table, or selecting the Edit Table icon if you are using the Web Access Server, opens a list of table view options.

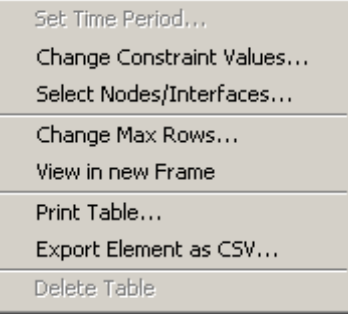

Select **Set Time Period** to alter the relative time period (relative to now) or set an absolute time period. The Set Time Period window opens.

You may shorten the period of time covered by the table from, for example, 42 days to 30 days or to 7 days. If you are interested in a specific period of time that starts in the past and stops *before* yesterday, click **Use Absolute Time** and select a Start Time and an End Time.

Select **Change Constraint Values** to loosen or tighten a constraint, thereby raising or lowering the number of elements that conform to the constraint. The Change Constraint Values window opens. To loosen a constraint, set the value lower; to tighten a constraint, set the value higher.

The **Select Nodes/Interfaces** allows you to change the scope of the table by limiting the table to specific nodes, specific interfaces, or a specific group of nodes or interfaces. The Select Node Selection Type window opens.

**Change Max Rows** increases or decreases the number of rows in a table. The default is 50. If you expand the default, the table may take more time to open. If you are trending a large network, using the default ensures that the table opens as quickly as possible.

**View in new Frame** opens the table in a Table Viewer window, shown below. If necessary, make the data in the table more legible by resizing the window.

#### **Bu** Table Viewer

 $\Box$ D $\times$ 

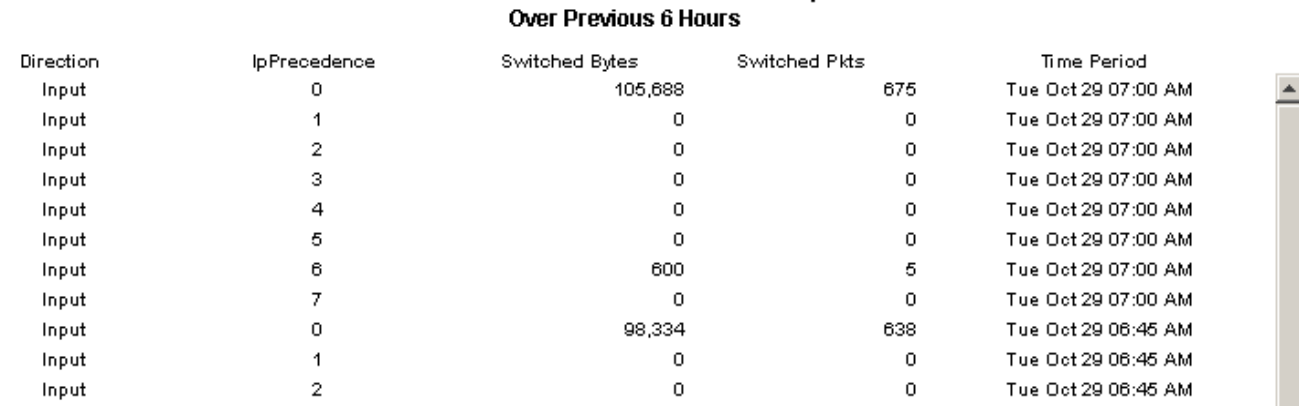

Polled IP QoS Statistics Data - Input

# View Options for Graphs

Right-clicking a graph, or clicking the Edit Graph icon if you are using the Web Access Server, opens the following list of view options.

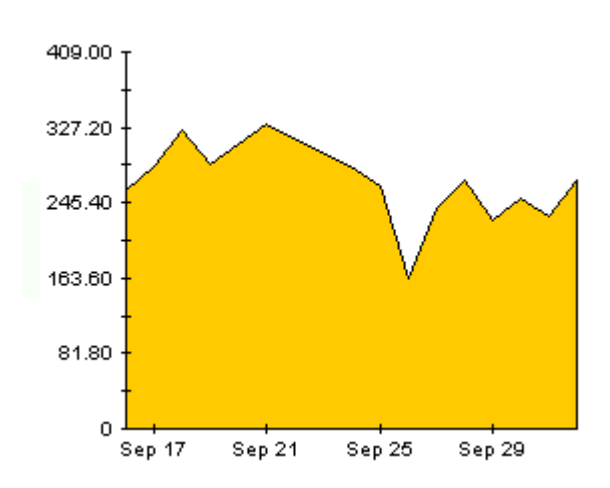

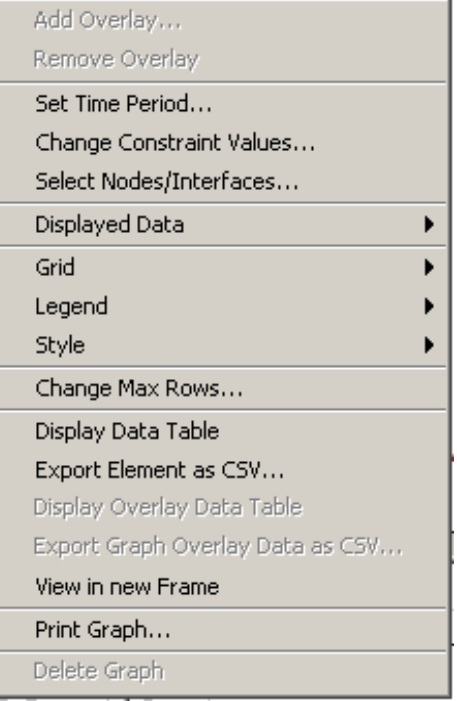

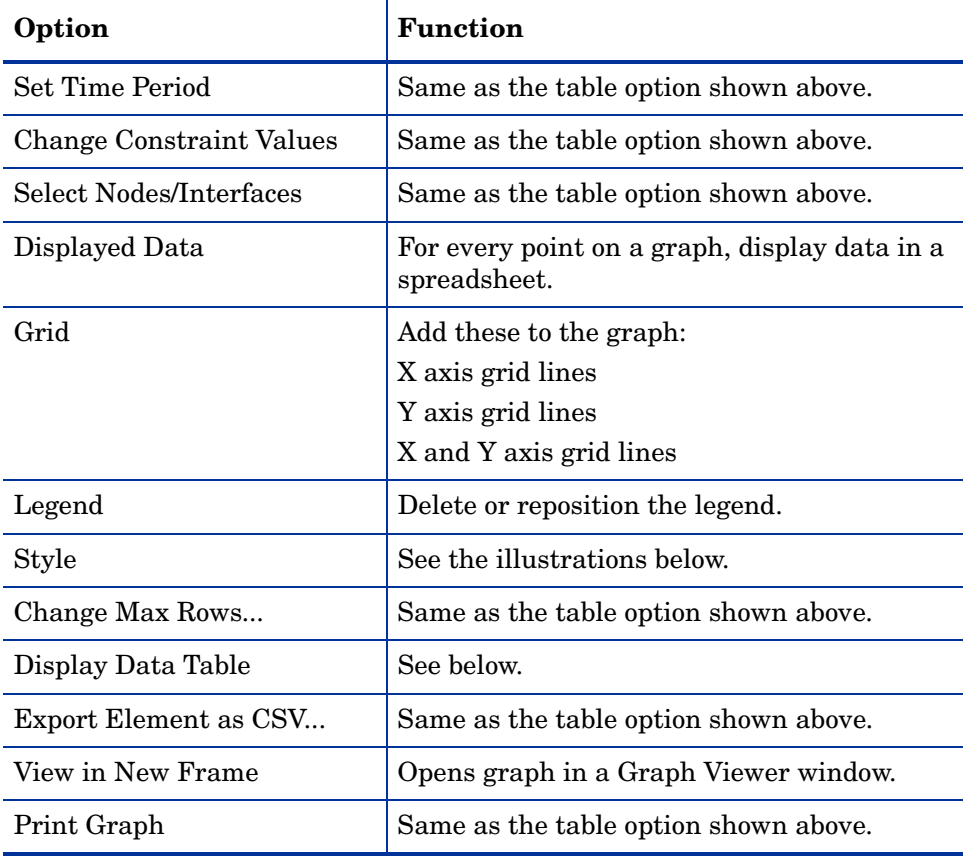

The following table provides details about each option.

# **Style Options**

Select **Style** to display a list of seven view options for graphs.

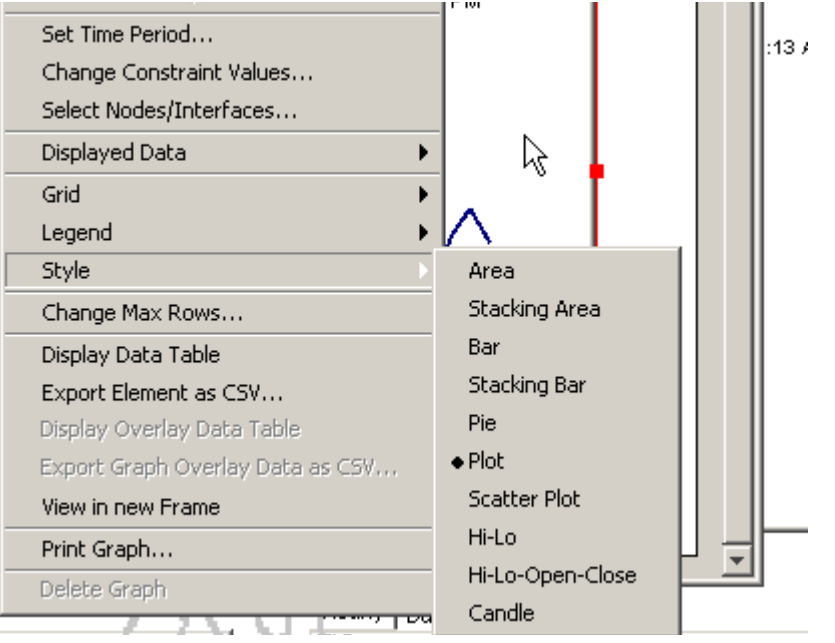

## **Style > Area**

The plot or bar chart changes to an area graph. While relative values and total values are easy to view in this format, absolute values for smaller data types may be hard to see. Click anywhere within a band of color to display the exact value for that location

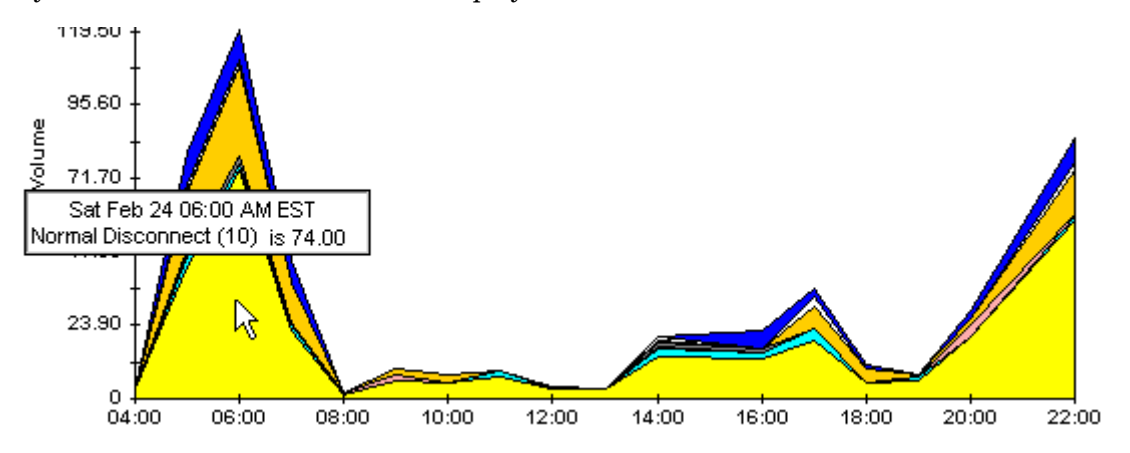

To shorten the time span of a graph, press SHIFT+ALT and use the left mouse button to highlight the time span you want to focus on. Release the mouse button to display the selected time span.

## **Style > Stacking Area**

The area or plot graph changes to a stacking area graph. This view is suitable for displaying a small number of variables.

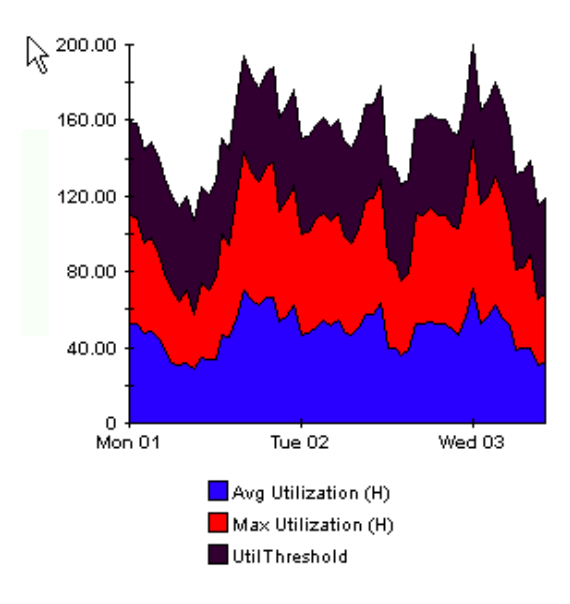

## **Style > Bar**

The graph changes to a bar chart. This view is suitable for displaying relatively equal values for a small number of variables. There are three variables in the graph below.

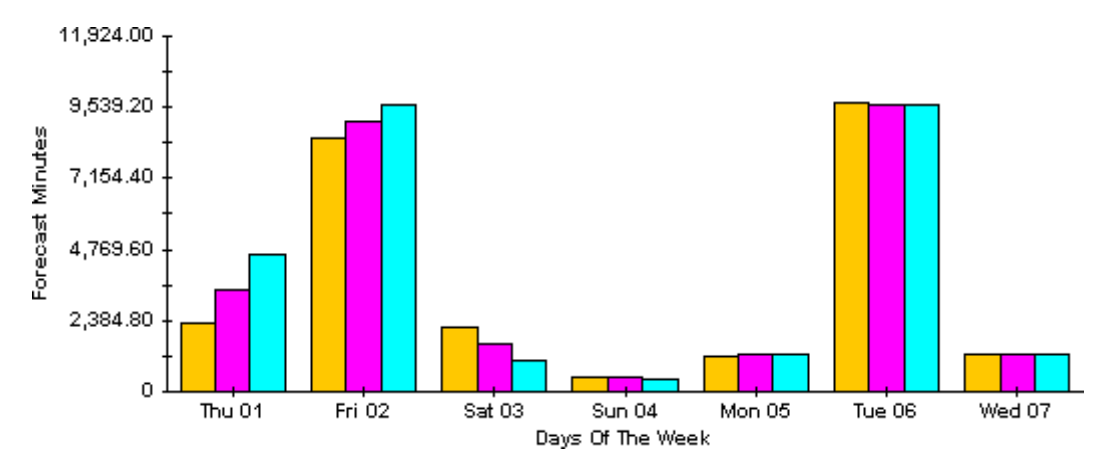

### **Style > Stacking Bar**

The plot or area graph changes to a stacking bar chart. If you increase the width of the frame, the time scale becomes hourly. If you increase the height of the frame, the call volume shows in units of ten.

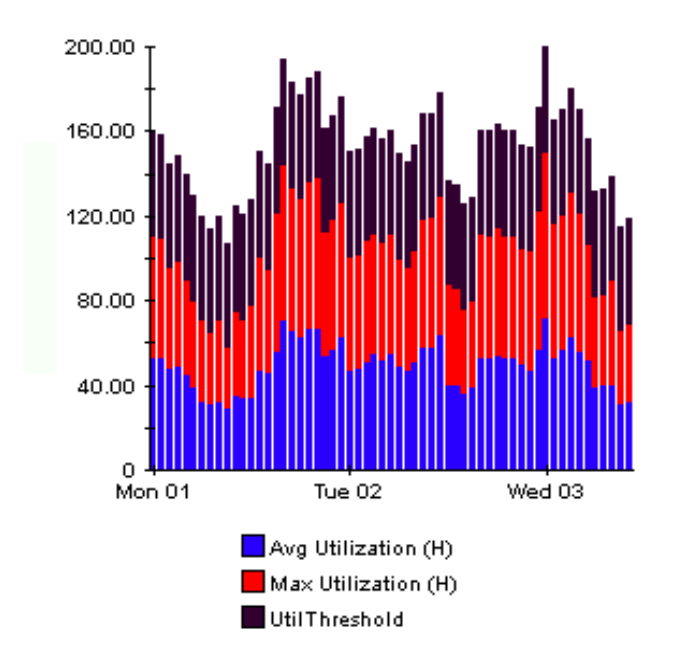

## **Style > Plot**

Bands of color in an area graph change to lines. If you adjust the frame width, you can make the data points align with hour; if you adjust the frame height, you can turn call volume into whole numbers.

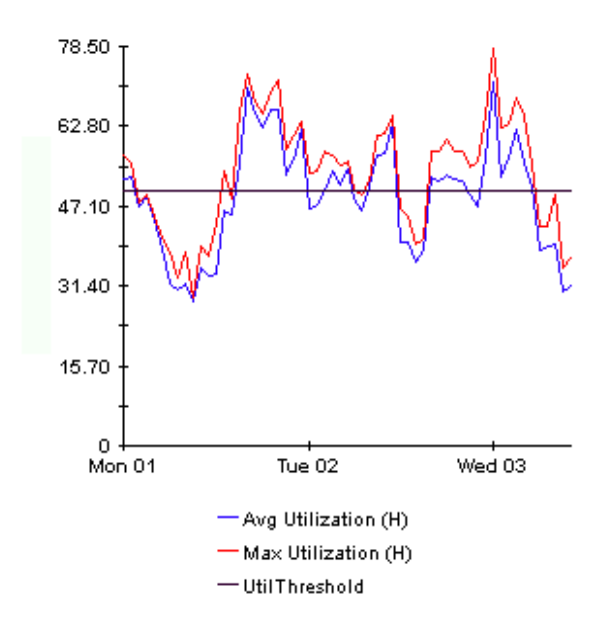

## **Style > Pie**

An area graph becomes a pie chart. Bands in an area graph convert to slices of a pie and the pie constitutes a 24-hour period. This view is helpful when a small number of data values are represented and you are looking at data for one day.

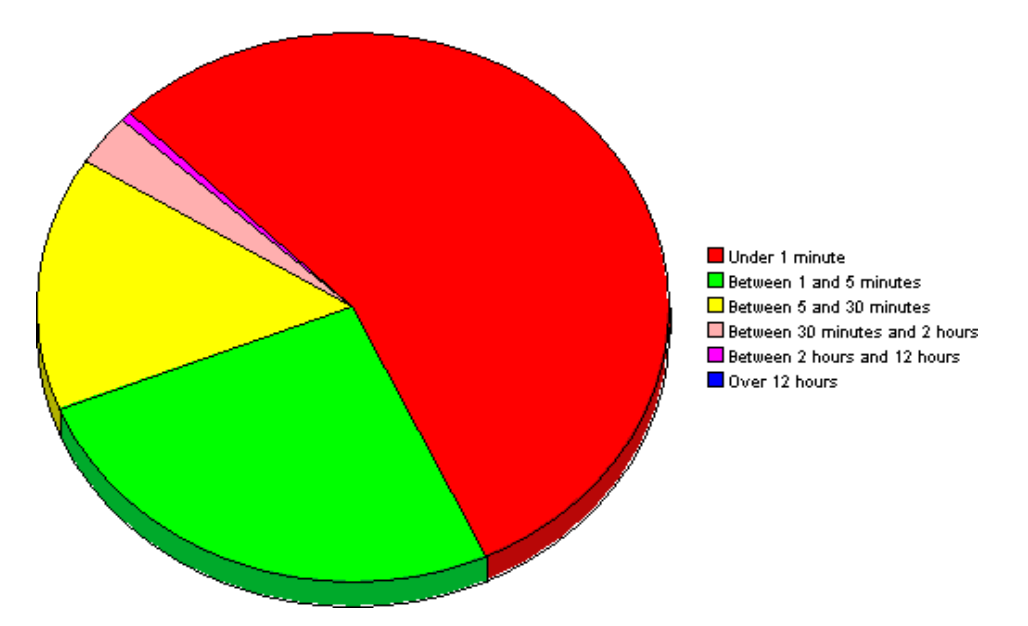

If you are looking at data for multiple days, you will see multiple pie graphs, one per day.

# **Display Data Table**

This option changes a graph into a spreadsheet.

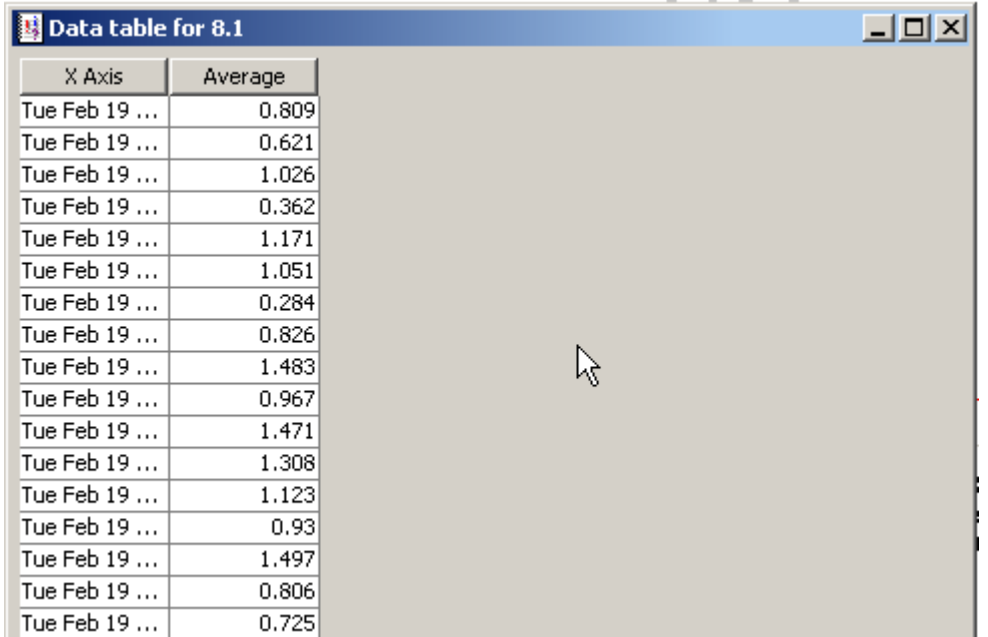

## **View in New Frame**

The graph opens in a Graph Viewer window. Improve legibility by resizing the window.

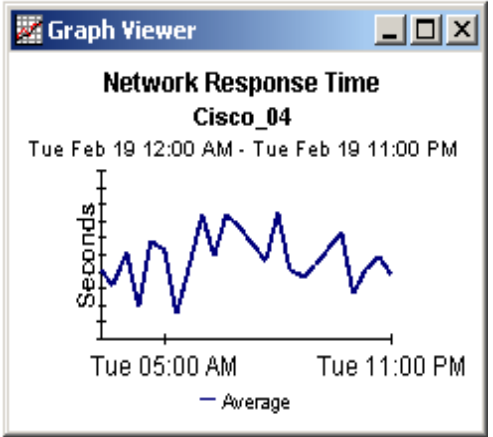

# Appendix D: SLM Dimensions and Facts

The following table provides a list of dimensions and facts for SLM.

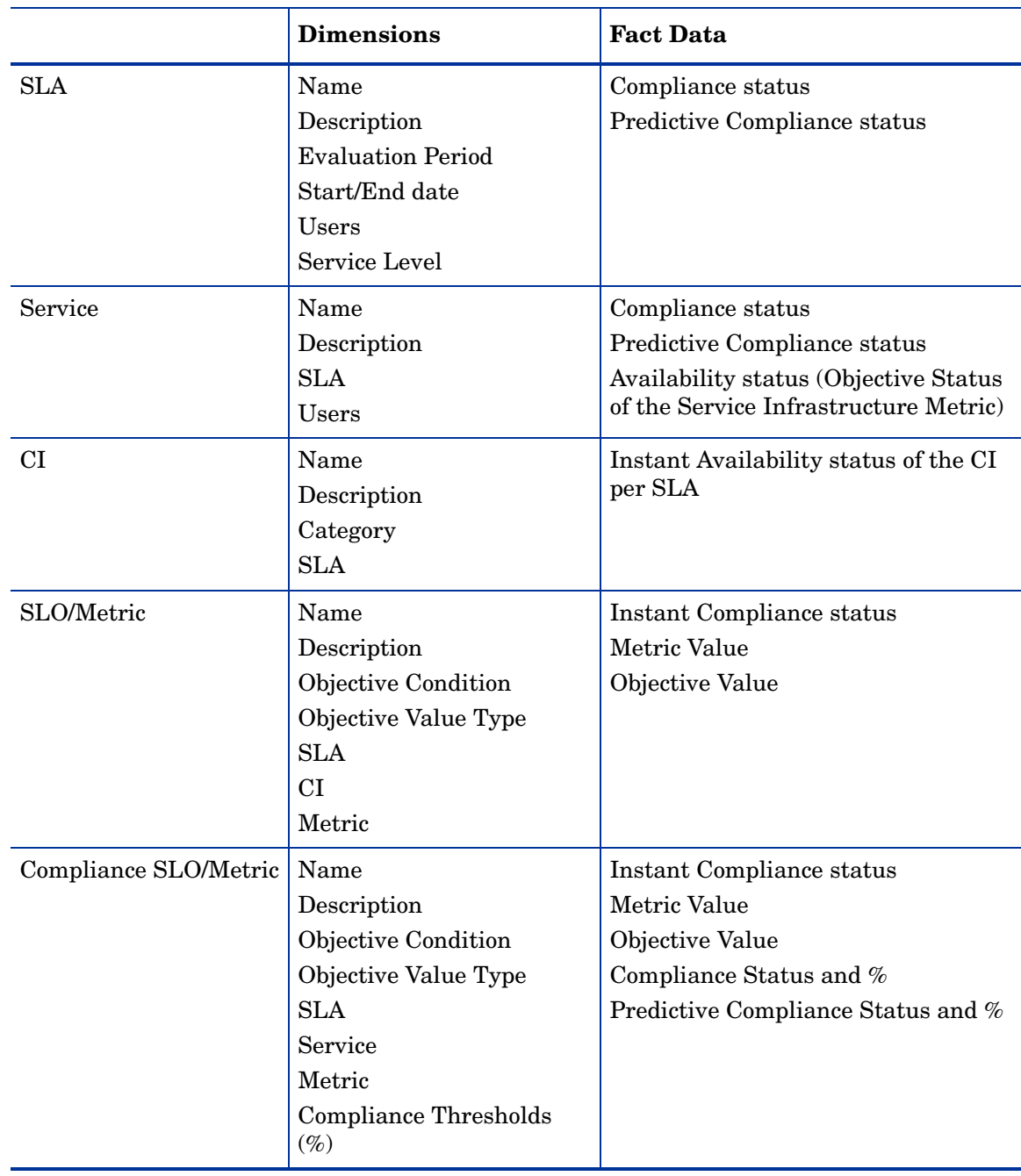

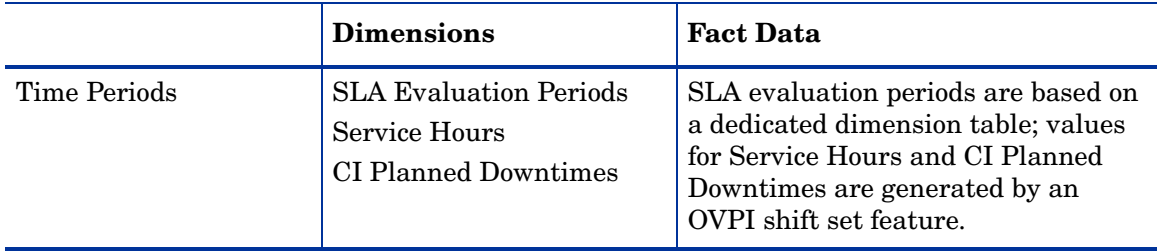

# Appendix E: Configuring SD for Attachments

Service Desk can include attachments with Service Desk items. Attachments are handled by an FTP server. This can be any third-party server, so long as Service Desk is configured to communicate with it. Before configuring Service Desk for attachments, create a user account and folder for Service Desk on the FTP server.

To protect your system from virus attacks, install a virus scanner on your FTP server and schedule it to regularly check the attachments.

Follow these setps to configure Service Desk for the Attachment server:

- 1 Log onto a Service Desk client as an Administrator.
- 2 From the OV Configuration workspace, choose **System Settings** and then choose **Attachment Settings.** The Attachments Setting dialog box opens.
- 3 Enter the **Hostname** of the attachments server and the **User name** (account) and **Password** that Service Desk will use to connect to the server.

The **Target folder** is the folder on the attachments server where the attachments are stored. Create the folder before you configure these settings.

Click the **Use passive FTP** box *on* if you do not want to use active FTP. With Passive FTP you can set up firewalls between the Service Desk Server and file server that opens specific ports for transfer and control.

Test the connection by clicking **Test connection**. Test connection creates a test directory on the file server, named test- $\langle$ random number>. This directory is used for troubleshooting.

Click the **Save attachments in background** box *on* to continue working while you save an attachment. This can be useful if your network connection is slow, resulting in delays during the save process. Use this feature for slow connections only. The system assumes the attachment will be saved successfully—no notification is provided in the case of unsuccessful saves. If the save action fails, the attachment is lost and this remains unnoticed until you attempt to retrieve the file.

# **Glossary**

### **BS15000 Standard**

A standard based on the ITIL framework, issued by the British Standards Institution, that provides implementation guidelines for IT service management.

#### **change**

When a change is needed, details about the change are entered in the Service Desk change form. The change form allows the user to select relevant approvers, indicate a deadline for responses, create a series of work orders, and assign each work order to a work group.

#### **COBIT**

Control Objectives for Information and Related Technology is an open standard published by the Information Technology Governance Institute (ITGI).

#### **JSR-168**

Java Specification Request #168 is a Java portlet definition that provides standards for API's to allow information transfer between applications, specifically the areas of aggregation, personalization, presentation, and security. See: **http://www.jcp.org/en/jsr/detail?id=168**

#### **ICMB**

ITIL Certification Management Board.

#### **incident**

Similar to a service call, with a different source. The source of a service call is a customer. The source of an incident is a network management tool, a system management tool, or possibly a technician. Any notification that is generated automatically, say for example, in response to a login error, or in response to a threshold breach, or in response to a printer not working, is an incident. A Service Desk user will use an incident form to describe the incident.

### **ITIL**

Information Technology Infrastructure Library (ITIL) is a series of book that specify best practices for managing IT infrastructure processes and changes. The series was revised in 2000 and will be revised again in 2006. The titles in the series are:

- Software Asset Management
- Service Support
- Service Delivery
- Planning to Implement Service Management
- ICT Infrastructure Management
- Application Management
- Security Management
- The Business Perspective

#### **metric adapter**

A software module that you install and configure to collect metric data values from monitoring software applications.

#### **metrics**

The results of measurements that provide the basis for SLM reports on compliance and availability, and for compliance status monitoring in the OpenView console. Metric data values are collected from external monitoring applications (for example HP OV Performance Manager) or from analyzed data collected from Service Desk.

#### **problem**

A service call, or an incident, that cannot be solved until it is investigated further. The person responsible for investigating a problem will open a problem form. The status of the problem is *New*. The problem form describes the problem, identifies the CI involved, and provides information about service calls, work orders, and approvals related to the problem. As soon as the problem is investigated and a remedy is identified, the person investigating the problem changes the status to *Route Cause Identified* and and adds a change process to the problem form.

#### **service contract**

Reduces administrative overheads by enabling legal entities and common data shared by multiple service level agreements to be specified once instead of multiple times. The agreements and services specify the deliverables and the associated service provider and receiver parties. Service level managers may find service contracts useful when setting up multiple services and agreements, especially for organizations with many sub-divisions, each with their own service level requirements.

#### **service definition**

A conceptual description of a service that provides a blueprint for structuring a service. The definition allows you to show how services, service levels (the degree of support provided to the customer), Service Level Agreements, CI definitions, and other service definitions relate to each other. The service definition allows you to create multiple service instances and associated service levels.

#### **service hierarchy**

Specifies the relationships between the services and configuration items that a particular service depends on.

#### **service level agreement**

Specifies which services are to be delivered, the associated service quality, for example, performance aspects, and the associated quantity of each service, that is, the level of availability. The service level agreement forms the core of HP OpenView Service Level Manager.
# Index

# A

applying constraints service, [13](#page-16-0) service manager, [13](#page-16-1)

attachments FTP server, [209](#page-212-0) passive FTP, [209](#page-212-1) setting up in Service Desk, [209](#page-212-2)

# C

change max rows option, [201](#page-204-0) configuration item (hourly and daily statistics), [185](#page-188-0) customer-specific reports, [13](#page-16-2)

## D

data aging, [38](#page-41-0) database views ITSM\_CHANGES\_V, [19](#page-22-0) ITSM\_INCIDENTS\_V, [19](#page-22-1) ITSM\_PROBLEMS\_V, [19](#page-22-2) ITSM\_SERVICECALLS\_V, [19](#page-22-3)

Display Data Table, [201](#page-204-1) displayed data option, [201](#page-204-1)

# E

editing parameters, [13](#page-16-3) ee\_collect, [16,](#page-19-0) [172](#page-175-0), [175](#page-178-0), [179](#page-182-0), [181,](#page-184-0) [182,](#page-185-0) [187](#page-190-0) error messages in trend.log, [165](#page-168-0), [168](#page-171-0) Evaluation Period Aging (form), [38](#page-41-1) execute\_PLSQL\_update\_SLM\_P\_tables.sql, [175](#page-178-1) exporting data to OVPI Change Manager, [35](#page-38-0) dimension data, [37](#page-40-0) fact data, [37](#page-40-1) Help Desk, [34](#page-37-0) SLM core, [37](#page-40-2)

# G

grid options, [201](#page-204-2)

group filters, [13](#page-16-4)

# I

import\_SLM\_data.pro, [175](#page-178-2)

incremental export Change Manager data, [36](#page-39-0) HelpDesk data, [35](#page-38-1)

installing Oracle 9.2 creating a new database, [193](#page-196-0) options for OVPI, [192](#page-195-0)

## L

legend options, [201](#page-204-3)

#### M

metric adapters ovisma, [192](#page-195-1) ovpmma, [192](#page-195-1) ovsdma, [192](#page-195-1) ovsnma, [192](#page-195-1)

# O

OvObsReportAdmin script, [35](#page-38-2), [36](#page-39-1) OVPI Timer starting, [21](#page-24-0), [30](#page-33-0)

#### P

Product Manuals Search (web page), [14](#page-17-0)

#### R

reporting OVPI reports (CM) average duration of changes, [109](#page-112-0) changes by category, [111](#page-114-0) changes by classification, [113](#page-116-0) changes by closure code, [123](#page-126-0) changes closed before deadline by category, [115](#page-118-0) configuration and logging, [108](#page-111-0) incoming changes (history), [125](#page-128-0) incoming changes (recent), [127](#page-130-0) OVPI reports (HD) average duration of service calls, [43](#page-46-0) configuration and logging, [42](#page-45-0) incidents by closure code, [79](#page-82-0) incidents closed before deadline by category, [71](#page-74-0) incoming service calls (history), [59](#page-62-0) incoming service calls (recent), [61](#page-64-0) service calls by category, [45](#page-48-0) service calls by classification, [47](#page-50-0) service calls by closure code, [57](#page-60-0) service calls closed before deadline by category, [49](#page-52-0) service calls closed by deadline, [51](#page-54-0) service calls closed on first call, [53](#page-56-0) service calls details, [55](#page-58-0) summary, [41](#page-44-0), [63,](#page-66-0) [85](#page-88-0)

Reporting Config Tool, [175](#page-178-3)

ReportingConfigTool.bat, [175](#page-178-4)

reporting daemons ovsdreport, [34](#page-37-1) ovsdslm, [34](#page-37-2)

report pack tables RSERVD\_CHANGES\_DATAPIPE, [167](#page-170-0) RSERVD\_INCIDENTS\_DATAPIPE, [167](#page-170-1) RSERVD\_PROBLEMS\_DATAPIPE, [167](#page-170-2) RSERVD\_SERVICECALLS\_DATAPIPE, [167](#page-170-3)

report parameters, [13](#page-16-5)

#### S

scheduling reports add reports to a schedule, [195](#page-198-0) create a new schedule, [195](#page-198-1) schedule when the report runs, [196](#page-199-0) selecting the recipients, [196](#page-199-1) specifiying parameters, [196](#page-199-2) specifying the formats, [195](#page-198-2)

Serverfile.txt, [19](#page-22-4)

SLA (hourly and daily statistics), [185](#page-188-1)

SLM\_R\_PROCEDURE\_LOG table, [177](#page-180-0) SLM fact data (hourly and daily statistics), [185](#page-188-2) SLM Logging Level (form), [39](#page-42-0) SLM reports administration reports, [37,](#page-40-3) [38](#page-41-2) SLO (hourly and daily statistics), [185](#page-188-3) SLO compliance (hourly and daily statistics), [185](#page-188-4) SrvDsk\_Chm\_Retrieve\_Data.pro, [168](#page-171-1) SrvDsk\_Hlpd\_Retrieve\_Data.pro, [22,](#page-25-0) [168](#page-171-2) style options for graphs, [201](#page-204-4) supported platforms, [15](#page-18-0)

#### T

Time Shift Data Aging (form), [38](#page-41-3) trend\_export, [16](#page-19-1) trend\_sum, [172](#page-175-1), [175](#page-178-5), [183](#page-186-0), [185](#page-188-5) troubleshooting database views, [166](#page-169-0) report pack tables, [167](#page-170-4) Serverfile.txt, [165](#page-168-1), [166](#page-169-1) trend.log, [165](#page-168-2) username privileges, [166](#page-169-2)

#### U

Use Absolute Time, [199](#page-202-0)

#### V

view in new frame, [200](#page-203-0)

views ITSM\_CHANGES\_V, [166](#page-169-3) ITSM\_INCIDENTS\_V, [166](#page-169-4) ITSM\_PROBLEMS\_V, [166](#page-169-5) ITSM\_SERVICECALLS\_V, [166](#page-169-6)